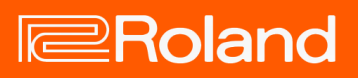

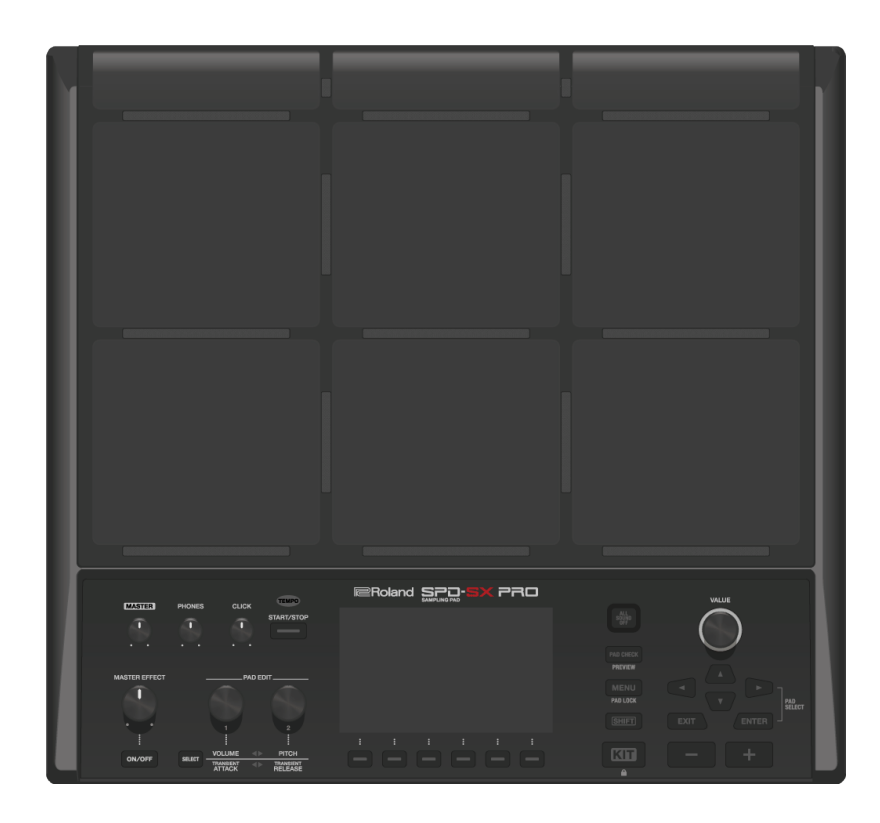

# SPD-SX PRO

Referenzanleitung

# Inhaltsverzeichnis

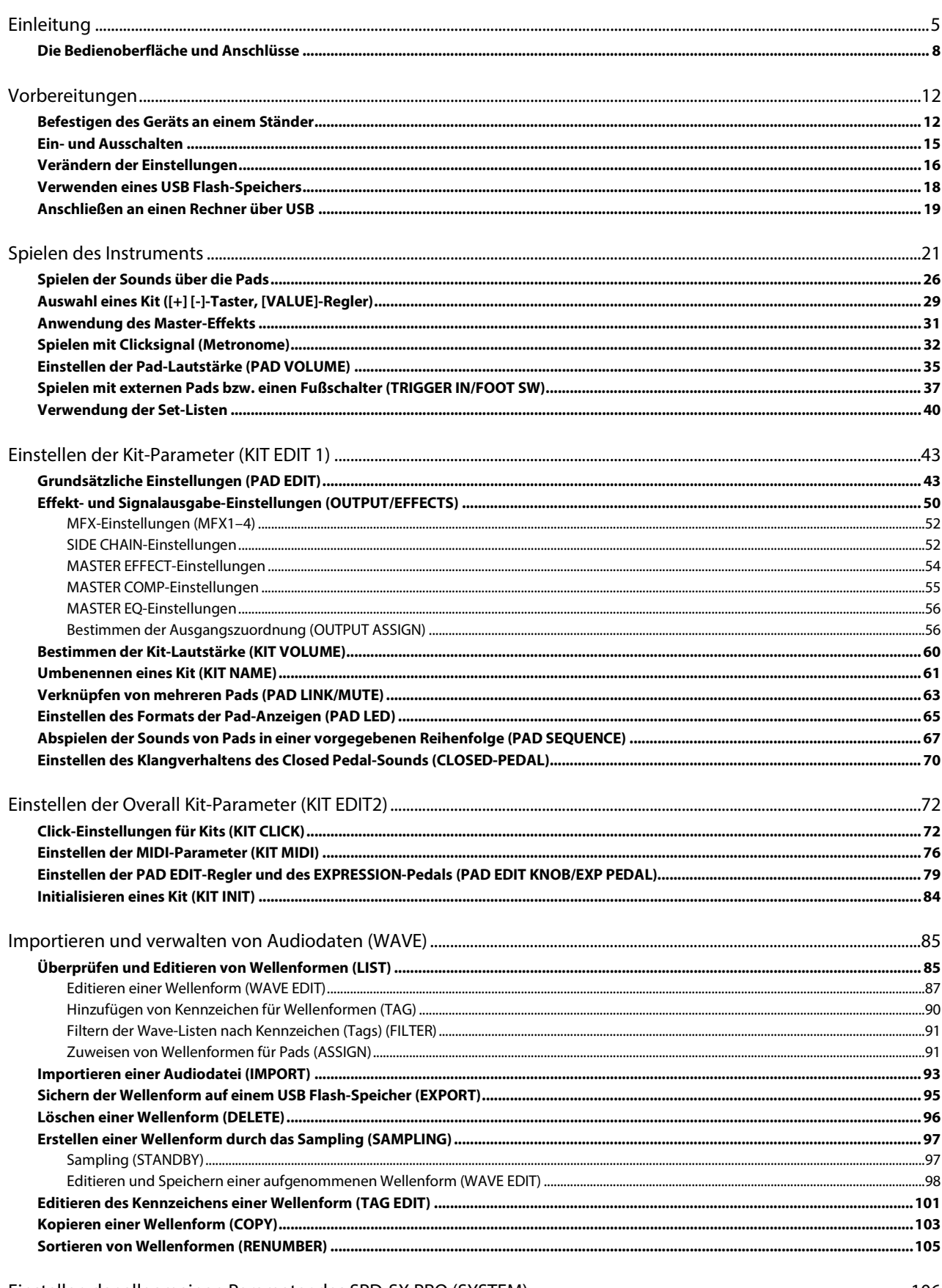

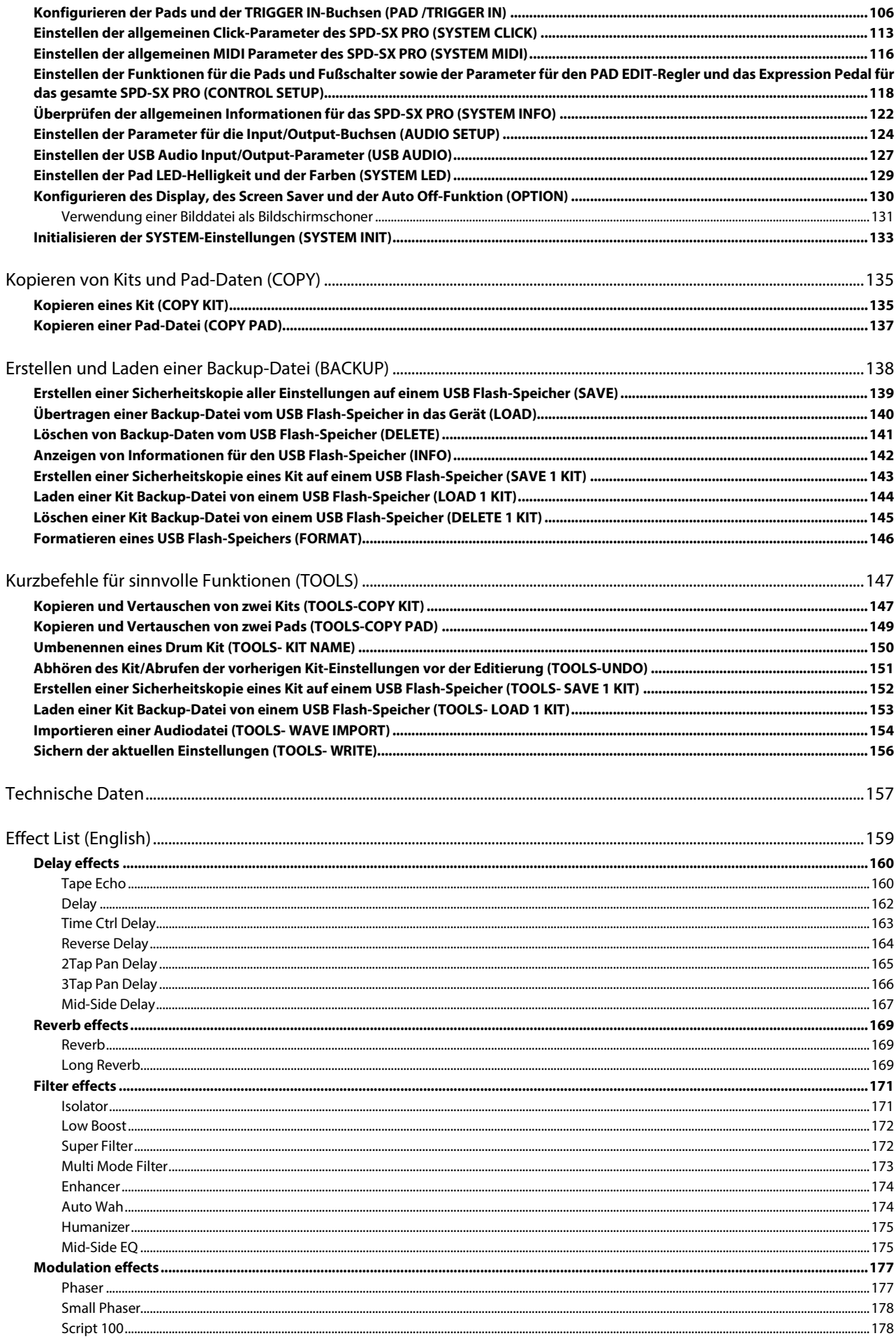

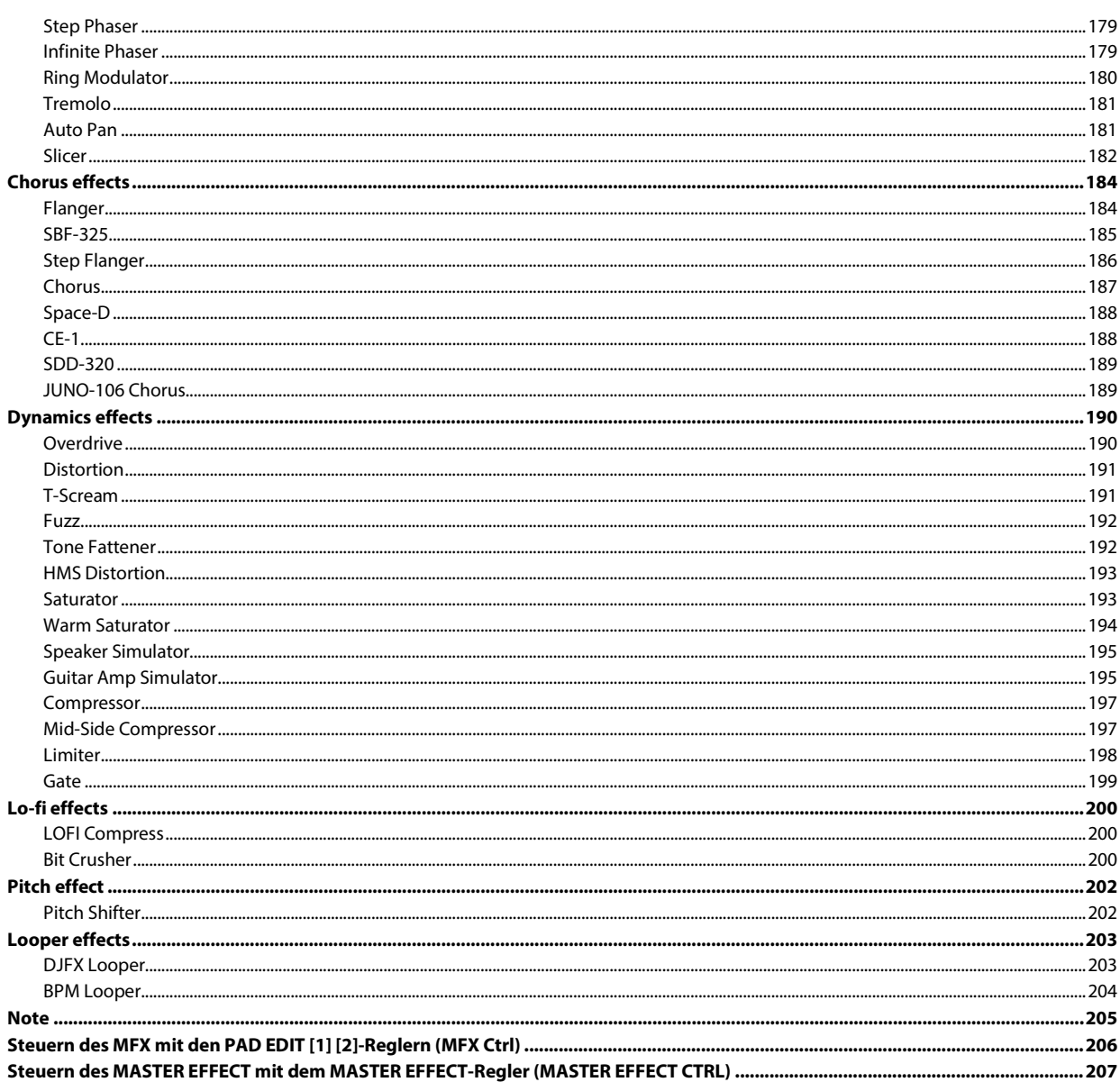

# <span id="page-4-0"></span>Einleitung

# Überblick über das SPD-SX PRO (Wave/Kit/System)

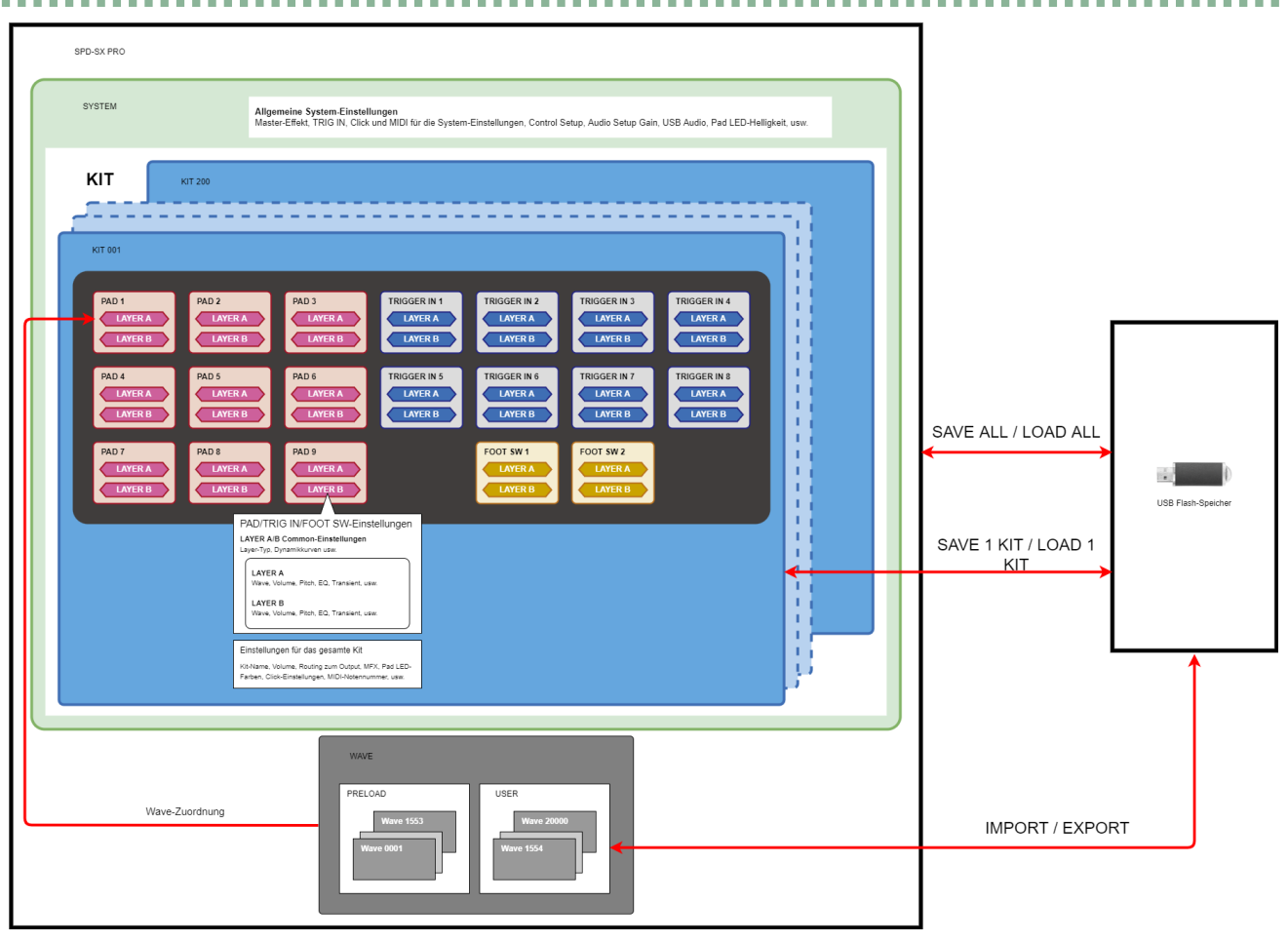

### Was ist eine Wave?

Die Sounds, die nach Anschlagen eines der Pads erklingen, werden als "Waves" (Wellenformen) bezeichnet.

Sounds, die Sie selber im Gerät ausfgenommen haben sowie mithilfe eines USB Flash-Speichers oder von einem Rechner importierte Sounds werden in diesem Gerät als "Waves" gesichert. Sie können über ein Pad zwei Waves gleichzeitig spielen (LAYER A, LAYER B).

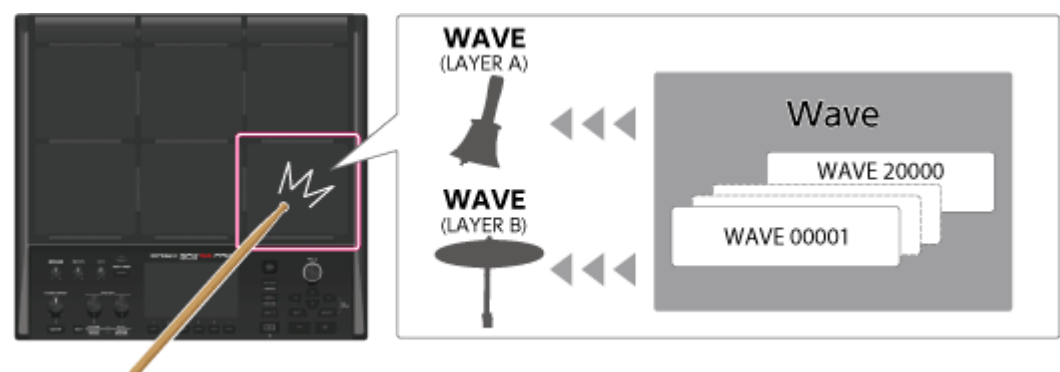

### Was ist ein Kit?

Ein "Kit" ist eine Zusammenstellung von Einstellungen für die neun internen Pads, acht externe Pads und zwei Fußschalter. Sie können ein Kit frei einstellen, z.B. die Zuordnung der Waves zu den Pads und die Art und Weise, wie diese gespielt werden. Das SPD-SX PRO besitzt 200 Speicher für Kits (inkl. der bereits ab Werk vorinstallierten Kits).

Sie können die Kits im folgenden Bereich einstellen: [MENU]-Taster → KIT EDIT1/2-Reiter (\*1).

[Einstellen der Kit-Parameter \(KIT EDIT 1\)\(](#page-42-0)P.43)

[Einstellen der Overall Kit-Parameter \(KIT EDIT2\)\(](#page-71-0)P.72)

\*1: Master-Effekte, Master Comp und Master EQ sind System-Einstellungen. Diese können nicht individuell für einzelne Kits eingestellt werden.

### Was bedeutet "System"?

Die für das Gerät allgemein geltenden Einstellungen werden als "System-Parameter" bezeichnet.

Sie können die System-Parameter im folgenden Bereich einstellen: [MENU]-Taster → SYSTEM-Reiter.

[Einstellen der allgemeinen Parameter des SPD-SX PRO \(SYSTEM\)\(](#page-105-0)P.106)

Wenn Sie den SYSTEM INIT-Vorgang ausführen, werden nur die System-Parameter auf deren Voreinstellungen zurückgesetzt.

### **WICHTIG**

Die Kit-Einstellungen und die Wave-Bänke werden durch diesen Vorgang nicht zurückgesetzt. [Abrufen der Werksvoreinstellungen \(inkl. Waves\)\(P](#page-132-1).133)

### Was sind bereits geladene Waves und User-Bänke?

Diese Bänke enthalten Wave-Daten (Audiodaten) und Wave-Parameter (START/END-Punkt usw.).

Die voreingestellte Bank beinhalten die die ab Werk geladenen Wave-Daten.

Die User-Bank beinhaltet die von einem USB Flash-Speicher bzw. Rechner importierten Daten sowie die Wave-Daten (Samples) der selbst durchgeführten Aufnahmen.

Sie können die Wave-Daten als Liste ansehen, die Wave-Daten editieren, die Kennzeichen (Tags) verwalten usw. -> [MENU]-Taster drücken  $\rightarrow$  WAVE-Reiter auswählen.

[Importieren und verwalten von Audiodaten \(WAVE\)\(](#page-84-0)P.85)

# Überblick über das SPD-SX PRO (Save/Load, Import/Export, Sichern von Parameter-Einstellungen)

### SAVE ALL / LOAD ALL

Wenn Sie eine Backup-Datei erstellen bzw. Daten sichern oder laden, sind darin die Daten aller Kits, die System-Einstellungen und die Wave-Daten enthalten.

[Erstellen einer Sicherheitskopie aller Einstellungen auf einem USB Flash-Speicher \(SAVE\)\(](#page-138-0)P.139)

[Übertragen einer Backup-Datei vom USB Flash-Speicher in das Gerät \(LOAD\)\(](#page-139-0)P.140)

### SAVE 1 KIT / LOAD 1 KIT

Sie können Daten einzelner Kits sichern bzw. laden.

Damit werden auch die Wave-Daten, die von dem jeweiligen Kit verwendet werden, gesichert bzw. geladen.

[Erstellen einer Sicherheitskopie eines Kit auf einem USB Flash-Speicher \(SAVE 1 KIT\)\(](#page-142-0)P.143)

[Laden einer Kit Backup-Datei von einem USB Flash-Speicher \(LOAD 1 KIT\)\(P](#page-143-0).144)

#### Wave Import/Export

Sie können Wave-Daten (Formate: WAV, AIFF oder MP3), die sich im IMPORT-Ordner des USB Flash-Speichers befinden, in die User-Bank importieren.

Sie können die in der User-Bank enthaltenen Wave-Daten auch auf einen USB Flash-Speicher exportieren.

[Importieren einer Audiodatei \(IMPORT\)\(](#page-92-0)P.93)

[Sichern der Wellenform auf einem USB Flash-Speicher \(EXPORT\)\(](#page-94-0)P.95)

### Sichern der geänderten Parameter-Einstellungen

Alle Änderungen der Einstellungen für ein Kit, der System-Einstellungen oder Wave-Parameter werden gesichert, wenn Sie das Gerät durch Drücken des [POWER]-Schalters ausschalten.

# **WICHTIG**

WICHTIG: diese Datensicherung findet nicht statt, wenn Sie stattdessen den AC-Adapter abziehen oder die Stromversorgung unterbrochen wird.

Um die Einstellungen manuell vor Ausschalten des Geräts zu sichern, führen Sie die WRITE-Funktion aus.

[Sichern der aktuellen Einstellungen \(TOOLS- WRITE\)\(](#page-155-0)P.156)

# Effekt/Output-Signalverlauf

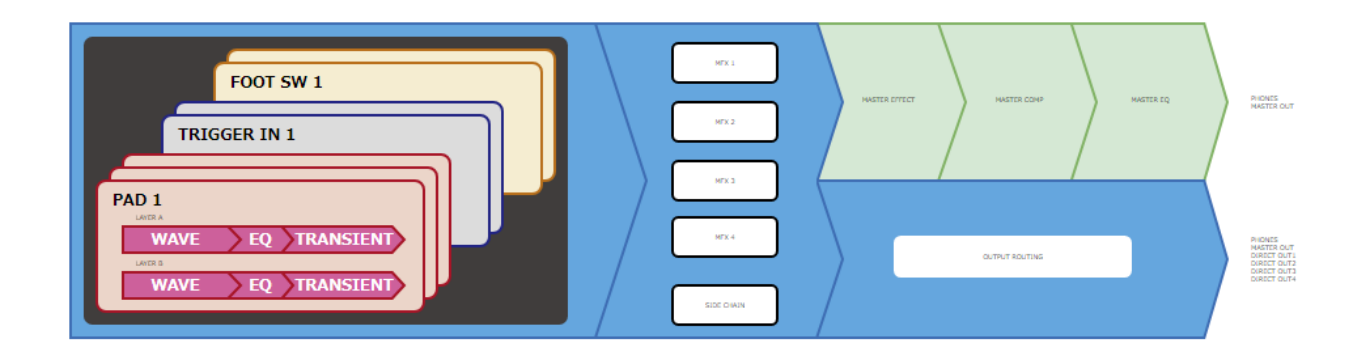

### Kit-Effekte

Das SPD-SX PRO beinhaltet die Effektbereiche MFX 1–4 und einen Side Chain-Effekt, der für jedes Kit individuell eingestellt werden kann.

Der Kit-Effekt wirkt auf die Sounds der Bereiche PAD 1–9, TRIG IN 1–8 und FOOT SW 1, 2.

[MFX-Einstellungen \(MFX1–4\)\(](#page-51-0)P.52)

[SIDE CHAIN-Einstellungen\(](#page-51-1)P.52)

Sie können mit den PAD EDIT [1] [2]-Reglern die MFX 1–4-Effekte steuern und den Side Chain-Effekt in Echtzeit umschalten.

[Konfigurieren der PAD EDIT \[1\] \[2\]-Regler \(PAD EDIT KNOB\)\(](#page-78-1)P.79)

### Allgemeine System-Effekte

Das SPD-SX PRO besitzt einen Master-Effekt, einen Master Compressor und einen Master-Equalizer.

Diese Effekte wirken nur auf die Signale, die über die MASTER OUT-Buchsen und die PHONES-Buchse ausgegeben werden.

Sie können mit dem [MASTER EFFECT] Regler die Master-Effekte in Echtzeit steuern.

[MASTER EFFECT-Einstellungen\(](#page-53-0)P.54)

### **HINWEIS**

Die Einstellungen für Master Effect, Master Comp und Master EQ können nicht pro Kit individuell gesichert werden.

### Output Routing-Einstellungen

Sie können die PAD- und MFX-Signale an einen gewünschten Ausgang leiten. Diese Einstellungen können individuell für einzelne Kits vorgenommen werden. [Bestimmen der Ausgangszuordnung \(OUTPUT ASSIGN\)\(P](#page-55-1).56)

# <span id="page-7-0"></span>Die Bedienoberfläche und Anschlüsse

# Die Bedienoberfläche

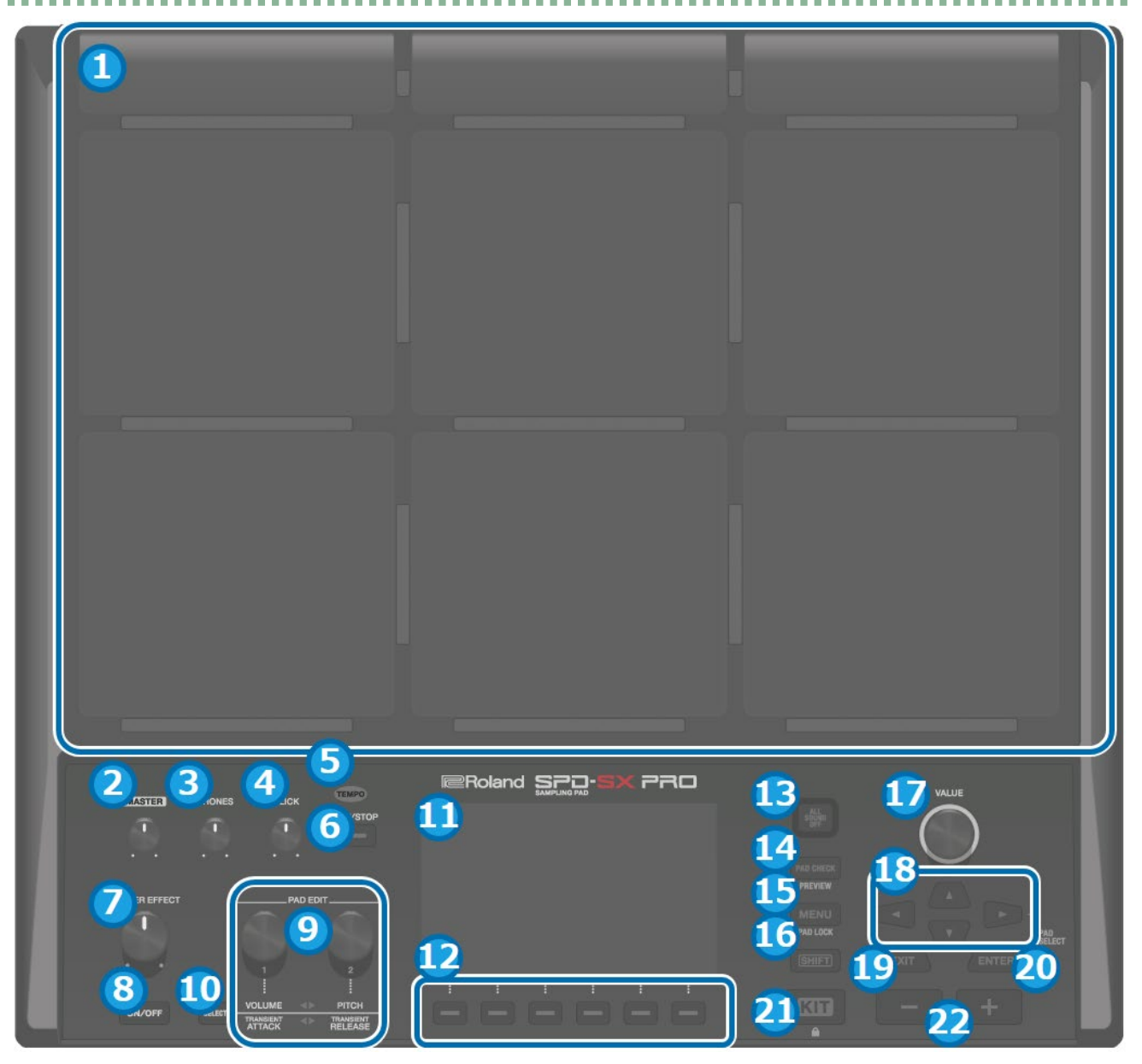

### **1. Pads [1]–[9]**

Schlagen Sie die Pads mit Drumsticks an. Die Anzeigen unterhalb der Pads (die "Pad-LEDs") leuchten auf, wenn das entsprechende Pad angeschlagen wird.

### **2. [MASTER]-Regler**

stellt den Ausgangspegel der MASTER OUT-Buchsen ein.

**3. [PHONES]-Regler**

stellt den Ausgangspegel der PHONES-Buchse ein.

**4. [CLICK]-Regler**

bestimmt die Lautstärke des Click-Signals.

**5. TEMPO-Anzeige**

blinkt im Rhythmus des aktuell eingestellten Tempos.

### **6. [START/STOP]-Taster**

startet bzw. stoppt den Click-Sound.

### **7. [MASTER EFFECT]-Regler**

verändert die Einstellung des Master-Effekts.

### **8. MASTER EFFECT [ON/OFF]-Taster**

schaltet den Master-Effekt ein bzw. aus.

### **9. PAD EDIT [1] [2]-Regler**

verändern verschiedene Parameterwerte.

#### **10. [SELECT]-Taster**

bestimmt die Parameter, die mit den PAD EDIT [1] [2]-Reglern verändert werden können.

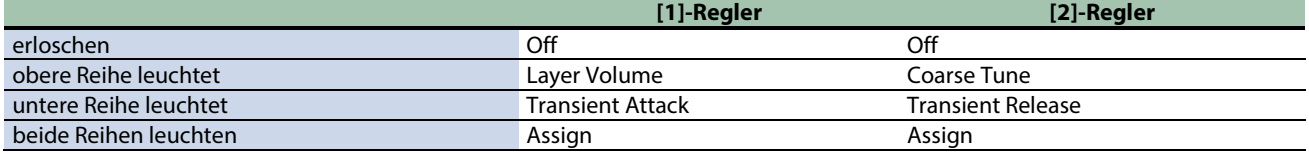

### **11. Display**

zeigt den Kit-Namen, den Wave-Namen, die Einstellwerte und weitere Informationen an.

### **12. FUNCTION-Taster 1–6**

Über diese Taster werden die im Display angezeigten Funktionen ausgeführt. Diese Taster werden in dieser Anleitung als [F1]–[F6]-Taster bezeichnet (von links nach rechts).

### **13. [ALL SOUND OFF]-Taster**

stoppt alle aktuell spielenden Sounds.

Es ist nicht möglich, durch Drücken des [ALL SOUND OFF]-Tasters die Effektsignale zu stoppen, die durch die MASTER- oder KIT MFX-Effekte erzeugt wurden (wie z.B. Delay-Signale, Sounds, die mithilfe des Looper-Effekts wiederholt werden usw.) bzw. das Click-Signal (inkl. des Click Track) zu stoppen.

### **14. [PAD CHECK]-Taster**

Wenn Sie diesen Taster gedrückt halten, werden die Sounds der angeschlagenen Pads nur über die PHONES-Buchse in den Kopfhörer ausgegeben.

Halten Sie den [SHIFT]-Taster gedrückt und drücken Sie den [PAD CHECK]-Taster, um die PREVIEW-Funktion aufzurufen.

#### **15. [MENU]-Taster**

ruft verschiedene Funktionen auf wie Einstellungen für die einzelnen Kits, allgemeine Einstellungen für das Gerät und mehr.

#### **16. [SHIFT]-Taster**

Wenn Sie diesen Taster gedrückt halten und einen anderen Taster drücken, wird eine Zusatzfunktion des gedrückten Tasters aufgerufen.

### **17. [VALUE]-Regler**

schaltet die Kits um bzw. ändert den Wert des ausgewählten Parameters.

### **18. Cursor-Taster**

bewegen den Cursor.

#### **19. [EXIT]-Taster**

zur Auswahl der vorherige Display-Anzeige. Durch Drücken von [EXIT] kann auch der zuletzt durchgeführte Bedienvorgang rückgängig gemacht werden.

### **20. [ENTER]-Taster**

bestätigt die Eingabe eines Wertes bzw. führt einen Vorgang aus.

#### **21. [KIT]-Taster**

wählt das Haupt-Display (Kit-Display) aus.

#### **22. [-] [+]-Taster**

schalten die Kits um bzw. ändern den Wert des ausgewählten Parameters. Alternativ können Sie den [VALUE]-Regler verwenden.

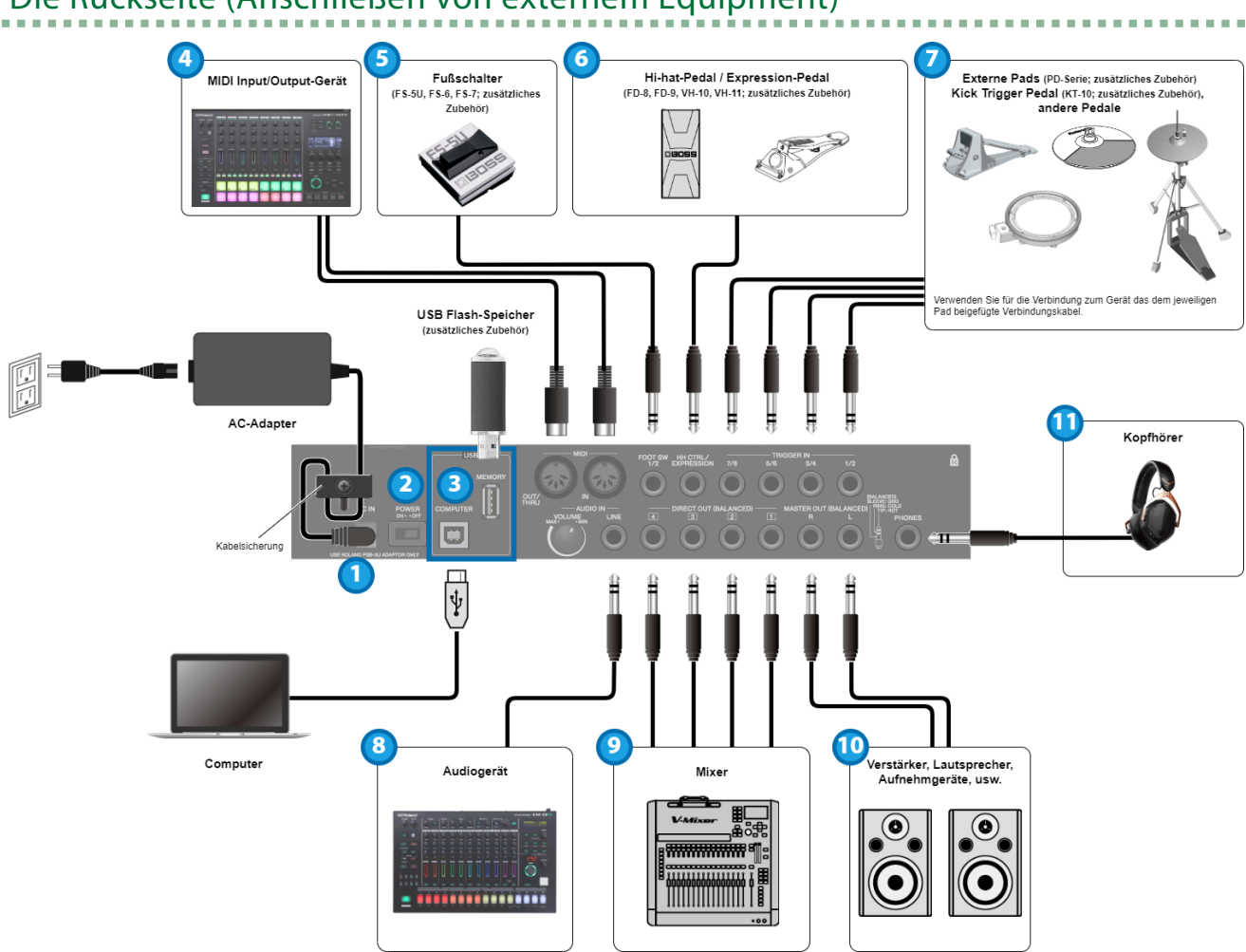

# Die Rückseite (Anschließen von externem Equipment)

### **1. DC IN-Buchse**

zum Anschluss des beigefügten AC-Adapters.

#### **Kabelsicherung**

Führen Sie das Kabel des Netzteils durch die Kabelsicherung, damit bei einer eventuellen Zugbelastung das Netzkabel nicht versehentlich heraus gezogen und die Stromversorgung unterbrochen würde.

#### **2. [POWER]-Schalter**

schaltet das Gerät ein bzw. aus.

#### **3. USB-Anschluss**

#### **USB MEMORY-Anschluss**

zum Anschluss eines USB Flash-Speichers (zusätzliches Zubehör). Sie können darüber Audiodaten laden und Einstellungen sichern.

Verwenden Sie einen handelsüblichen USB Flash-Speicher. Es kann keine Garantie für die Funktionsfähigkeit eines handelsüblichen USB Flash-Speichers übernommen werden.

### **USB COMPUTER-Anschluss**

zur Verbindung zu einem Rechner mithilfe eines USB-Kabels.

### **4. MIDI-Anschlüsse**

Über diese Anschlüsse können Sie externe MIDI-Geräte anschließen und darüber MIDI-Meldungen austauschen und das Tempo synchronisieren.

### **5. FOOT SW 1/2-Buchse**

Hier können Sie einen Fußschalter (FS-5U, FS-6, FS-7; zusätzliches Zubehör) anschließen, um darüber Sounds zu triggern oder Parameter zu steuern.

#### **6. HH CTRL/EXPRESSION-Buchse**

Hier können Sie ein Hi-hat-Pedal (FD-8, FD-9, VH-10, VH-11) oder ein Expression-Pedal (EV-30), alles zusätzliches Zubehör, anschließen und den Hi-hat-Sound spielen bzw. Parameter wie z.B. die Effektstärke steuern.

Falls Sie ein Pedal mit den Händen betätigen sollten, achten Sie darauf, sich nicht die Finger zwischen dem Pedal und den beweglichen Teilen einzuklemmen und zu verletzen. Kinder sollten das Instrument nur unter Aufsicht einer erwachsenen Person bedienen.

Verwenden Sie nur das empfohlene Hi-hat-Pedal bzw. Expression-Pedal. Die Benutzung von Pedalen anderer Hersteller kann Fehlfunktionen zur Folge haben.

#### **7. TRIGGER IN 1/2, 3/4, 5/6, 7/8-Buchsen**

Hier können Sie externe Pads anschließen, z.B. die Pads der Roland PD-Serie oder das Kick Trigger-Pedal KT-10 (beides zusätzliches Zubehör), um die Sounds zu spielen.

Verwenden Sie für die Verbindung zum Gerät das dem jeweiligen Pad beigefügte Verbindungskabel.

#### **8. AUDIO IN**

Hier können Sie externes Audio-Equipment anschließen, um dessen Sound im Gerät aufzunehmen (Sampling) oder den Sound mit dem des Geräts zu mischen und abzuhören.

#### **[VOLUME]-Regler**

stellt den Eingangspegel des an der LINE-Buchse anliegenden Signals ein.

#### **LINE-Buchse**

zum Anschluss eines Geräts mit Line-Pegel.

#### **9. DIRECT OUT (BALANCED) 1–4-Buchsen**

zum Anschluss an einen Mixer oder ein Audiogerät. Sie können den Sound der gewünschten Pads über diese zusätzlichen Ausgangsbuchsen separat ausgeben.

Pin-Belegung der DIRECT OUT-Buchse

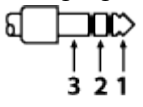

 $1:TIP:$ HOT **2: RING: COLD** 3: SLEEVE: GND

#### **10. MASTER OUT (BALANCED) L/R-Buchsen**

zum Anschluss an ein Verstärker- oder Lautsprechersystem, Aufnahmegerät und anderes Equipment für die Ausgabe des Sounds.

Pin-Belegung der MASTER OUT-Buchse

$$
\begin{array}{c}\n\begin{array}{c}\n\stackrel{1}{\phantom{1}} \\
\stackrel{1}{\phantom{1}} \\
\stackrel{1}{\phantom{1}} \\
\stackrel{1}{\phantom{1}} \\
\stackrel{1}{\phantom{1}} \\
\stackrel{1}{\phantom{1}} \\
\end{array}\n\end{array}
$$

 $1:TIP:$ HOT 2: RING: COLD 3: SLEEVE: GND

#### **11. PHONES-Buchse**

zum Anschluss eines Kopfhörers. Stellen Sie mit dem [PHONES]-Regler die gewünschte Lautstärke ein.

# <span id="page-11-0"></span>Vorbereitungen

[Befestigen des Geräts an einem Ständer\(](#page-11-1)P.12)

[Ein- und Ausschalten\(](#page-14-0)P.15)

[Verändern der Einstellungen\(](#page-15-0)P.16)

[Verwenden eines USB Flash-Speichers\(](#page-17-0)P.18)

[Anschließen an einen Rechner über USB\(](#page-18-0)P.19)

# <span id="page-11-1"></span>Befestigen des Geräts an einem Ständer

Verwenden Sie eine Mehrzweckklammer (APC-33) oder einen Pad-Ständer (PDS-20/PDS-10), beides zusätzliches Zubehör, um das SPD-SX PRO an einem Ständer zu befestigen.

# **WICHTIG**

- Verwenden Sie ausschließlich die an der Unterseite des SPD-SX PROeingelassenen Schrauben. Die Benutzung anderer Schrauben kann Fehlfunktionen zur Folge haben.
- Wenn Sie das Gerät umdrehen, legen Sie die vier Ecken des Geräts jeweils auf einen weichen Untergrund (z.B. Zeitungen), so dass die Regler und Taster keinem Druck ausgesetzt sind. Damit wird verhindert, dass Regler oder Taster in das Gehäuse gedrückt würden und das Gerät beschädigt wird.
- Wenn Sie das Gerät umdrehen, lassen Sie dieses nicht fallen.
- Legen Sie dieses Gerät nicht umgedreht auf eine Oberfläche. Ansonsten können durch den entstehenden Druck die Pad-Sensoren, Regler und Taster beschädigt werden und/oder Fehlfunktionen auftreten.

# Verwendung in Kombination mit einem Drum-Set

Um dieses Gerät mit einem V-Drum-Set oder einem akustischen Schlagzeug zu kombinieren, benötigen Sie einen stabiles Stativ sowie die Mehrzweckklammer APC-33 (zusätzliches Zubehör).

Verwenden Sie die an der Unterseite des SPD-SX PRO eingelassenen Schrauben, um die Halteplatte des APC-33 an der Unterseite des Gerätes zu befestigen (siehe Abbildung). Befestigen Sie das SPD-SX PRO an der Mehrzweckklammer.

Verwenden Sie nicht die Schrauben, die mit der Mehrzweckklammer geliefert werden.

*<u>ALCOHOL: 2005</u>***</u>** 

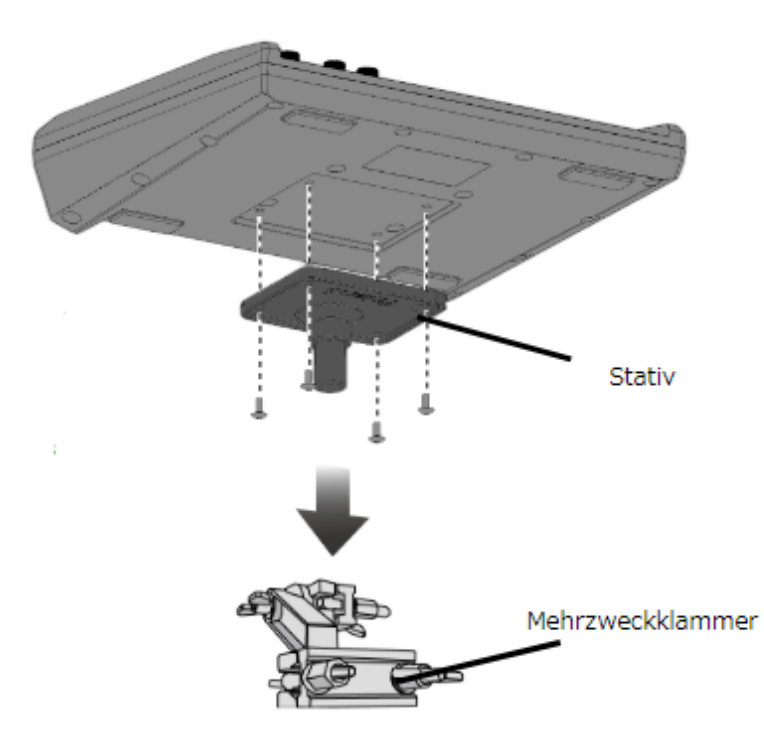

\* An der Mehrzweckklammer können Stangen mit einem Durchmesser von 10,5–30 mm befestigt werden.

# Aufstellen des Geräts auf einem separaten Ständer

Wenn Sie das SPD-SX PRO auf einem separaten Ständer montieren möchten, verwenden Sie den Pad-Ständer PDS-20 oder PDS-10 (zusätzliches Zubehör).

Verwenden Sie die an der Unterseite des SPD-SX PRO eingelassenen Schrauben, um die Halteplatte des PDS-20/PDS-10 an der Unterseite des Geräts zu befestigen( siehe Abbildung). Befestigen Sie dann das SPD-SX PRO am Pad-Ständer.

Weitere Informationen zum Aufbau des Pad-Ständers bzw. zur Befestigung der Halterung finden Sie in der Anleitung des Pad-Ständers.

\* Verwenden Sie nicht die Schrauben, die mit dem Pad-Ständer geliefert werden.

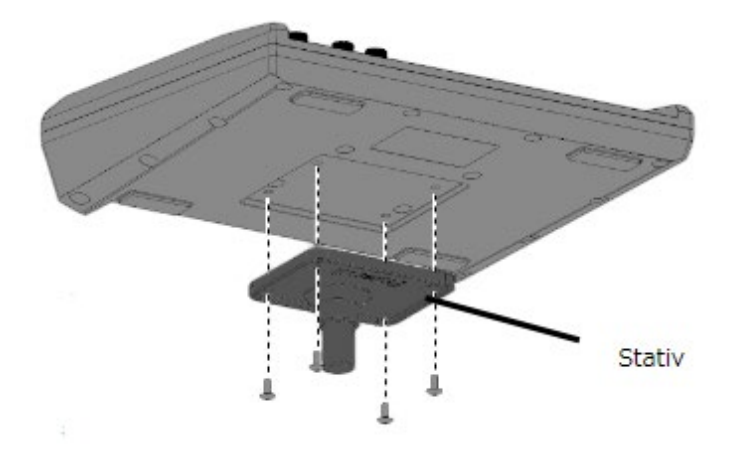

# Setup-Beispiele

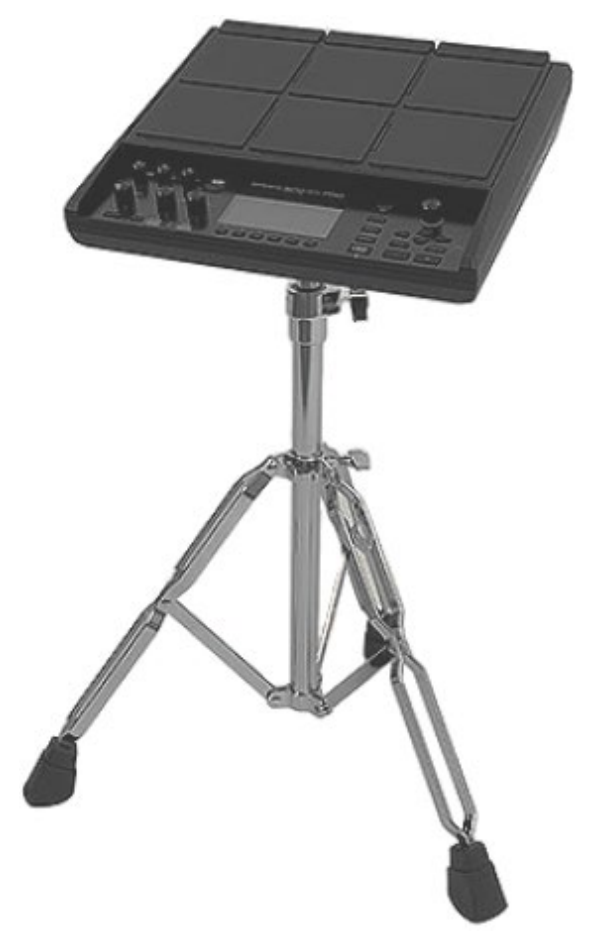

. . . . . . . . . . . .

# <span id="page-14-0"></span>Ein- und Ausschalten

## **WICHTIG**

- Stellen Sie sicher, dass Sie die Geräte korrekt verkabelt haben und die nachfolgend beschriebene Reihenfolge beim Einschalten beachten. Schalten Sie die Instrumente bzw. Geräte immer in der vorgeschriebenen Reihenfolge ein, um Fehlfunktionen vorzubeugen.
- Regeln Sie vor dem Ein- und Ausschalten immer die Lautstärke auf Minimum. Auch bei minimaler Lautstärke ist beim Einund Ausschalten ein leises Nebengeräusch hörbar. Dieses ist normal und keine Fehlfunktion.
- Das Gerät besitzt eine Auto Off-Funktion, welche dieses nach vier Stunden (Werksvoreinstellung) automatisch ausschaltet, wenn es innerhalb dieses Zeitraums nicht gespielt bzw. nicht bedient wurde. Wenn Sie diese automatische Abschaltung deaktivieren möchten, setzen Sie den Parameter "AUTO OFF" auf "OFF".

# Einschalten

**1. Drehen Sie die [MASTER] - und [PHONES]-Regler ganz nach links (minimale Lautstärke).**

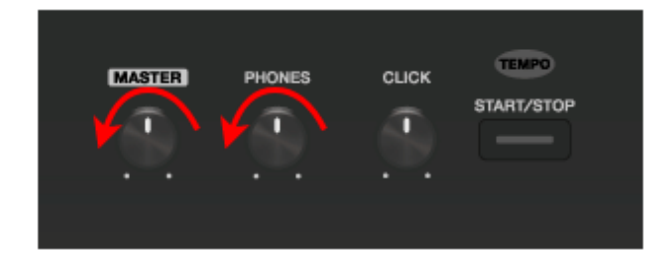

**2. Stellen Sie den [POWER]-Schalter auf die Position ON.**

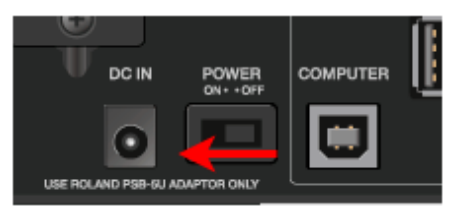

- **3. Schalten Sie das Lautsprechersystem ein.**
- **4. Stellen Sie mit dem [MASTER]- oder [PHONES]-Regler die gewünschte Lautstärke ein.**

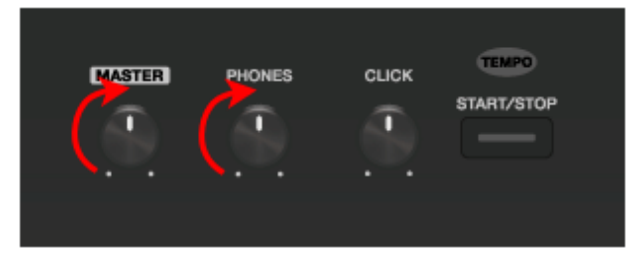

# Ausschalten

- **1. Regeln Sie die Lautstärke des SPD-SX PRO und des Lautsprechersystems auf Minimum.**
- **2. Schalten Sie das Lautsprechersystem aus.**
- **3. Stellen Sie den [POWER]-Schalter auf die Position OFF.**

# <span id="page-15-0"></span>Verändern der Einstellungen

Im nachfolgenden Abschnitt wird die grundsätzliche Bedienung der Taster und Regler beschrieben, mit denen die Einstellungen des SPD-SX PROverändert werden.

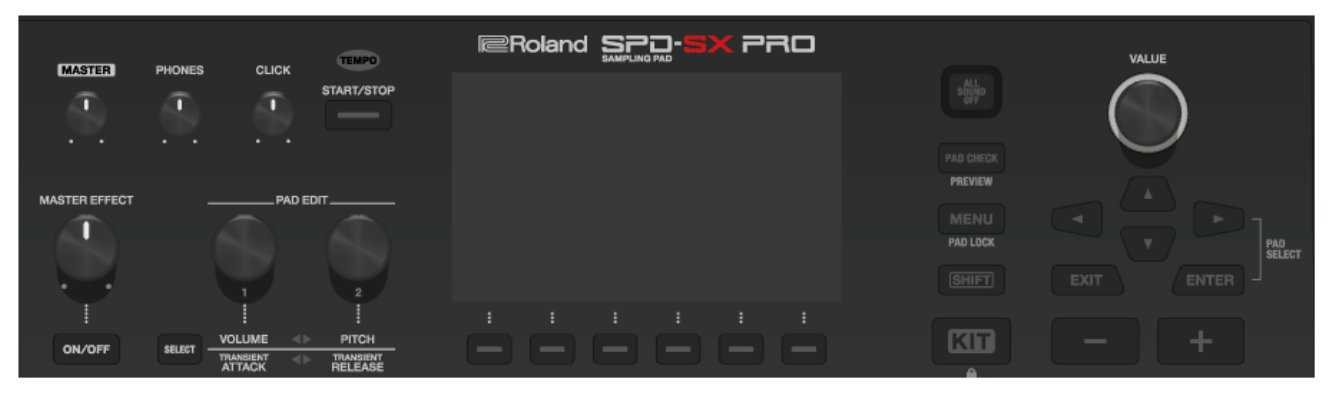

**1. Drücken Sie den [MENU]-Taster.**

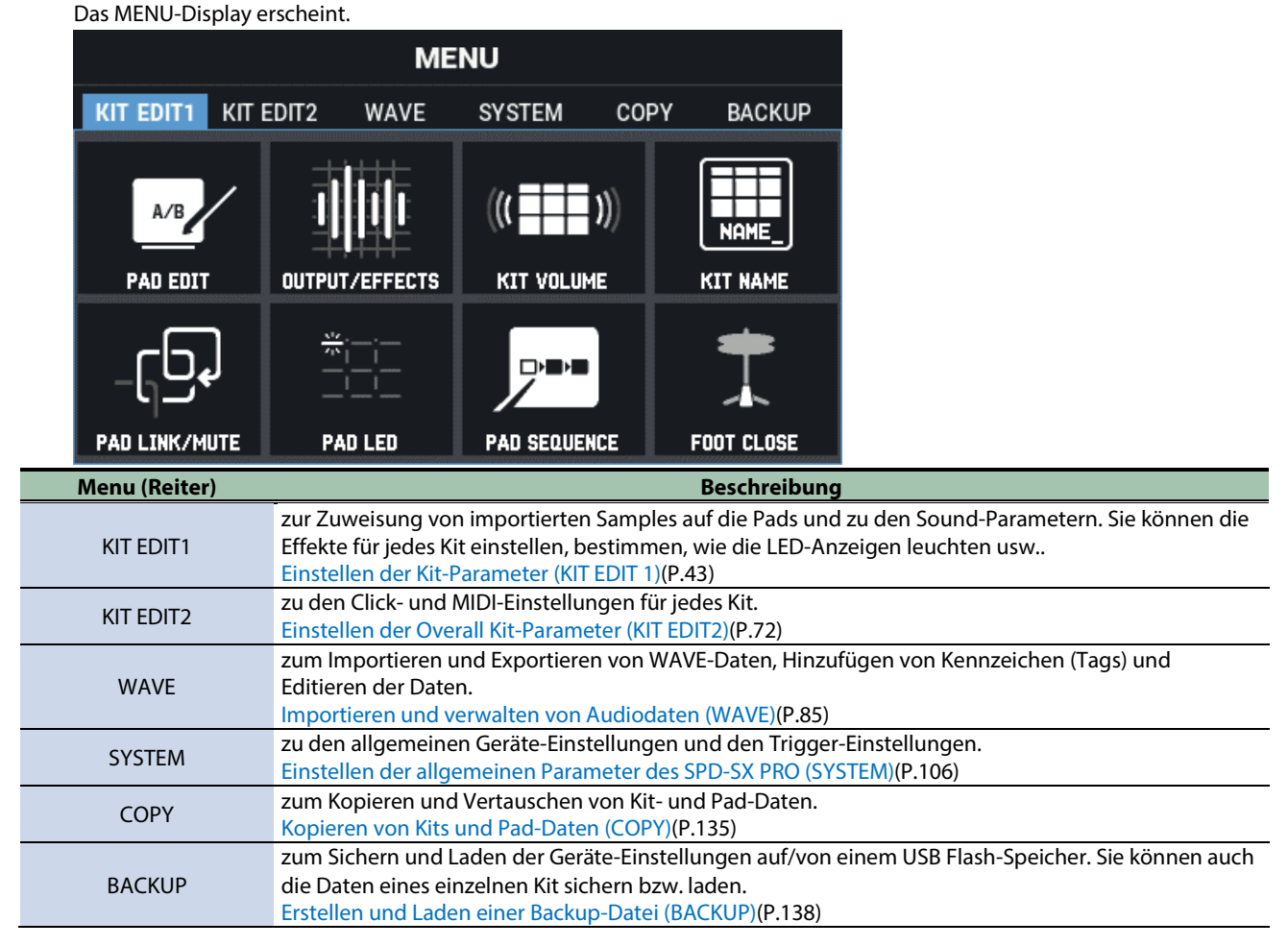

**2. Wählen Sie mit den Cursor-Tastern die gewünschte Parametergruppe aus und drücken Sie den [ENTER]- Taster.**

Das Parameter Einstell-Display des gewählten Menüs erscheint. **Beispiel: SYSTEM-Display**

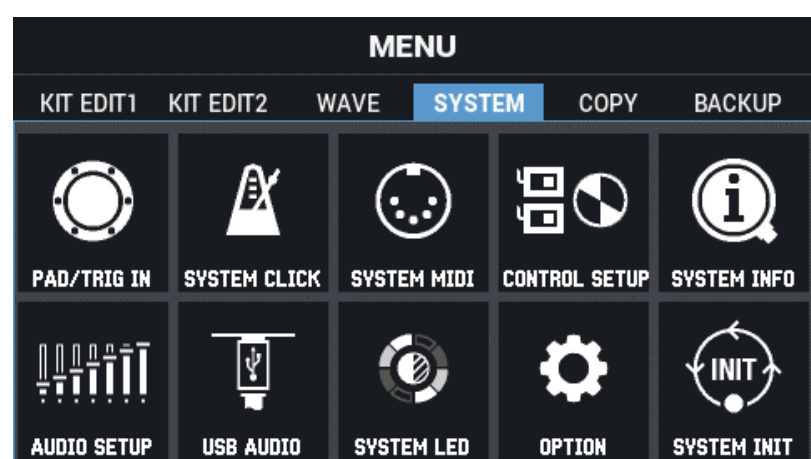

**3. Wählen Sie mit den Cursor [**à**] [**á**] [**ã**] [**â**]-Tastern die gewünschte Parametergruppe aus und drücken Sie den [ENTER]-Taster.**

Das Einstell-Display der gewählten Parametergruppe erscheint. **Beispiel: SYSTEM CLICK-Display**

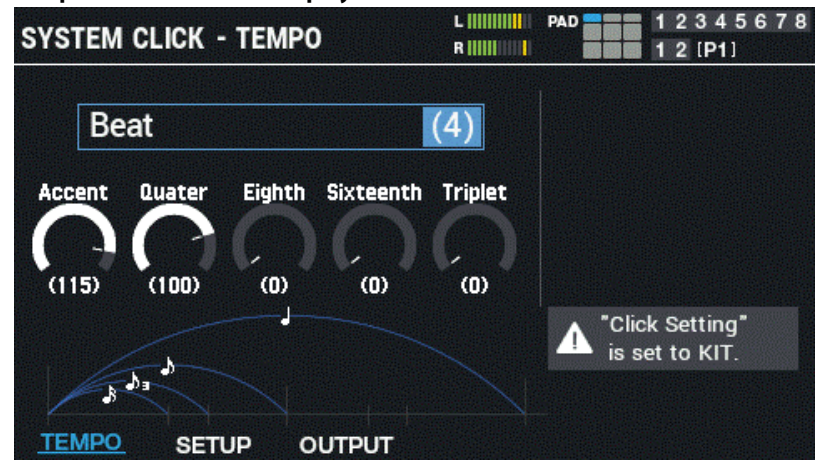

**4. Wählen Sie mit den Cursor [**à**] [**á**] [**ã**] [**â**]-Tastern den gewünschten Parameter aus und verändern Sie dei Wert mit dem [VALUE]-Regler oder den [-] [+]-Tastern.**

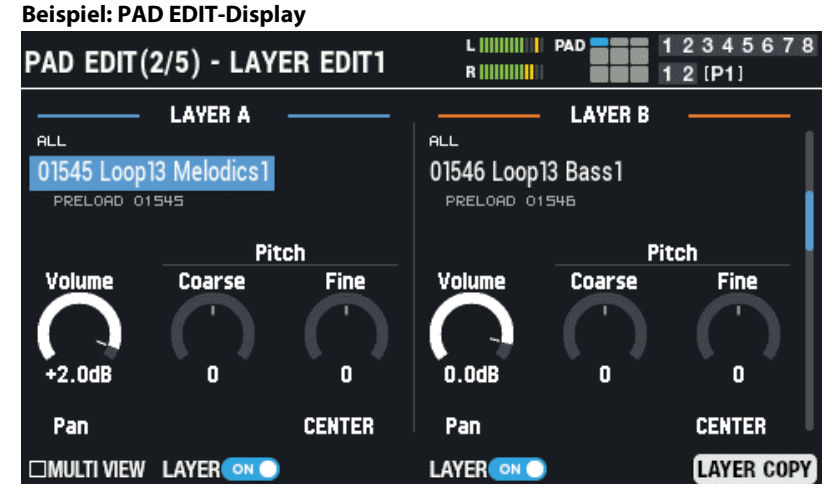

### **5. Wenn der Vorgang abgeschlossen ist, drücken Sie den [KIT]-Taster, um wieder das Haupt-Display anzuwählen.**

Die verschiedenen Einstellungen des SPD-SX PRO werden bei Ausschalten des Geräts automatisch gesichert, so dass keine Notwendigkeit besteht, die Änderungen manuell zu sichern.

### **HINWEIS**

Die am Gerät auszuführenden Bedienschritte sind in dieser Anleitung wie folgt leicht verständlich formuliert. Beispiel: Wählen Sie im MENU-Display "SYSTEM" und danach "SYSTEM CLICK".  $MENU \rightarrow SYSTEM \rightarrow SYSTEM CLICK$ 

# <span id="page-17-0"></span>Verwenden eines USB Flash-Speichers

Mithilfe eines am SPD-SX PRO angeschlossenen USB Flash-Speichers können Sie:

- **Audiodaten von einem USB Flash-Speicher importieren**
- **Wave-Daten und Einstellungs-Daten des SPD-SX PRO auf einem USB Flash-Speicher sichern bzw. von diesem laden.**
- **1. Schließen Sie den USB Flash-Speicher an den USB MEMORY-Anschluss an.**

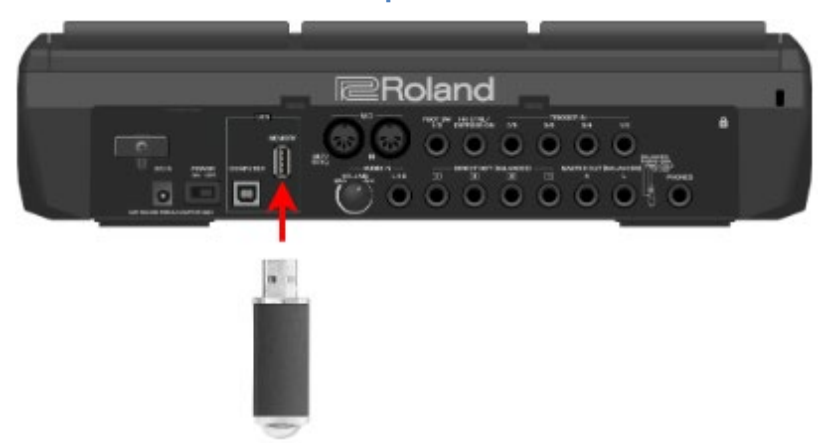

Verwenden Sie einen handelsüblichen USB Flash-Speicher.

. . . . . . . . . . . . . . . .

# <span id="page-18-0"></span>Anschließen an einen Rechner über USB

Wenn Sie das SPD-SX PRO über dessen COMPUTER-Anschluss mit dem USB-Anschluss eines Rechners verbinden, haben Sie folgende Möglichkeiten.

### **SPD-SX PRO App**

- **Sie können die SPD-SX PRO App verwenden, um Audiodaten auf den Rechner zu importieren als Wave-Daten für das SPD-SX PRO.**
- **Download der SPD-SX PRO App mithilfe des Roland Cloud Manager.**

#### USB Audio

Sie können die am Rechner erzeugten Audiodaten sampeln oder den am SPD-SX PRO erzeugten Sound mit dem Rechner aufnehmen und dort abspielen.

### USB MIDI

Sie können mithilfe einer auf einem Rechner installierten DAW-Software die auf dem SPD-SX PRO erzeugten Spieldaten (MIDI) aufnehmen.

# Installieren des USB-Treibers

Um die USB Audio- und USB MIDI-Funktionalität nutzen zu können, müssen Sie zunächst den USB-Treiber auf dem Rechner installieren. (Die SPD-SX PRO App kann auch ohne Installieren des USB-Treibers verwendet werden.)

### **1. Installieren Sie den USB-Treiber auf dem Rechner.**

Informationen zur Installation des USB-Treibers finden Sie auf der Roland-Internetseite.

## Umschalten der USB-Betriebsart (Driver Mode)

Diese Einstellung bestimmt, wie das Gerät in Verbindung mit einem Rechner über USB arbeitet.

Weitere Details finden Sie unter "[Einstellen der USB Audio Input/Output-Parameter \(USB AUDIO\)\(](#page-126-0)P.127)".

### Verbinden des SPD-SX PRO mit dem Computer

**1. Verbinden Sie mithilfe eines USB-Kabels den COMPUTER-Anschluss auf der Rückseite des SPD-SX PRO mit dem USB-Anschluss des Rechners.**

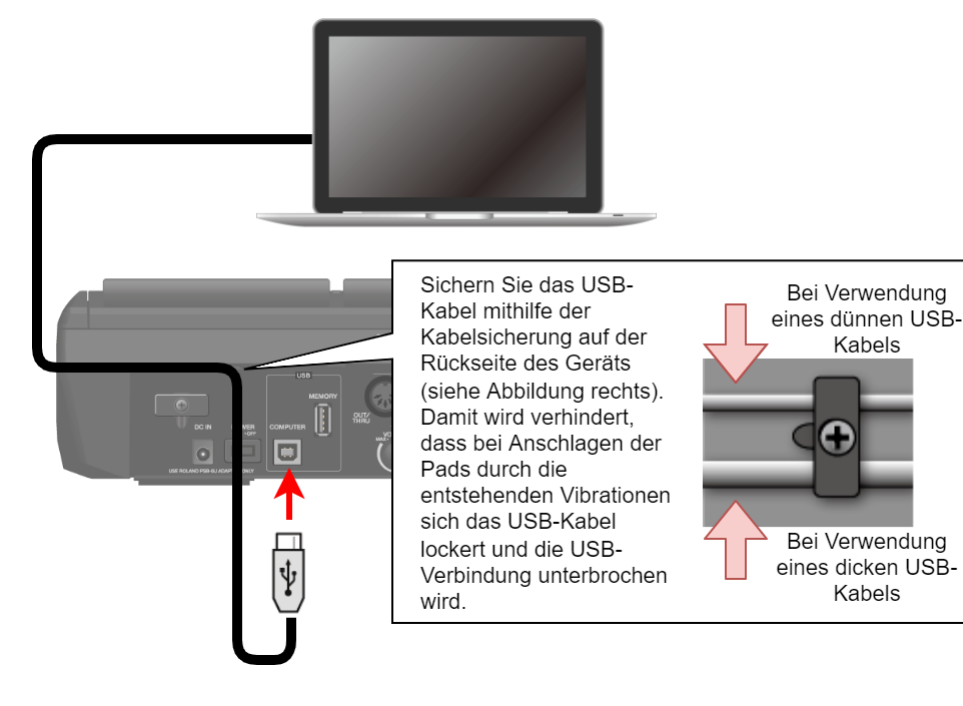

# **WICHTIG**

- Verwenden Sie ein USB-Kabel, das USB 2.0 Hi-Speed-kompatibel ist.
- Schalten Sie das SPD-SX PROein und starten Sie dann die die DAW-Software auf dem Rechner. Schalten Sie das SPD-SX PRO nicht ein bzw. aus, solange die DAW-Software noch geöffnet ist.

# <span id="page-20-0"></span>Spielen des Instruments

# Beschreibung der in diesem Display verwendeten Elemente

<span id="page-20-1"></span>KIT-Display (Beschreibung der einzelnen Symbole und der angezeigten Information)

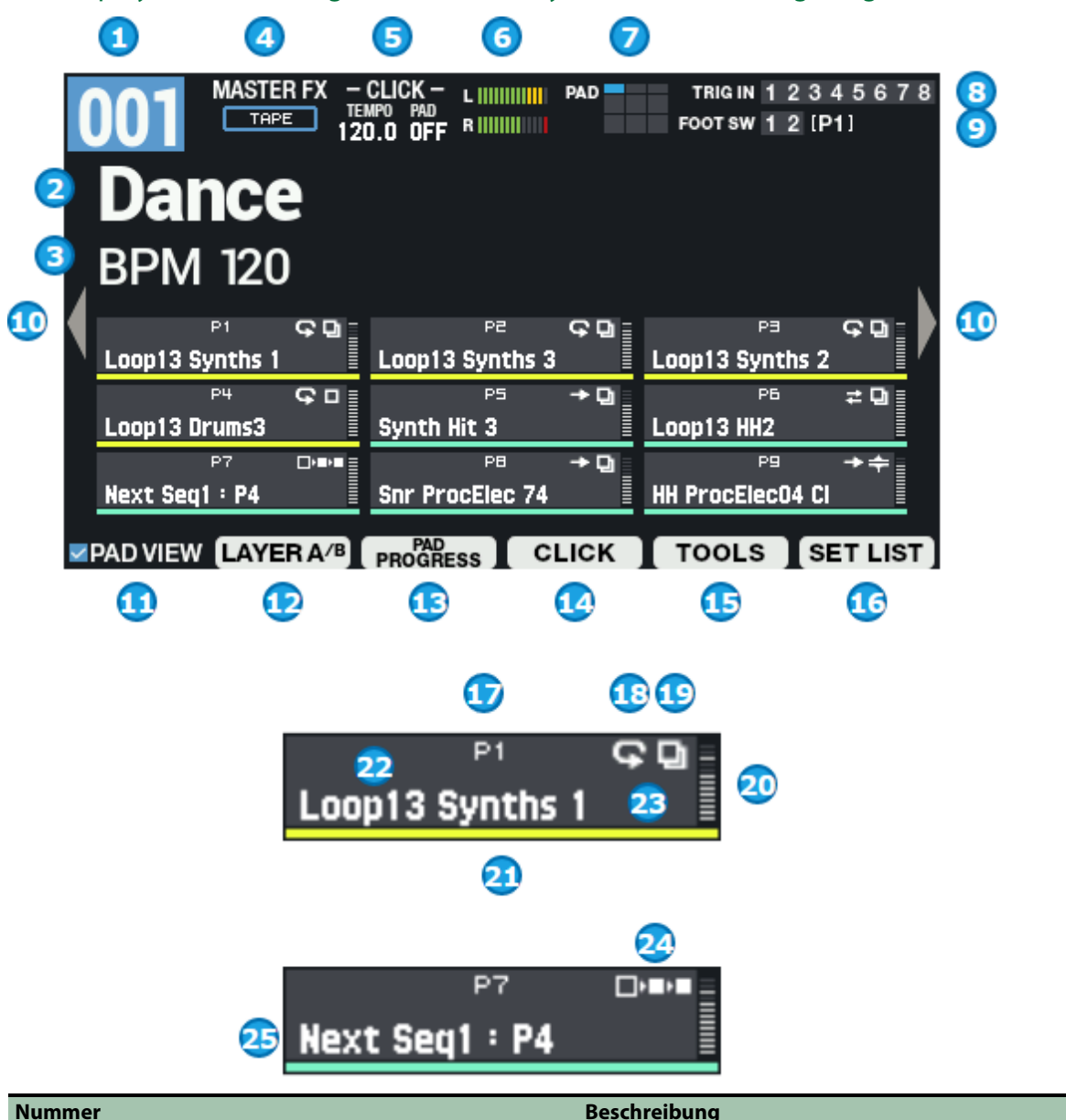

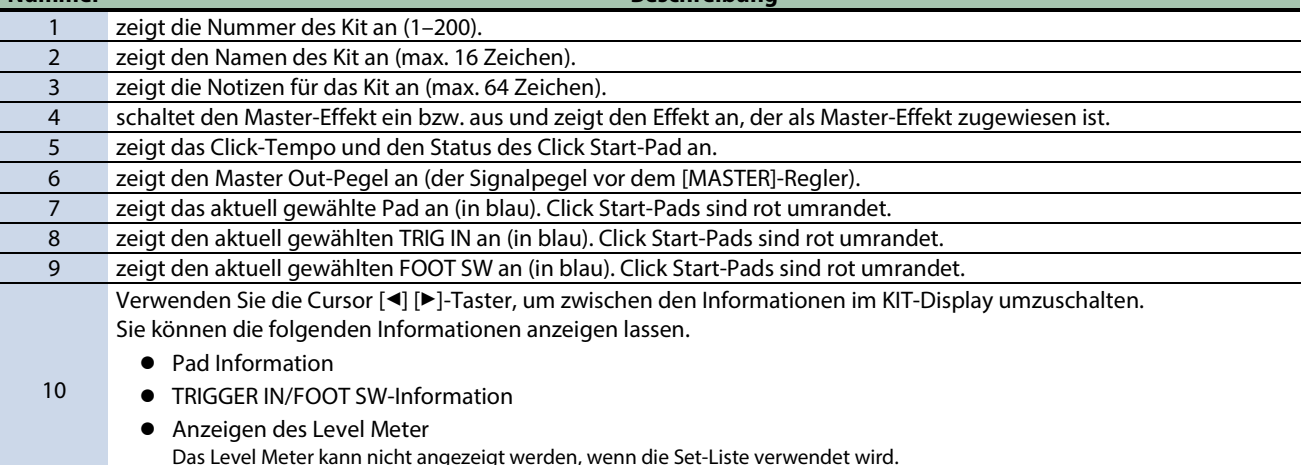

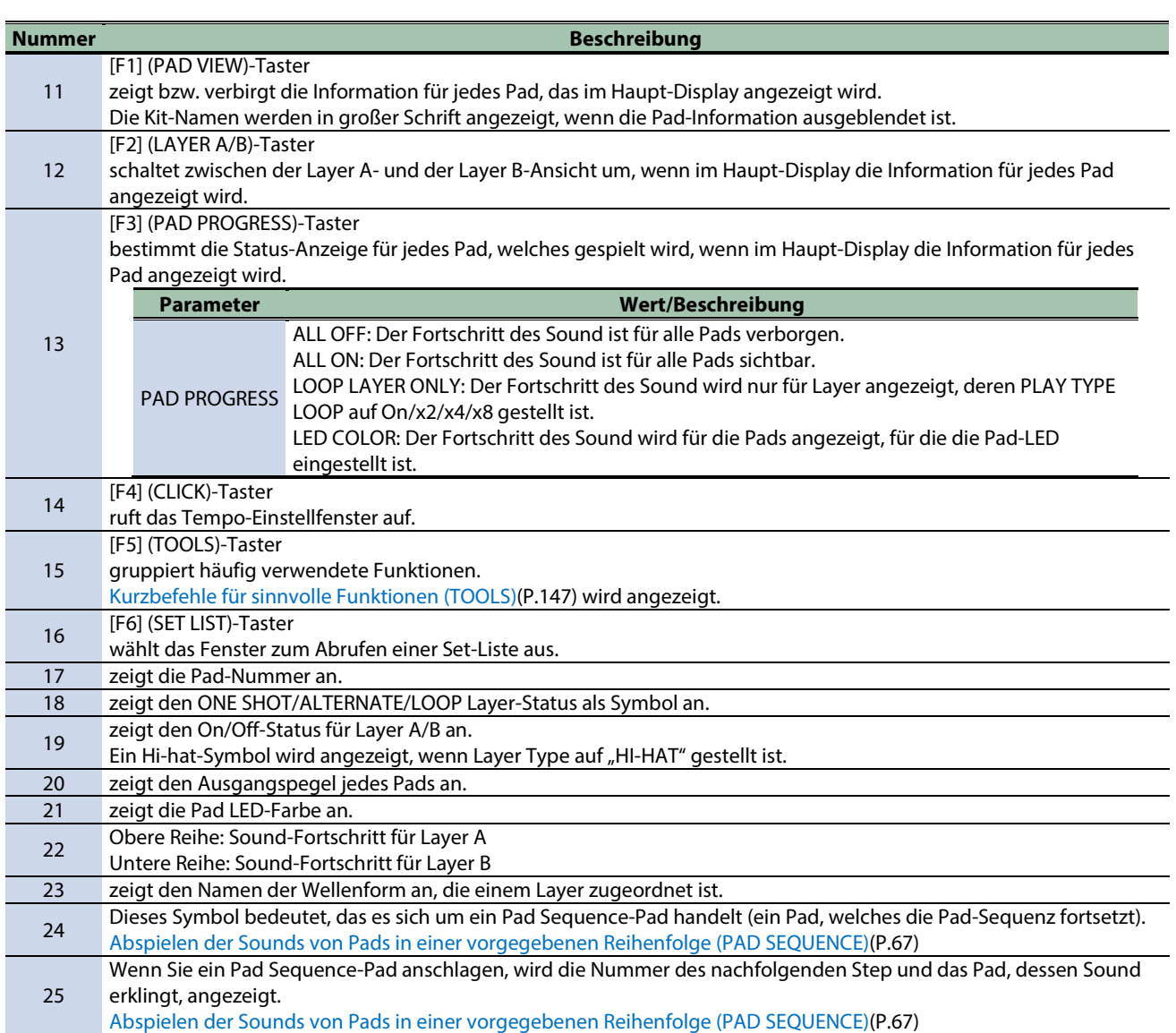

TRIGGER IN/FOOT SW-Display (Beschreibung der einzelnen Symbole und der angezeigten Information)

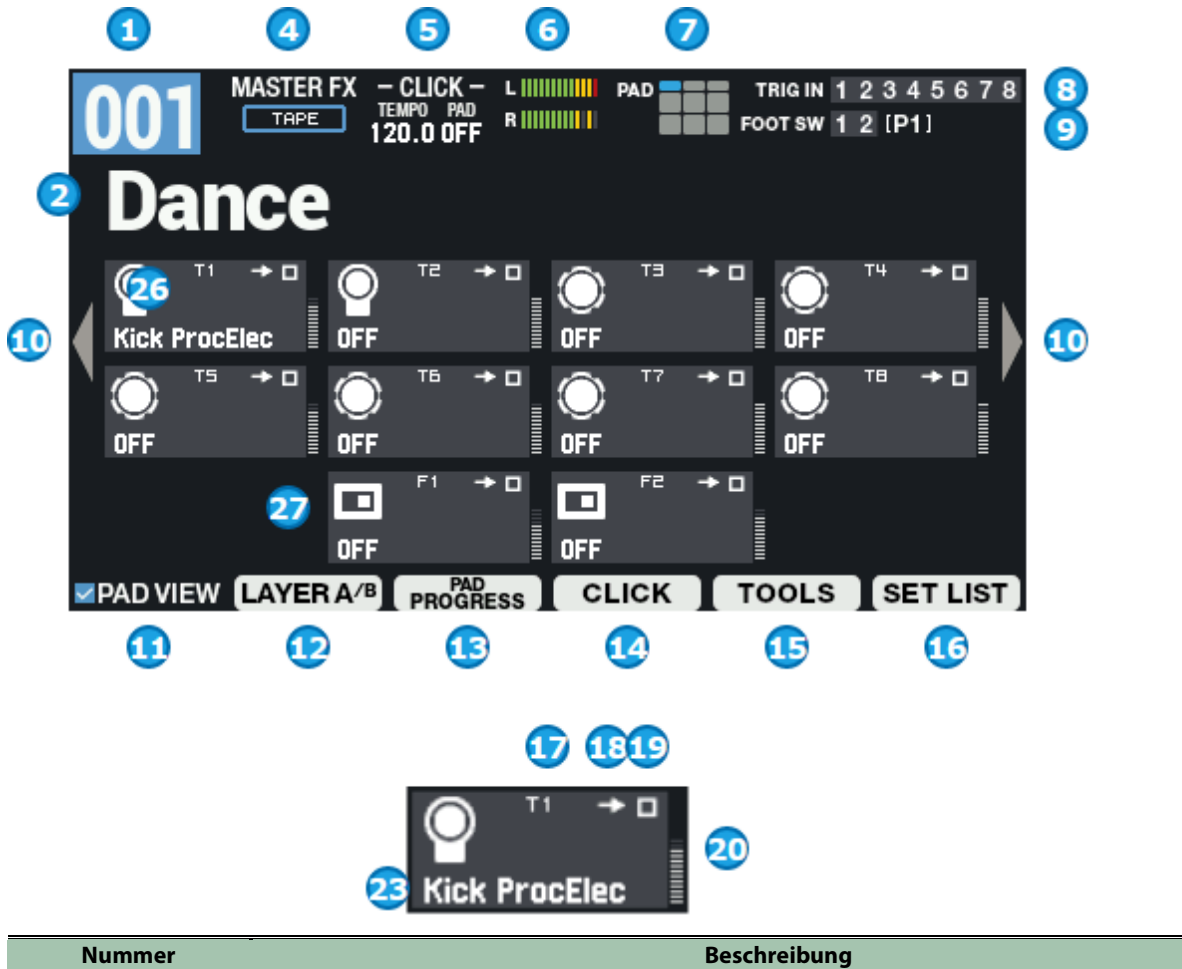

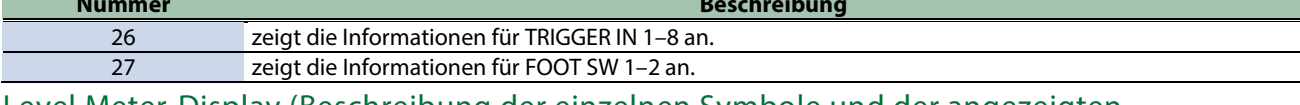

Level Meter-Display (Beschreibung der einzelnen Symbole und der angezeigten Information)

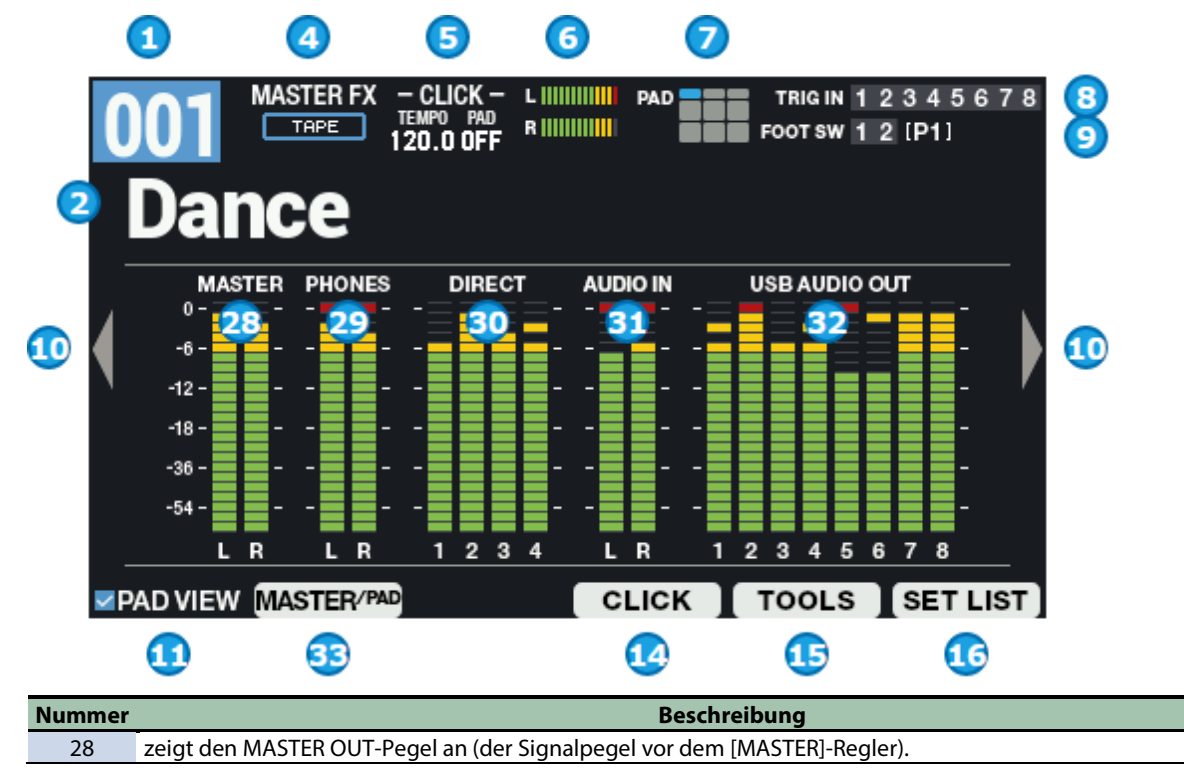

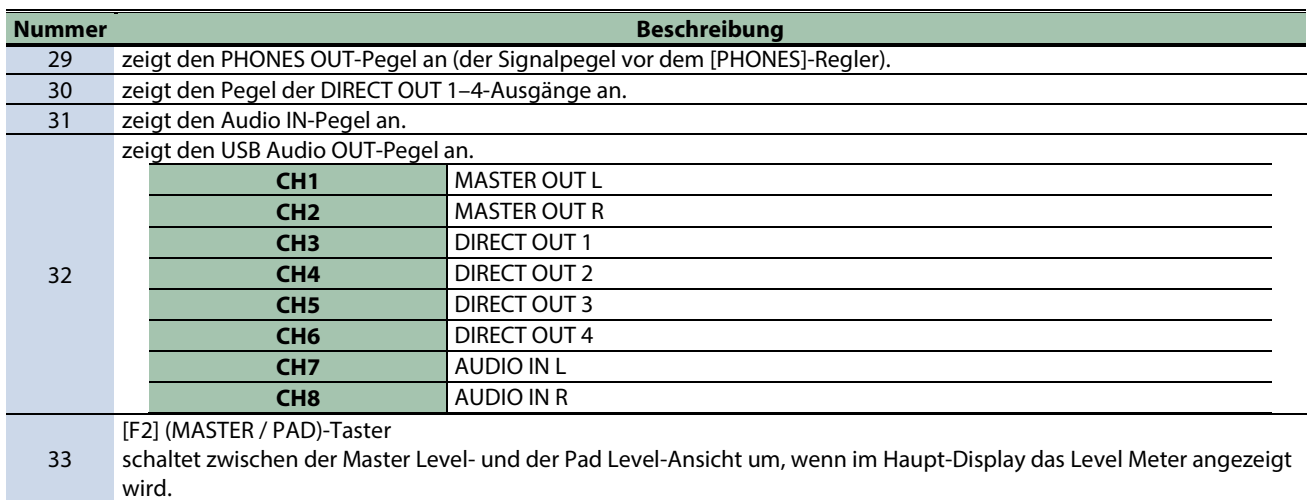

# Anwendung des KIT-Display

### Wechseln des aktuellen Pad (PAD SELECT)

Sie können das Pad nicht nur durch Anschlagen umschalten, sondern auch mithilfe der Bedientaster.

### **1. Halten Sie den [ENTER]-Taster gedrückt und drücken Sie die Cursor [**ã**] [**â**]-Taster.**

### Sperren der Pads (PAD LOCK)

Mit dieser Funktion können Sie erreichen, dass die Einstellungen bei Anschlagen verschiedener Pads nicht automatisch umgeschaltet werden.

Dieses ist sinnvoll, wenn Sie die Einstellungen eines bestimmten Pad editieren, aber gleichzeitig die Sounds anderer Pads spielen möchten.

### **1. Halten Sie den [SHIFT]-Taster gedrückt und drücken Sie den [MENU]-Taster.**

Das Pad ist gesperrt und im Display erscheint das in der Abbildung gezeigte Symbol.

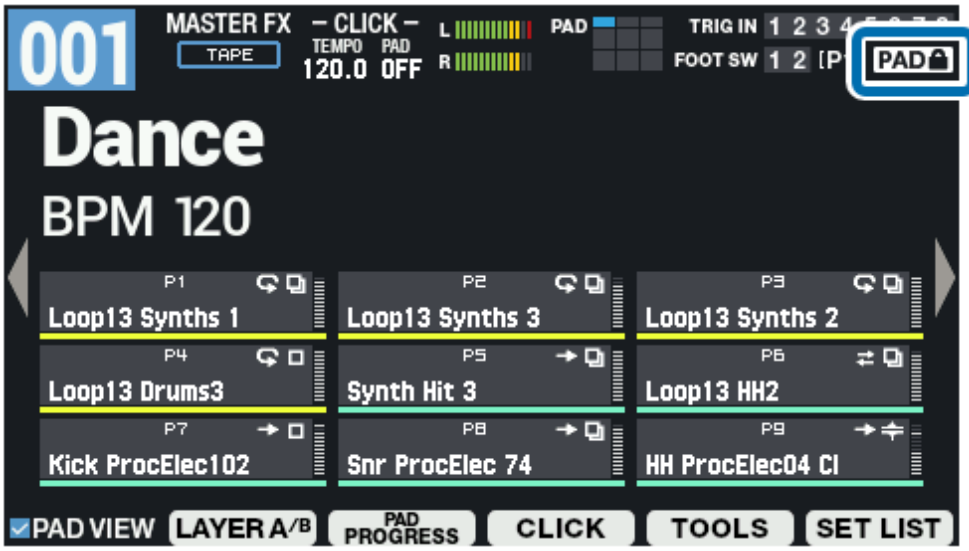

**2. Um die Sperre aufzuheben, halten Sie den [SHIFT]-Taster erneut gedrückt und drücken Sie den [MENU]- Taster.**

### Abhören der Pad-Sounds nur über den Kopfhörer (PAD CHECK)

Sie können die Sounds der angeschlagenen Pads nur über den Kopfhörer abhören.

# **WICHTIG**

Die folgenden Effekte sind nicht wirksam.

- KIT MFX1–4
- MASTER EFFECT
- **MASTER COMP**

● MASTER EQ

Bei Verwendung dieser Funktion wird kein Sound über die MAIN/DIRECT OUT-Buchsen ausgegeben. Dieses ist sinnvoll, wenn Sie die Sounds prüfen möchten, ohne dass diese von anderen Personen gehört werden können.

**1. Halten Sie den [PAD CHECK]-Taster gedrückt und drücken Sie das Pad des Sounds, der überprüft werden soll.**

### Verwendung der PAD PREVIEW/PLAYER-Funktion

Mit PAD PREVIEW können Sie nach Drücken des [PAD CHECK]-Tasters, wenn die Anzeige des [PAD CHECK]-Tasters blinkt, die den Pads zugewiesenen Sounds mit einer festen Lautstärke vorhören.

Mit PAD PLAYER können Sie die Taster BWD, FWD, PLAY und weitere verwenden, während das PAD PREVIEW/PLAYER-Fenster angezeigt wird, um Sounds ab einer bestimmten Position abzuspielen. Damit ist es möglich, das Playback einer längeren Phrase z.B. ab der Mitte zu starten und zu überprüfen.

**1. Halten Sie den [SHIFT]-Taster gedrückt und drücken Sie den [PAD CHECK]-Taster.**

Die Anzeige des PAD CHECK-Tasters blinkt und die PAD PREVIEW/PLAYER-Funktion ist eingeschaltet.

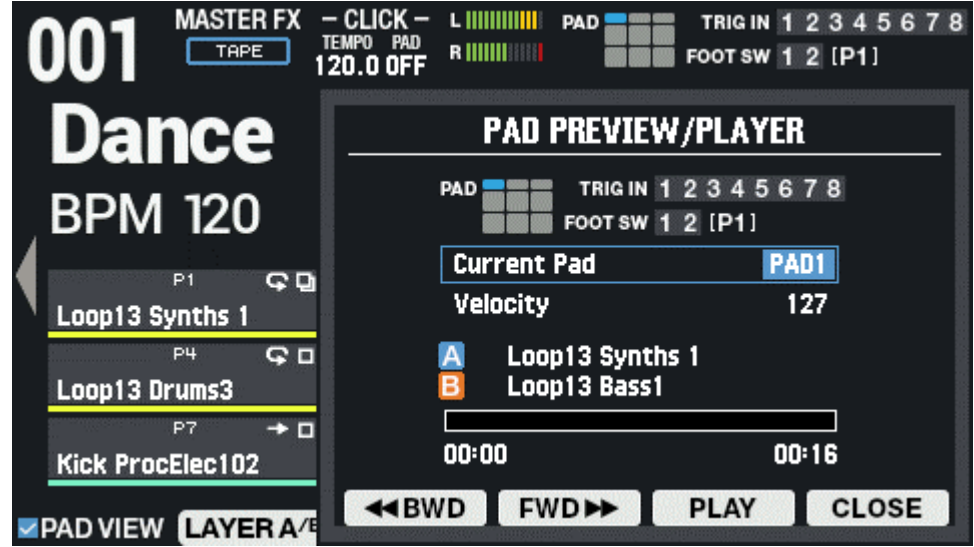

#### wählt das aktuelle Pad aus.

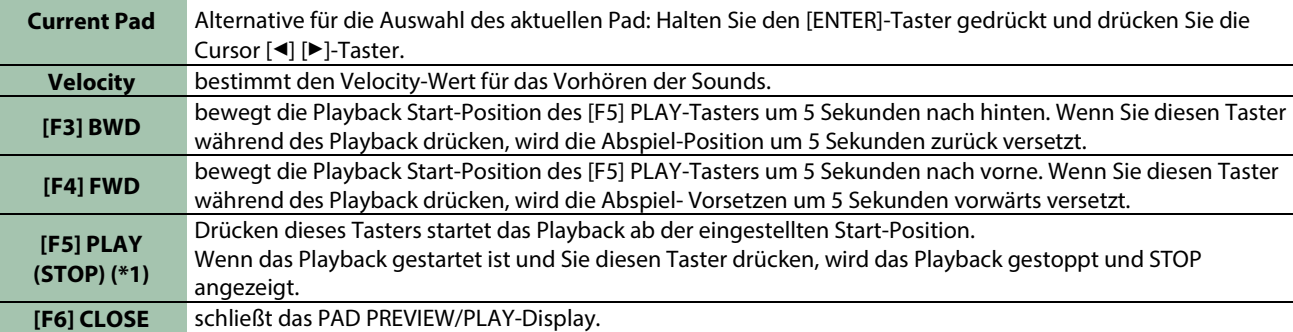

\*1: Die LAYER "Loop"-Einstellungen und die "Decay"-Einstellungen sind de-aktiviert, wenn Sie das Playback mit dem [F5] PLAY-Taster gestartet haben.

### **2. Drücken Sie den [PAD CHECK]-Taster.**

Nun können Sie den Sound des aktuell gewählten Sounds spielen (PREVIEW).

**3. Um die PAD PREVIEW/PLAYER-Funktion auszuschalten, halten Sie erneut den [SHIFT]-Taster gedrückt und drücken Sie den [PAD CHECK]-Taster, so dass die PAD CHECK-Anzeige nicht mehr blinkt.**

#### Aktivieren des Safety-Modus

Wenn diese Funktion aktiviert ist, können über die Bedienelemente nicht mehr versehentlich Werte verändert werden.

Es sind dann nur noch wenige Funktionen auf der Bedienoberfläche verfügbar.

**1. Halten Sie den [SHIFT]-Taster gedrückt und drücken Sie den [KIT]-Taster.**

Der Safety-Modus wird ausgewählt. Der [KIT]-Taster blinkt.

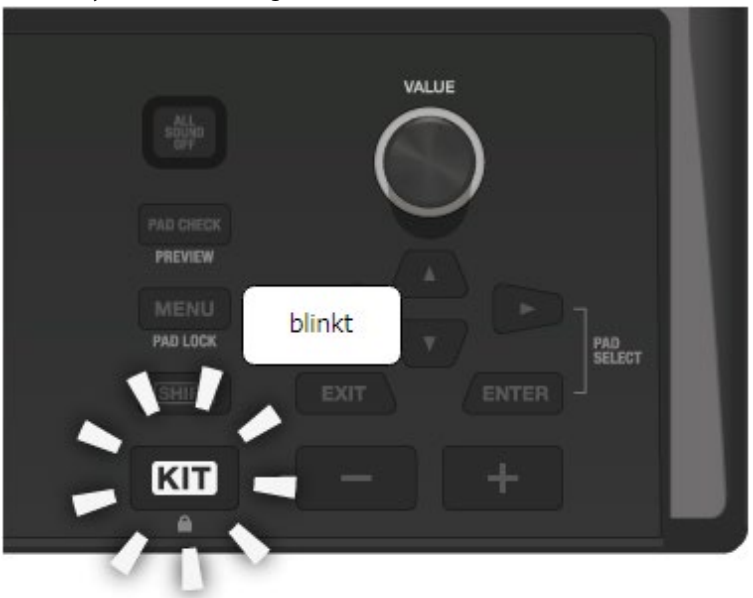

In diesem Modus haben Sie folgende Funktionen zur Verfügung. Umschalten der Kits Starten und Stoppen des Click-Signals Drücken des [ALL SOUND OFF]-Tasters Einstellen der Lautstärke (MASTER/PHONES/CLICK) Umschalten der Display-Anzeige mit den Cursor [◀] [▶]-Tastern

**2. Um die Sperre aufzuheben, halten Sie den [SHIFT]-Taster erneut gedrückt und drücken Sie den [KIT]- Taster.**

# <span id="page-25-0"></span>Spielen der Sounds über die Pads

Das SPD-SX PRO besitzt neun Pads (1–9).

Die Anzeigen leuchten unterschiedlich, abhängig von den Einstellungen jedes der Pads.

**WICHTIG** 

Spielen Sie die Pads mit Drumsticks.

Das SPD-SX PRO reagiert optimal, wenn Sie die Pads mit Drumsticks anschlagen.

### **HINWEIS**

- Die Pads 1–3 werden mit der unteren Mitte des Stick angeschlagen.
- Sie können bei MENU → KIT EDIT1 → PAD LED einstellen, wie die Pad-Anzeigen aufleuchten sollen.

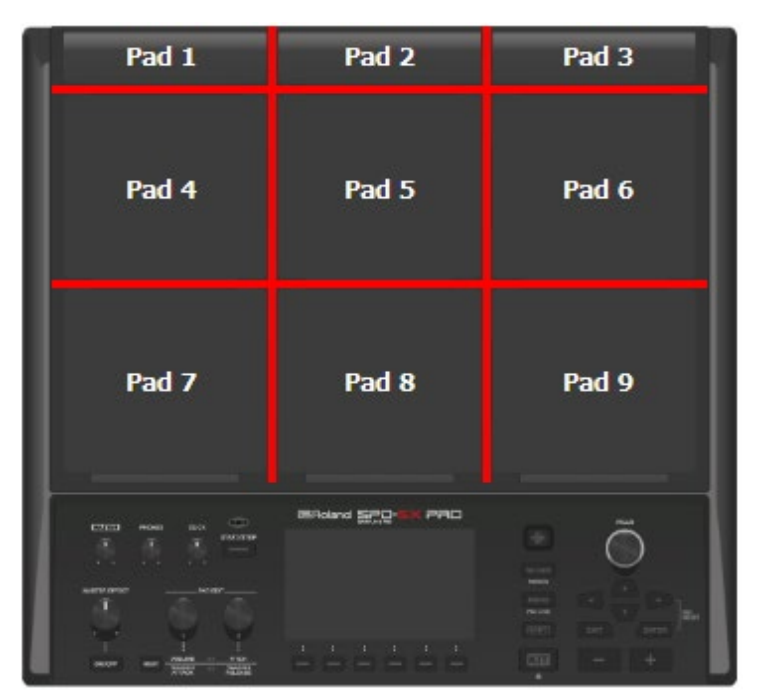

**Beispiel: Anschlagen des Pad 7**

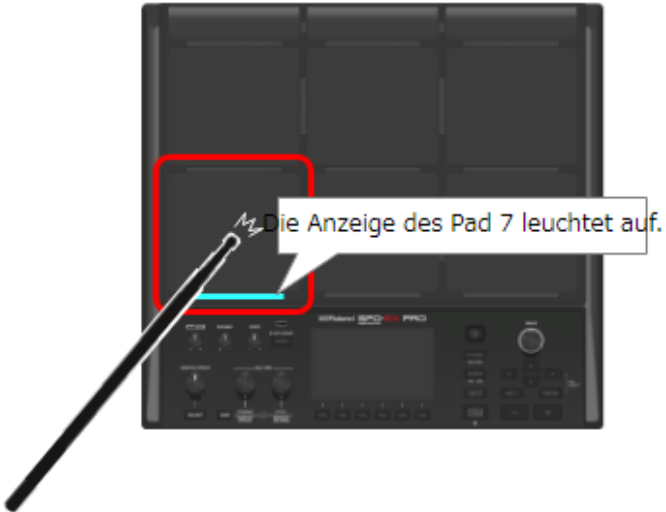

### Stoppen aller aktuell spielenden Sounds (ALL SOUND OFF)

Sie können das Playback aller aktuell spielenden Sounds stoppen.

**1. Drücken Sie dafür den [ALL SOUND OFF]-Taster.**

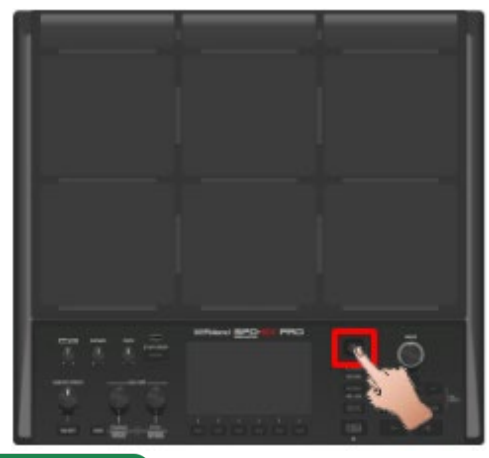

### **HINWEIS**

Sie können die ALL SOUND OFF-Funktion auch einem Pad oder Fußschalter zuordnen. Auch das Click-Signal wird dadurch gestoppt.

[Einstellen der Funktionen für die Pads und Fußschalter sowie der Parameter für den PAD EDIT-Regler und das Expression Pedal](#page-117-0)  [für das gesamte SPD-SX PRO \(CONTROL SETUP\)\(](#page-117-0)P.118)

Es ist nicht möglich, durch Drücken des [ALL SOUND OFF]-Tasters die Effektsignale zu stoppen, die durch die MASTER- oder KIT MFX-Effekte erzeugt wurden bzw. auf das Click-Signal (inkl. des Click Track) wirken. Dazu gehören die Delay-Wiederholsignale, Sounds, die mit dem Looper-Effekt wiederholt werden usw..

### Abhören der Pad-Sounds über den Kopfhörer (PAD CHECK)

Sie können erreichen, dass die Sounds der Pads nur über den Kopfhörer ausgegeben werden.

Damit können Sie die Sounds prüfen, ohne dass andere Personen diese mithören können.

**1. Halten Sie den [PAD CHECK]-Taster gedrückt und schlagen Sie das gewünschte Pad an.**

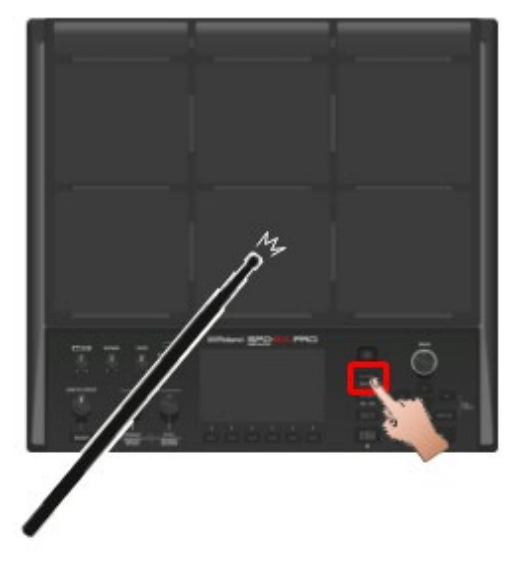

# <span id="page-28-0"></span>Auswahl eines Kit ([+] [-]-Taster, [VALUE]-Regler)

Wählen Sie das gewünschte Kit aus und spielen Sie dessen Sounds.

**1. Drücken Sie den [KIT]-Taster, um das Haupt-Display auszuwählen.**

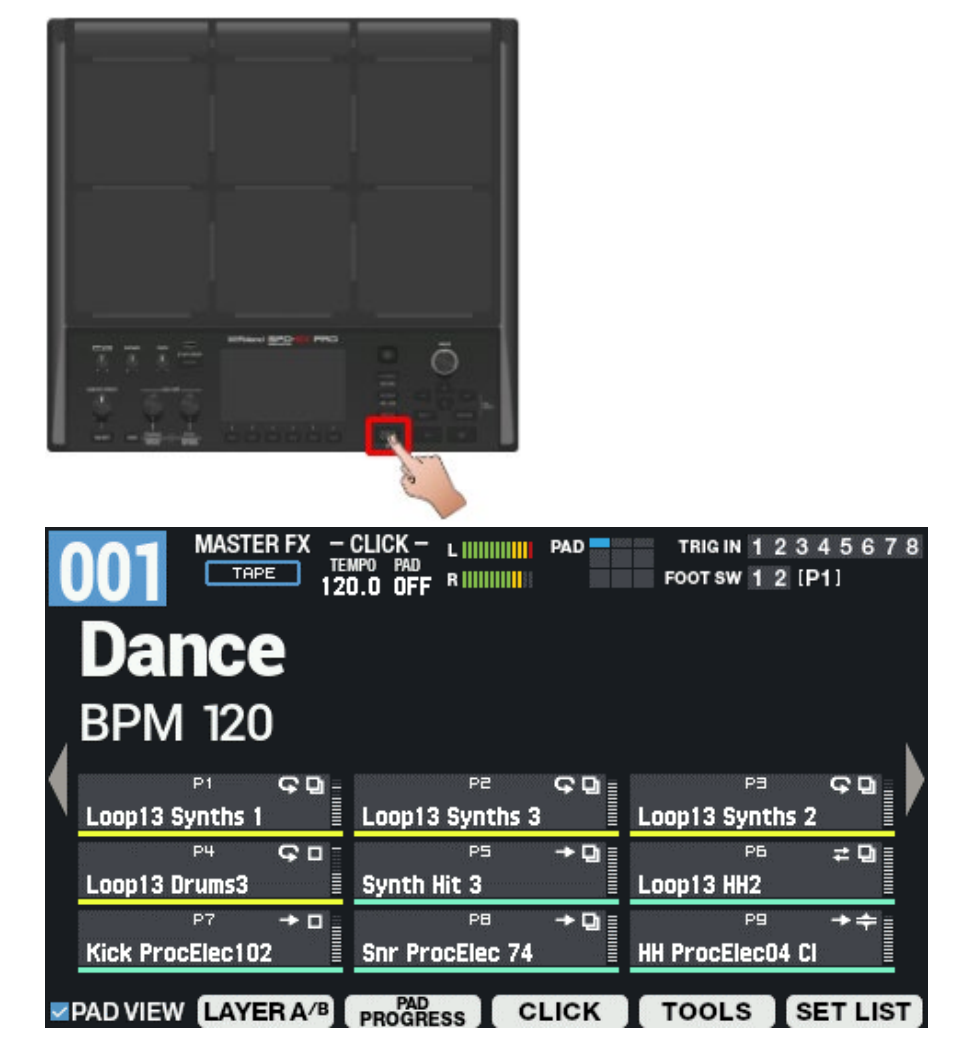

**2. Wählen Sie das gewünschte Kit mit den [-] [+]-Tastern bzw. dem [VALUE]-Regler aus.**

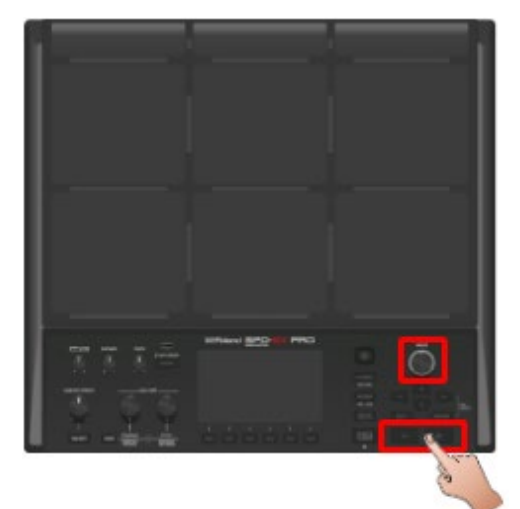

**3. Probieren Sie verschiedene Kits aus, um sich mit deren Inhalt vertraut zu machen.**

### **HINWEIS**

- Wenn Sie den [SHIFT]-Taster gedrückt halten, können Sie mit dem [VALUE]-Regler die Kits in 10er-Schritten umschalten.
- Wenn Sie den [SHIFT]-Taster gedrückt halten, können Sie durch Drücken der [-] [+]-Taster die Kits in 10er-Schritten umschalten.
- Um die Kits schneller als normal umzuschalten, halten Sie den [-]-Taster gedrückt und drücken Sie den [+]-Taster (oder umgekehrt).
- Sie können die Reihenfolge der Kits, die umgeschaltet werden, in einer Set-Liste festlegen.
- Sie können zum Umschalten der Kits auch die Pads und Fußschalter verwenden.
- \* Siehe ["KIT-Display\(P](#page-20-1).21) " für weitere Details zu Informationen, die im Haupt-Display angezeigt werden.

# <span id="page-30-0"></span>Anwendung des Master-Effekts

Gehen Sie wie nachfolgend beschrieben vor.

- **1. Spielen Sie die Sounds über die Pads.**
- **2. Drücken Sie den MASTER EFFECT [ON/OFF]-Taster, so dass die Anzeige leuchtet.**

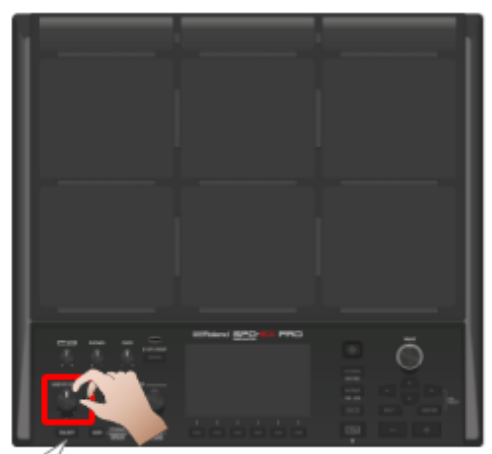

Die Taster-

Anzeige leuchtet.

Die Taster-Anzeige leuchtet und der Master-Effekt ist eingeschaltet.

### **3. Drehen Sie den MASTER EFFECT-Regler.**

Damit wird die Stärke des Effekts eingestellt.

### **HINWEIS**

Sie können die Einstellungen des Master-Effekts verändern.

- $\bullet$  [MENU]  $\rightarrow$  KIT EDIT 1  $\rightarrow$  OUTPUT/EFFECTS  $\rightarrow$  [F3] (MASTER EFFECT)
- Halten Sie den [SHIFT]-Taster gedrückt und drücken Sie den MASTER EFFECT[ON/OFF]-Taster, um die Master Effect-Einstellungen aufzurufen.

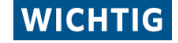

Der Master-Effekt wirkt nicht auf die Signale, die über die Ausgänge DIRECT 1–4 und MASTER DIRECT L/R ausgegeben werden.

# <span id="page-31-0"></span>Spielen mit Clicksignal (Metronome)

Sie können mithilfe des Clicksignals Ihr Tempo während des Spiels stabil halten.

### **1. Drücken Sie den [START/STOP]-Taster.**

Die Anzeige des [START/ STOP]-Tasters leuchtet.

Das Clicksignal wird mit dem im Kit eingestellten Tempo gespielt.

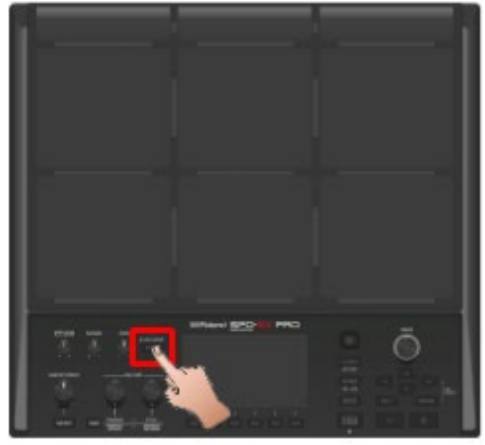

### **HINWEIS**

Wenn LED Reference auf "ON" gestellt ist, blinkt die TEMPO-Anzeige synchron zum aktuell eingestellten Tempo. Bei "OFF" ist die Anzeige erloschen.

[KIT CLICK -](#page-72-0) SETUP(P.73)

**2. Stellen Sie mit dem [CLICK]-Regler die gewünschte Lautstärke für das Clicksignal ein.**

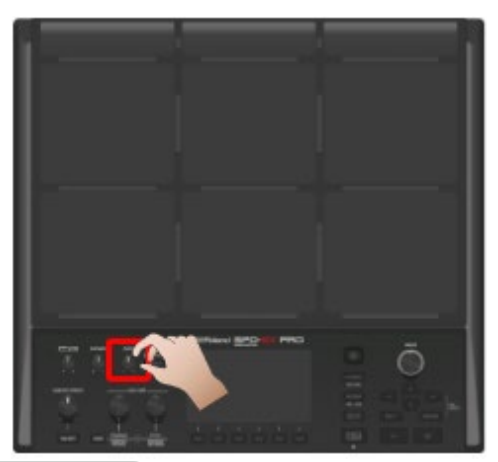

### **HINWEIS**

Sie können den Typ und die Ausgangszuweisung für das Clicksignal einstellen. [KIT CLICK -](#page-72-0) SETUP(P.73)

# Einstellen der Ausgangszuweisung für das Clicksignal

Sie können bestimmen, über welche Buchse das Clicksignal ausgegeben wird, z.B. nur über den Kopfhörerausgang.

. . . . . . . . .

**1. Wählen Sie [MENU] → "KIT EDIT2" → "KIT CLICK" → [F3] (OUTPUT).** 

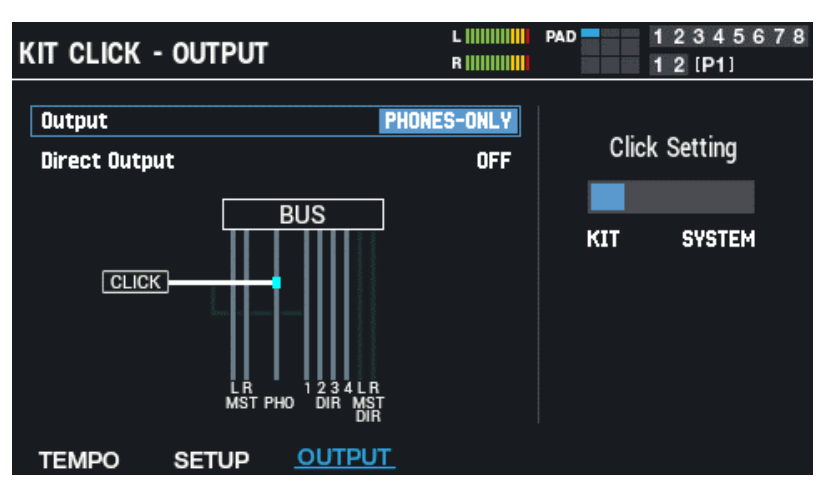

**2. Wählen Sie die gewünschte Ausgangszuweisung.**

### **HINWEIS**

Sie können für die Click-Einstellungen bestimmen, ob die in einem einzelnen Kit oder die im System eingestellten Werte verwendet werden sollen.

[Click-Einstellungen für Kits \(KIT CLICK\)\(](#page-71-1)P.72)

- Um für jedes der Kits individuelle Einstellungen zu verwenden, stellen Sie "Click Setting" auf "KIT".
- Um die gleichen Einstellungen für alle Kits zu verwenden, stellen Sie "Click Setting" auf "SYSTEM".

# Einstellen des Tempos (KIT TEMPO)

Gehen Sie wie nachfolgend beschrieben vor.

**1. Drücken Sie im Haupt-Display den [F4] (CLICK)-Taster.**

Das CLICK-Fenster erscheint.

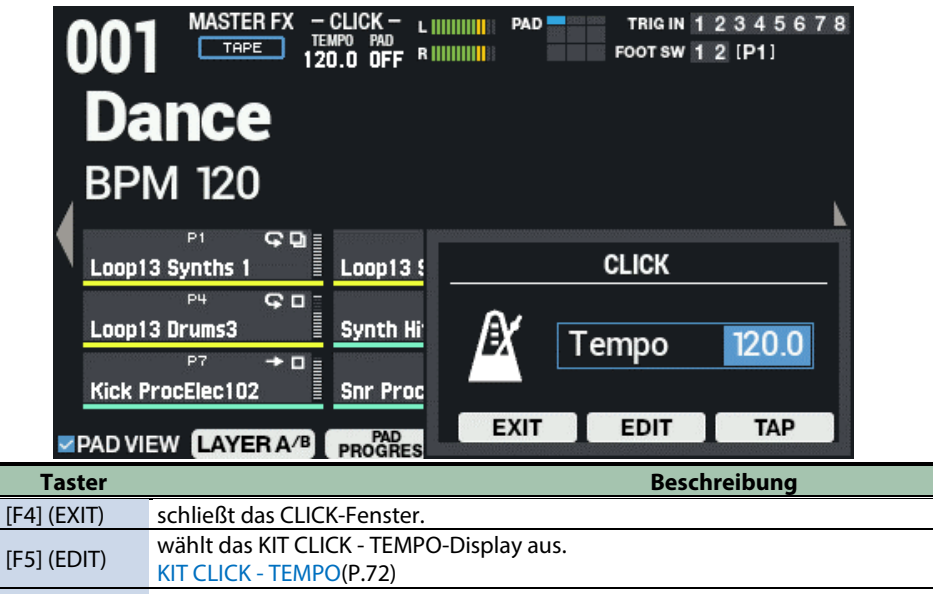

[F6] (TAP) Sie können das Tempo auch durch mehrfaches Drücken des [TEMPO]-Tasters eingeben.

**2. bestimmt das Tempo.**

 $\overline{\phantom{a}}$ 

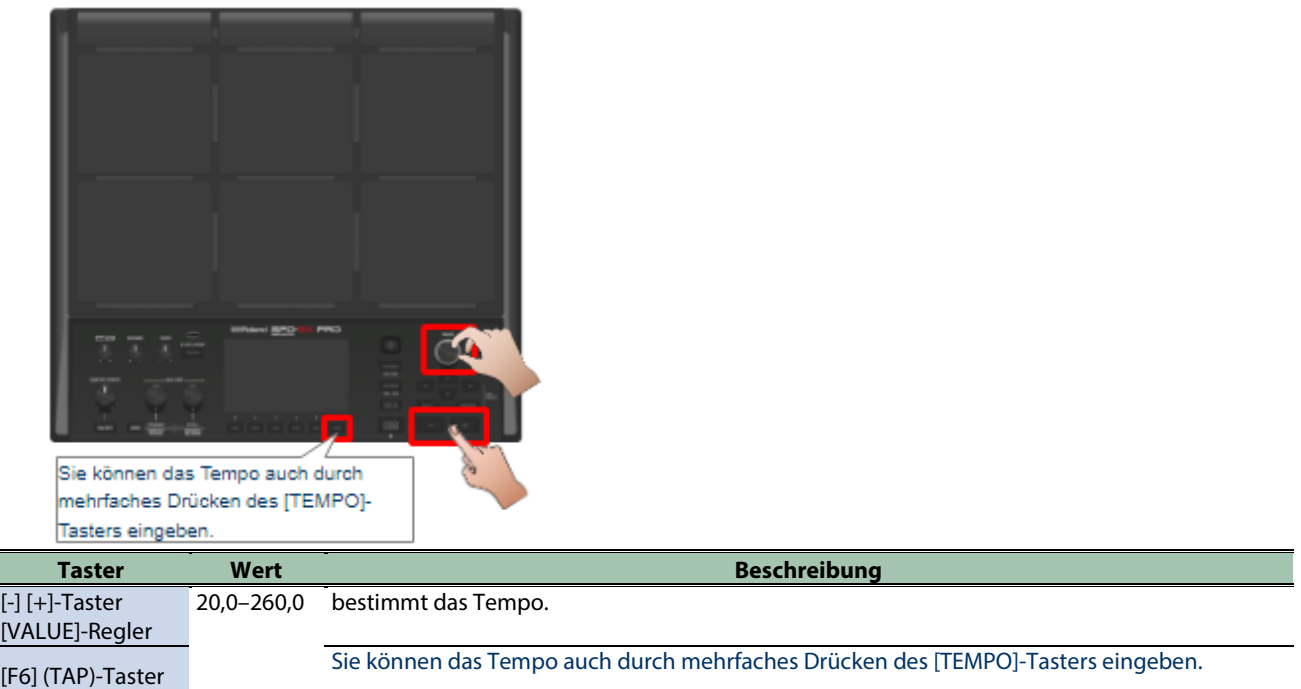

**3. Drücken Sie den [F4] (EXIT)-Taster, um wieder das Haupt-Display aufzurufen.**

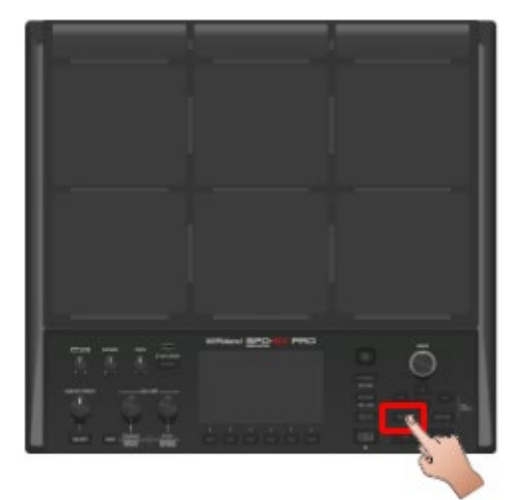

## **HINWEIS**

Sie können für die Click-Einstellungen bestimmen, ob die in einem einzelnen Kit oder die im System eingestellten Werte verwendet werden sollen.

[Click-Einstellungen für Kits \(KIT CLICK\)\(](#page-71-1)P.72)

- Um für jedes der Kits individuelle Einstellungen zu verwenden, stellen Sie "Click Setting" auf "KIT".
- Um die gleichen Einstellungen für alle Kits zu verwenden, stellen Sie "Click Setting" auf "SYSTEM".

# <span id="page-34-0"></span>Einstellen der Pad-Lautstärke (PAD VOLUME)

Sie können die Lautstärke der über die Pads gespielten Sounds anpassen.

**1. Drücken Sie den PAD EDIT [SELECT]-Taster so oft, bis in der oberen Zeile VOLUME, PITCH ausgewählt ist.**

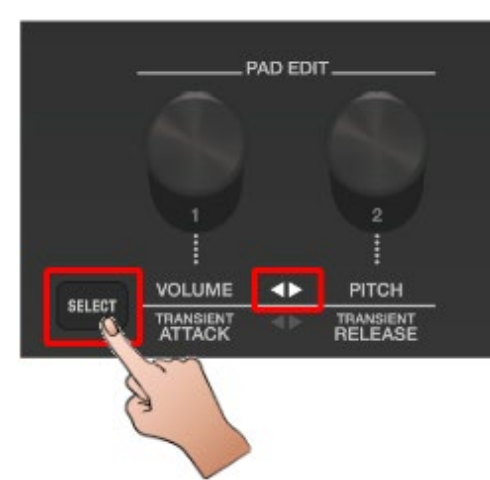

Wenn Sie den PAD EDIT [1]- oder [2]-Regler drehen, erscheint das PAD EDIT KNOB-Fenster.

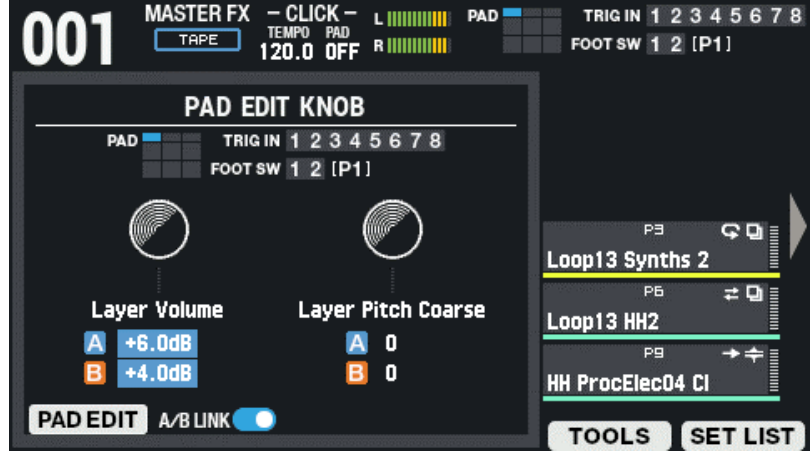

### **HINWEIS**

Die PAD EDIT-Regler funktionieren nicht, wenn die obere bzw. untere LED-Reihe ausgeschaltet sind. Wenn Sie das unbeabsichtigte Verändern von Werten verhindern möchten, z.B. bei einem Konzert, drücken Sie den [SELECT]- Taster so oft, bis die Regler-Anzeige erloschen ist.

**2. Schlagen Sie das gewünsche Pad an und stellen Sie mit dem PAD EDIT [1]-Regler die Lautstärke ein.**

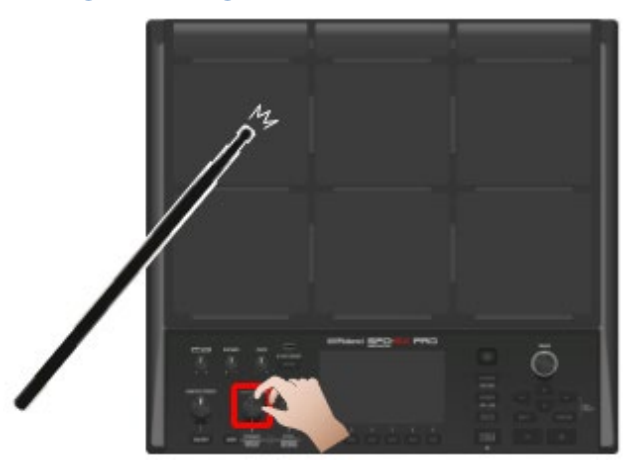

### **HINWEIS**

Sie können den VOLUME-Parameter auch auf auf der PAD EDIT-Seite einstellen. [Grundsätzliche Einstellungen: \(PAD EDIT\) LAYER A/B "Volume"-Parameter\(](#page-42-1)P.43)

**3. Drücken Sie den [KIT]-Taster, um wieder das Haupt-Display aufzurufen.**

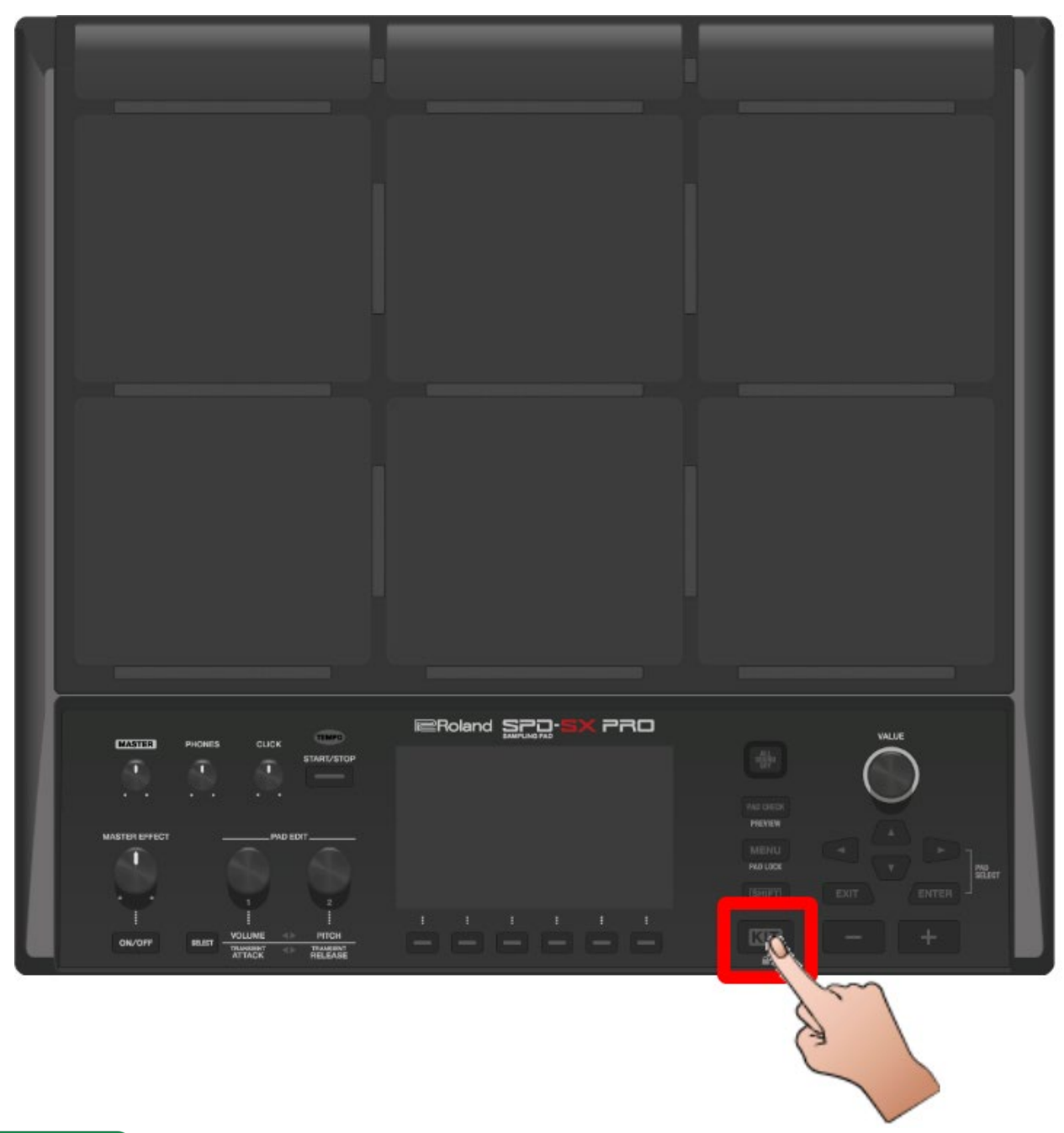

# **HINWEIS**

Wenn Sie die Bedienregler für einige Zeit nicht betätigen, wird das PAD EDIT KNOB-Fenster wieder geschlossen und die vorherige Display-Anzeige erscheint wieder.
# Spielen mit externen Pads bzw. einen Fußschalter (TRIGGER IN/FOOT SW)

Sie können das Spielen von Wellenformen einem externen Pad (PD-Serie, zusätzliches Zubehör), einem Acoustic Drum Trigger (RT-Serie, zusätzliches Zubehör) oder einem Fußtaster/schalter (FS-5U/FS-6/FS-7, zusätzliches Zubehör) zuordnen.

Nachfolgend finden Sie einige typische Anschlussbeispiele.

### Anschließen eines externen Pad oder Acoustic Drum Trigger

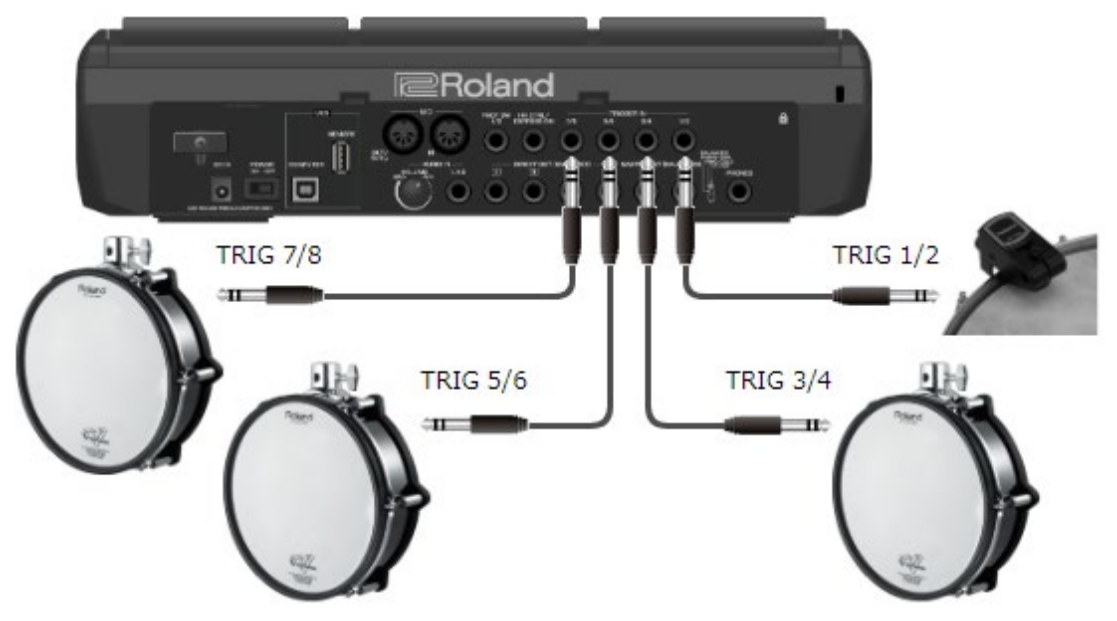

Anschließen von zwei externen Pads an eine TRIGGER IN-Buchse

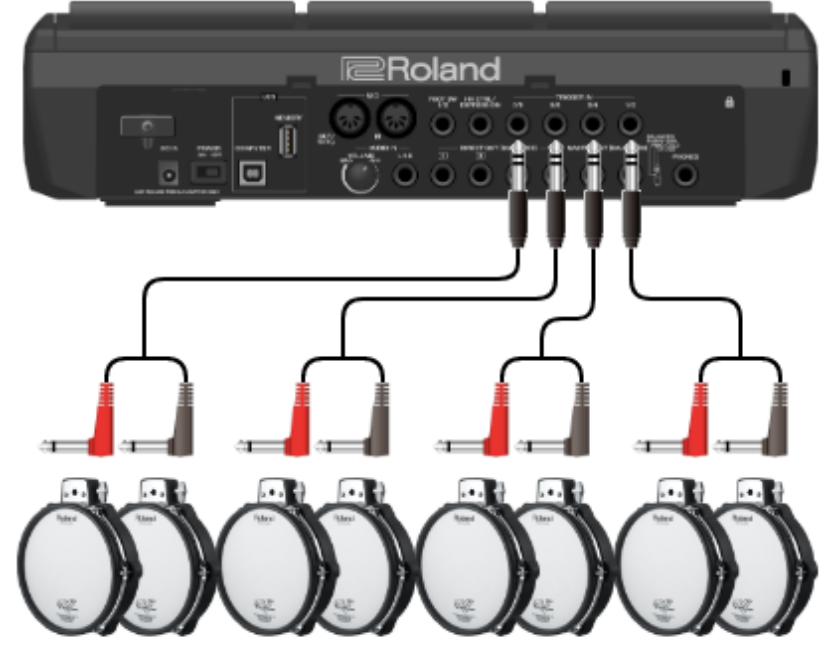

TRIG 8 TRIG 7 TRIG 6 TRIG 5 TRIG 4 TRIG 3 TRIG 2 TRIG 1

## Anschließen eines FS-5U

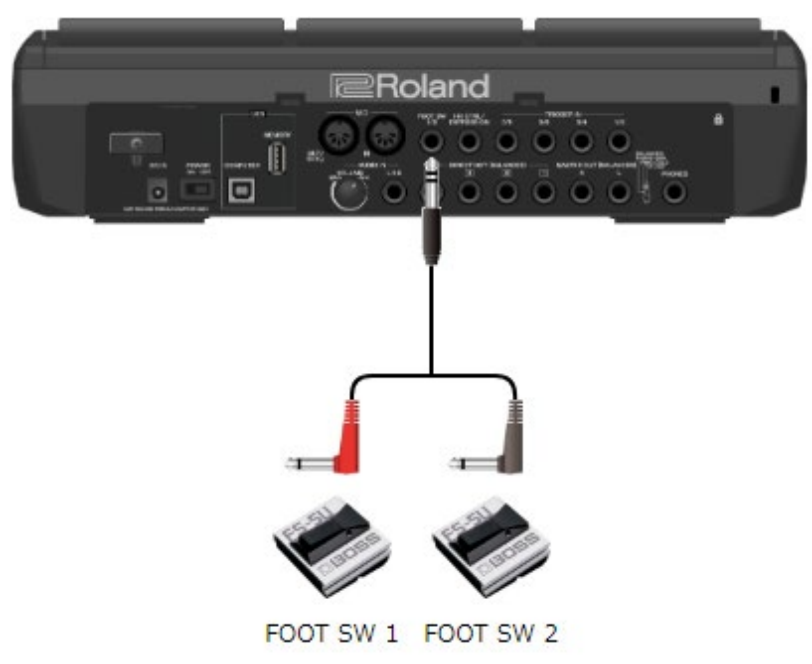

**1. Schließen Sie das externe Pad an die TRIGGER IN-Buchse an.**

Schließen Sie den Fußschalter an die FOOT SW-Buchse an.

#### **2. Wählen Sie [MENU]**  $\rightarrow$  **SYSTEM**  $\rightarrow$  **PAD/TRIG IN.**

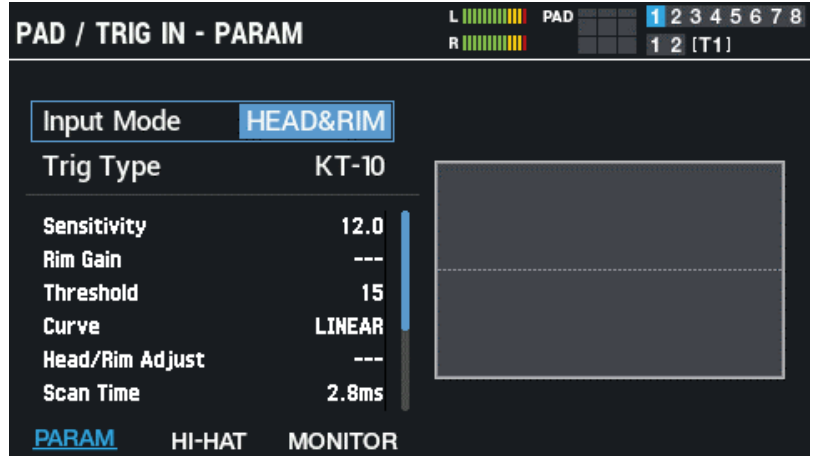

### **HINWEIS**

Für den an der FOOT SW-Buchse angeschlossenen Fußschalter müssen keine TRIGGER IN-Einstellungen vorgenommen werden. Fahren Sie mit Schritt 4 fort.

Wenn an einer TRIGGER IN-Buchse zwei externe Pads angeschlossen sind, wählen Sie die Einstellung "Input Mode = TRIG x 2".

#### **3. Wählen Sie den zum angeschlossenen externen Pad passenden Trigger-Typ aus.**

Wählen Sie den Trigger-Typ aus, der zum Modellnamen des angeschlossenen externen Pad passt. Stellen Sie die Parameter nach Ihren Vorstellungen ein.

### Ø [Konfigurieren der Pads und der TRIGGER IN-Buchsen \(PAD /TRIGGER IN\)\(](#page-105-0)P.106)

#### **4. Wählen Sie das Kit aus, das Sie spielen möchten.**

- Ø [Auswahl eines Kit \(\[+\] \[-\]-Taster, \[VALUE\]-Regler\)\(P](#page-28-0).29)
- **5. Wählen Sie [MENU] → [F1] (KIT EDIT1) → PAD EDIT.**
- **6. Schlagen Sie das externe Pad an, so dass das PAD EDIT - LAYER EDIT-Display für das externe Pad aufgerufen wird.**

Drücken Sie den Fußschalter, um für diesen die Einstellungen vorzunehmen.

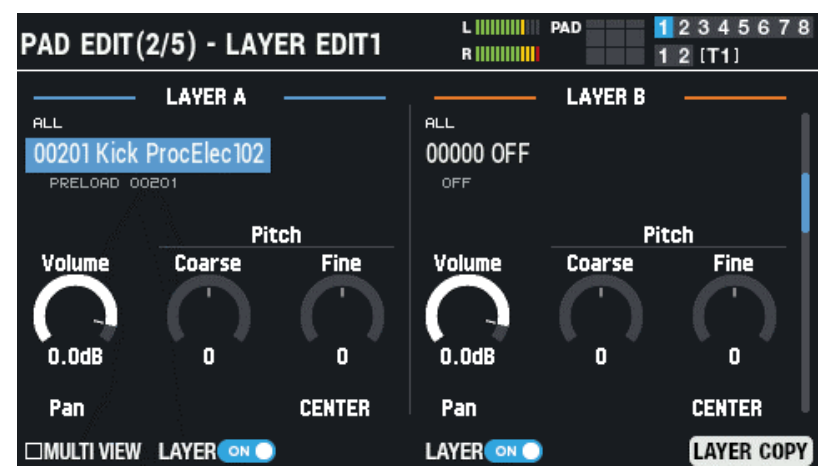

**7. Wählen Sie die gewünschte Wellenform aus, stellen Sie die Lautstärke ein usw..**

# **HINWEIS**

Sie können einem externen Pad bzw. Fußschalter auch Steuerfunktionen zuordnen anstelle Sounds zu spielen, z.B. das Umschalten der Kits oder das Ein- und Ausschalten der Kit-Effekte.

[Einstellen der Funktionen für die Pads und Fußschalter sowie der Parameter für den PAD EDIT-Regler und das Expression Pedal](#page-117-0)  [für das gesamte SPD-SX PRO \(CONTROL SETUP\)\(](#page-117-0)P.118)

# Verwendung der Set-Listen

Sie können bestimmen, in welcher Reihenfolge Kits aufgerufen werden sollen. Eine Set-Liste kann bis zu 32 Einträge (steps) enthalten. Sie können bis zu 32 Set-Listen erstellen.

Die Arbeit mit Set-Listen ist sinnvoll für die Vorbereitung von Live-Konzerten, weil Sie verschiedene Abläufe im Gerät vorab einstellen können, ohne dass sie während eines Konzerts nach den Speicherplätzen der gewünschten Kits suchen müssen.

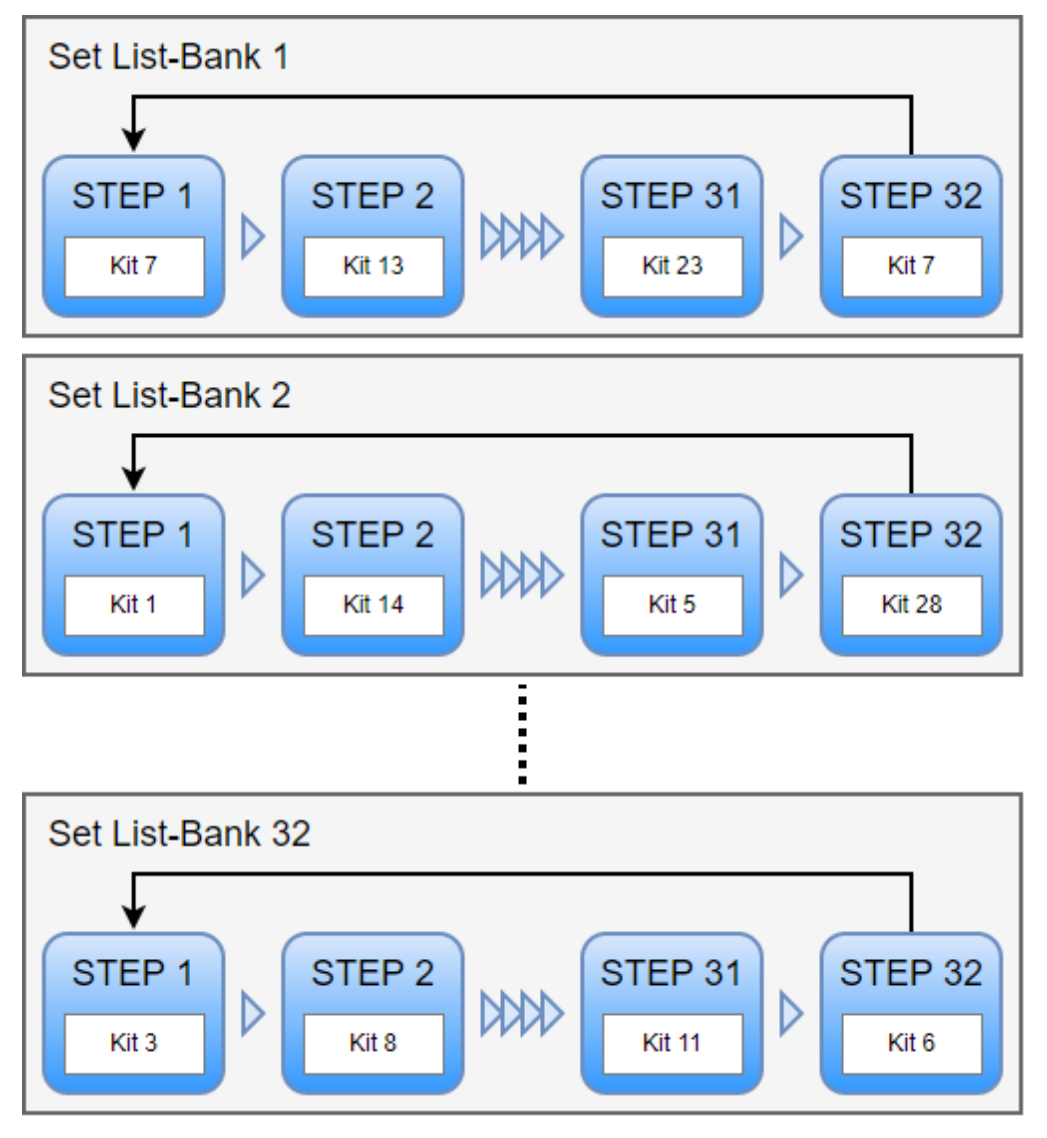

#### Erstellen einer Set-Liste

**1. Drücken Sie im KIT-Display den [F6] (SET LIST)-Taster.**

Das SET LIST BANK-Fenster erscheint.

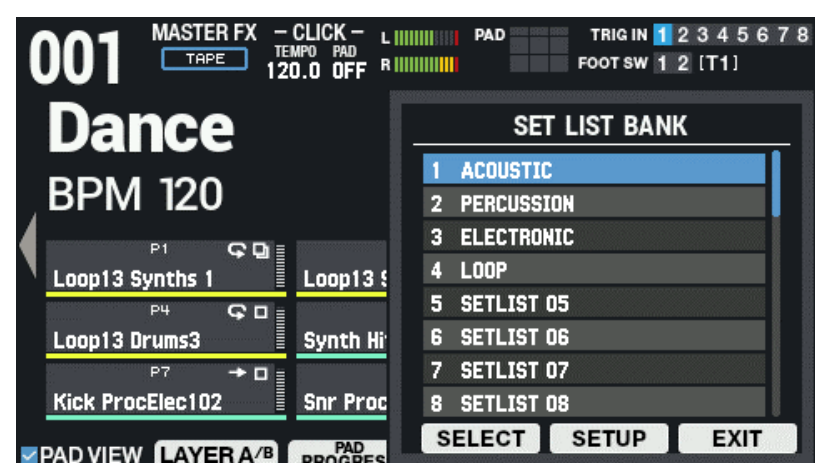

#### **2. Wählen Sie mit den Cursor-Tastern die Bank aus, in der Sie eine Set-Liste erstellen möchten und drücken Sie den [F5] (SETUP)-Taster.**

Die Set-Liste wird generiert und das SET LIST SETUP-Display erscheint.

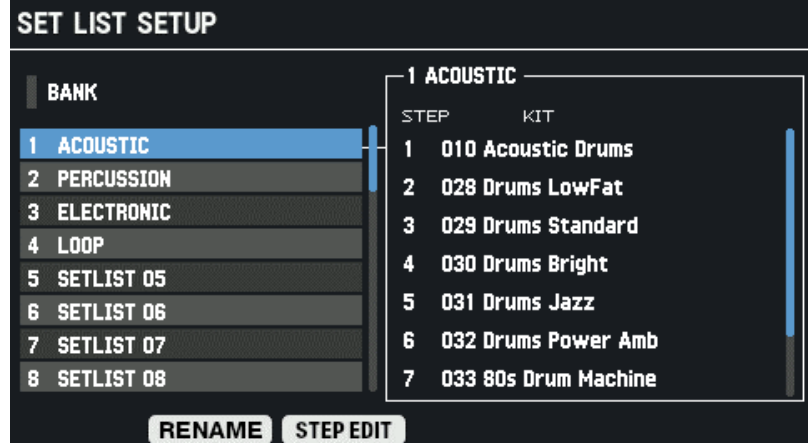

Links: Liste der Bänke; rechts: Liste der Steps und der Kits für die ausgewählte Bank.

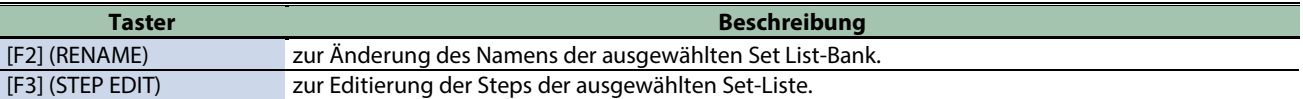

- **3. Verwenden Sie die Cursor [**ã**] [**â**]-Taster oder den F3 (STEP EDIT)-Taster, um STEP EDIT auszuwählen.**
- **4. Wählen Sie mit den Cursor [**ã**] [**â**]-Tastern den Step aus, der editiert werden soll und wählen Sie mit den [-] [+]-Tastern das gewünschte Kit aus.**

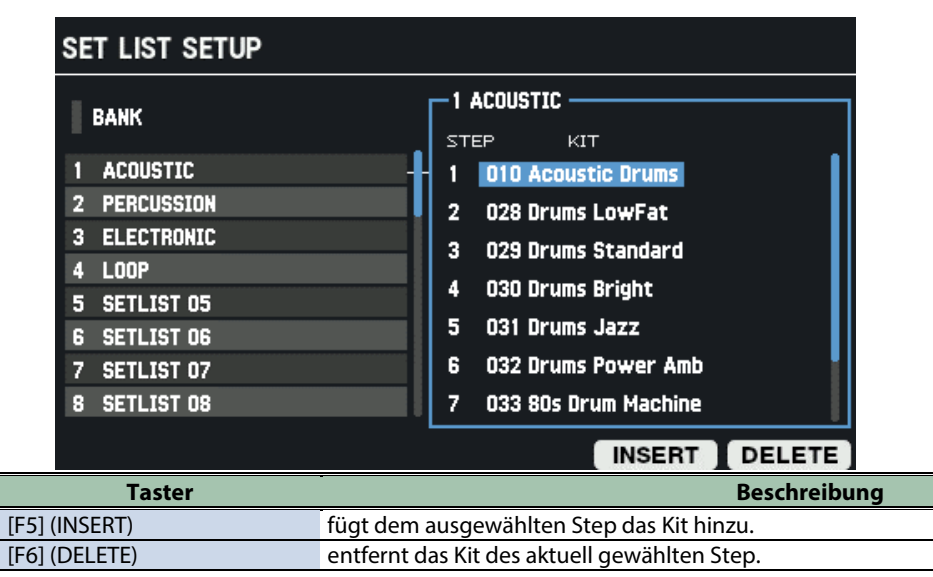

**5. Drücken Sie den [KIT]-Taster, um wieder das KIT-Display aufzurufen.**

## Anwendung der Set-Listen

**1. Drücken im KIT-Display den [F6] (SET LIST)-Taster.**

Das SET LIST BANK-Fenster erscheint.

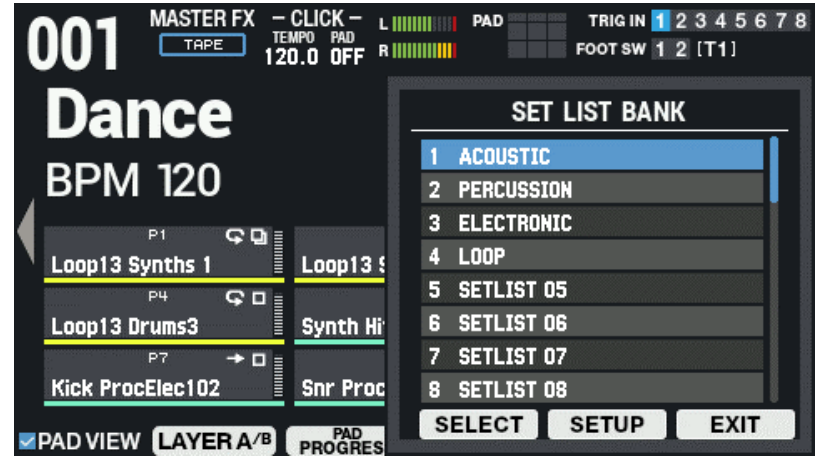

**2. Wählen Sie mit den Cursor [**à**] [**á**]-Tastern die gewünschte Set List-Bank aus und treffen Sie die Auswahl mit [F4] (SELECT).**

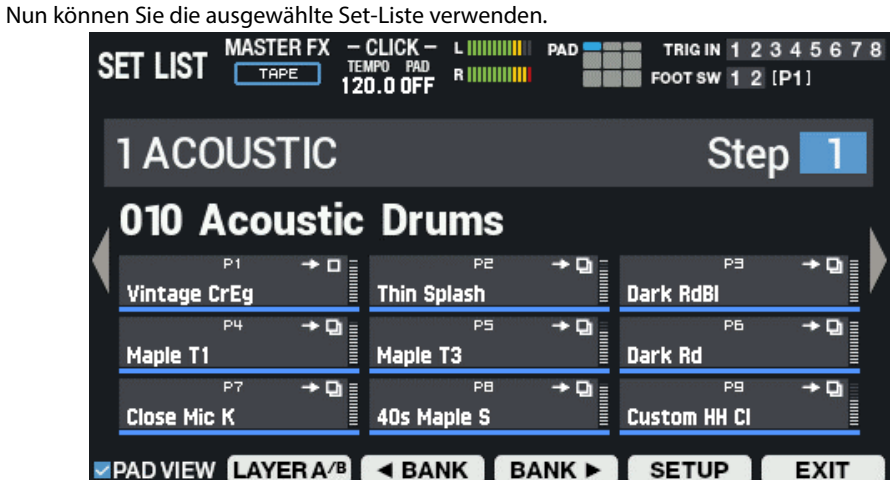

- **3. Drücken Sie die [F3] (**ã **BANK)- bzw. [F4] (BANK** â**)-Taster, um die Set List-Bänke umzuschalten.**
- **4. Wählen Sie die den einzelnen Steps zugewiesenen Kits mit den [-] [+]-Tastern oder dem [VALUE]-Regler aus.**
- **5. Um die Anwendung der Set-Listen zu beenden, drücken Sie den [F6] (EXIT)-Taster.**

### **HINWEIS**

Sie können die Auswahlfunktion für Set-Listen oder Kits einem Fußtaster oder Drum Trigger zuordnen. [Einstellen der Funktionen für die Pads und Fußschalter sowie der Parameter für den PAD EDIT-Regler und das Expression Pedal](#page-117-0)  [für das gesamte SPD-SX PRO \(CONTROL SETUP\)\(](#page-117-0)P.118)

### **HINWEIS**

Wenn die Lautstärken der Kits untereinander zu unterschiedlich sind, passen Sie die Lautstärke der Kits mit "Kit Volume" an. [Bestimmen der Kit-Lautstärke \(KIT VOLUME\)\(P](#page-59-0).60)

# Einstellen der Kit-Parameter (KIT EDIT 1)

Gehen Sie wie folgt vor, um die Parameter eines Kit einzustellen, z.B. die Zuordnung der Wellenformen zu den Pads und die Art und Weise, wie diese gespielt werden.

1. **Wählen Sie [MENU]**  $\rightarrow$  **"KIT EDIT1".** 

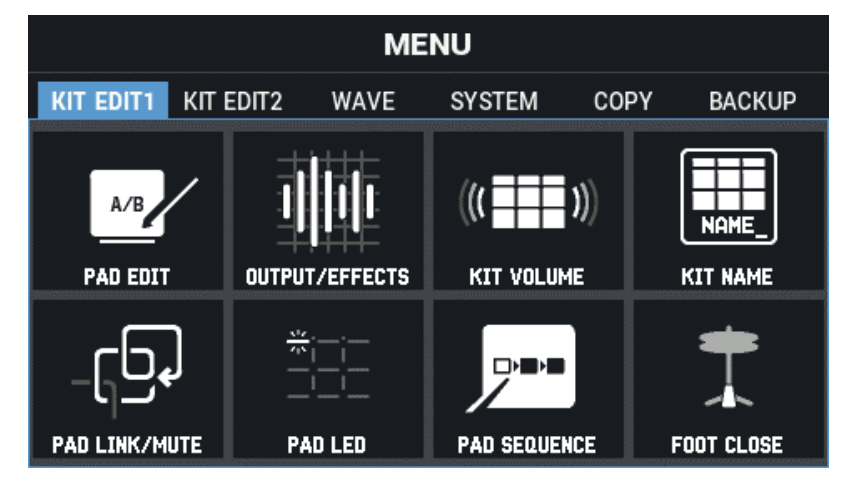

**2. Wählen Sie mit den Cursor [**à**] [**á**] [**ã**] [**â**]-Tastern die gewünschte Parametergruppe aus und drücken Sie den [ENTER]-Taster.**

[Grundsätzliche Einstellungen \(PAD EDIT\)\(](#page-42-0)P.43) [Effekt- und Signalausgabe-Einstellungen \(OUTPUT/EFFECTS\)\(](#page-49-0)P.50) [Bestimmen der Kit-Lautstärke \(KIT VOLUME\)\(](#page-59-0)P.60) [Umbenennen eines Kit \(KIT NAME\)\(](#page-60-0)P.61) [Verknüpfen von mehreren Pads \(PAD LINK/MUTE\)\(](#page-62-0)P.63) [Einstellen des Formats der Pad-Anzeigen](#page-64-0) (PAD LED)(P.65) [Abspielen der Sounds von Pads in einer vorgegebenen Reihenfolge \(PAD SEQUENCE\)\(](#page-66-0)P.67) Einstellen des Klangverhaltens des [Closed Pedal-Sounds \(CLOSED-PEDAL\)\(](#page-69-0)P.70)

# <span id="page-42-0"></span>Grundsätzliche Einstellungen (PAD EDIT)

Gehen Sie wie folgt vor, um die grundsätzlichen Einstellungen vorzunehmen, z.B. die Zuordnung der Wellenformen zu den Pads, Einstellen der Pad-Lautstärke usw..

- 1. **Wählen Sie [MENU]**  $\rightarrow$  **"KIT EDIT1".**
- **2. Wählen Sie mit den Cursor [**à**] [**á**] [**ã**] [**â**]-Tastern "PAD EDIT" und drücken Sie den [ENTER]-Taster.**

Das PAD EDIT-Display erscheint. Dieses Menü besitzt fünf PAD EDIT-Displayseiten.

**3. Halten Sie den [SHIFT]-Taster gedrückt und wählen Sie die gewünschte Seite mit den Cursor [**à**] [**á**]- Tastern aus.**

# Einstellen der Spielweise (PAD EDIT - PLAY TYPE)

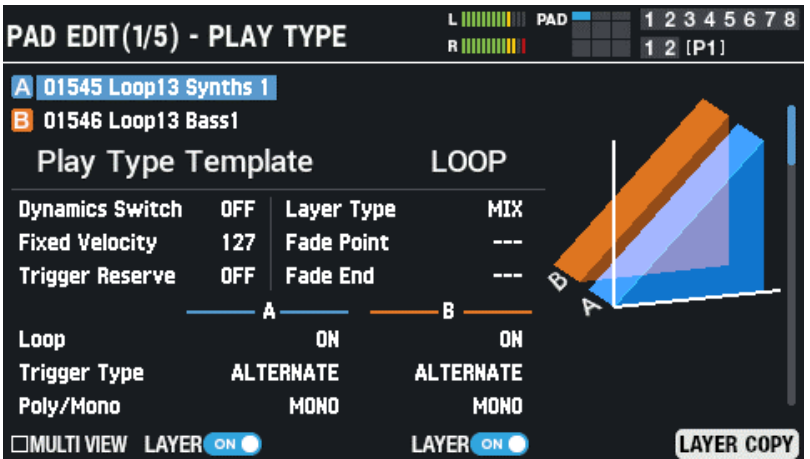

Wählen Sie mit den Cursor [A] [ $\Pi$ ] [4]-Tastern den gewünschten Parameter und verändern Sie den Wert mit den [-] [+]-Tastern.

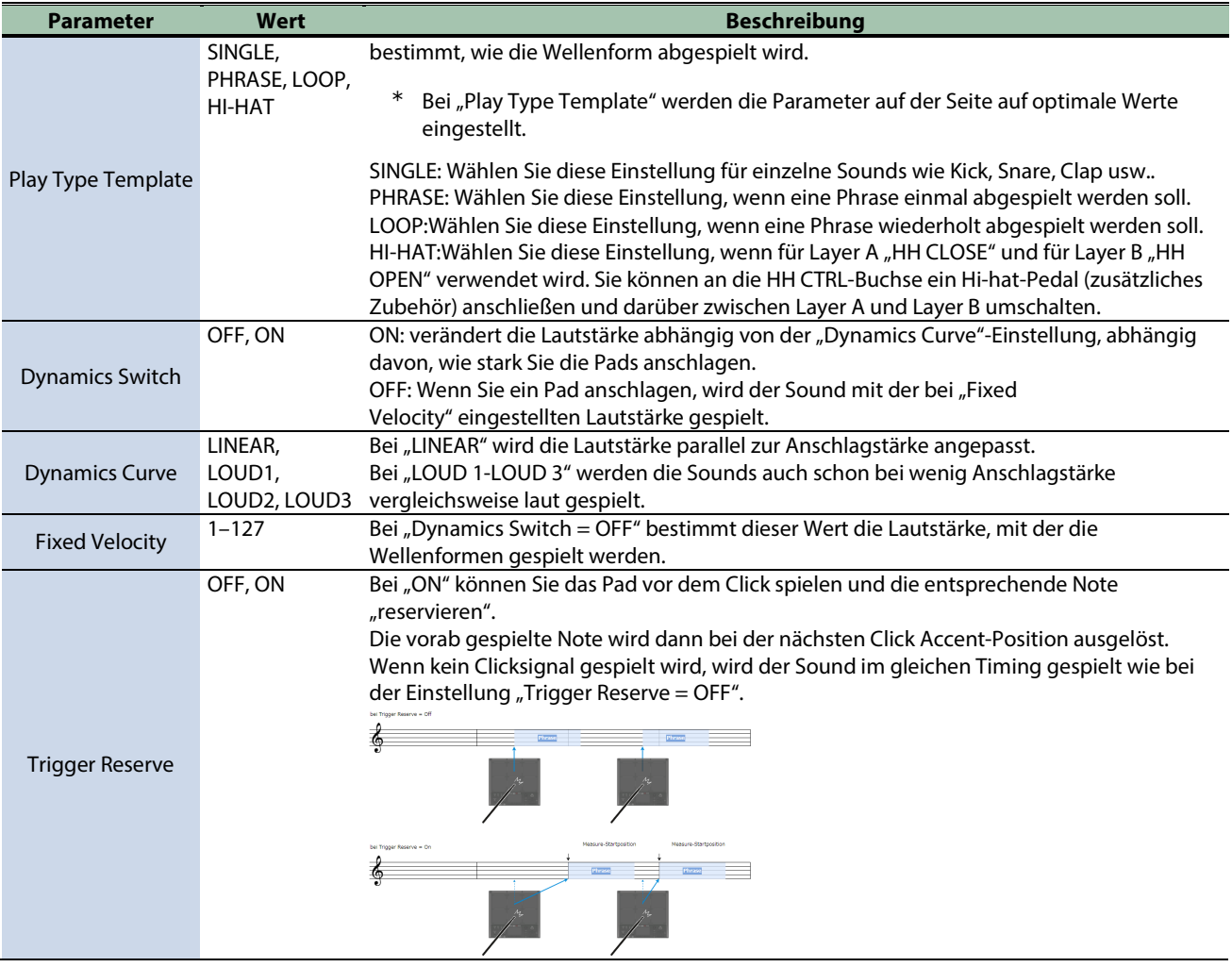

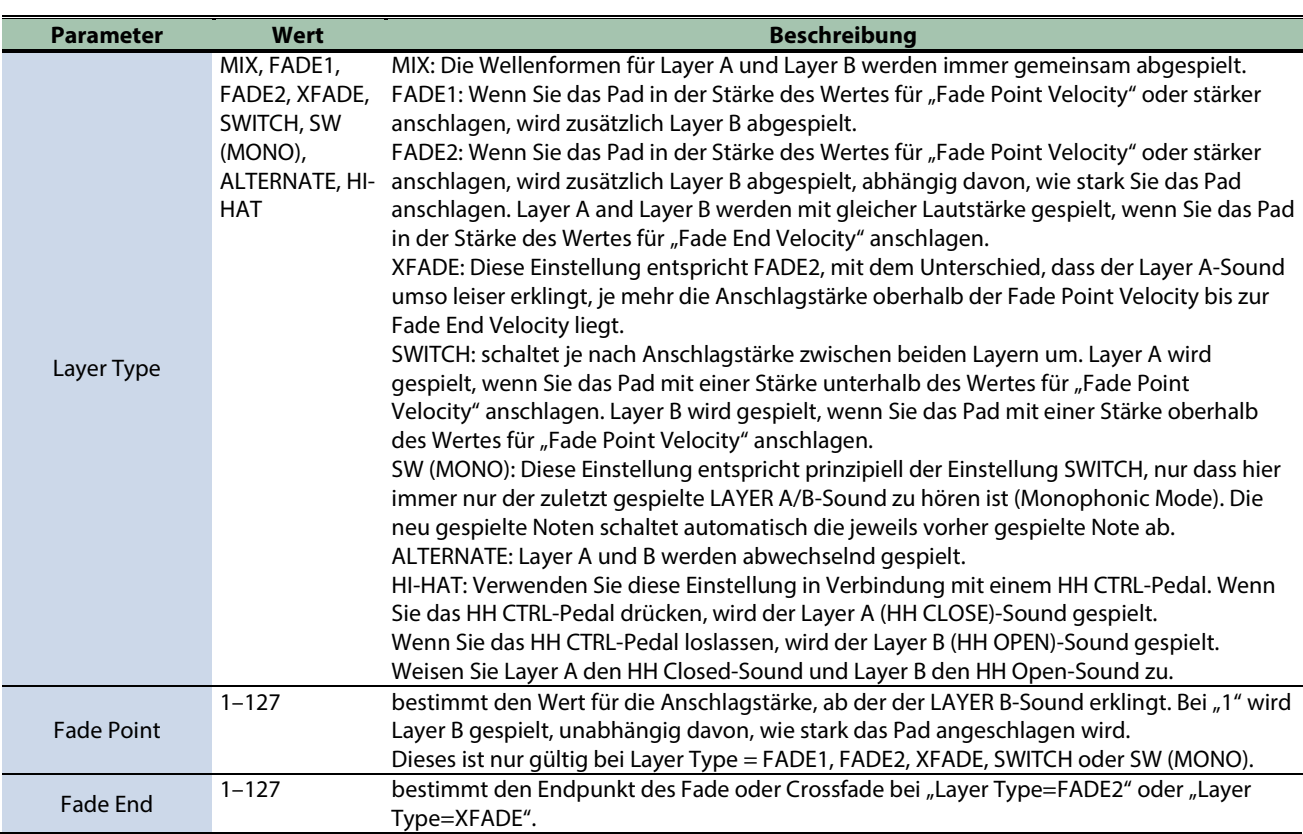

#### **LAYER A/B**

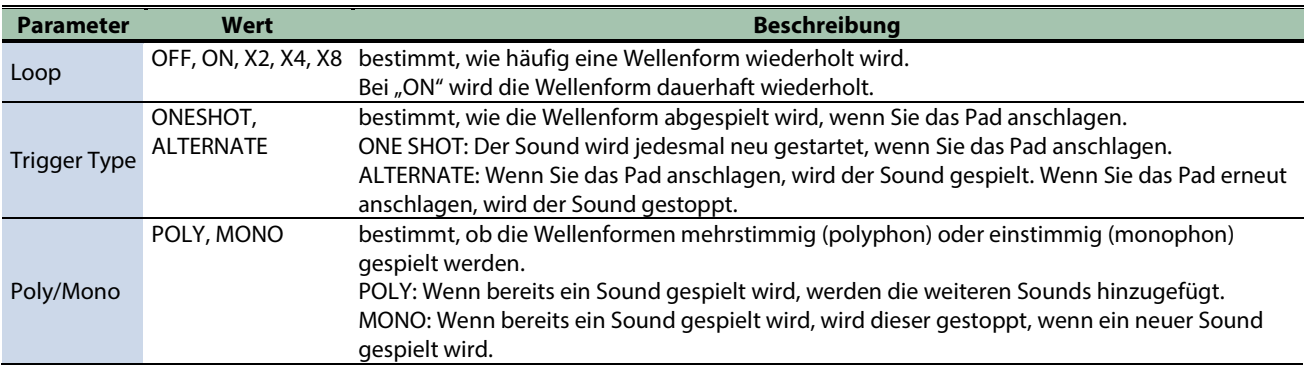

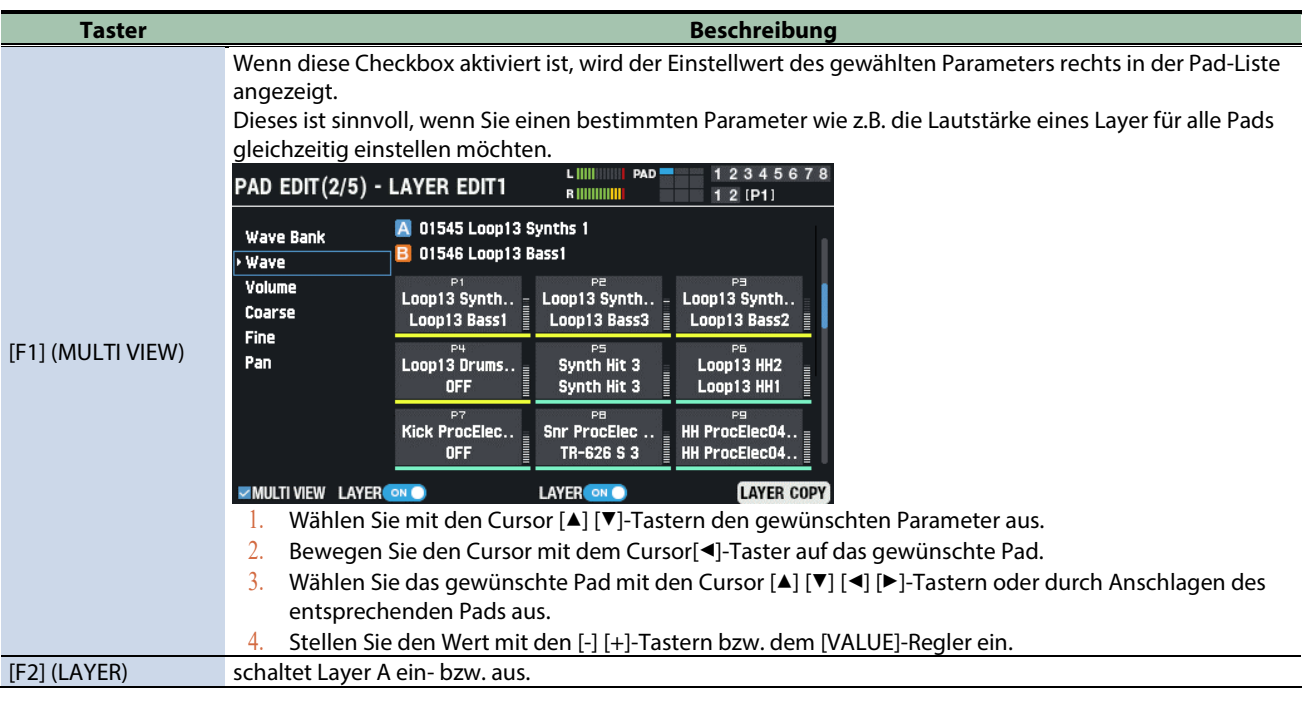

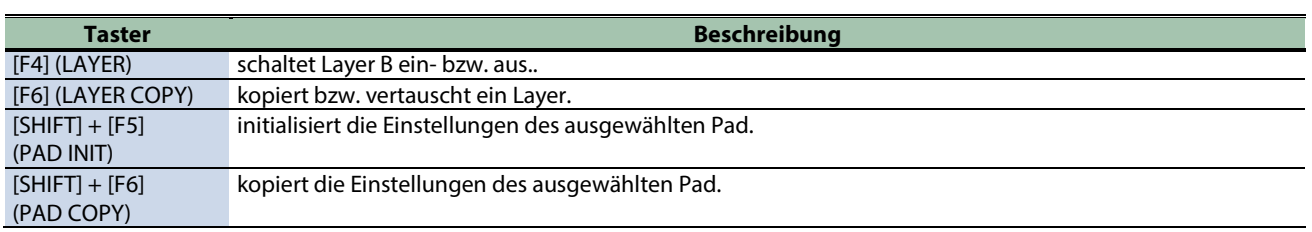

### Layer-Einstellungen 1 (PAD EDIT - LAYER EDIT1)

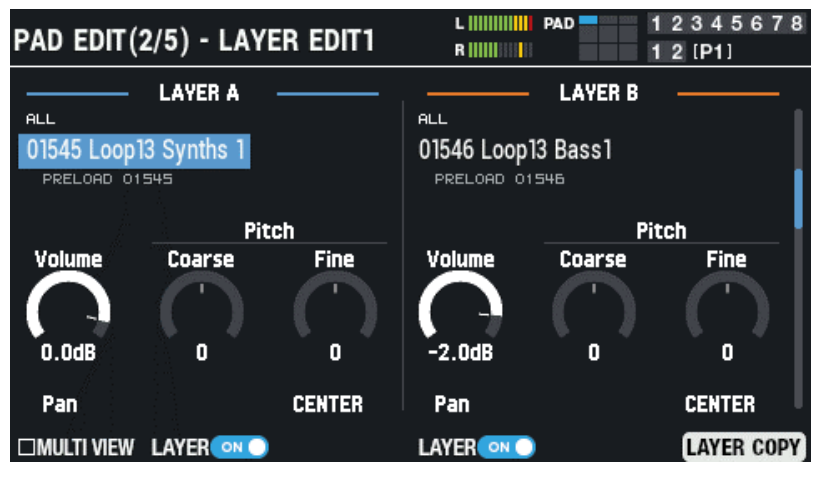

#### **LAYER A/B**

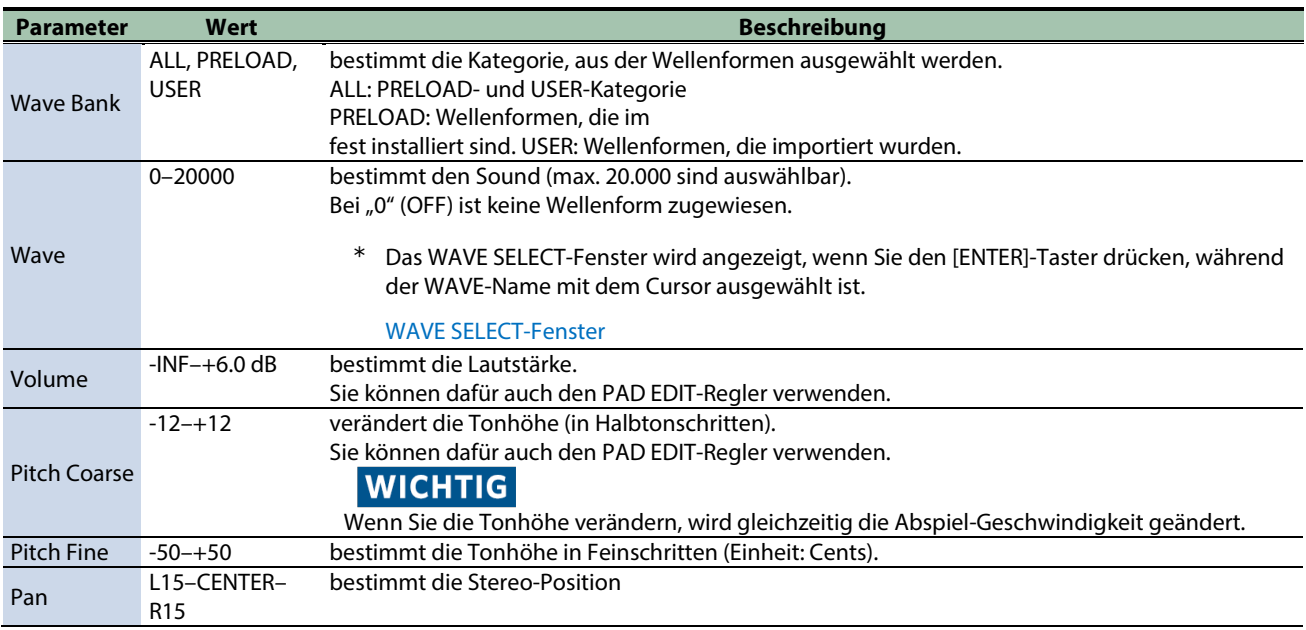

### <span id="page-45-0"></span>WAVE SELECT-Fenster

1. Wenn sich der Cursor im PAD EDIT - LAYER EDIT1-Display auf dem "Wave"-Feld befindet, drücken Sie **den [ENTER]-Taster.**

Das WAVE SELECT-Fenster erscheint.

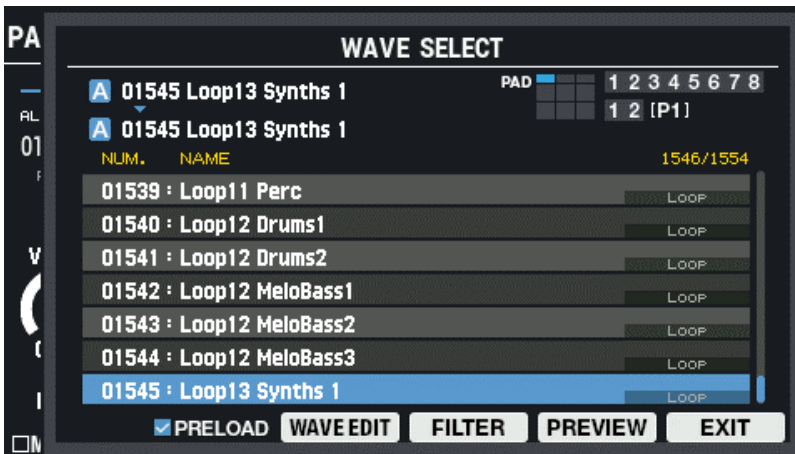

#### **2. Wählen Sie mit den Cursor [**à**] [**á**]-Tastern die Wellenform aus.**

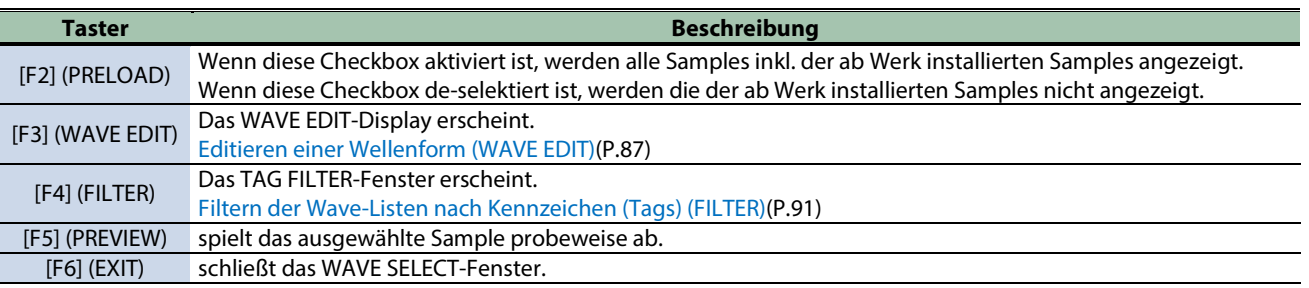

**3. Drücken Sie den [F6] (EXIT)-Taster, um das WAVE SELECT-Fenster zu schließen.**

# Layer-Einstellungen 2 (PAD EDIT - LAYER EDIT2)

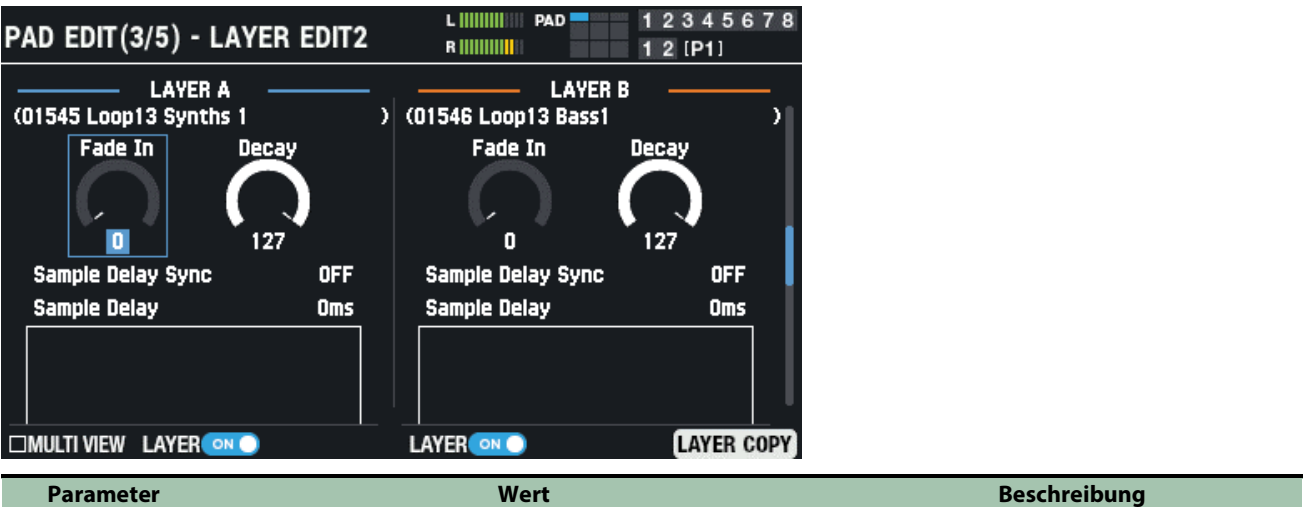

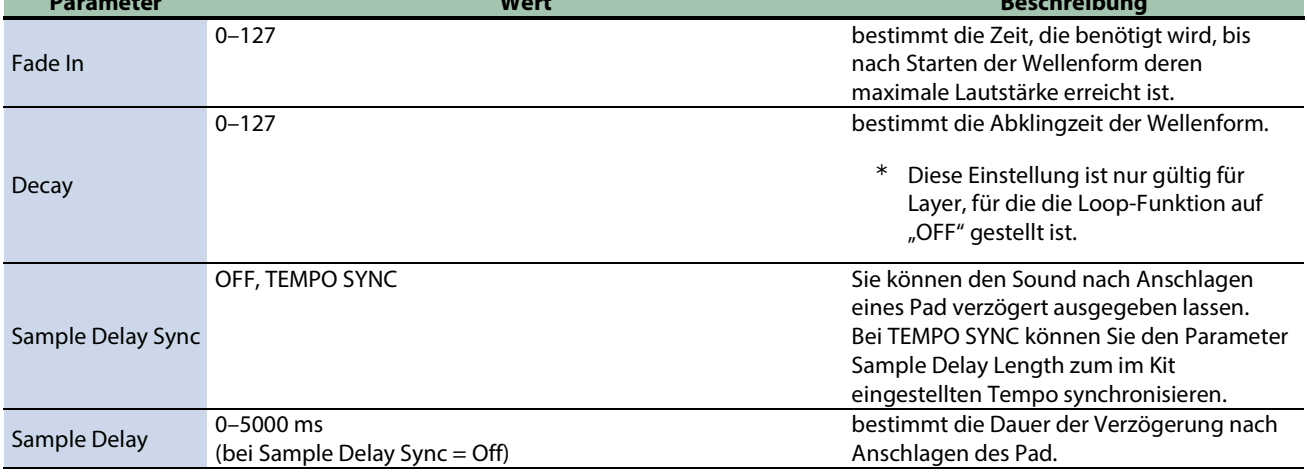

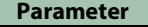

 $1/64T(\hat{x}_3), 1/64(\hat{x}), 1/32T(\hat{x}_3), 1/32(\hat{x}), 1/16T(\hat{x}_3), 1/32(\hat{x}),$  $1/16({\cal N},1/8T({\cal N}_3),1/16({\cal N}),1/8({\cal N}),1/4T({\cal J}_3),1/8({\cal N}),1/4({\cal J}),$  $1/2T(\frac{1}{8})$ ,  $1/4(\frac{1}{8})$ ,  $1/2(\frac{1}{8})$ ,  $1/1T(\frac{1}{8})$ ,  $1/2(\frac{1}{8})$ ,  $1/1(\frac{1}{8})$ ,  $2/1T(\frac{1}{16})$ ,  $1/1(\frac{1}{8})$ ,  $2/1$ ( $\vert$ koll) (bei Sample Delay Sync = TEMPO SYNC)

**Parameter Wert Beschreibung**

bei Sample Delay Sync = OFF: bestimmt die Zeit. bei Sample Delay Sync = "TEMPO SYNC": bestimmt die Notenlänge. Sie können z.B. Layer B nach Layer A spielen lassen.

### EQ-Einstellungen (PAD EDIT - LAYER EQ)

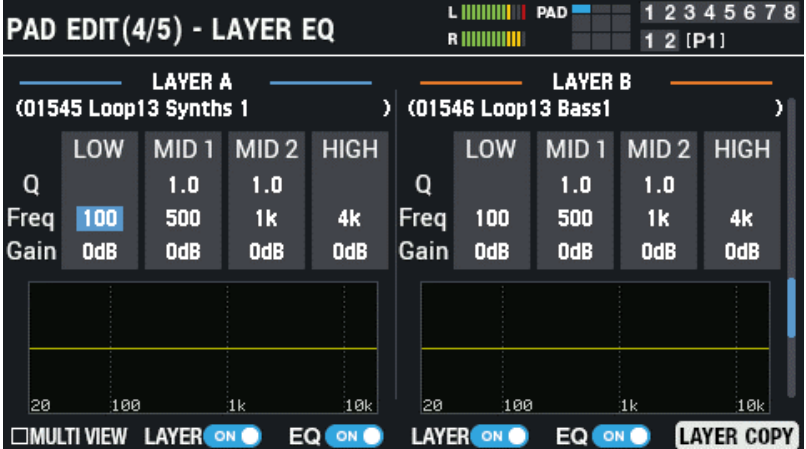

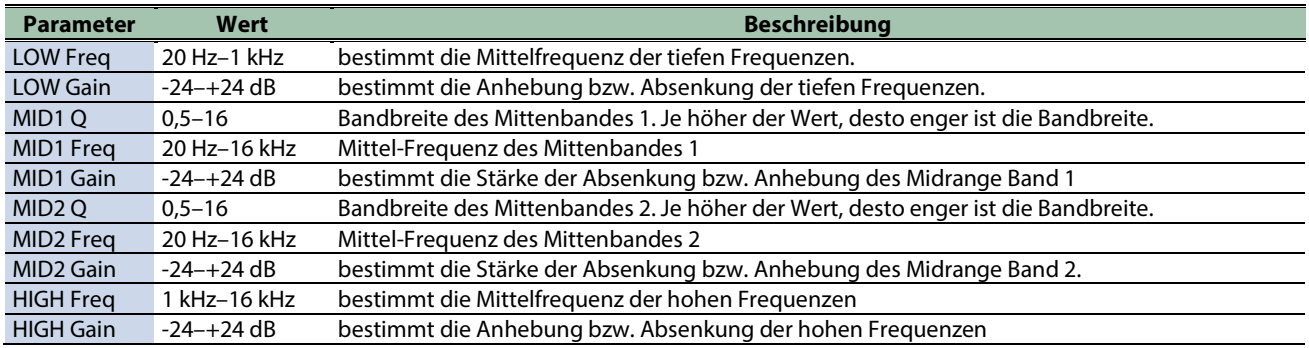

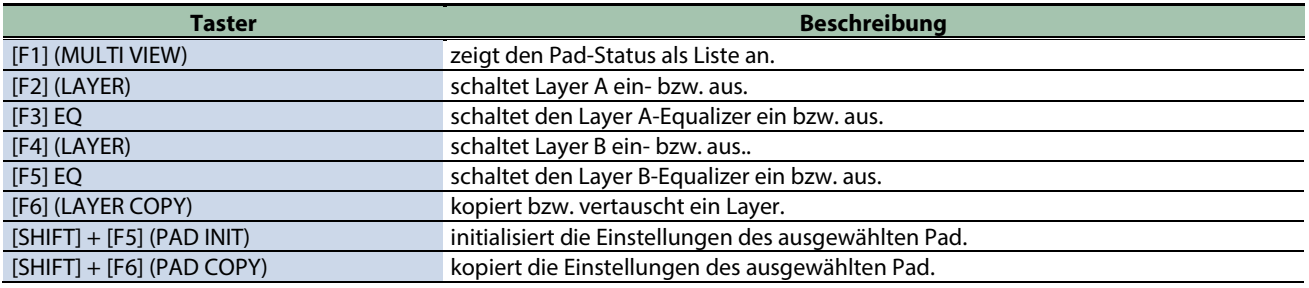

#### Transient-Einstellungen (PAD EDIT - LAYER TRANSIENT)

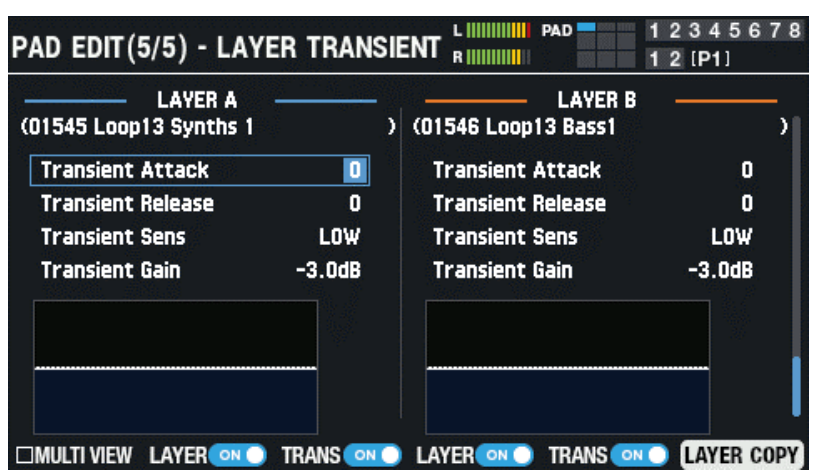

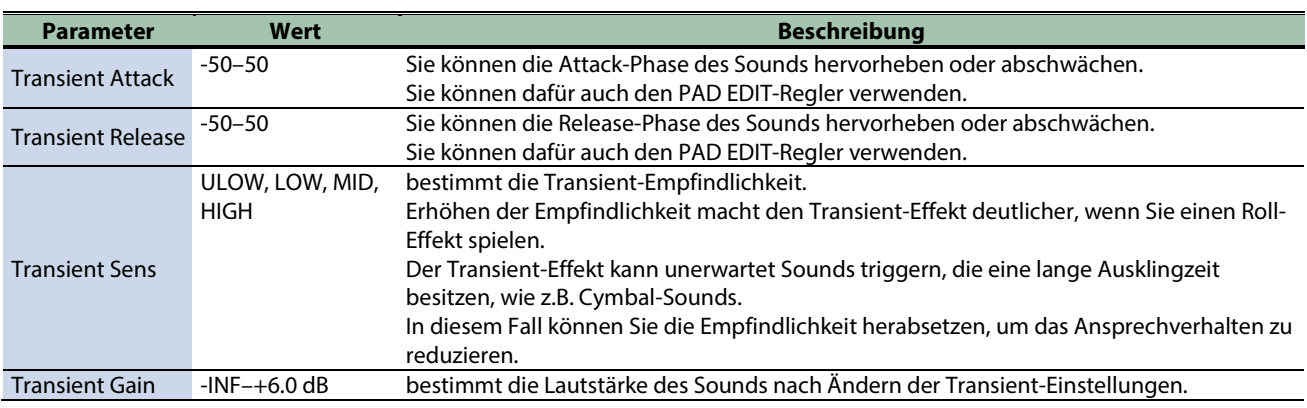

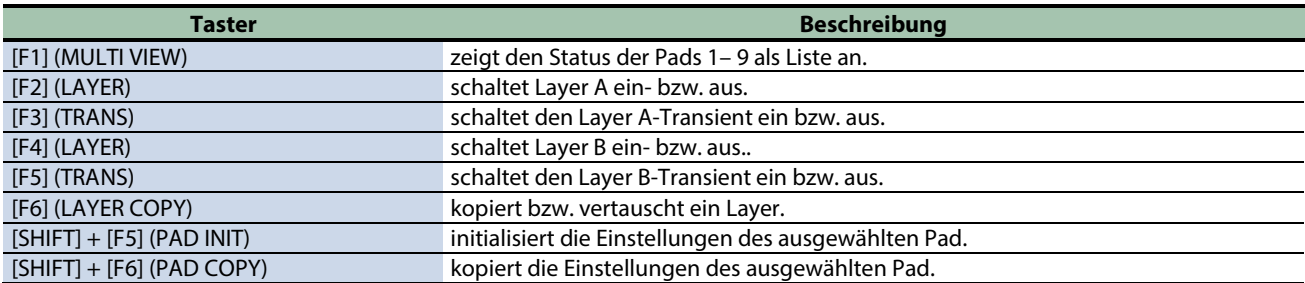

# <span id="page-49-0"></span>Effekt- und Signalausgabe-Einstellungen (OUTPUT/EFFECTS)

# Output- und Effekt-Einstellungen

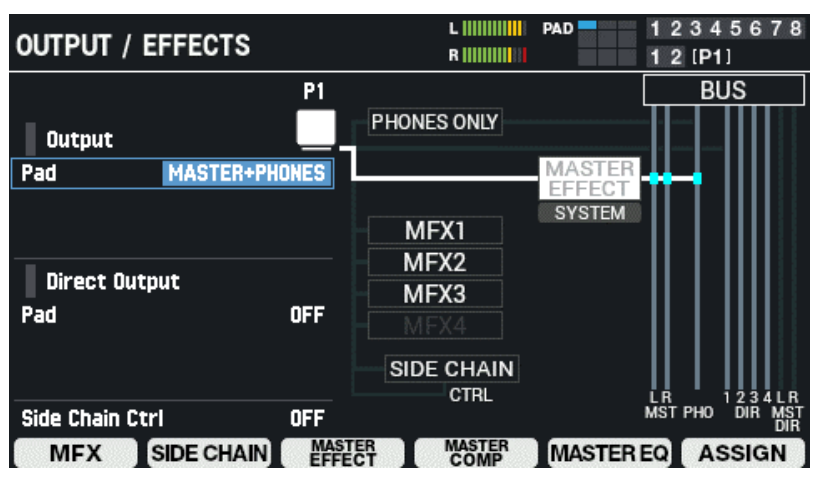

**1. Wählen Sie [MENU] → "KIT EDIT1".** 

#### **2. Wählen Sie mit den Cursor [**à**] [**á**] [**ã**] [**â**]-Tastern "OUTPUT/EFFECTS" und drücken Sie den [ENTER]- Taster.**

Das OUTPUT / EFFECTS-Display erscheint.

Schlagen Sie das Pad bzw. den Trigger an, dessen Einstellungen Sie editieren möchten.

Wählen Sie mit den Cursor [4] [ $\blacktriangledown$ ]-Tastern den gewünschten Parameter aus und verändern Sie den Wert mit den [-] [+]-Tastern oder dem [VALUE]-Regler.

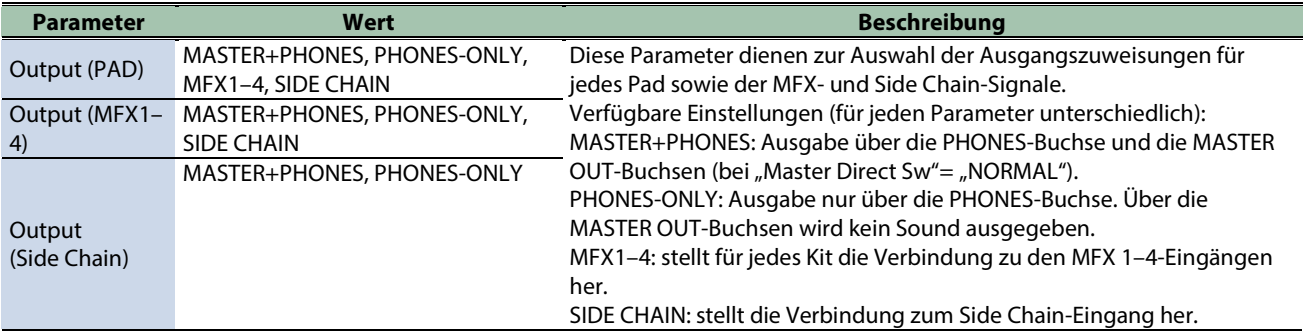

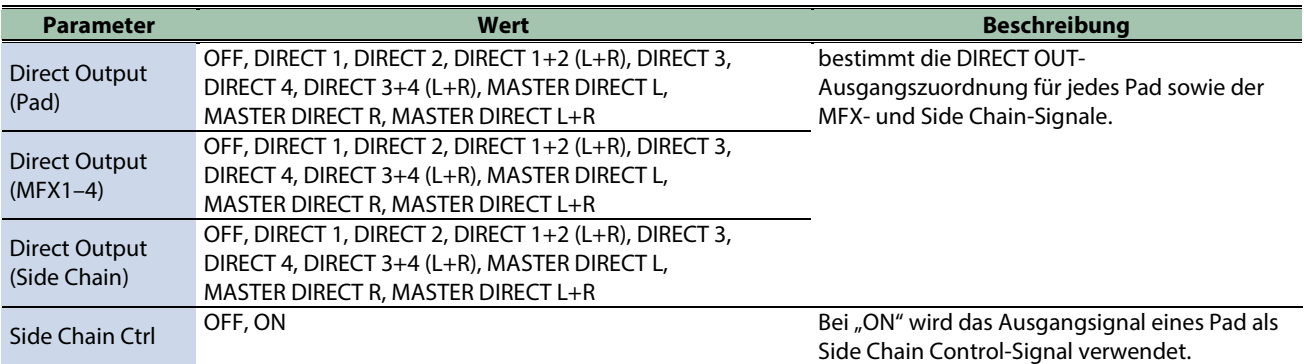

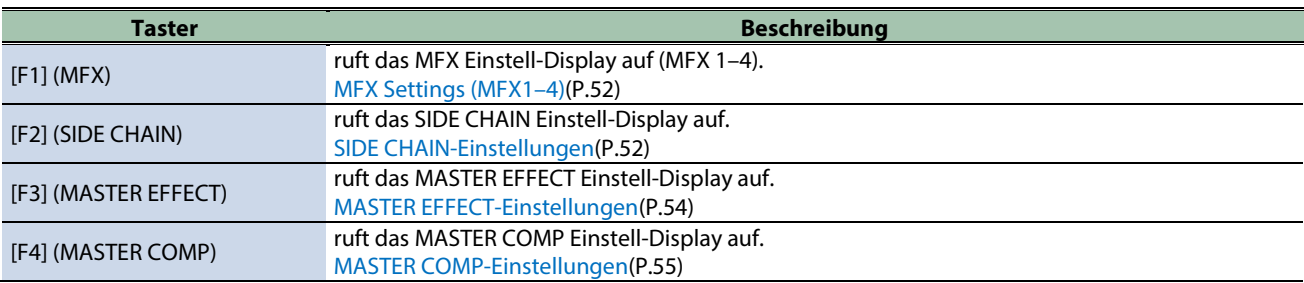

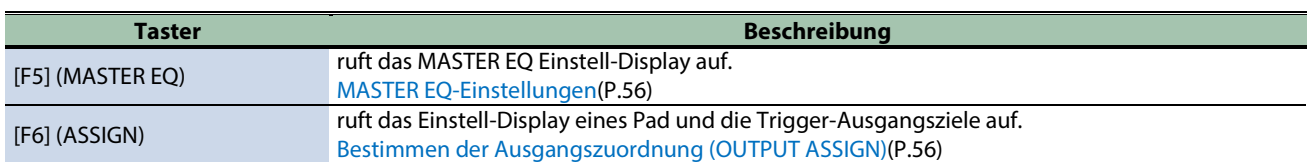

# Kit Effect Remain

Das SPD-SX PRO besitzt eine "Remain"-Funktion für die Kit-Effekte (MFX 1–4 und Side Chain-Effekt), die bei Umschalten des Kit wirkt.

Diese Funktion hält die Effektsignale für MFX 1–4 und den Side Chain-Effekt des jeweiligen vorherigen Kit, wenn ein neues Kit ausgewählt wird.

Das Effektsignal wird auch nach Wechseln des Kit nicht unterbrochen und klingt weiter.

Wenn Sie die Sounds vor Umschalten des des Kit stoppen möchten, verwenden Sie die "All Sound Off"-Funktion.

**HINWEIS** Da bei Umschalten des Kit der Effekttyp und die Einstellungen des Master-Effekt, Master Compressor und Master EQ nicht verändert werden, ist sicher gestellt, dass der Sound nicht abgeschnitten wird.

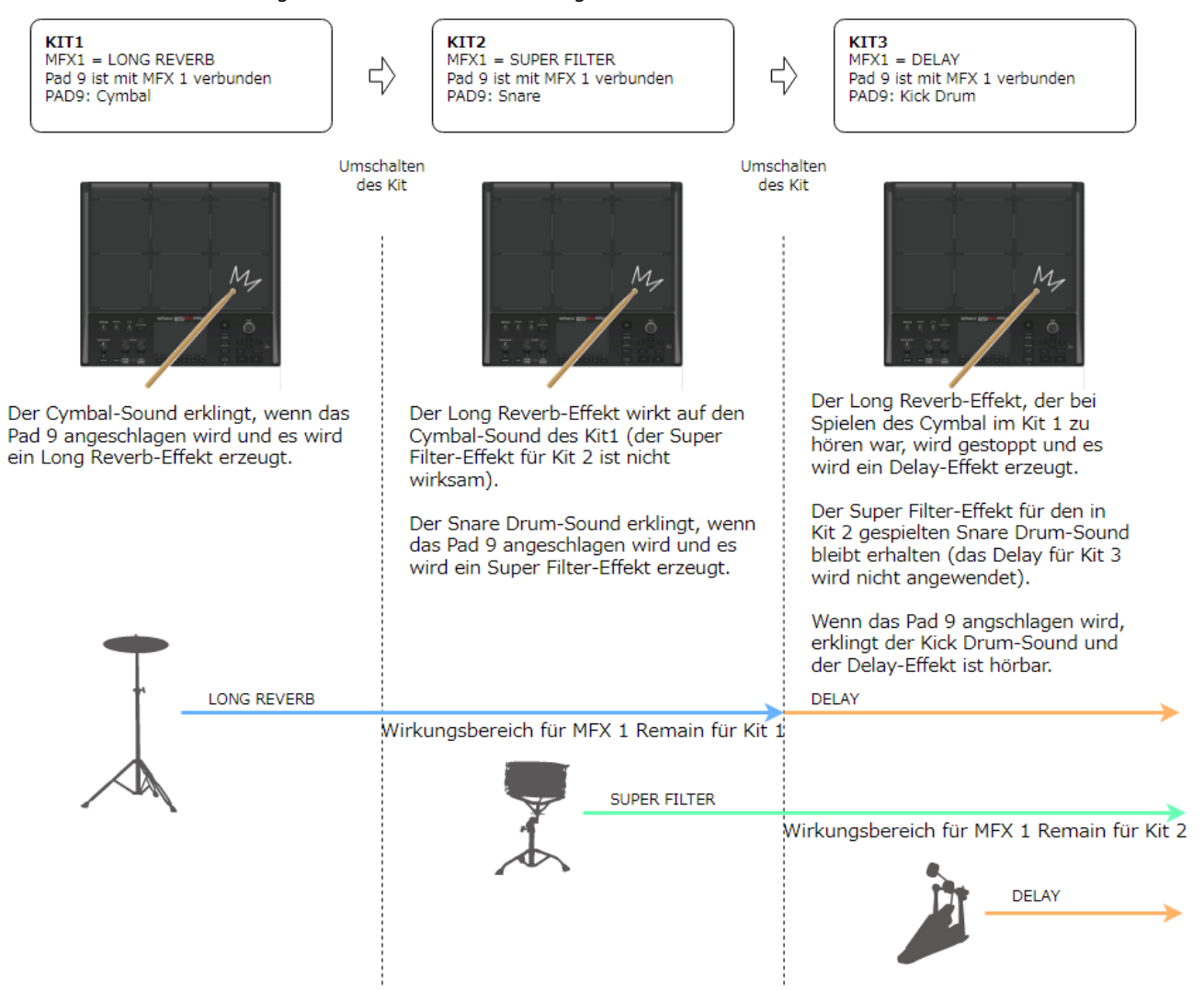

# <span id="page-51-0"></span>MFX-Einstellungen (MFX1–4)

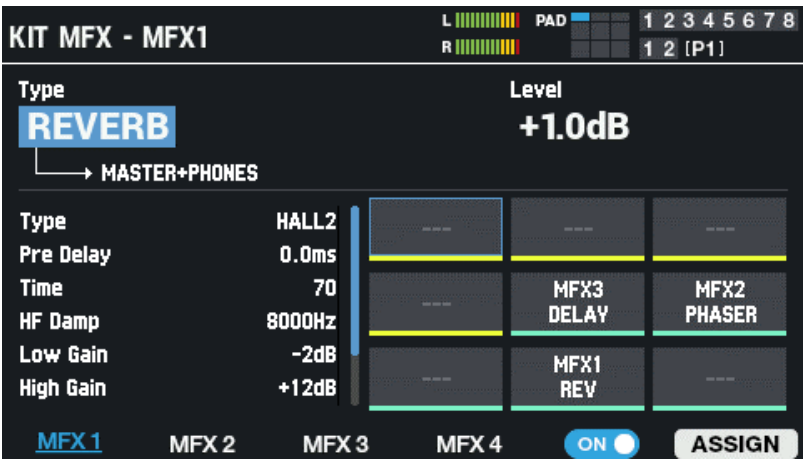

#### **MFX1–4**

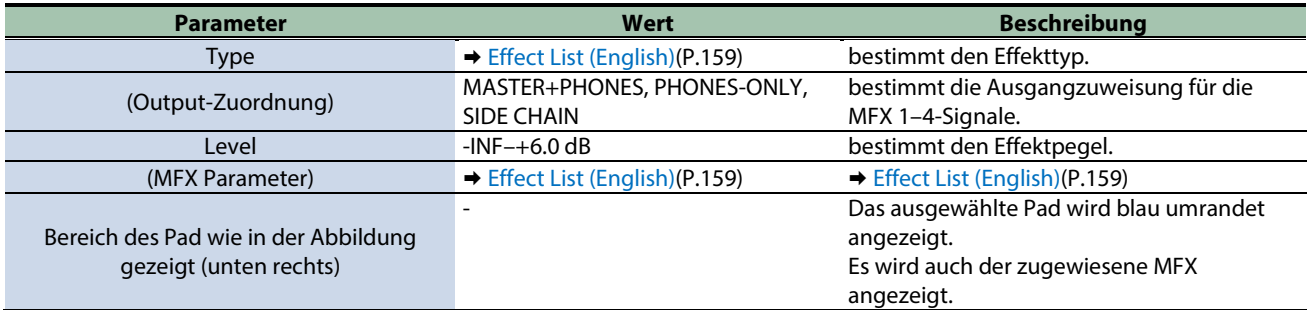

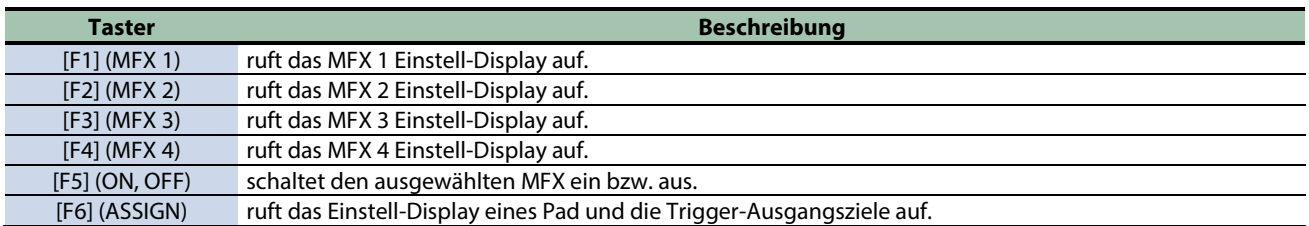

# <span id="page-51-1"></span>SIDE CHAIN-Einstellungen

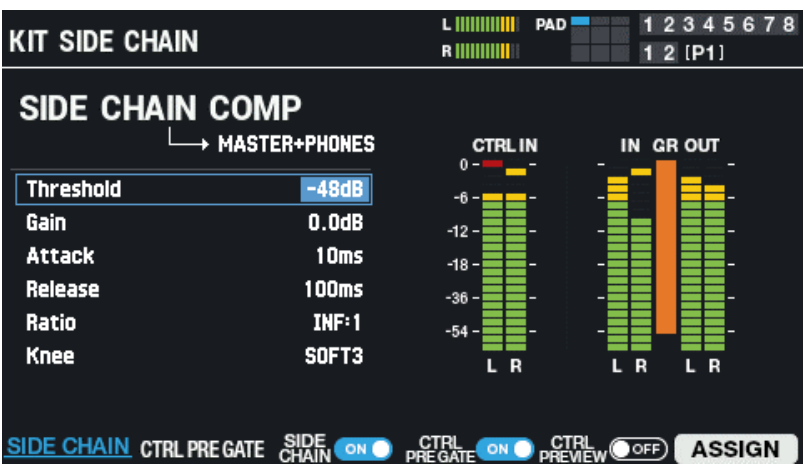

Sie können dem Sound einen Side Chain Compressor-Effekt hinzufügen.

Beispiel: die Kick-Drum und die Backing-Spuren sind verschiedenen Pads zugeordnet.

Durch Anwendung des Side Chain-Compressor in Verbindung mit der Lautstärke der Kick Drum erhält diese eine akustisch vordergründige Position und wird nicht durch die Backing-Spuren überlagert.

Nehmen Sie in dieser Situation die folgenden Einstellungen vor.

**1. Verwenden Sie das Pad, dem die Backing-Spuren zugewiesen sind, als Eingang für den Side Chain-Compressor.**

Stellen Sie den Side Chain-Compressor bei "Output (PAD)" des Effekts oder bei den Output Destination-Einstellungen (OUTPUT/EFFECTS) ein.

[Effekt- und Signalausgabe-Einstellungen \(OUTPUT/EFFECTS\)\(P](#page-49-0).50)

**2. Bestimmen Sie das Pad, dem die Kick Drum zugewiesen ist, als Kontrollsignal für den Side Chain-Compressor.**

Stellen Sie das Kontrollsignal für den Side Chain-Compressor bei "Side Chain Ctrl" des Effekts oder bei den Output Destination-Einstellungen (OUTPUT/EFFECTS) ein.

[Effekt- und Signalausgabe-Einstellungen \(OUTPUT/EFFECTS\)\(P](#page-49-0).50)

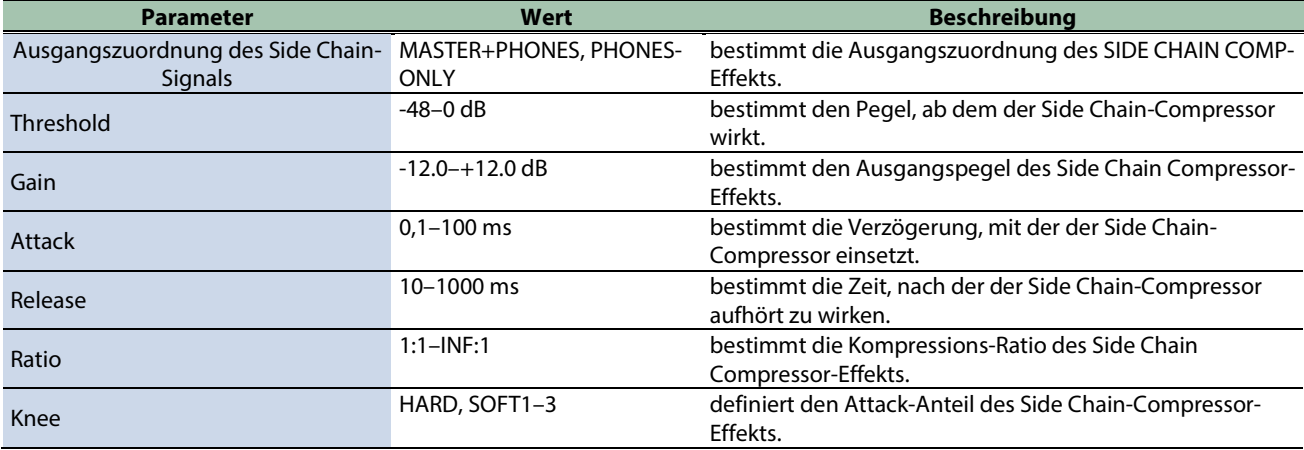

#### **CONTROL PRE GATE**

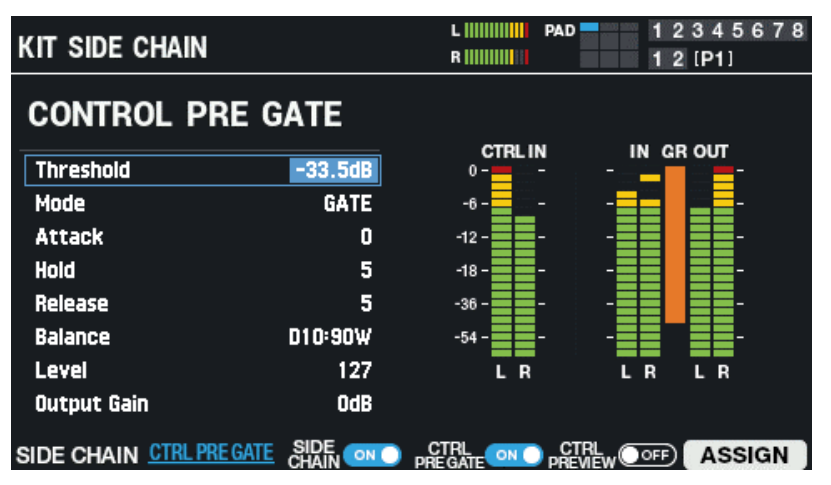

fügt dem Signal, das den Side Chain-Compressor steuert, einen Gate-Effekt hinzu.

Beispiel: wenn Sie als Steuersignal einen Kick-Sound mit langer Ausklingphase (Release) auswählen, kann es passieren, dass der Side Chain Compressor-Effekt länger wirkt als erwartet.

In diesen Fall können Sie mit CTRL PRE GATE dem Steuersignal einen Gate-Effekt hinzufügen, welcher das Steuersignal am gewünschten Pegel unterbricht und entsprechend der Compressor aufhört zu wirken.

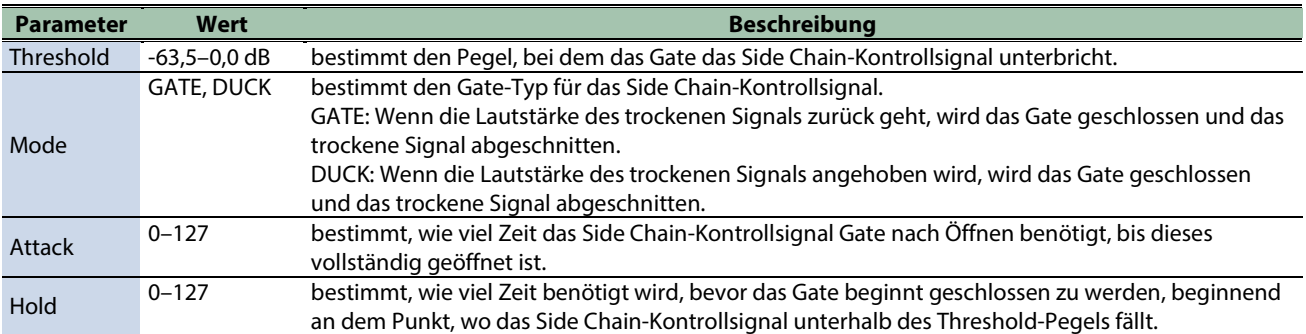

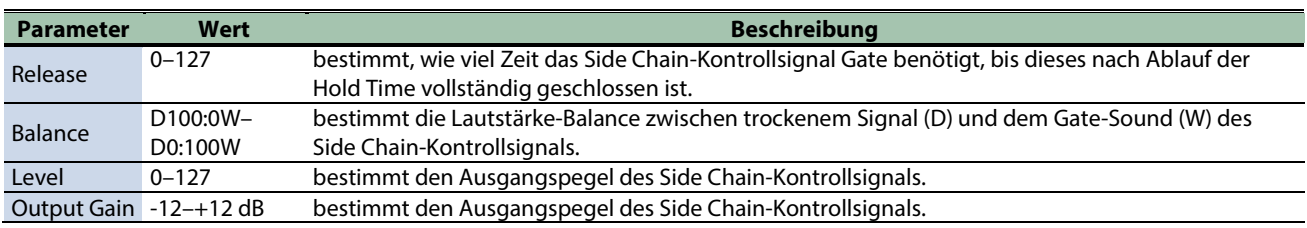

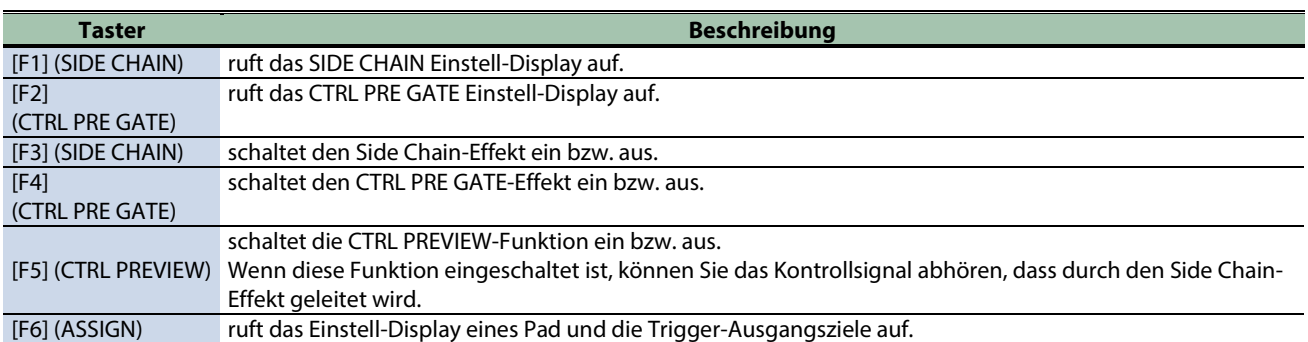

#### Das Level Meter

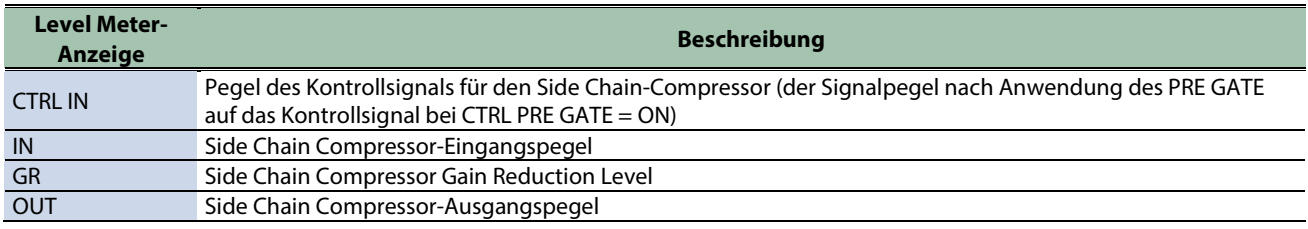

### <span id="page-53-0"></span>MASTER EFFECT-Einstellungen

Die Master Effect-EInstellungen wirken auf das Signal, das über die Master Out-Buchsen ausgegeben wird.

- \* Der Master-Effekt wirkt nicht auf Signale, die über die DIRECT OUT-Buchsen ausgegeben werden.
- \* Wenn "Master Direct Sw" bei [Einstellen der Parameter für die Input/Output-Buchsen \(AUDIO SETUP\)#OUTPUT\(](#page-123-0)P.124) auf "DIRECT" gestellt ist, wirkt der Master-Effekt nicht auf Signale, die über die MASTER OUT-Buchsen ausgegeben werden.

Für jeden Master Effect-Typ sind einer, zwei oder mehr voreingestellte Parameter dem [MASTER EFFECT]-Regler zugeordnet.

Sie müssen lediglich den MASTER EFFECT einschalten und den [MASTER EFFECT]-Regler drehen, um den Effekt auf das über die MASTER OUT-Buchsen ausgegebene Signal anzuwenden.

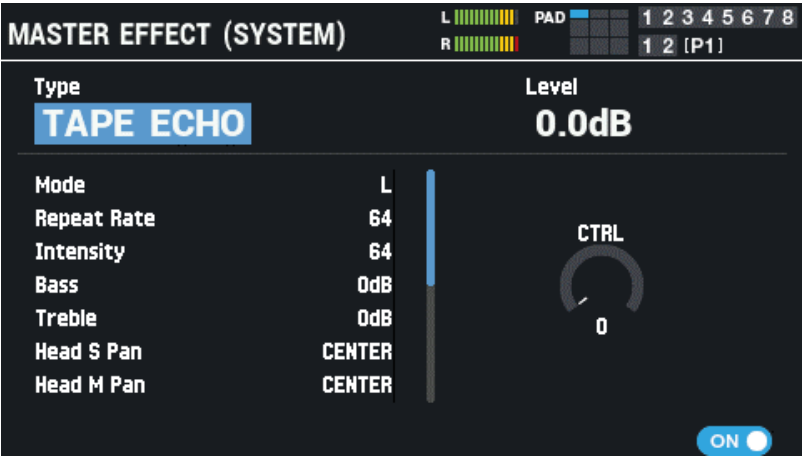

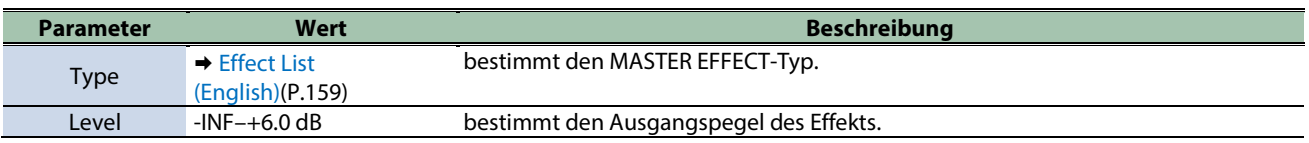

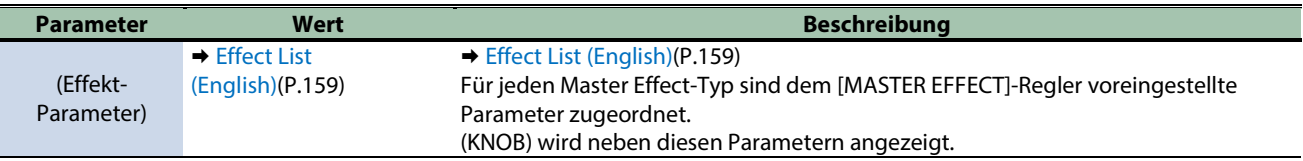

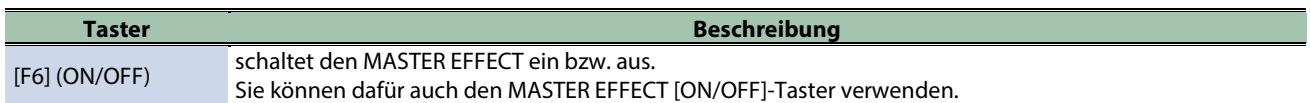

### **HINWEIS**

Halten Sie den [SHIFT]-Taster gedrückt halten und drücken Sie den MASTER EFFECT[ON/OFF]-Taster, um das MASTER EFFECT-Einstelldisplay auszuwählen.

# <span id="page-54-0"></span>MASTER COMP-Einstellungen

Stellen Sie die Parameter des Stereo Compressor (Master Comp) ein, um den Sound des Gesamtsignals zu optimieren.

- \* Der Master Comp-Effekt wirkt nicht auf Signale, die über die DIRECT OUT-Buchsen ausgegeben werden.
- \* Wenn "Master Direct Sw" auf be[i OUTPUT\(](#page-123-0)P.124) auf "DIRECT" gestellt ist, wirkt der Master Comp-Effekt nicht auf Signale, die über die MASTER OUT-Buchsen ausgegeben werden.

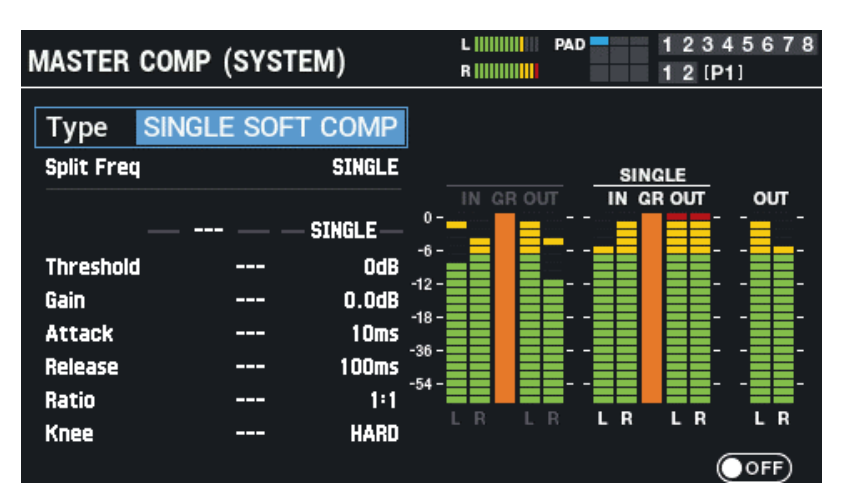

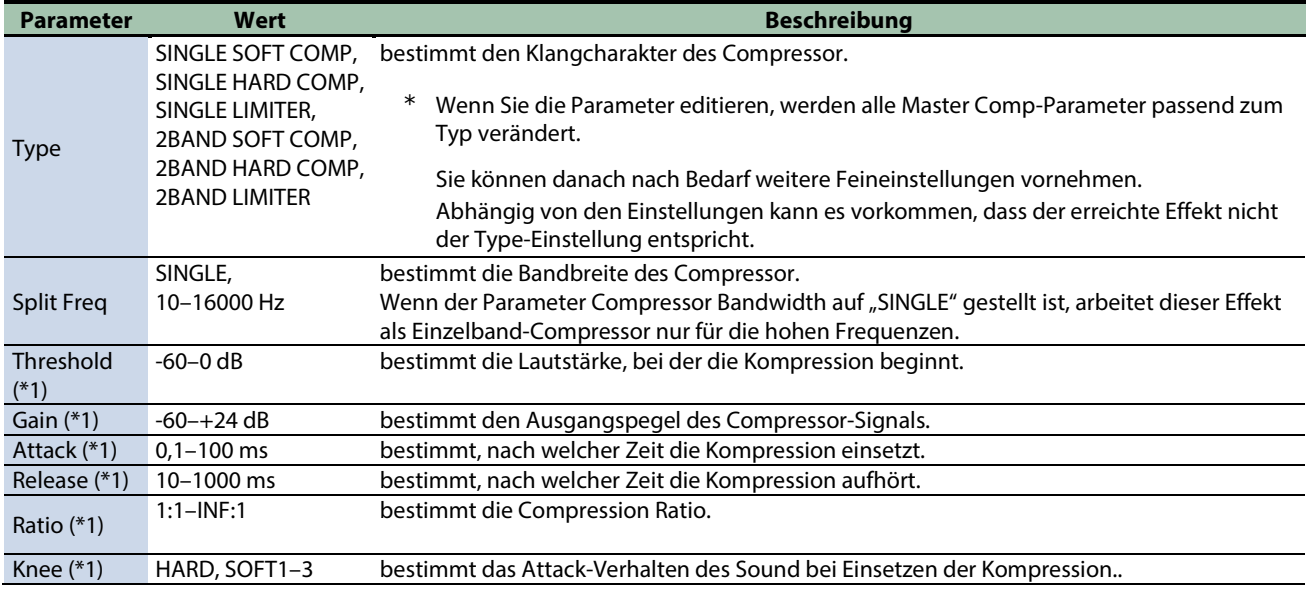

\*1: Wenn Split Freq eine andere Einstellung als "SINGLE" besitzt, können die tiefen und hohen Frequenzbereiche unabhängig voneinander eingestellt werden.

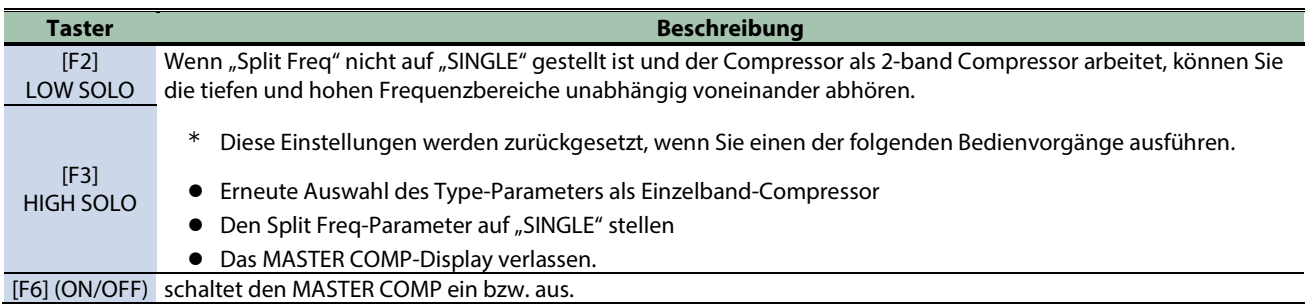

#### <span id="page-55-0"></span>MASTER EQ-Einstellungen

Stellen Sie die Parameter des 4-Band Parametric Equalizer (Master EQ) ein, um den Sound des Gesamtsignals zu optimieren.

- \* Der Master EQ-Effekt wirkt nicht auf Signale, die über die DIRECT OUT-Buchsen ausgegeben werden.
- \* Wenn "Master Direct Sw" auf be[i OUTPUT\(](#page-123-0)P.124) auf "DIRECT" gestellt ist, wirkt der Master EQ-Effekt nicht auf Signale, die über die MASTER OUT-Buchsen ausgegeben werden.

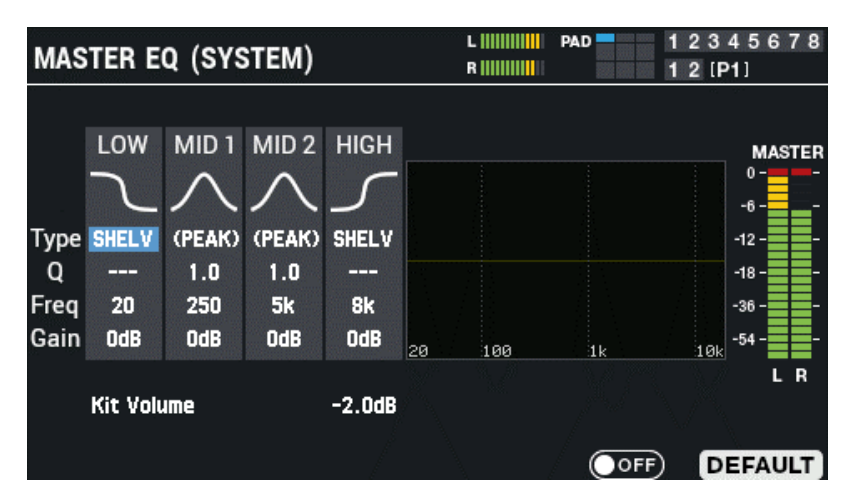

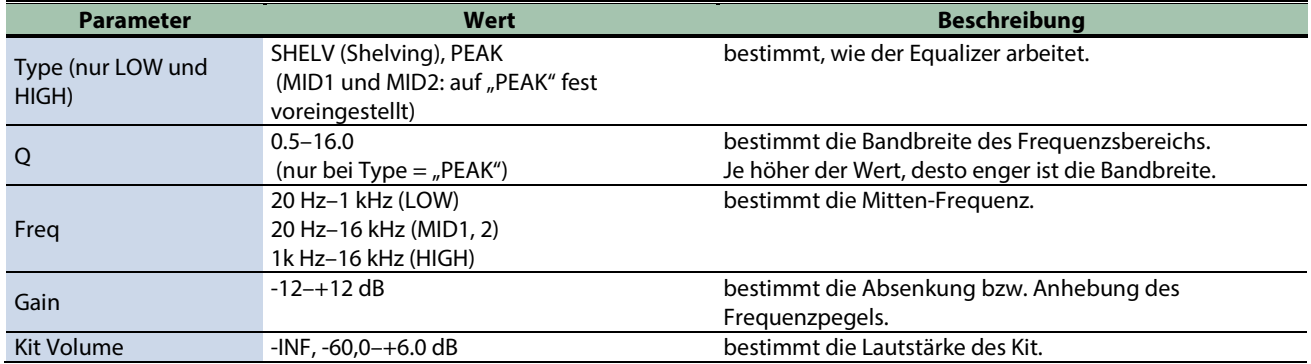

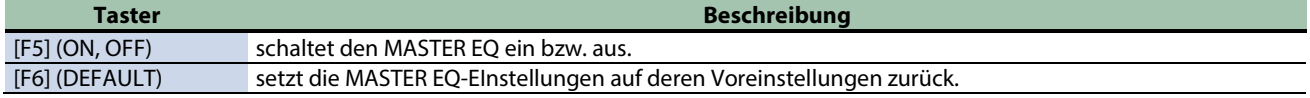

### <span id="page-55-1"></span>Bestimmen der Ausgangszuordnung (OUTPUT ASSIGN)

Wählen Sie das OUTPUT ASSIGN-Display aus und drücken Sie die [F1]–[F5]-Taster, um den gewünschten Parameter auszuwählen.

Die Parameter entsprechen denen im OUTPUT/EFFECTS-Display. In diesem OUTPUT ASSIGN-Display können Sie die Parameter als Liste abbilden.

#### **PAD OUT (PAD OUTPUT)**

bestimmt die Ausgangszuordnung der über die Pads erzeugten Audiosignale.

**1. Wählen Sie das Pad bzw. den Trigger mit den Cursor [**ã**] [**â**]-Tastern aus und stellen Sie die Ausgangszuordnung mit den [-] [+]-Tastern ein.**

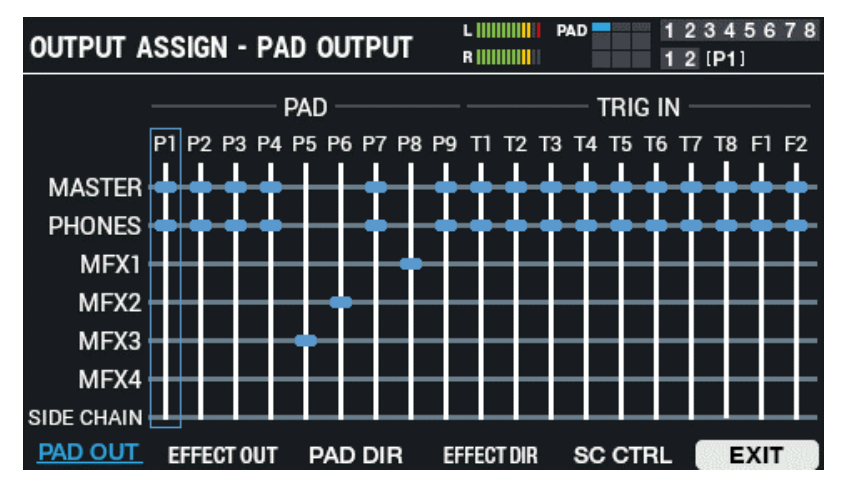

**2. Drücken Sie den [F6] (EXIT)-Taster, um wieder das OUTPUT / EFFECTS-Display aufzurufen.**

#### **EFFECT OUT (EFFECT OUTPUT)**

bestimmt die Ausgangszuweisung der MFX 1-4- und Side Chain Compressor-Signale.

**1. Wählen Sie das Pad bzw. den Trigger mit den Cursor [**ã**] [**â**]-Tastern aus und stellen Sie die Ausgangszuordnung mit den [-] [+]-Tastern ein.**

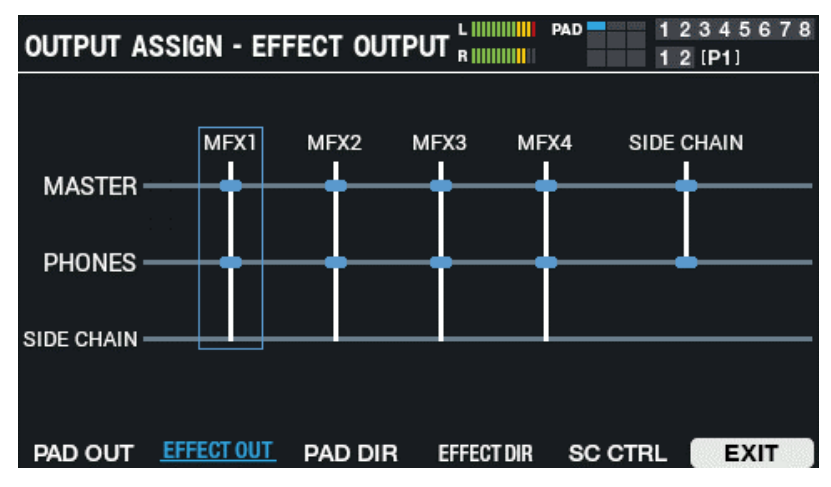

**2. Drücken Sie den [F6] (EXIT)-Taster, um wieder das OUTPUT / EFFECTS-Display aufzurufen.**

#### **PAD DIR (PAD DIRECT)**

Wählen Sie diese Einstellung, wenn Sie die über die Pads erzeugten Sounds über die DIRECT OUT-Buchsen ausgegeben möchten.

**1. Wählen Sie das Pad bzw. den Trigger mit den Cursor [**ã**] [**â**]-Tastern aus und stellen Sie die Ausgangszuordnung mit den [-] [+]-Tastern ein.**

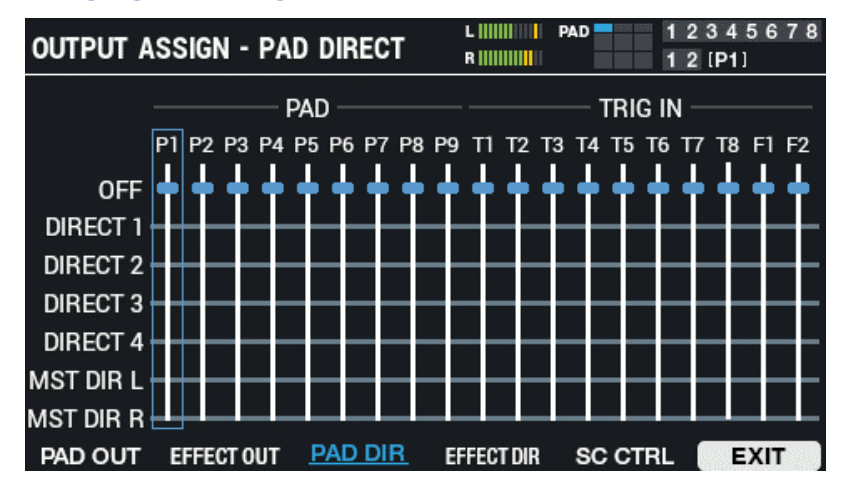

**2. Drücken Sie den [F6] (EXIT)-Taster, um wieder das OUTPUT / EFFECTS-Display aufzurufen.**

#### **EFFECT DIR (EFFECT DIRECT)**

Wählen Sie diese Einstellung, wenn Sie die MFX 1-4- und Side Chain Compressor-Signale über die DIRECT OUT-Buchsen ausgegeben möchten.

**1. Wählen Sie das Pad bzw. den Trigger mit den Cursor [**ã**] [**â**]-Tastern aus und stellen Sie die Ausgangszuordnung mit den [-] [+]-Tastern ein.**

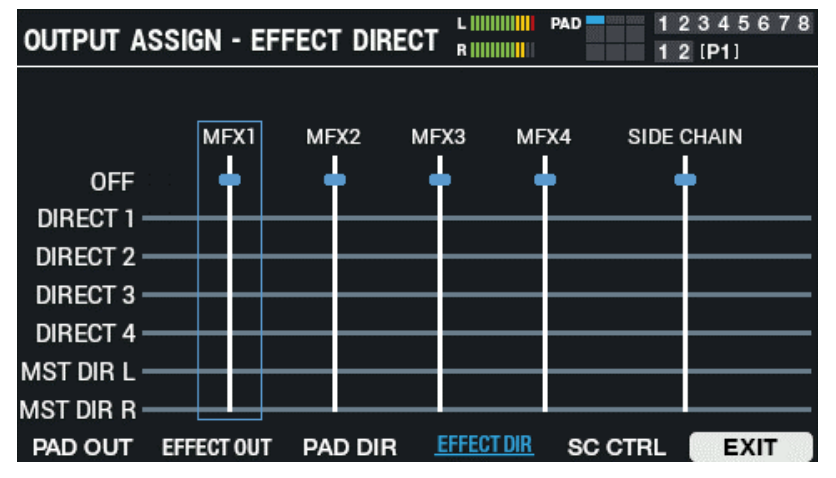

**2. Drücken Sie den [F6] (EXIT)-Taster, um wieder das OUTPUT / EFFECTS-Display aufzurufen.**

#### **SC CTRL (SIDE CHAIN CTRL)**

Bei "ON" wird das Ausgangsignal des Pad-Sounds als Side Chain Control-Signal verwendet.

**1. Wählen Sie das Pad bzw. den Trigger mit den Cursor [**ã**] [**â**]-Tastern aus und schalten Sie diese mit den [-] [+]-Tastern aus bzw. ein.**

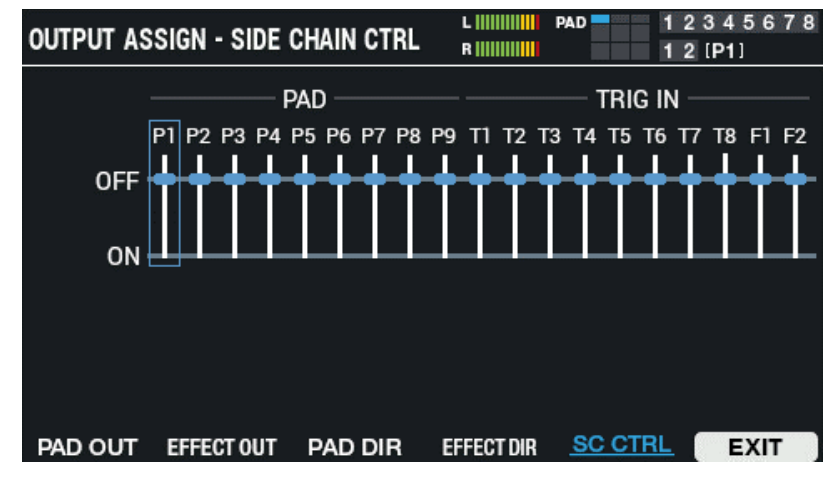

**2. Drücken Sie den [F6] (EXIT)-Taster, um wieder das OUTPUT / EFFECTS-Display aufzurufen.**

# <span id="page-59-0"></span>Bestimmen der Kit-Lautstärke (KIT VOLUME)

Gehen Sie wie folgt vor.

- 1. **Wählen Sie [MENU]**  $\rightarrow$  **"KIT EDIT1".**
- **2. Wählen Sie mit den Cursor [**à**] [**á**] [**ã**] [**â**]-Tastern "KIT NAME" und drücken Sie den [ENTER]-Taster.**

Das KIT VOLUME-Display erscheint.

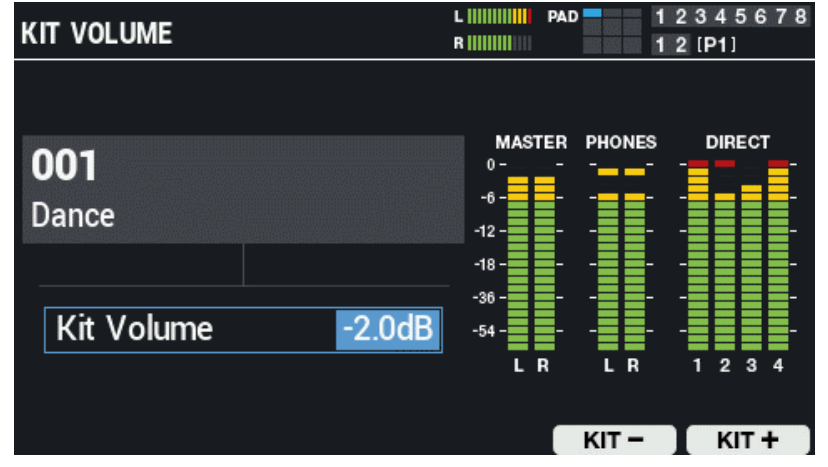

**3. Stellen Sie die Ausgangslautstärke mit den [-] [+]-Tastern bzw. dem [VALUE]-Regler ein.**

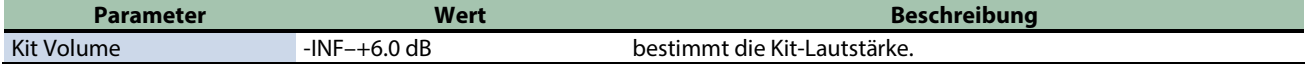

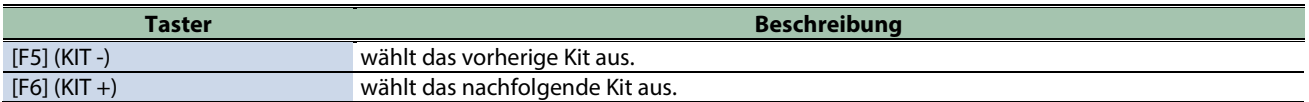

# <span id="page-60-0"></span>Umbenennen eines Kit (KIT NAME)

Sie können bis zu 16 Zeichen eingeben.

- 1. **Wählen Sie [MENU]**  $\rightarrow$  **"KIT EDIT1".**
- **2. Wählen Sie mit den Cursor [**à**] [**á**] [**ã**] [**â**]-Tastern "KIT NAME" und drücken Sie den [ENTER]-Taster.**

#### Das KIT NAME-Display erscheint.

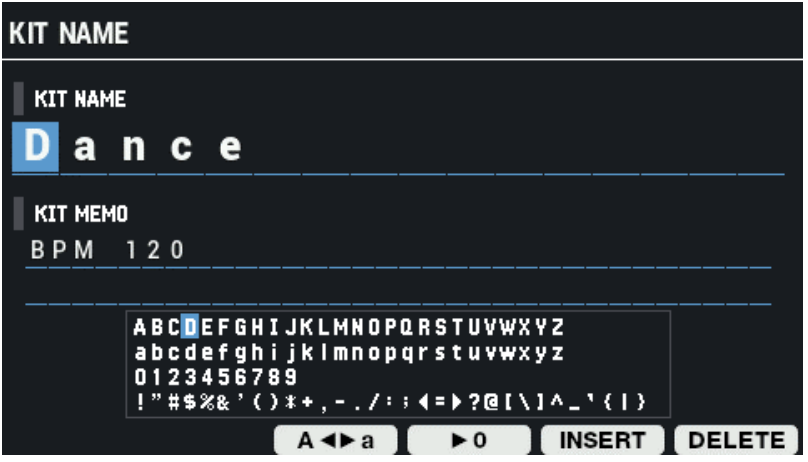

- **3. Bewegen Sie den Cursor mit den den Cursor [**ã**] [**â**] -Tastern an die gewünschte Position.**
- **4. Wählen Sie das gewünschte Zeichen mit den [-] [+]-Tastern bzw. dem [VALUE]-Regler aus.**

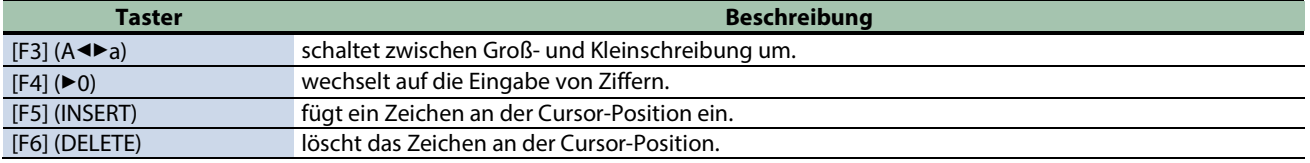

# Hinzufügen einer Notiz für ein Kit (KIT MEMO)

Sie können für jedes Kit eine Notiz mit bis zu 64 Zeichen eingeben.

#### **1. Drücken Sie im KIT NAME-Display den Cursor [▼]-Taster.**

Der Cursor wird auf das KIT MEMO-Feld bewegt.

**2. Bewegen Sie den Cursor mit den Cursor [**à**] [**á**] [**ã**] [**â**]-Tastern an die gewünschte Position.**

#### **3. Wählen Sie mit den [-] [+]-Tastern das gewünschte Zeichen aus.**

Sie können dafür auch den [VALUE]-Regler verwenden.

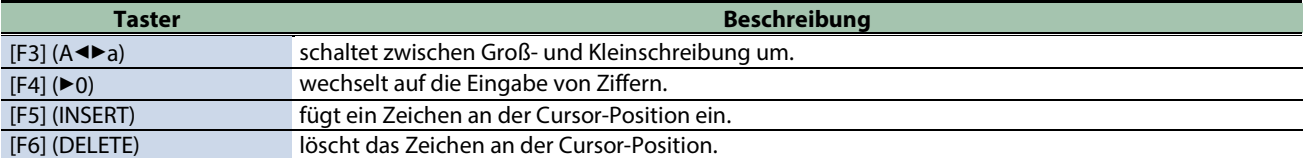

### **HINWEIS**

Die Notiz wird im KIT-Display unterhalb des Kit-Namens angezeigt.

. . . . . . . . .

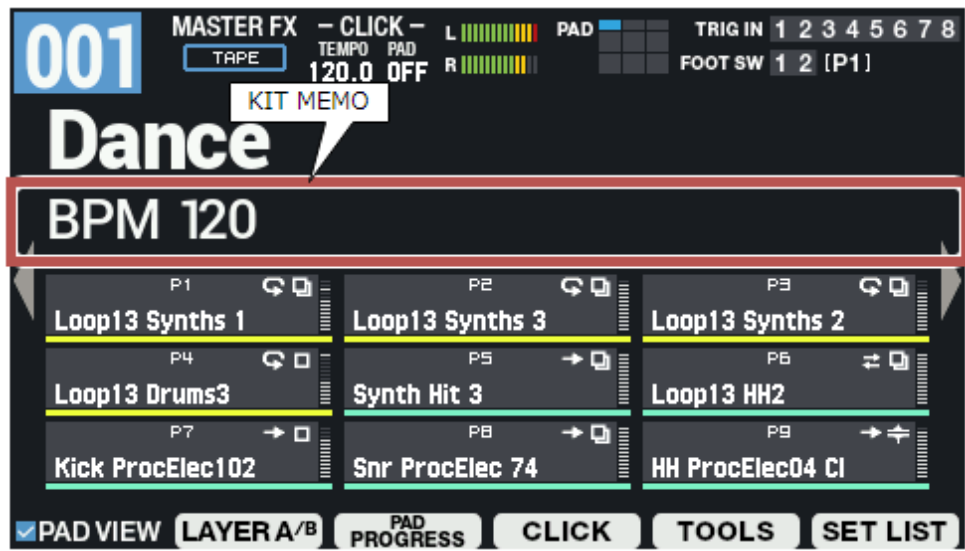

. . . . . . . . .

# <span id="page-62-0"></span>Verknüpfen von mehreren Pads (PAD LINK/MUTE)

- **1. Wählen Sie [MENU] → "KIT EDIT1".**
- **2. Wählen Sie mit den Cursor [**à**] [**á**] [**ã**] [**â**] -Tastern "PAD LINK/MUTE" und drücken Sie den [ENTER]- Taster.**

#### Wählen Sie mit den Function-Tastern die Parameter aus.

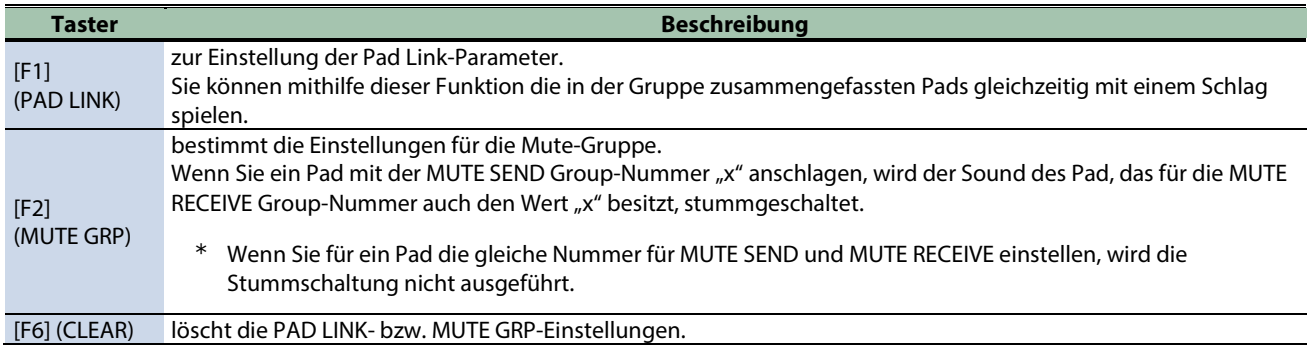

# Spielen der Sounds mehrerer Pads gleichzeitig (PAD LINK)

Gehen Sie wie nachfolgend beschrieben vor. Die Sounds der Pads, welche die gleiche Nummer besitzen, sind verknüpft.

Wenn Sie ein Pad mit der PAD LINK SEND-Nummer "x" anschlagen, wird der Sound des Pad, das bei PAD LINK RECEIVE auch den Wert "x" besitzt, ebenfalls abgespielt.

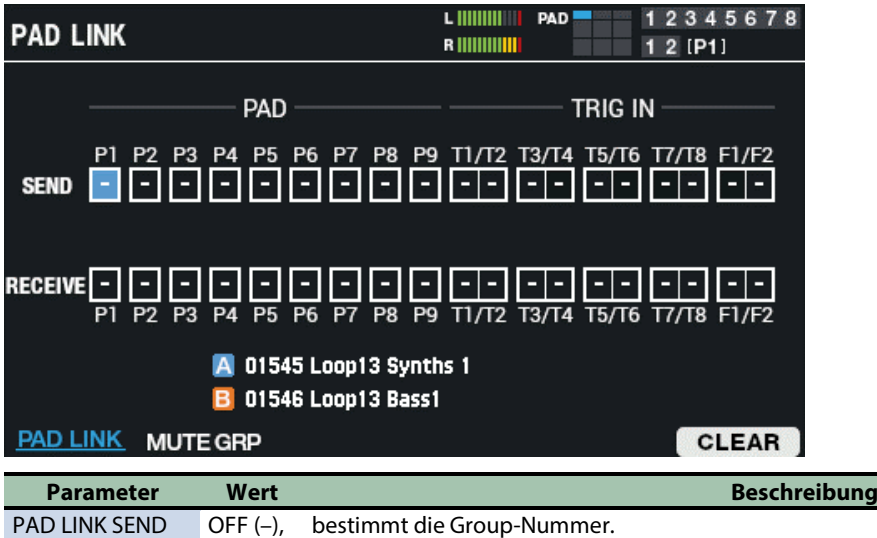

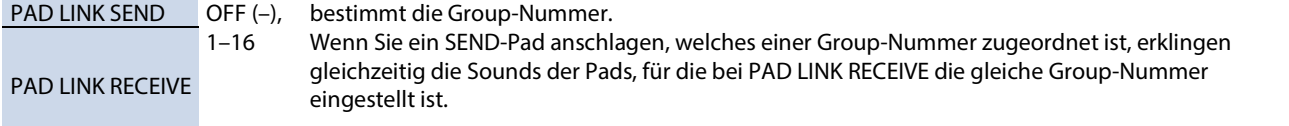

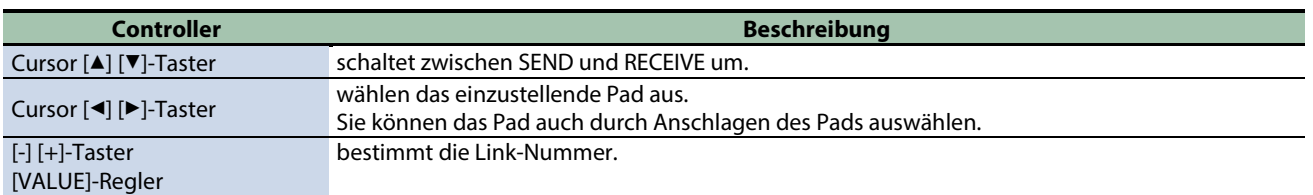

# Stummschalten des Sounds eines Pad bei Anschlagen eines anderen Pad (MUTE GRP)

Mithilfe der Mute Group-Einstellungen können Sie erreichen, dass bei Anschlagen eines Pads der Sound anderer Pads der gleichen Mute-Gruppe automatisch stummgeschaltet werden.

Beispiel: Sie weisen den Pads unterschiedliche Phrasen-Samples zu, ordnen alle diese Pads der gleichen Mute-Gruppe zu und können dann zwischen den Phrasen-Samples umschalten.

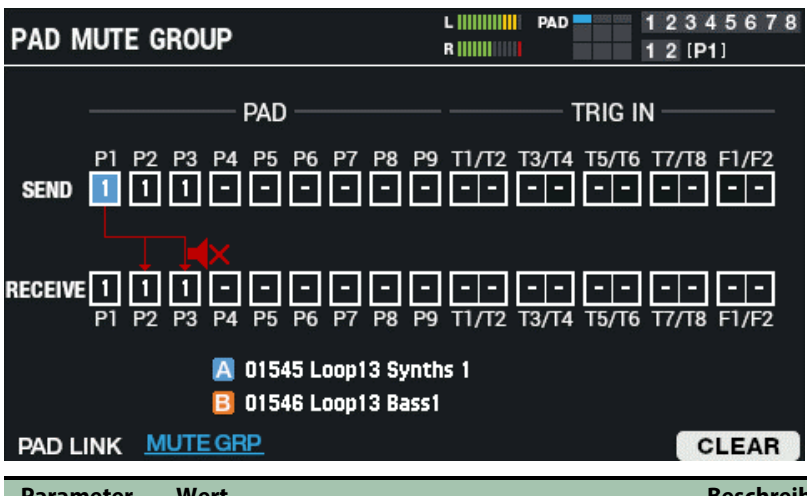

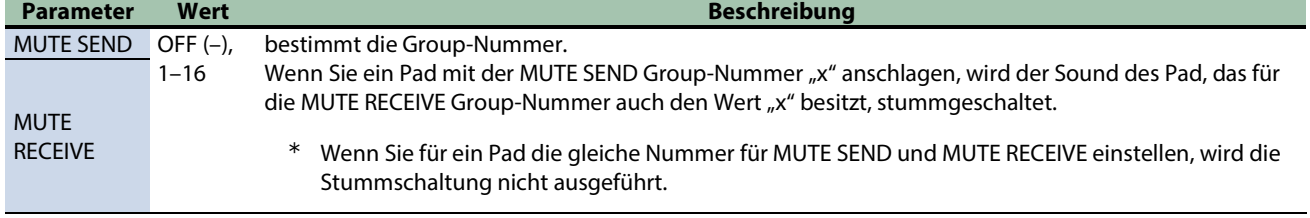

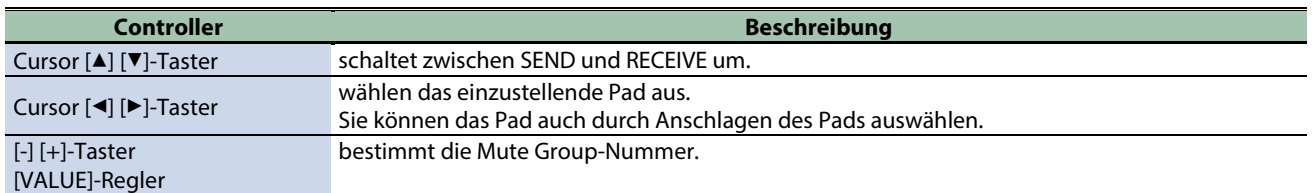

# Löschen der Einstellungen (CLEAR)

Gehen Sie wie folgt vor, um die PAD LINK- bzw. MUTE GRP-Einstellungen zu löschen.

**1. Drücken Sie den [F6] (CLEAR)-Taster.**

Eine Bestätigungs-Abfrage erscheint.

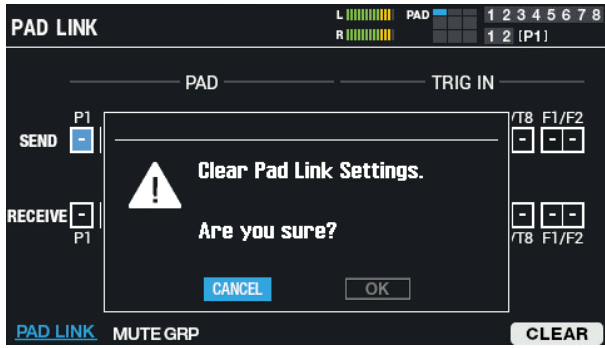

**2. Wählen Sie mit den Cursor [**ã**] [**â**]-Tastern "OK" und drücken Sie den [ENTER]-Taster.**

Wenn Sie den Vorgang abbrechen wollen, wählen Sie "CANCEL" und drücken Sie den [ENTER]-Taster. Die Anzeige "Completed!" erscheint und danach wieder die vorherige Display-Anzeige.

# <span id="page-64-0"></span>Einstellen des Formats der Pad-Anzeigen (PAD LED)

**1. Wählen Sie [MENU] → "KIT EDIT1".** 

#### **2. Wählen Sie mit den Cursor [**à**] [**á**] [**ã**] [**â**]-Tastern "PAD LED" und drücken Sie den [ENTER]-Taster.**

Wählen Sie mit den Function-Tastern die Parameter aus.

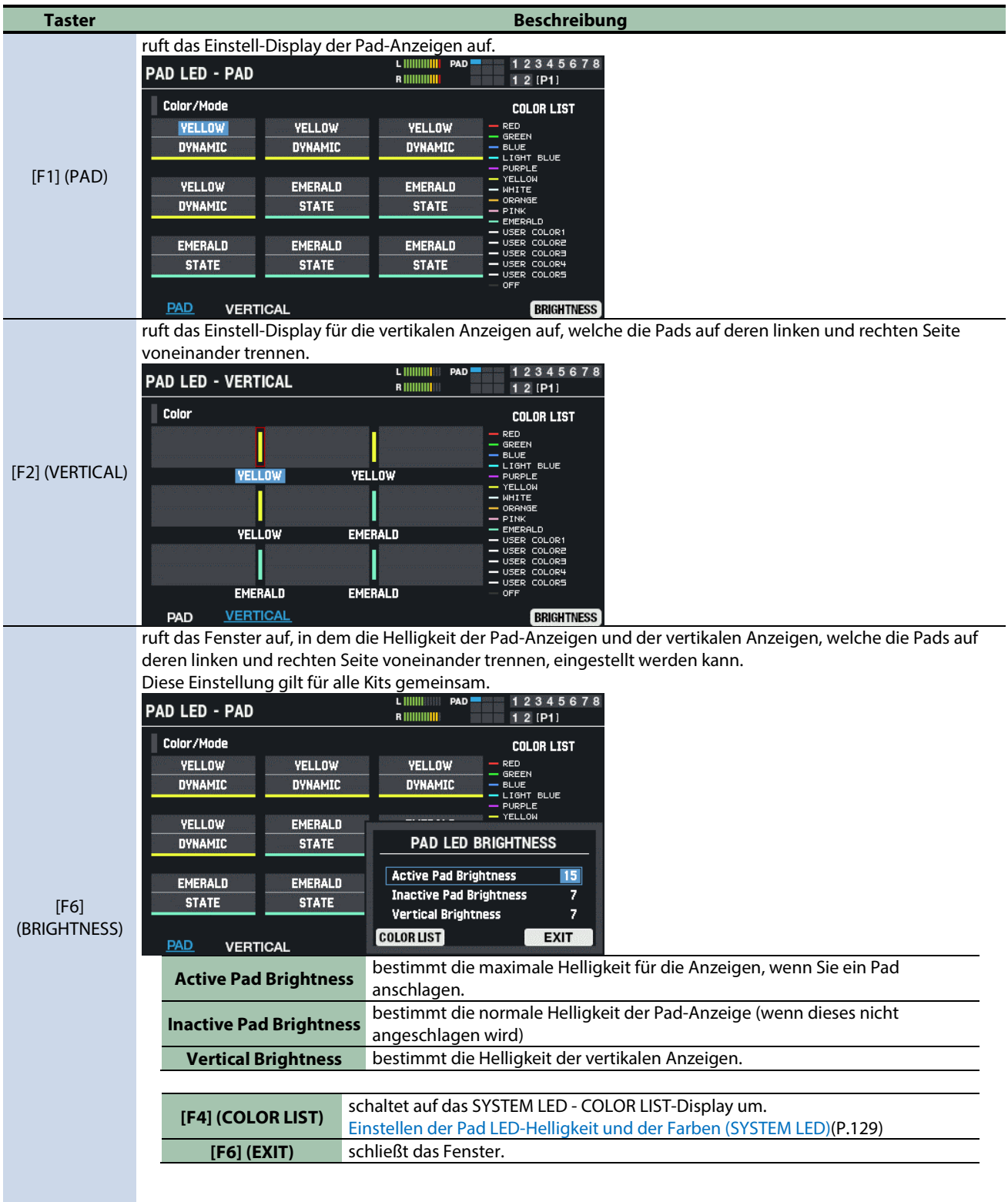

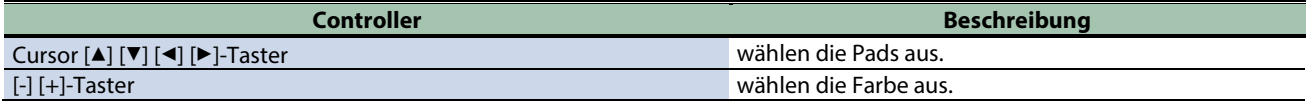

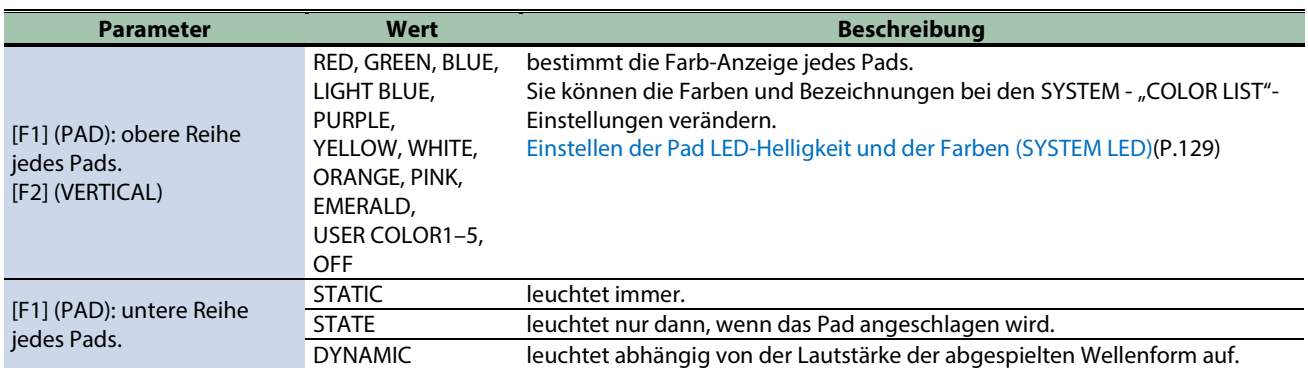

# <span id="page-66-0"></span>Abspielen der Sounds von Pads in einer vorgegebenen Reihenfolge (PAD SEQUENCE)

Sie können die den Pads zugewiesene Wellenformen in einer vorgegebenen Reihenfolge (Sequenz) abspielen lassen, indem Sie nur ein Pad anschlagen.

Dieses ist z.B. sinnvoll, wenn Sie für einen Song den Pads verschiedene Phrasen zugeordnet haben, welche Sie nacheinander in einem Song abspielen und dazu auf dem Instrument spielen möchten.

Einstellen der Pad-Sequenz (SET)

- **1. Wählen Sie [MENU] → "KIT EDIT1".**
- **2. Wählen Sie mit den Cursor [**à**] [**á**] [**ã**] [**â**]-Tastern "PAD SEQUENCE" und drücken Sie den [ENTER]-Taster.**
- **3.** Stellen Sie die "Step Num" ein.
- 4. **Bestimmen Sie das "Pad Sequence-Pad".**
- **5. Drücken Sie den [F1] (SET)-Taster.**
- **6. Schlagen Sie die Pads an, die für jeden Step der Sequenz zugewiesen werden sollen.**

Die Pad-Sequenz wird automatisch erstellt, wenn die maximal Anzahl der Steps eingegeben wurde.

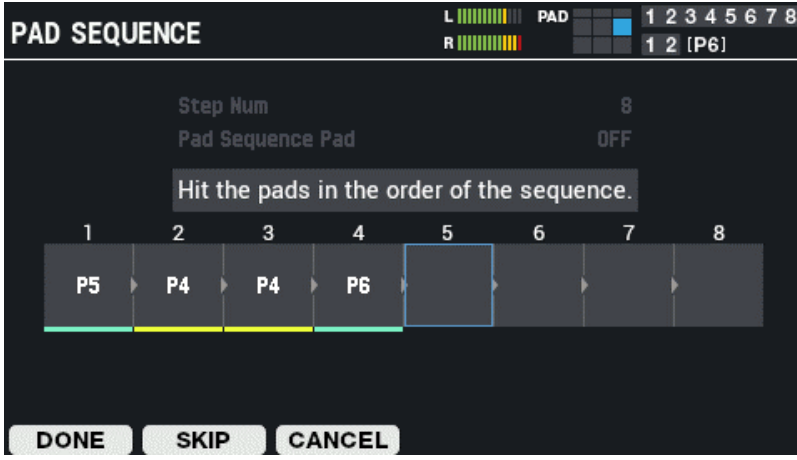

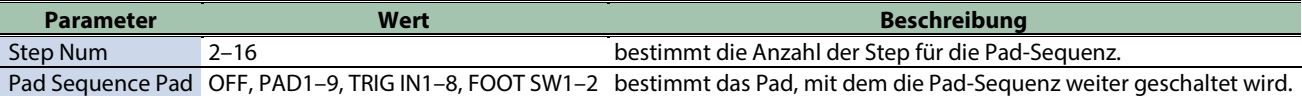

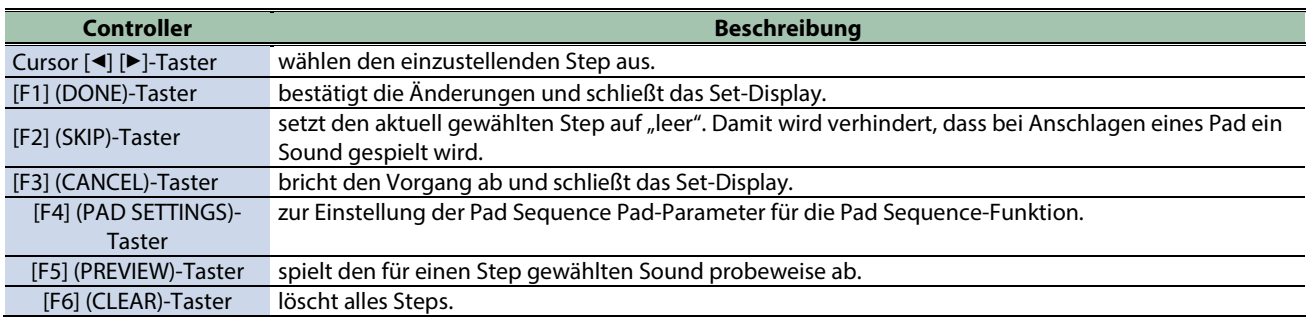

# Konfigurieren der Pad Sequence-Pads (PAD SETTINGS)

Gehen Sie wie nachfolgend beschrieben vor.

Die nachfolgende Beschreibung geht davon aus, dass die Pad-Sequenz wie unten gezeigt eingestellt ist.

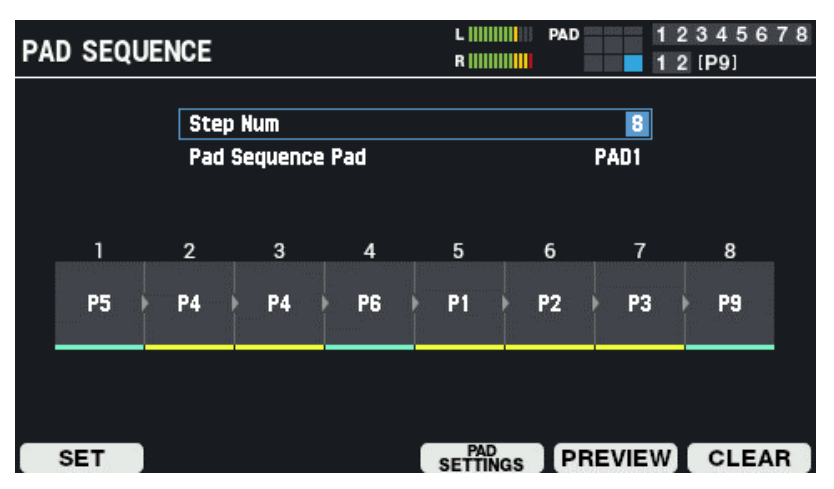

#### **1. Drücken Sie den [F4] (PAD SETTINGS)-Taster.**

Das folgende Display erscheint:

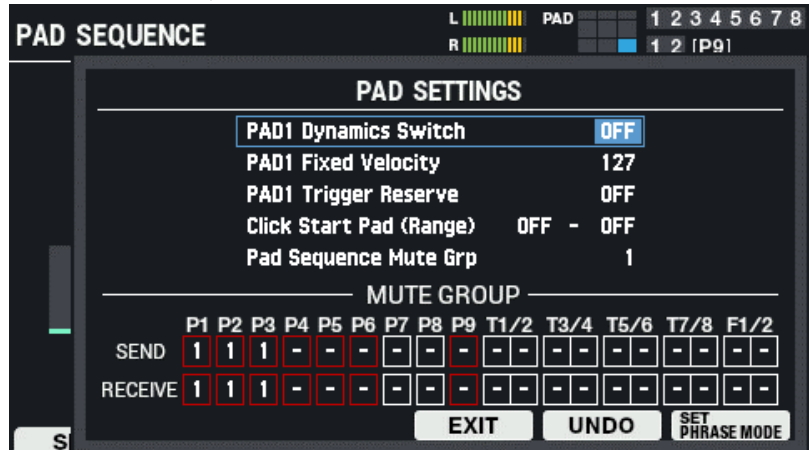

Sie können die Parameter für die Pad Sequence-Pads einstellen.

In diesem Beispiel-Display sind es die Parameter:

PAD 1 Dynamics Switch

- PAD 1 Fixed Velocity
- PAD 1 Trigger Reserve

. Der Part für PAD 1 wird entsprechend des Pad Sequence-Pad verändert.

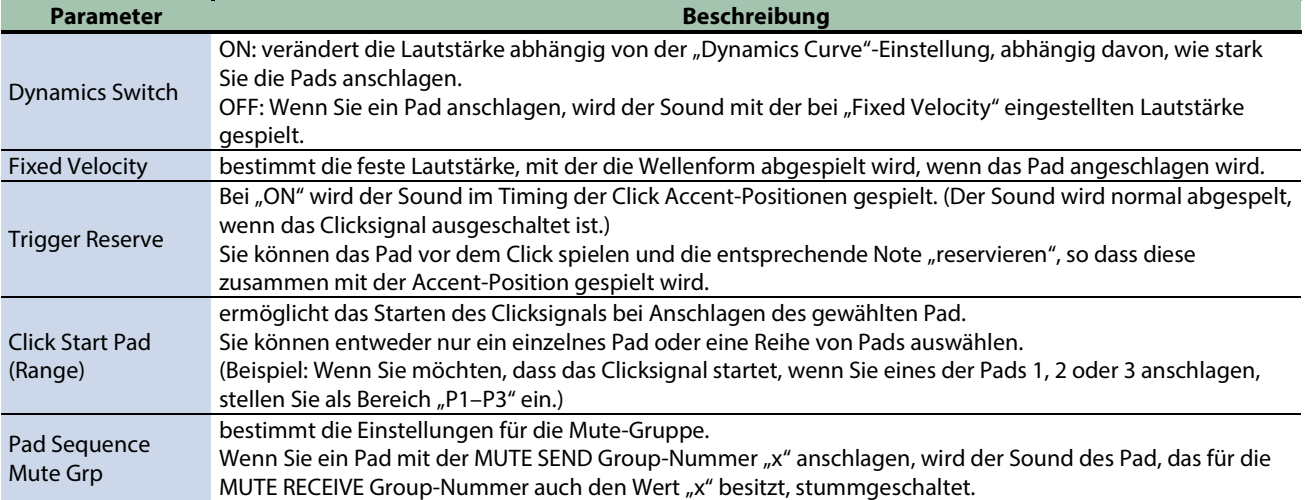

#### **2. Drücken Sie den [F6] (SET PHRASE MODE)-Taster.**

Damit werden allgemein optimale Einstellungen ausgewählt, wenn Sie Phrasen umschalten und spielen. Um wieder die vorherigen Einstellungen zu erlangen, drücken Sie den [F5] (UNDO)-Taster.

#### Parameter, die bei SET PHRASE MODE gemeinsam eingestellt werden

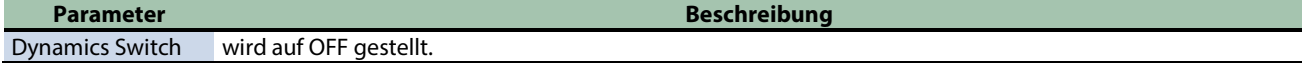

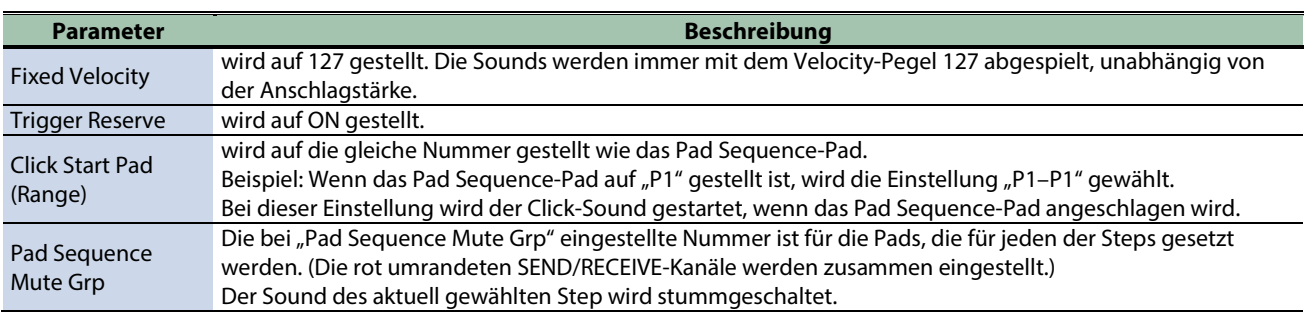

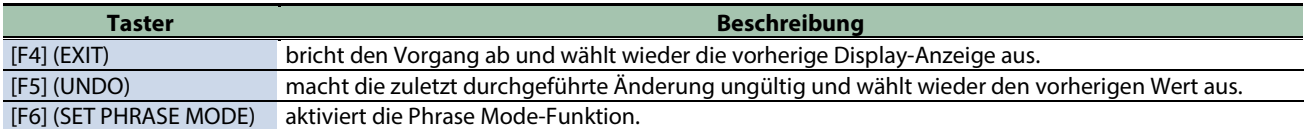

# <span id="page-69-0"></span>Einstellen des Klangverhaltens des Closed Pedal-Sounds (CLOSED-PEDAL)

Sie können bestimmen, wie der Closed Pedal-Sound der Hi-hat erklingt.

**1. Schließen Sie das Pedal an die HH CTRL-Buchse an.**

FD-8, FD-9, VH-10, VH-11; zusätzliches Zubehör

2. **Stellen Sie den Parameter "Layer Type" des Pad, mit dem die Hi-hat gespielt werden soll, auf "HI-HAT".** 

[Grundsätzliche Einstellungen \(PAD EDIT\)\(](#page-42-0)P.43)

### **HINWEIS**

Überprüfen Sie im KIT-Display, ob der LAYER TYPE auf "HI-HAT" gestellt ist.

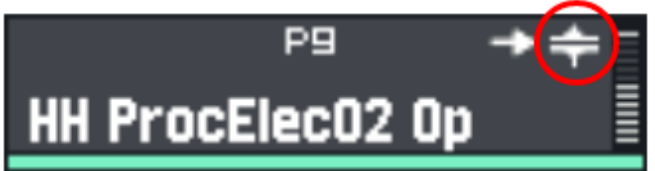

3. Weisen Sie für LAYER A den "HH CLOSE"-Sound und für LAYER B den "HH OPEN"-Sound zu.

[Grundsätzliche Einstellungen \(PAD EDIT\)\(](#page-42-0)P.43)

**4. Der Closed Pedal-Sound erklingt, wenn Sie das Hi-hat-Pedal drücken.**

### **HINWEIS**

Der Closed Pedal-Sound wird mit der Wellenform erzeugt, welche Sie bei Schritt 3 importiert haben. Sie müssen nicht zwangsläufig einen Closed Pedal-Sound importiert haben.

- **5. Wählen Sie [MENU] → "KIT EDIT1".**
- **6. Wählen Sie mit den Cursor [**à**] [**á**] [**ã**] [**â**]-Tastern "CLOSED-PEDAL" und drücken Sie den [ENTER]-Taster.**

Das HI-HAT CLOSED-PEDAL-Display erscheint.

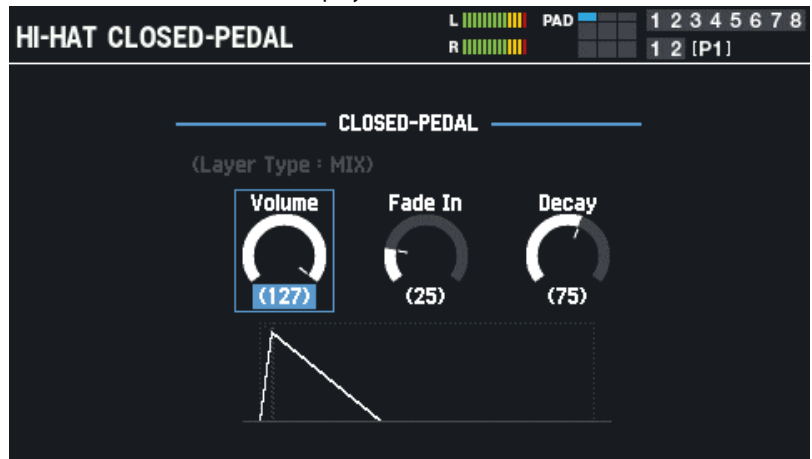

**7. Wählen Sie mit den Cursor [**ã**] [**á**]-Tastern den gewünschten Parameter aus und verändern Sie die Einstellung mit den [-] [+]-Tastern oder dem [VALUE]-Regler.**

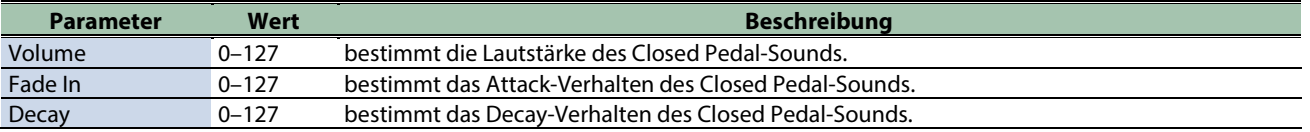

Der "Layer Type: HI-HAT"-Text wird in weiß angezeigt, wenn der Sound des ausgewählten Pad mit der Closed Pedal-Spielweise erzeugt wird (der Text wird in grau angezeigt, wenn die Funktion nicht verfügbar ist).

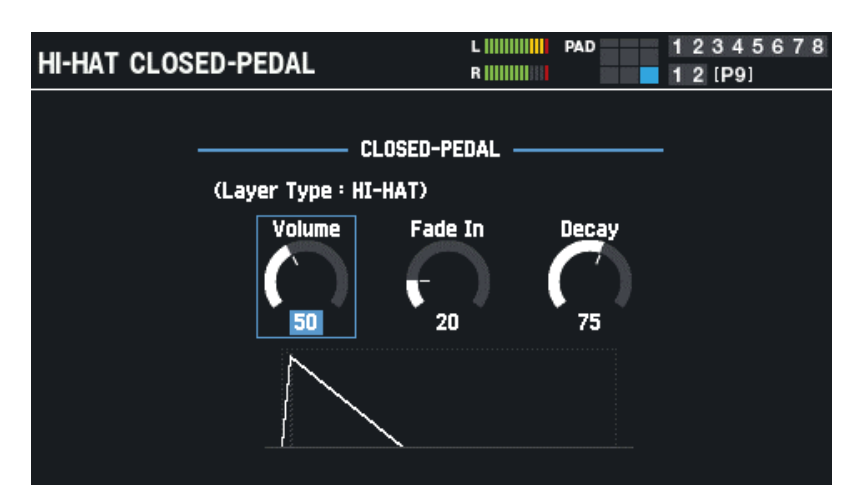

Ein Pad pro Kit kann manuell gespielt werden, wenn Sie das Closed-Pedal beetätigen.

#### **HINWEIS**

Ein Pad pro Kit kann manuell gespielt werden, wenn Sie das Closed-Pedal beetätigen. Wenn es mehrere Kandidaten gibt, gelten die folgenden Regeln.

(1) Wenn ein externer Trigger vorhanden ist, der als "Trig Type = VH-10 oder VH-11" eingestellt ist, besitzt dieses Pad oberste Priorität. Sie können den Trig Type unter MENU → SYSTEM → PAD/TRIG IN-Display einstellen.

(2) Wenn keine Pads vorhancen sind, für die (1) gilt, erhält das zuletzt gespielte Pad mit der Einstellung "Layer Type = HI-HAT" Priorität. Layer Type-Einstellungen → Grundsätzliche Einstellungen (PAD EDIT)

#### Pad Priority

 $PAD 1 \rightarrow PAD 2 \rightarrow PAD 3 \rightarrow PAD 4 \rightarrow PAD 5 \rightarrow PAD 6 \rightarrow PAD 7 \rightarrow PAD 8 \rightarrow PAD 9 \rightarrow TRIGGER IN 1 \rightarrow TRIGGER IN 2 \rightarrow TRIGGER IN 3$  $\rightarrow$  TRIGGER IN 4  $\rightarrow$  TRIGGER IN 5  $\rightarrow$  TRIGGER IN 6  $\rightarrow$  TRIGGER IN 7  $\rightarrow$  TRIGGER IN 8  $\rightarrow$  FOOT SW 1  $\rightarrow$  FOOT SW 2

# Einstellen der Overall Kit-Parameter (KIT EDIT2)

In diesem Kapitel wird beschrieben, wie die allgemeinen Einstellungen für ein Kit durchgeführt werden. Sie können für jedes Pad eine Notennummer und eine LED-Farbe bestimmen.

#### **1. Wählen Sie [MENU] → "KIT EDIT2".**

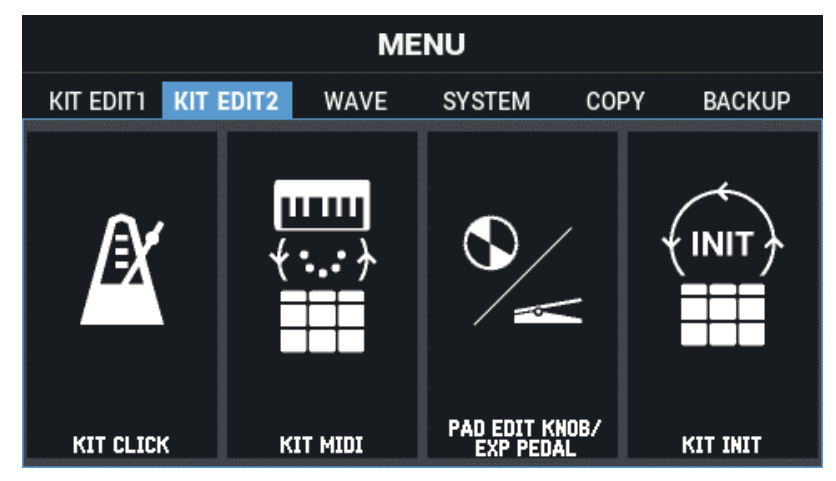

**2. Wählen Sie mit den Cursor [**à**] [**á**] [**ã**] [**â**]-Tastern die gewünschte Parametergruppe aus und drücken Sie den [ENTER]-Taster.**

[Click-Einstellungen für Kits \(KIT CLICK\)\(](#page-71-0)P.72)

[Einstellen der MIDI-Parameter \(KIT MIDI\)\(](#page-75-0)P.76)

[Einstellen der PAD EDIT-Regler und des EXPRESSION-Pedals \(PAD EDIT KNOB/EXP PEDAL\)\(](#page-78-0)P.79)

<span id="page-71-0"></span>[Initialisieren eines Kit \(KIT INIT\)\(](#page-83-0)P.84)

# Click-Einstellungen für Kits (KIT CLICK)

- **1. Wählen Sie [MENU] → "KIT EDIT2".**
- **2. Wählen Sie mit den Cursor [**à**] [**á**] [**ã**] [**â**]-Tastern "KIT CLICK" und drücken Sie den [ENTER]-Taster.**

Das KIT CLICK-Display erscheint.

Wählen Sie mit den Cursor [A] [ $\Pi$ ] [ $\Pi$ ]-Tastern "Click Setting" und wählen Sie mit den [-] [+]-Tastern entweder "KIT" oder "SYSTEM" aus.

Die [F1]-[F3] KIT CLICK-Einstellungen sind nur wirksam, wenn "KIT" ausgewählt wurde.

Bei der Einstellung "SYSTEM" können Sie den SYSTEM CLICK einstellen, wenn Sie [F6] drücken.

Sie können das Tempo auch durch mehrfaches Drücken des [F5] (TAP)-Tasters eingeben (Tap Tempo-Funktion).

# Einstellen des Tempo und der Taktart ([F1] TEMPO)

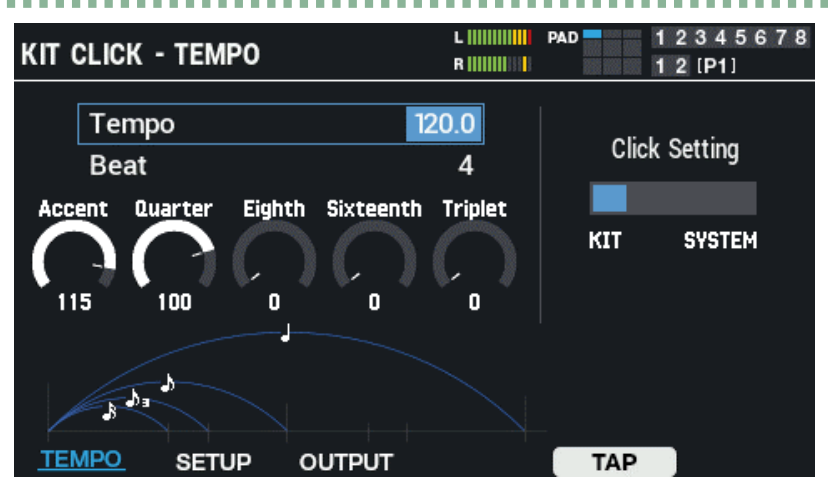
Wählen Sie mit den Cursor [4] [ $\Pi$ ] [4] [F]-Tastern den gewünschten Parameter aus und verändern Sie den Wert mit den [-] [+]-Tastern oder dem [VALUE]-Regler.

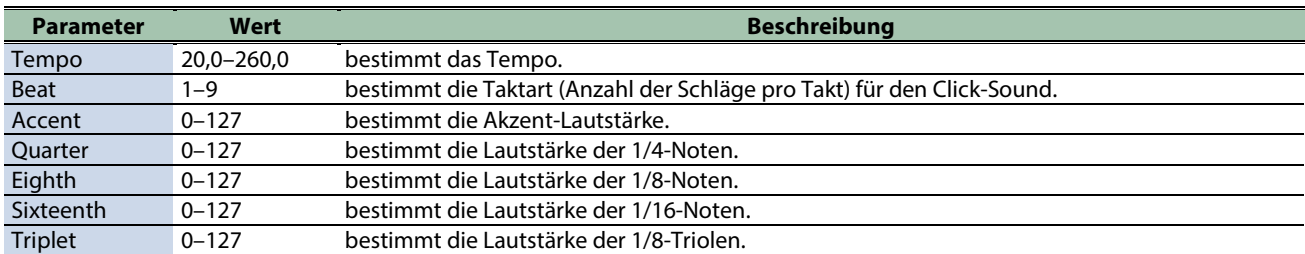

## Einstellen der Lautstärke, des Sound und weiterer Parameter ([F2] SETUP)

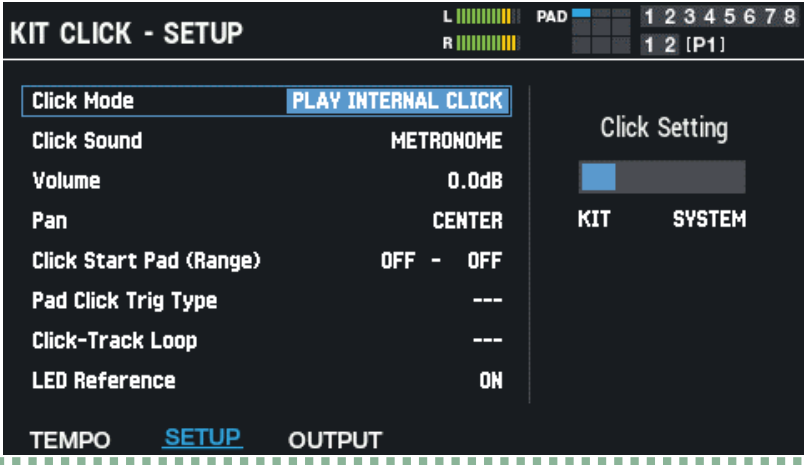

Wählen Sie mit den Cursor [4] [ $\Pi$ ]-Tastern den gewünschten Parameter aus und verändern Sie den Wert mit den [-] [+]-Tastern oder dem [VALUE]-Regler.

---------

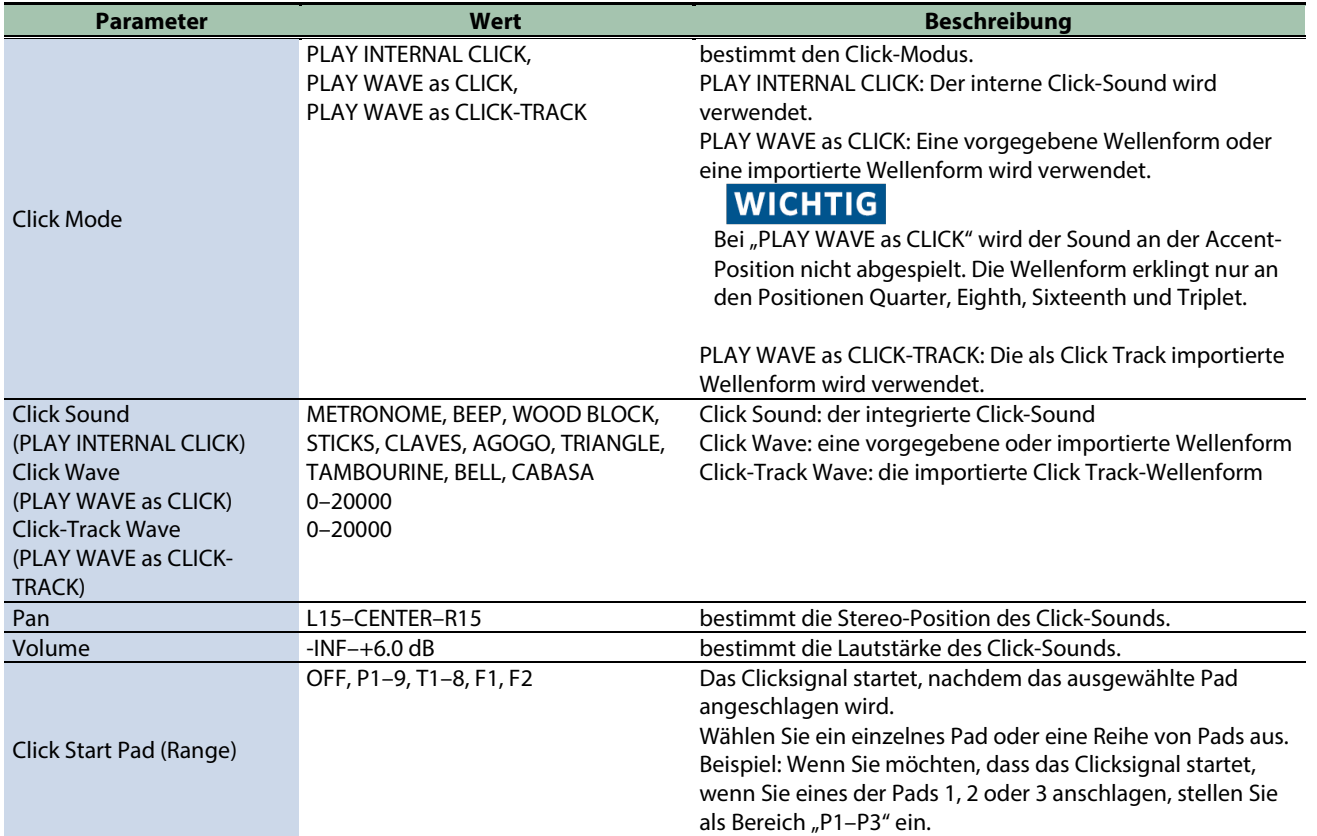

**COLLA** 

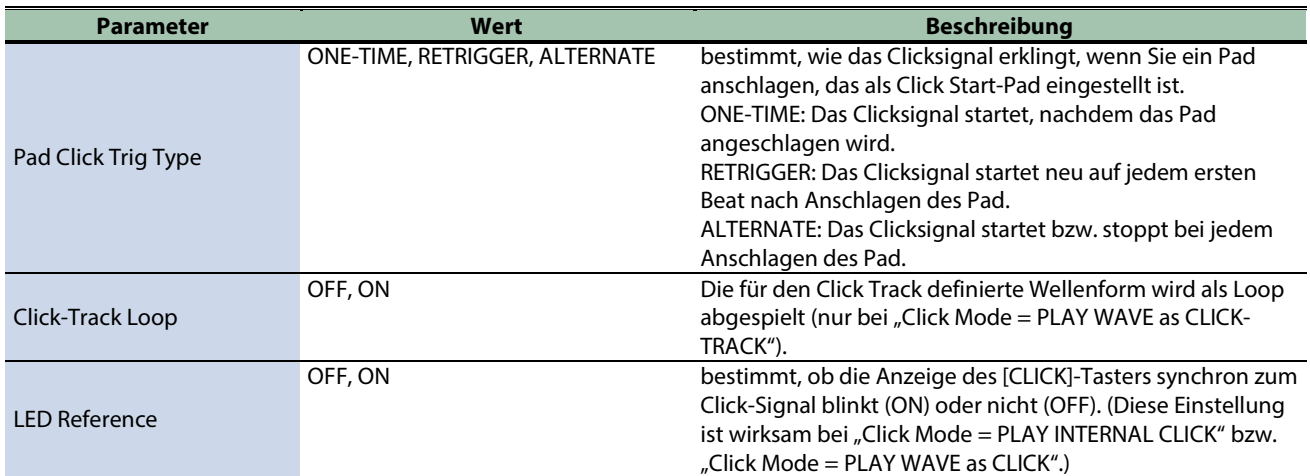

## Bestimmen des Ausgabeziels ([F3] OUTPUT)

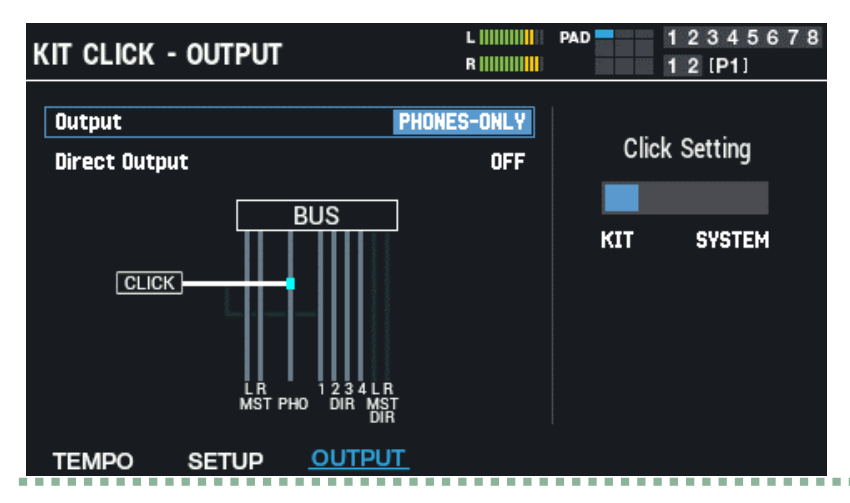

Wählen Sie mit den Cursor [4] [ $\nabla$ ]-Tastern den gewünschten Parameter aus und verändern Sie den Wert mit den [-] [+]-Tastern oder dem [VALUE]-Regler.

---------------

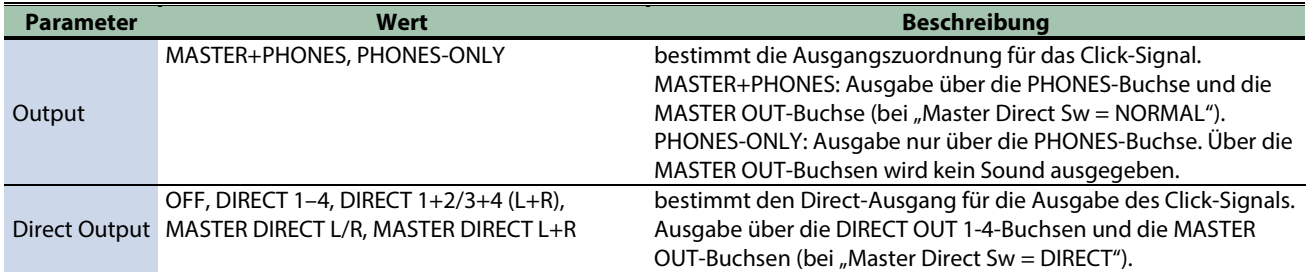

. . . . . . . . . . . . . . .

## Editieren der System Click Einstellungen ([F6] SYSTEM)

Der [F6] (SYSTEM)-Taster wird angezeigt. Wenn der Parameter "Click Setting" auf "SYSTEM" gestellt ist (wenn das im System eingestellte Click-Signal verwendet wird).

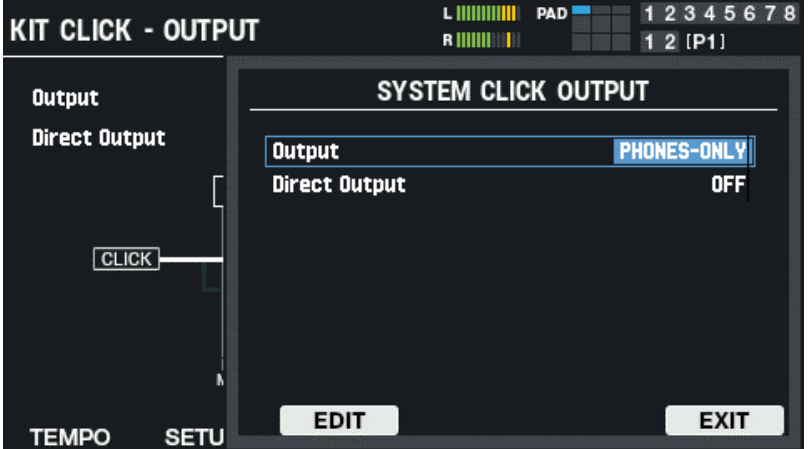

- **1. Wählen Sie mit den Cursor [**à**] [**á**]-Tastern den gewünschten Parameter aus und verändern Sie den Wert mit den [-] [+]-Tastern oder dem [VALUE]-Regler.**
- **2. Drücken Sie [F3] (EDIT), um das SYSTEM CLICK-Display anzuwählen.**

Sie können hier die gleichen Einstellungen vornehmen wie bei KIT CLICK.

## Einstellen der MIDI-Parameter (KIT MIDI)

- **1. Wählen Sie [MENU] → "KIT EDIT2".**
- **2. Wählen Sie mit den Cursor [**à**] [**á**] [**ã**] [**â**]-Tastern "KIT MIDI" und drücken Sie den [ENTER]-Taster.**

Wählen Sie mit den Function-Tastern die Parameter aus.

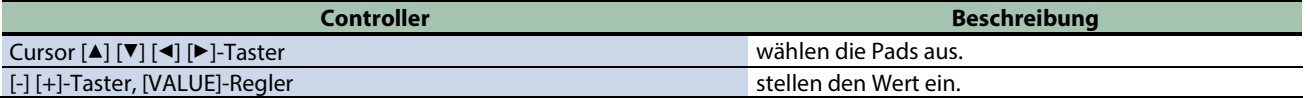

### Zuweisen einer Noten-Nummer für ein Pad (NOTE NO.)

Gehen Sie wie nachfolgend beschrieben vor, um die Notennummern einzustellen, die über die MIDI-Anschlüsse gesendet und empfangen werden.

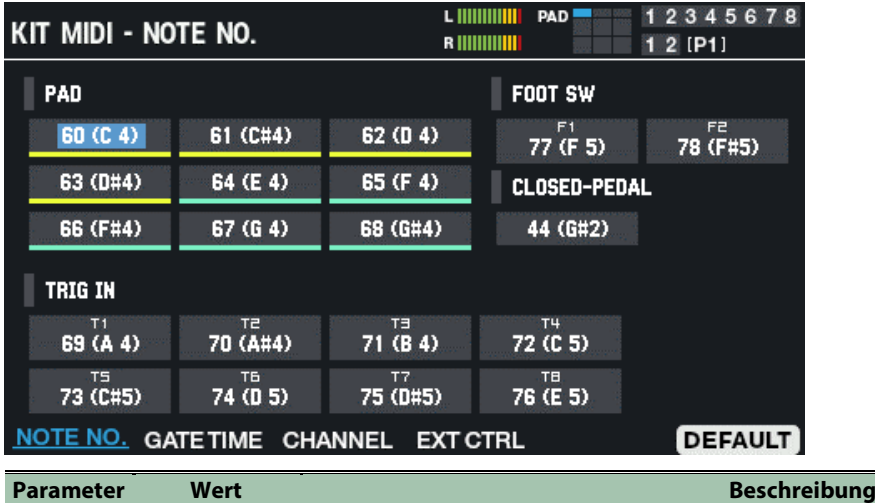

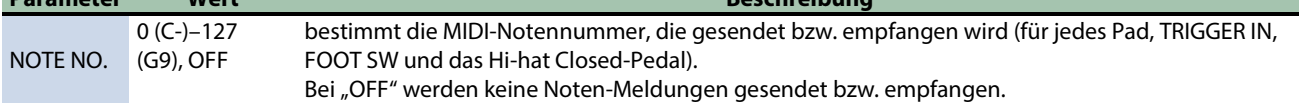

## Einstellen der Gate Time (GATE TIME)

Gehen Sie wie folgt vor, um die Länge der Noten einzustellen.

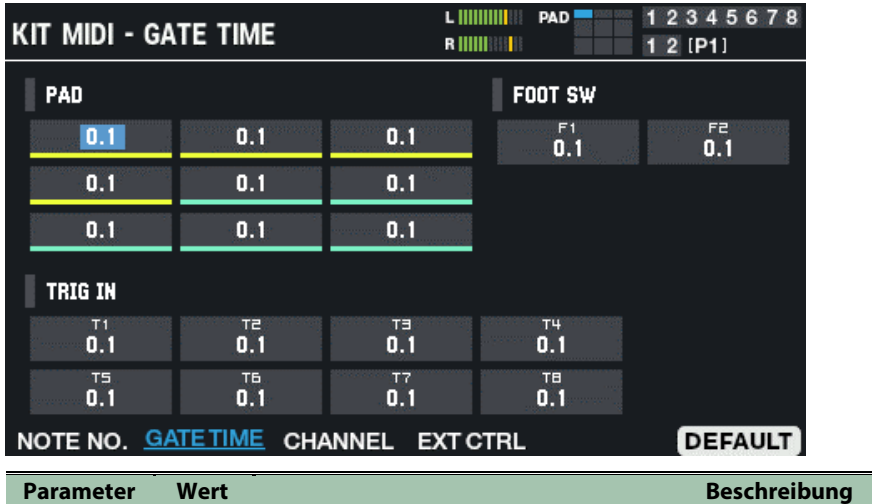

GATE TIME 0,1–8,0 bestimmt, wie lange die Noten gespielt werden ((für jedes Pad, TRIGGER IN und FOOT SW).

## Einstellen des MIDI-Kanals (CHANNEL)

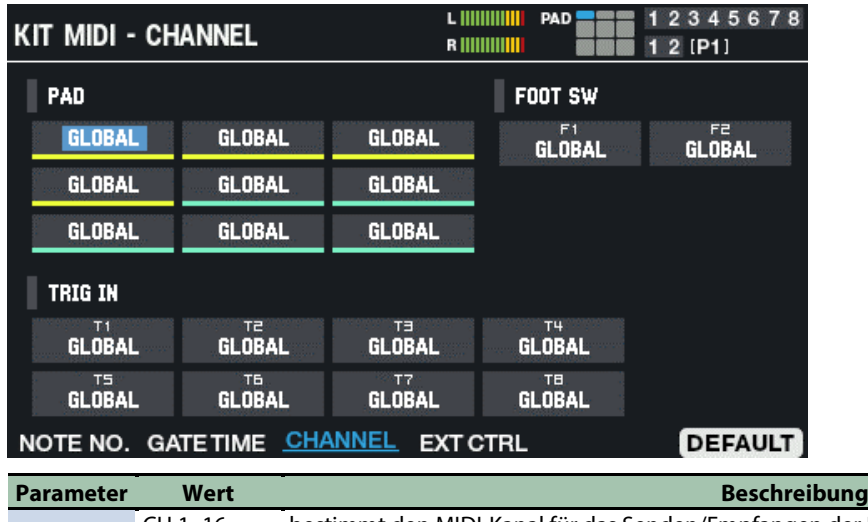

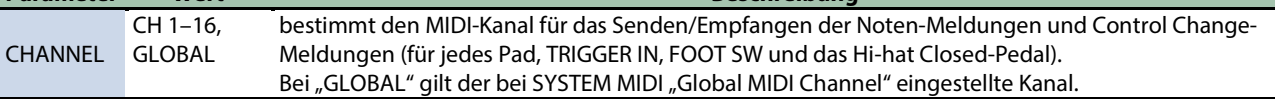

## Einstellen eines Pad für das Spielen externer MIDI-Instrumente (EXT CTRL)

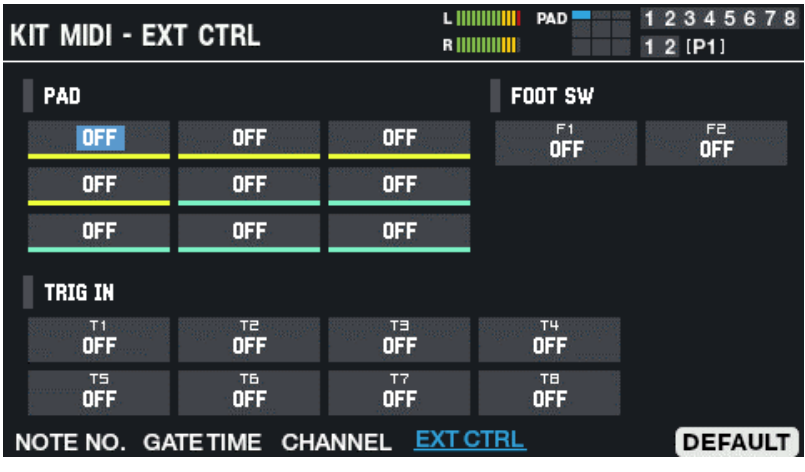

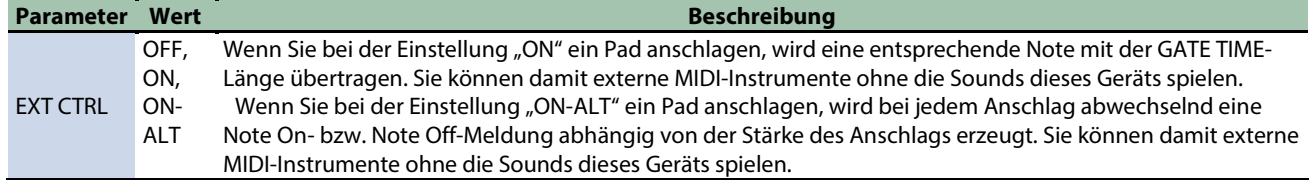

## Abrufen der Voreinstellungen (DEFAULT)

Gehen Sie wie folgt vor, um die Einstellungen auf deren Voreinstellungen zurückzusetzen.

#### **1. Drücken Sie den [F6] (DEFAULT)-Taster.**

Eine Bestätigungs-Abfrage erscheint.

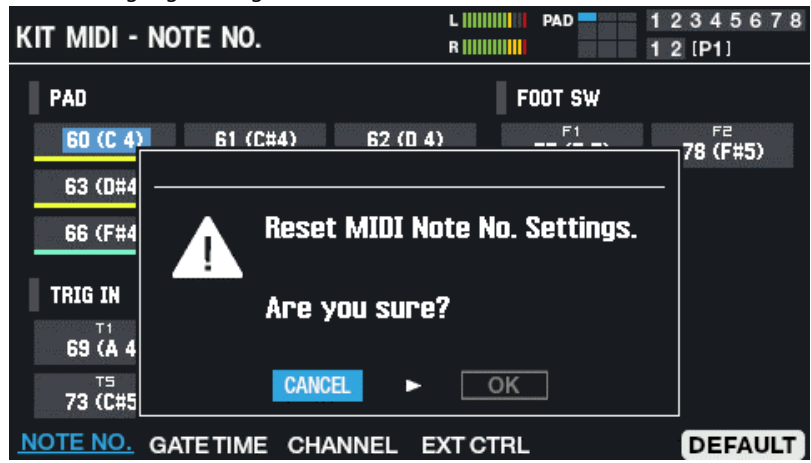

**2. Wählen Sie mit den Cursor [**ã**] [**â**]-Tastern "OK" und drücken Sie den [ENTER]-Taster.**

Die Anzeige "Completed!" erscheint und danach wieder die vorherige Display-Anzeige. Wenn Sie den Vorgang abbrechen wollen, wählen Sie "CANCEL" und drücken Sie den [ENTER]-Taster.

## Einstellen der PAD EDIT-Regler und des EXPRESSION-Pedals (PAD EDIT KNOB/EXP PEDAL)

- 1. **Wählen Sie [MENU]**  $\rightarrow$  **"KIT EDIT2".**
- **2. Wählen Sie mit den Cursor [**à**] [**á**] [**ã**] [**â**]-Tastern "PAD EDIT KNOB/EXP PEDAL" und drücken Sie den [ENTER]-Taster.**

#### Wählen Sie mit den Function-Tastern die Parameter aus.

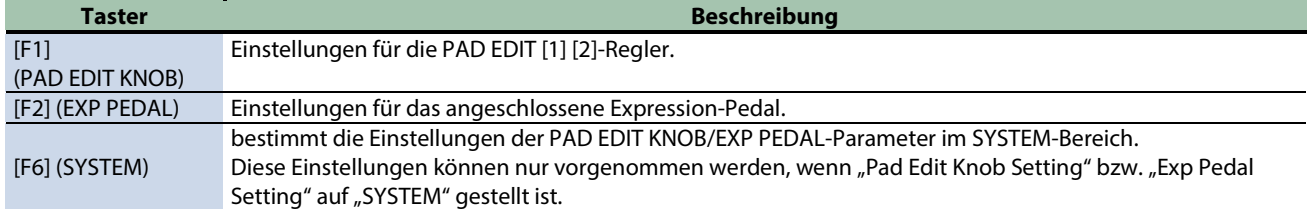

## Konfigurieren der PAD EDIT [1] [2]-Regler (PAD EDIT KNOB)

Wählen Sie mit den Cursor [A] [ $\blacktriangledown$ ] [ $\blacktriangleleft$ ] [F]-Tastern "Pad Edit Knob Setting" und wählen Sie mit den [-] [+]-Tastern entweder "KIT" oder "SYSTEM" aus.

Die [F1] PAD EDIT KNOB-Einstellungen sind nur wirksam, wenn "KIT" ausgewählt wurde.

Bei der Einstellung "SYSTEM" können Sie den PAD SYSTEM KNOB des SPD-SX PRO einstellen, wenn Sie [F6] drücken.

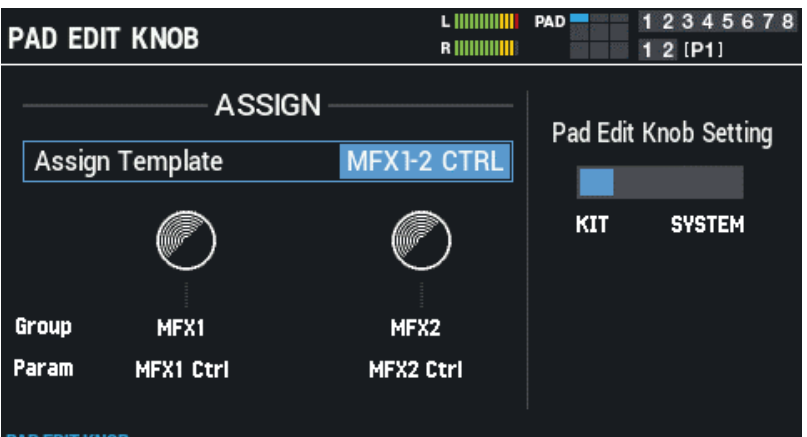

<u>PAD EDIT KNOB</u> EXP PEDAL

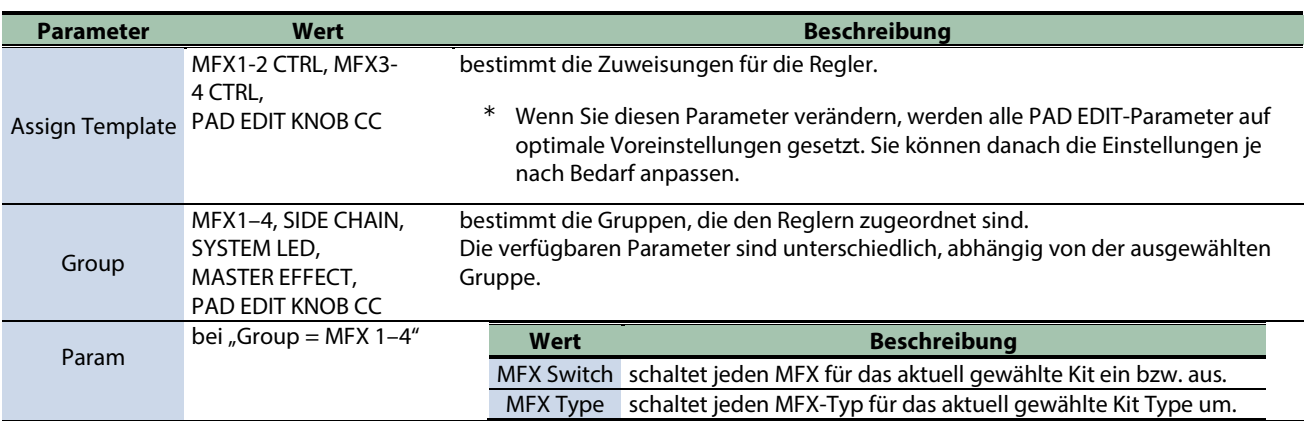

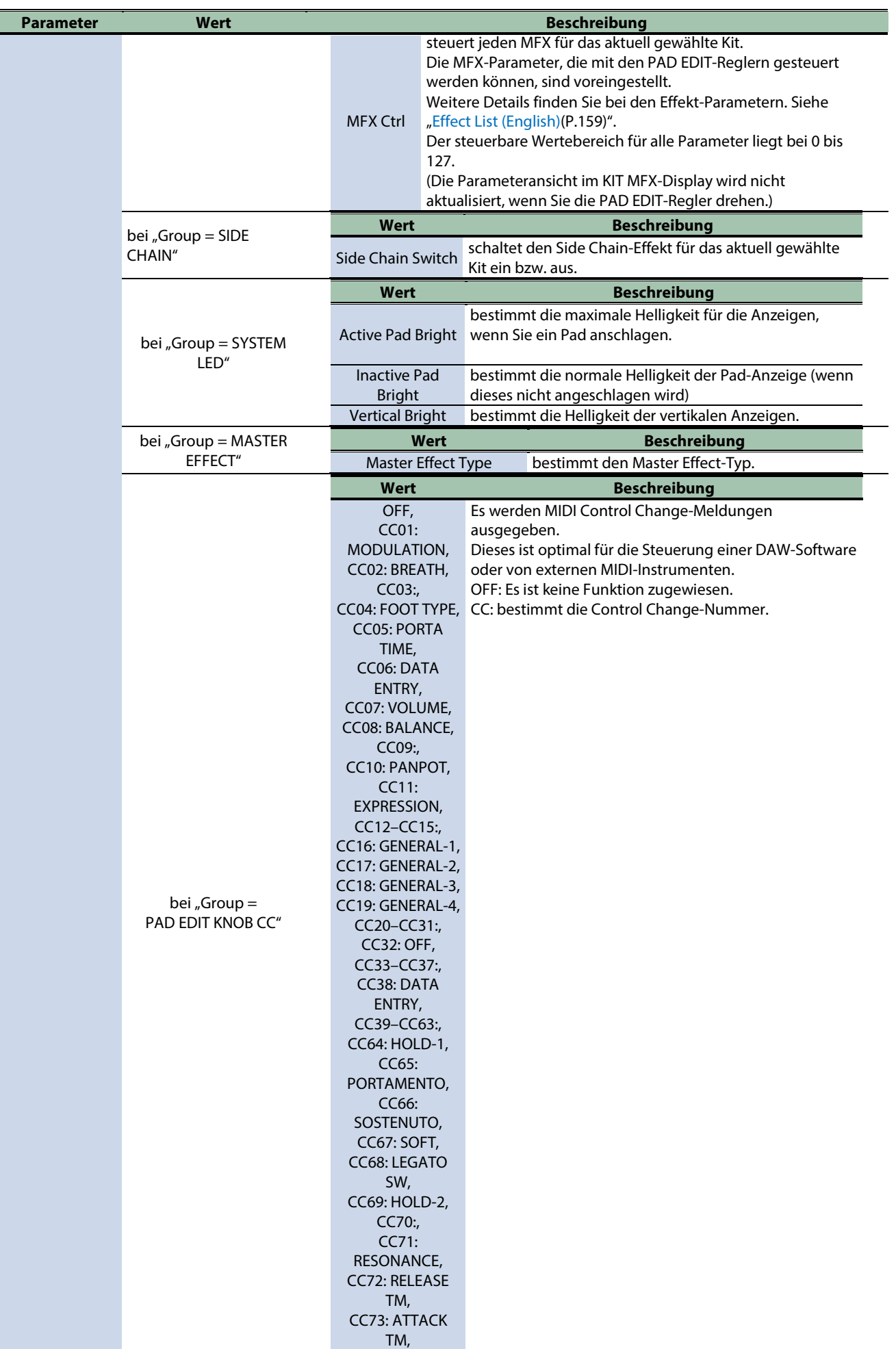

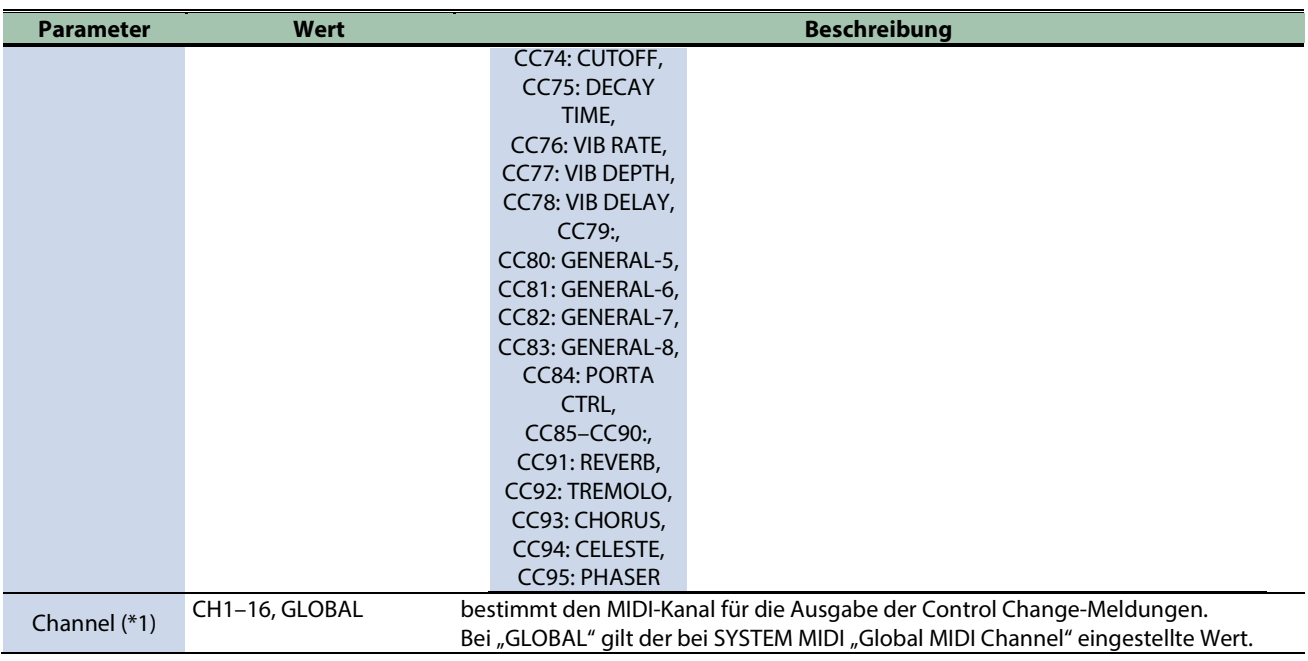

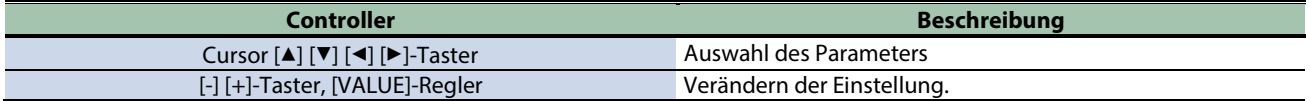

#### **(\*1) wirksam bei "Group = PAD EDIT KNOB CC".**

### Einstellungen für das Expression-Pedal (EXPRESSION PEDAL)

Wählen Sie mit den Cursor [4] [ $\Pi$ ] [ $\Pi$ ]-Tastern "Exp Pedal Setting" und wählen Sie mit den [-] [+]-Tastern entweder "KIT" oder "SYSTEM" aus.

Die [F2] Expression Pedal-Einstellungen sind nur wirksam, wenn "KIT" ausgewählt wurde.

Bei der Einstellung "SYSTEM" können Sie die Expression Pedal-Einstellungen des SPD-SX PRO verändern, wenn Sie [F6] drücken.

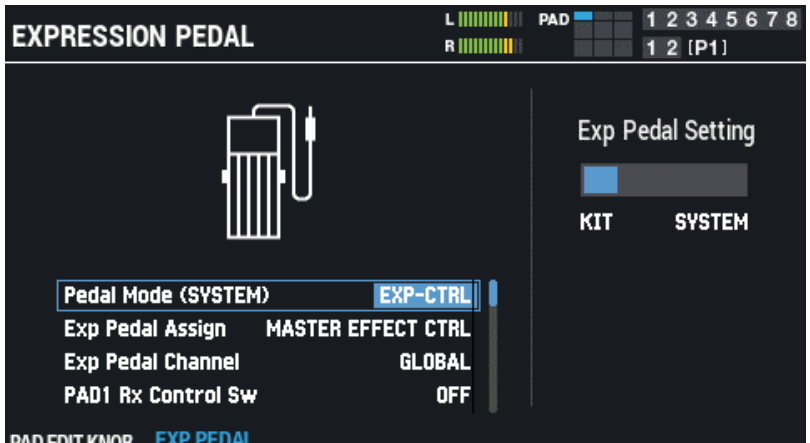

**PAD EDIT KNOB** 

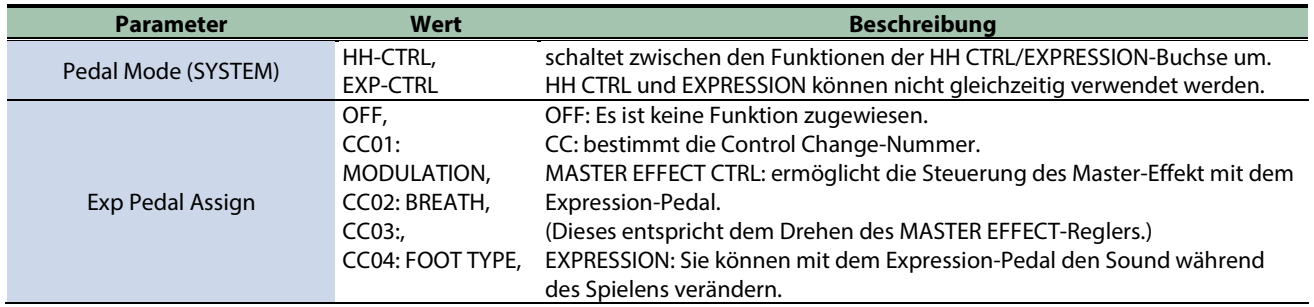

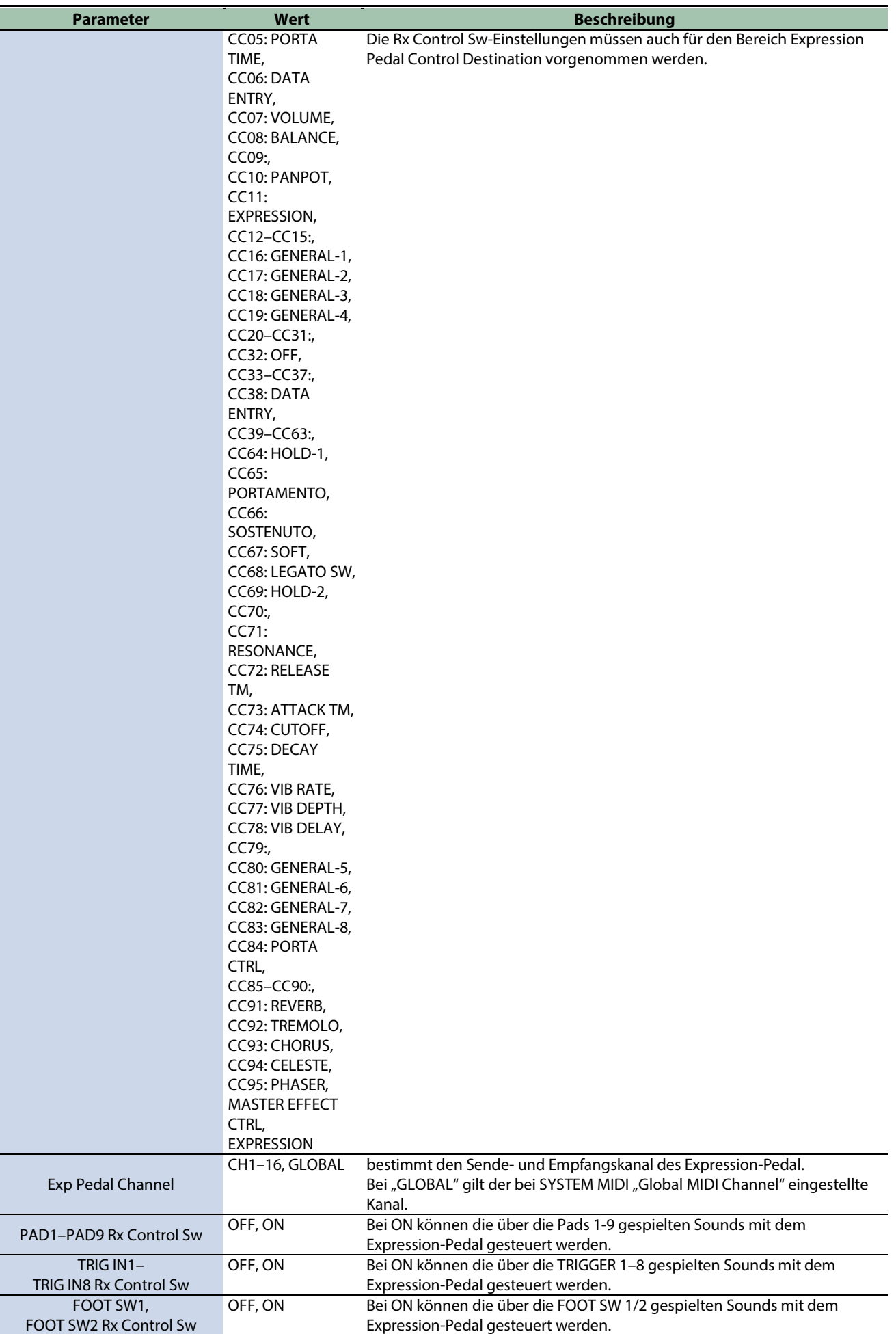

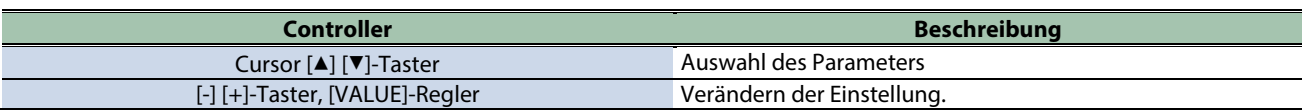

## Initialisieren eines Kit (KIT INIT)

Sie können die Einstellungen des aktuell gewählten Kit initialisieren.

- **1. Wählen Sie [MENU] → "KIT EDIT2".**
- **2. Wählen Sie mit den Cursor [**à**] [**á**] [**ã**] [**â**]-Tastern "KIT INIT" und drücken Sie den [ENTER]-Taster.**
	- Eine Bestätigungs-Abfrage erscheint.

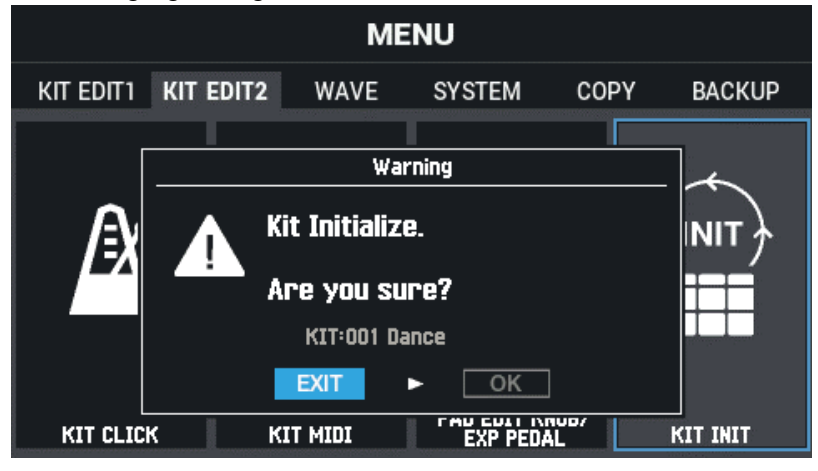

**3. Wählen Sie mit den Cursor [**ã**] [**â**]-Tastern "OK" und drücken Sie den [ENTER]-Taster.**

Wenn Sie den Vorgang abbrechen wollen, wählen Sie "EXIT" und drücken Sie den [ENTER]-Taster. Die Anzeige "Completed!" erscheint und danach wieder die KIT Display-Anzeige.

# Importieren und verwalten von Audiodaten (WAVE)

**1. Wählen Sie [MENU] → "WAVE".** 

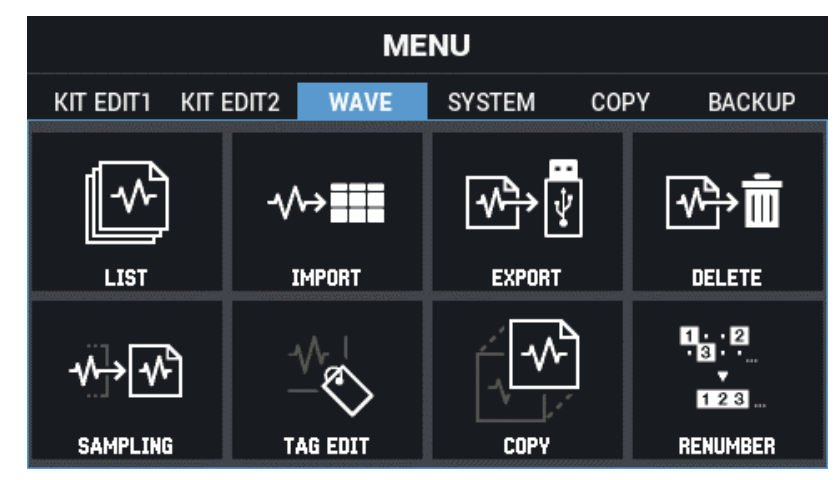

**2. Wählen Sie mit den Cursor [**à**] [**á**] [**ã**] [**â**]-Tastern die gewünschte Parametergruppe aus und drücken Sie den [ENTER]-Taster.**

[Überprüfen und Editieren von Wellenformen \(LIST\)\(](#page-84-0)P.85) [Importieren einer Audiodatei \(IMPORT\)\(](#page-92-0)P.93) [Sichern der Wellenform auf einem USB Flash-Speicher \(EXPORT\)\(](#page-94-0)P.95) [Löschen einer Wellenform \(DELETE\)\(](#page-95-0)P.96) [Erstellen einer Wellenform durch das Sampling \(SAMPLING\)\(](#page-96-0)P.97) [Editieren des Kennzeichens einer Wellenform \(TAG EDIT\)\(](#page-100-0)P.101) [Kopieren einer Wellenform \(COPY\)\(](#page-102-0)P.103) [Sortieren von Wellenformen \(RENUMBER\)\(](#page-104-0)P.105)

## <span id="page-84-0"></span>Überprüfen und Editieren von Wellenformen (LIST)

- **1. Wählen Sie [MENU] → "WAVE".**
- **2. Wählen Sie mit den Cursor [**à**] [**á**] [**ã**] [**â**]-Tastern "LIST" und drücken Sie den [ENTER]-Taster.**

Das WAVE LIST-Display erscheint.

Verwenden Sie die Cursor [ã] [â]-Taster, um zwischen Wave- und Dateinamen-Anzeige im Display umzuschalten.

### Wellenform-Namen-Ansicht

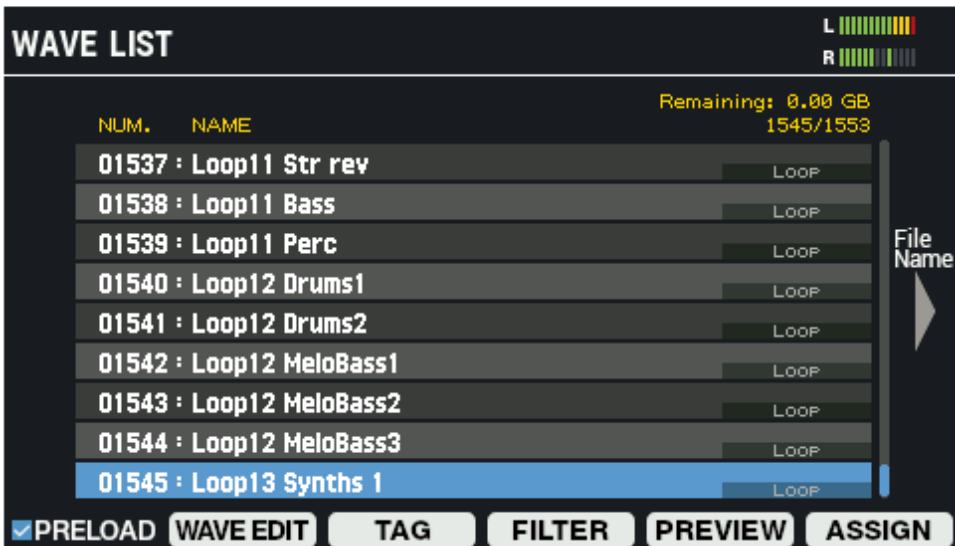

Dateinamen-Ansicht

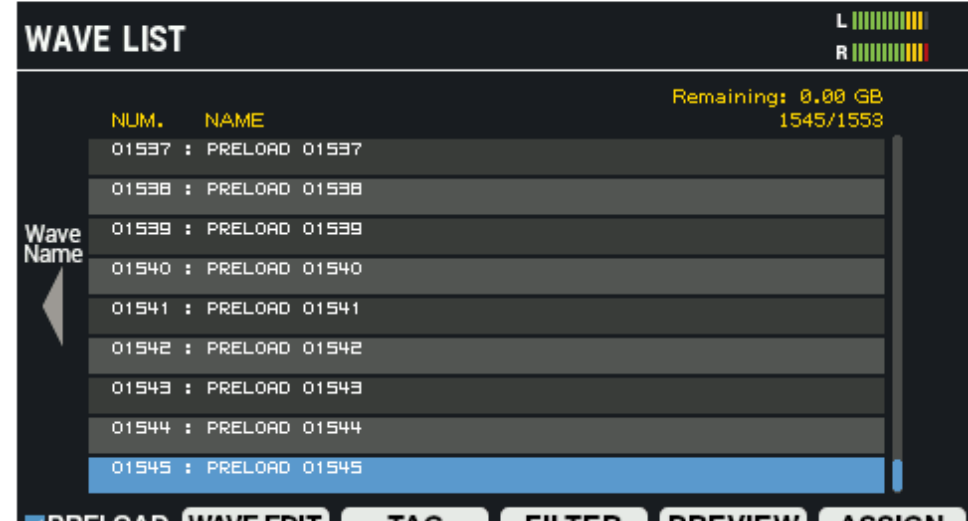

**EXPRELOAD WAVE EDIT | TAG | FILTER | PREVIEW | ASSIGN** 

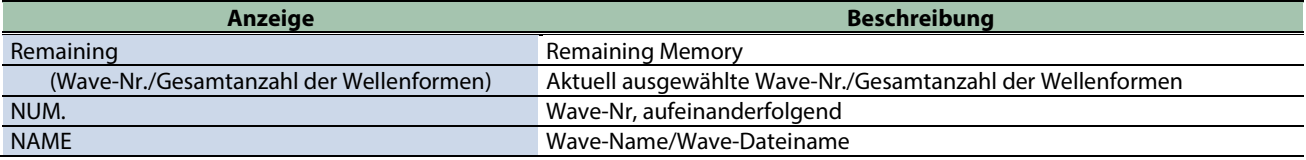

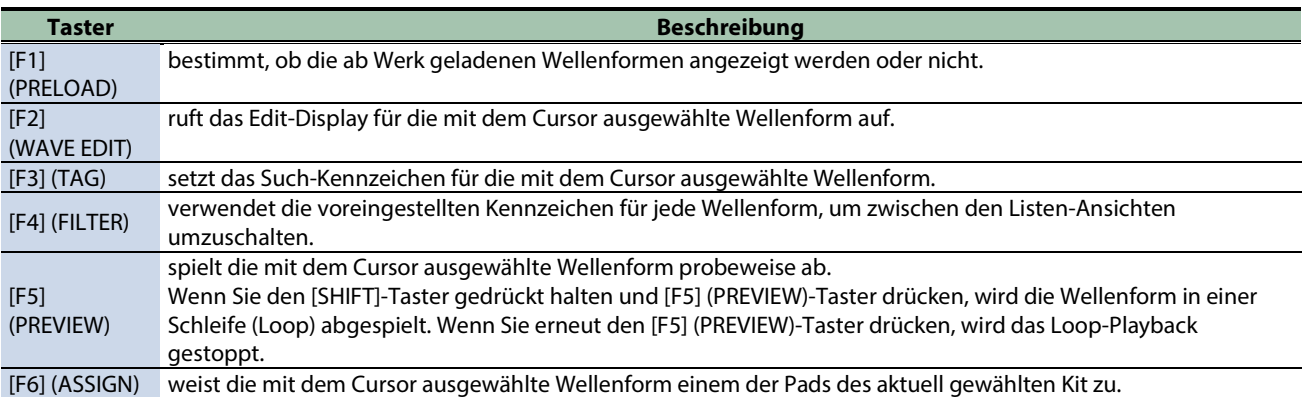

## Editieren einer Wellenform (WAVE EDIT)

### **1. Drücken Sie im WAVE LIST-Display den [F2] (WAVE EDIT)-Taster.**

Das WAVE EDIT-Display erscheint.

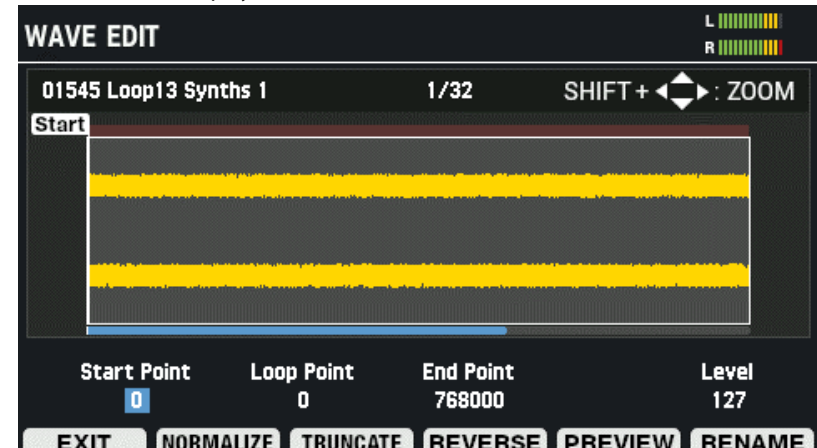

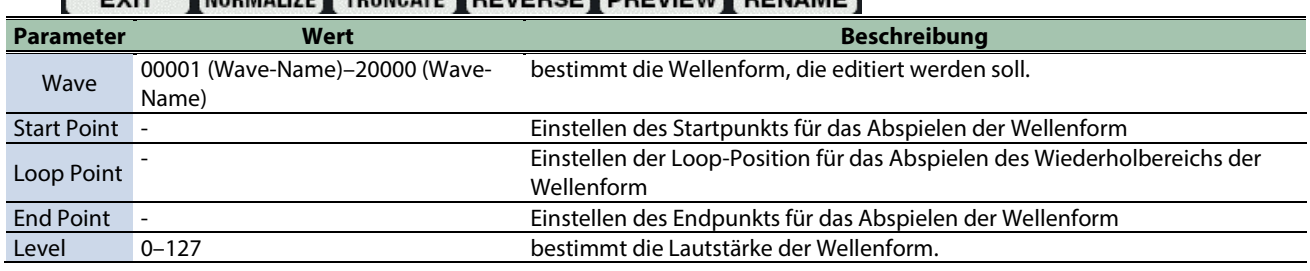

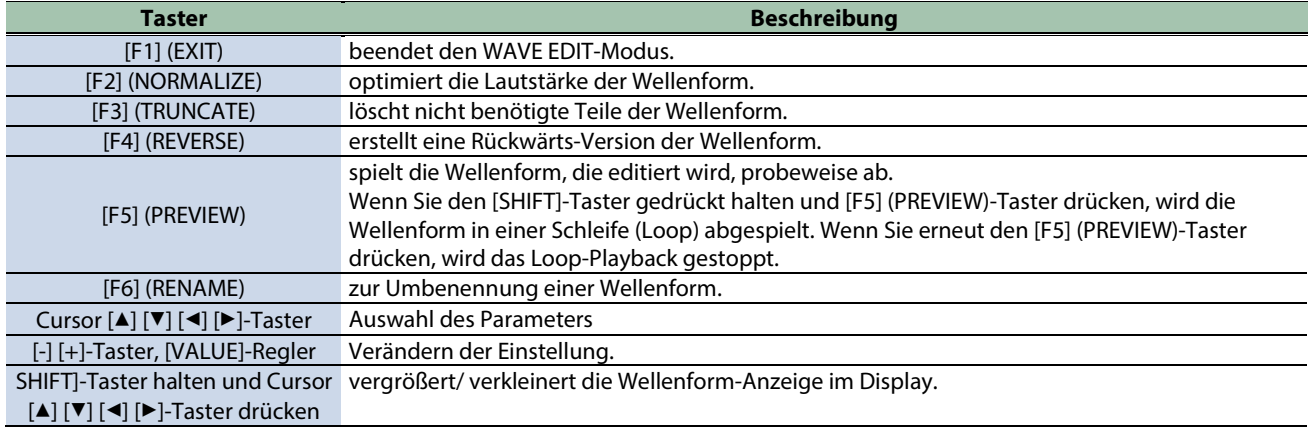

#### **Optimieren der Lautstärke einer Wellenform (NORMALIZE)**

Mit dieser Funktion werden leise Stellen innerhalb der Wellenform auf einen optimalen Pegel angehoben, ohne dass das Signal verzerrt.

#### **1. Drücken Sie im WAVE EDIT-Display den [F2] (NORMALIZE)-Taster.**

Das NORMALIZE-Fenster erscheint..

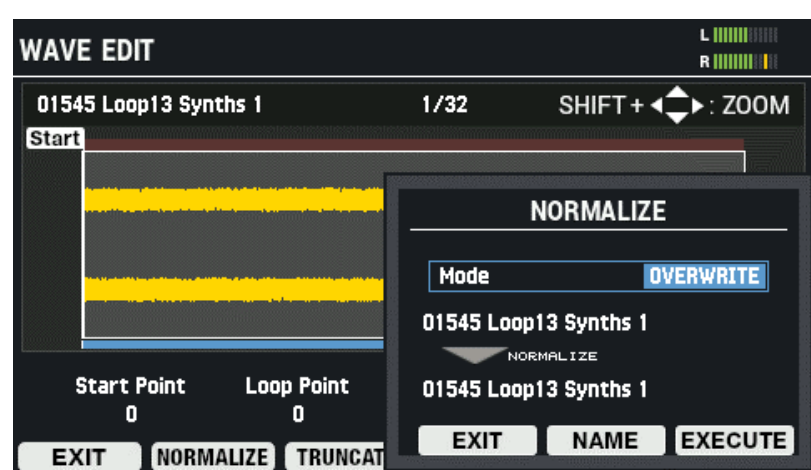

- **2. Stellen Sie mit den [-] [+]-Tastern oder dem [VALUE]-Regler ein, ob die Wellenform überschrieben oder als neue Wellenform gesichert werden soll.**
- **3. Umbenennen einer Wellenform ([F5] (NAME)-Taster).**
- **4. Drücken Sie den [F6] (EXECUTE)-Taster, um den Vorgang auszuführen.**

Eine Bestätigungs-Abfrage erscheint.

**5. Wählen Sie "OK" und drücken Sie den [ENTER]-Taster.**

Wenn Sie den Vorgang abbrechen möchten, drücken Sie den [F4] (EXIT)-Taster.

#### **Löschen nicht benötigter Teile einer Wellenform (TRUNCATE)**

Mit dieser Funktion kann ein Abschnitt einer Wellenform definiert werden, der gespielt werden soll und der übrige Teil kann gelöscht werden.

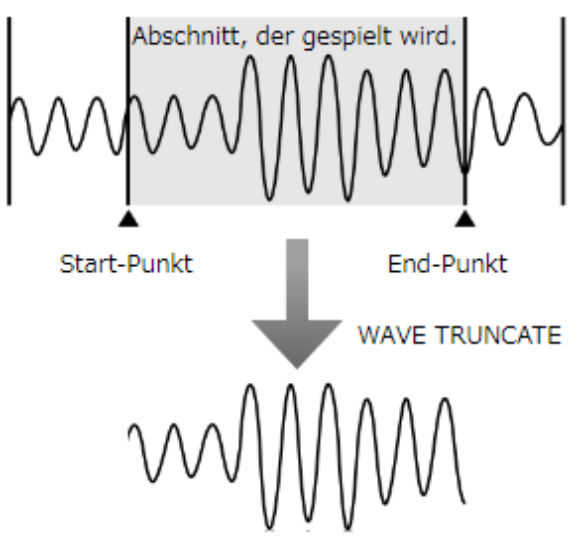

**1. Drücken Sie im WAVE EDIT-Display den [F3] (TRUNCATE)-Taster.**

Das TRUNCATE-Fenster erscheint.

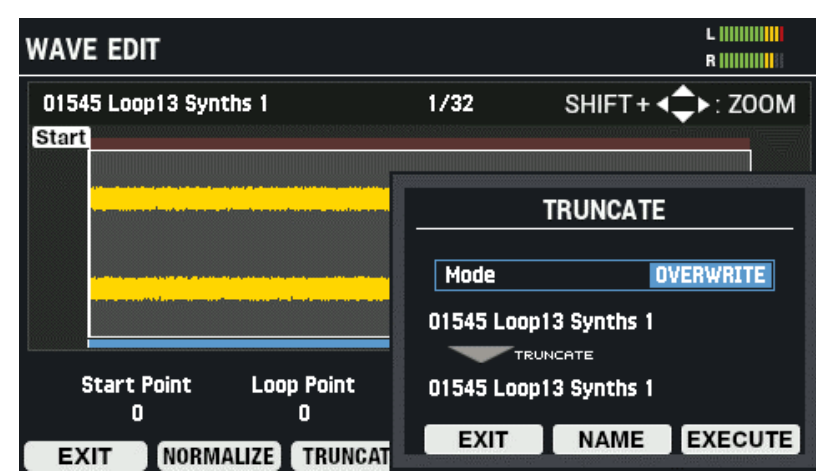

- **2. Stellen Sie mit den [-] [+]-Tastern oder dem [VALUE]-Regler ein, ob die Wellenform überschrieben oder als neue Wellenform gesichert werden soll.**
- **3. Umbenennen einer Wellenform ([F5] (NAME)-Taster).**
- **4. Drücken Sie den [F6] (EXECUTE)-Taster, um den Vorgang auszuführen.**

Eine Bestätigungs-Abfrage erscheint.

**5. Wählen Sie "OK" und drücken Sie den [ENTER]-Taster.**

Wenn Sie den Vorgang abbrechen möchten, drücken Sie den [F4] (EXIT)-Taster.

#### **Erstellen einer Wellenform, die rückwärts gespielt wird (REVERSE)**

Gehen Sie wie nachfolgend beschrieben vor, um eine vorhandene Wellenform rückwärts abzuspielen.

**1. Drücken Sie im WAVE EDIT-Display den [F4] (REVERSE)-Taster.**

Das REVERSE-Fenster erscheint.

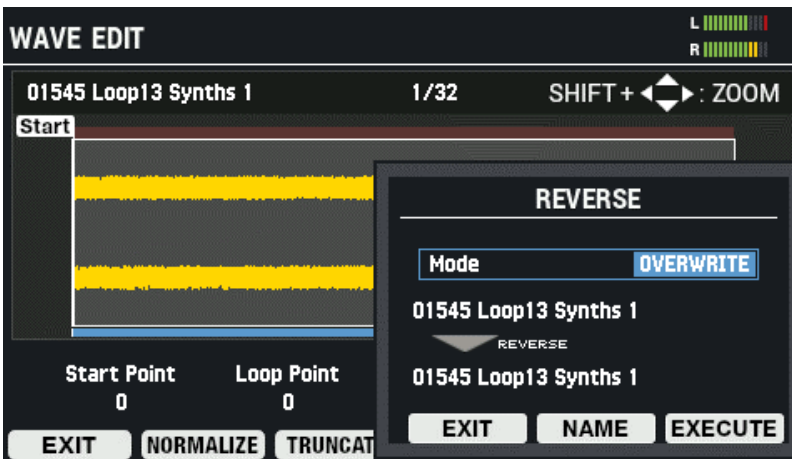

- **2. Stellen Sie mit den [-] [+]-Tastern oder dem [VALUE]-Regler ein, ob die Wellenform überschrieben oder als neue Wellenform gesichert werden soll.**
- **3. Umbenennen einer Wellenform ([F5] (NAME)-Taster).**
- **4. Drücken Sie den [F6] (EXECUTE)-Taster, um den Vorgang auszuführen.**

Wenn Sie den Vorgang abbrechen möchten, drücken Sie den [F4] (EXIT)-Taster.

**5. Wählen Sie "OK" und drücken Sie den [ENTER]-Taster.**

Wenn Sie den Vorgang abbrechen möchten, drücken Sie den [F4] (EXIT)-Taster.

#### **Umbenennen einer Wellenform (RENAME)**

Sie können bis zu 16 Zeichen eingeben.

**1. Drücken Sie im WAVE EDIT-Display den [F6] (RENAME)-Taster.**

Das WAVE RENAME-Fenster erscheint.

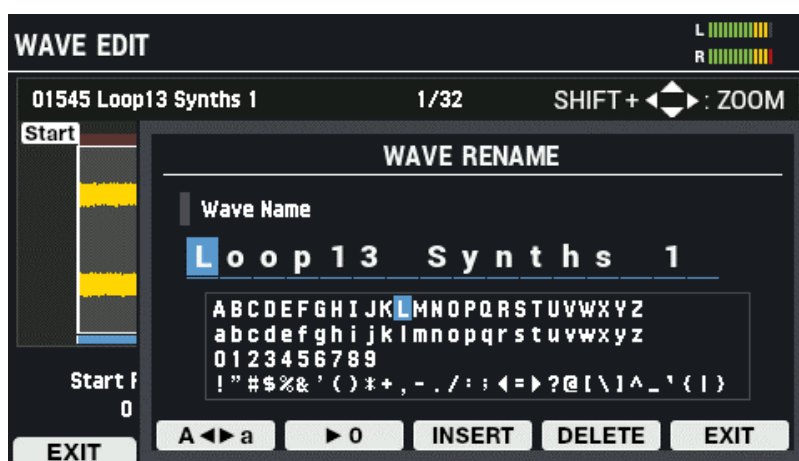

#### **2. Bewegen Sie den Cursor mit den den Cursor [**ã**] [**â**]-Tastern an die gewünschte Position.**

#### **3. Wählen Sie mit den [-] [+]-Tastern das gewünschte Zeichen aus.**

#### Sie können dafür auch den [VALUE]-Regler verwenden.

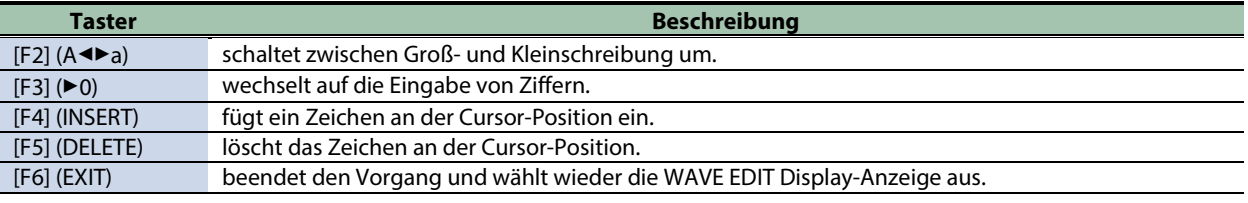

### Hinzufügen von Kennzeichen für Wellenformen (TAG)

Sie können eine Wellenform mit einem Kennzeichen versehen.

Das gesetzte Kennzeichen wird als Symbol rechts des Wave-Namens im WAVE LIST-Display angezeigt.

#### **1. Drücken Sie im WAVE LIST-Display den [F3] (TAG)-Taster.**

Das TAG SETTING-Fenster erscheint.

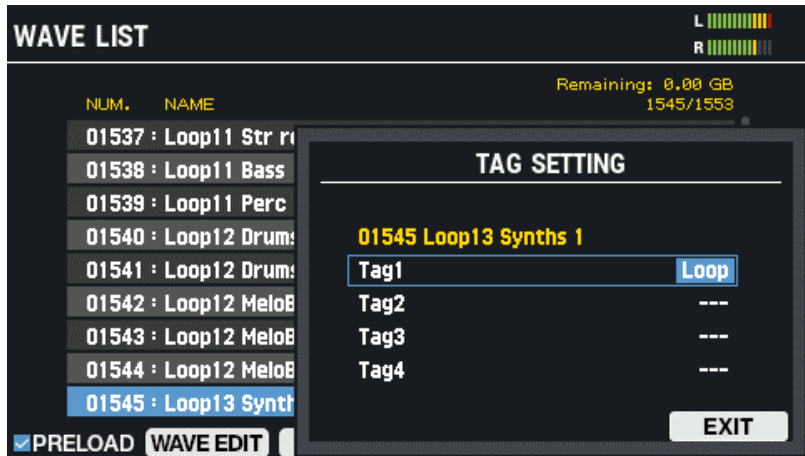

**2. Wählen Sie mit den Cursor [**à**] [**á**]-Tastern TAG1–TAG4 aus.**

### **3. Wählen Sie mit den [-] [+]-Tastern "TAG" aus.**

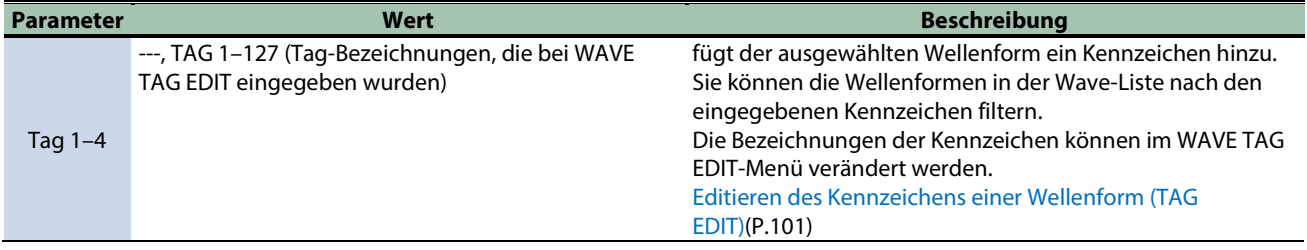

### **4. Um den Vorgang zu beenden, drücken Sie den [F6] (EXIT)-Taster.**

### <span id="page-90-0"></span>Filtern der Wave-Listen nach Kennzeichen (Tags) (FILTER)

Sie können die Wellenformen in der Wave-Liste nach den eingegebenen Kennzeichen filtern.

**1. Drücken Sie im WAVE LIST-Display den [F4] (FILTER)-Taster.**

#### Das TAG FILTER-Display erscheint. L IIIIIIIIIII **WAVE LIST** Remaining: 0.00 GB<br>1545/1553 NUM. NAME 01537 : Loop11 St **TAG FILTER** 01538 : Loop11 Ba 01539 : Loop11 Pe □ Kick 01540 : Loop12 Dr □ Kick Proc/Elec 01541 : Loop12 Dr  $\Box$  Snare 01542 : Loop12 Me □ Snare Proc/Elec 01543 : Loop12 Me □ Cross Stick 01544 : Loop12 Me  $\Box$  Clap 01545 : Loop13 Sy **CHECK** CLEAR ALL OR/AND **EXIT ZPRELOAD WAVE EDIT Taster Beschreibung** Cursor [A] [ $\nabla$ ]-Taster bewegen den Cursor. [F3] (CHECK) wählt bzw. de-selektiert das mit dem Cursor ausgewählte Kennzeichen. [F4] (CLEAR ALL) löscht alle Markierungen (alle Wellenformen werden angezeigt). [F5] (OR/AND) bestimmt Filter-Bedingungen inkl. Alle Kennzeichen (AND) oder mindestens ein Kennzeichen (OR).

### Zuweisen von Wellenformen für Pads (ASSIGN)

[F6] (EXIT) schließt die Display-Anzeige.

Sie können die in der Wave-Liste ausgewählten Wellenformen den Pads des aktuell gewählten Kit zuweisen.

#### **1. Drücken Sie im WAVE LIST-Display den [F6] (ASSIGN)-Taster.**

Das WAVE ASSIGN-Fenster erscheint.

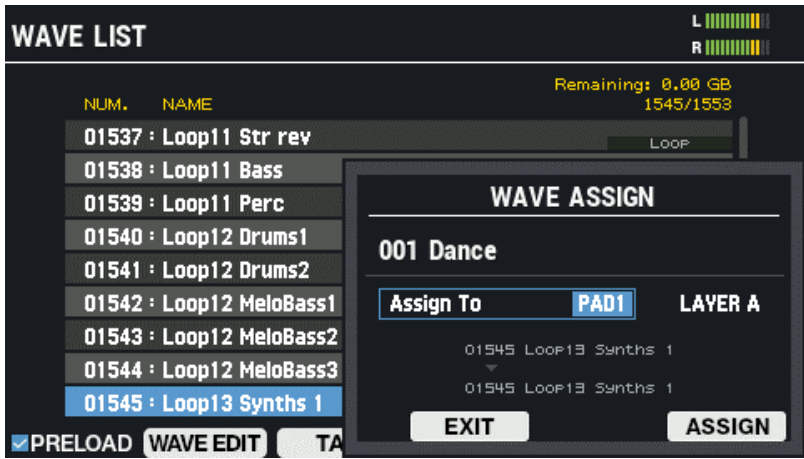

#### **2. Wählen Sie mit den Cursor [**ã**] [**â**]-Tastern "Assign To" aus.**

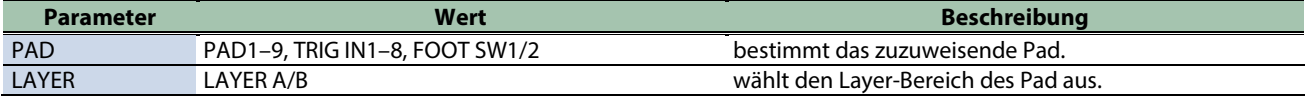

- **3. Verändern Sie den Wert mit den [–] [+]-Tastern.**
- **4. Drücken Sie den [F6] (ASSIGN)-Taster, um den Vorgang auszuführen.**

Die Anzeige "Assign Completed!" erscheint und danach wieder die vorherige Display-Anzeige. Wenn Sie den Vorgang abbrechen möchten, drücken Sie den [F4] (EXIT)-Taster.

## <span id="page-92-0"></span>Importieren einer Audiodatei (IMPORT)

Sie können von einem USB Flash-Speicher bzw. einem Rechner eine Audiodatei (WAV/AIFF/MP3) in das SPD-SX PRO importieren und als Wellenform abspielen.

### **HINWEIS**

Eine Information zu den Computer Audio-Dateiformaten, die in das SPD-SX PRO Appimportiert werden können, finden Sie in der SPD-SX PRO App Anleitung.

### Audiodaten, die in das SPD-SX PRO importiert werden können

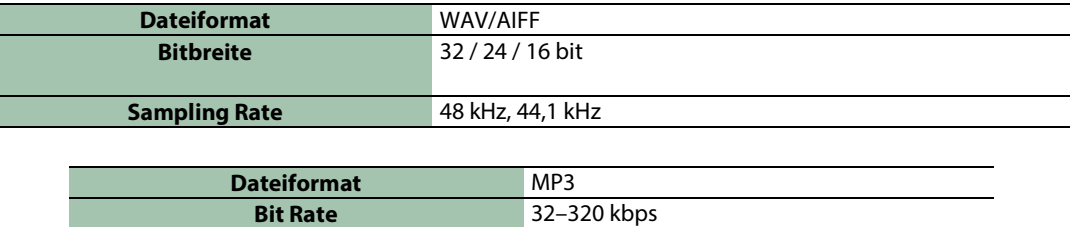

### Hinweise für das Importieren von Audiodaten

- **Dateinamen mit Doppelbyte-Zeichen werden nicht korrekt angezeigt.**
- **Loop-Punkt-Informationen innerhalb einer AIFF-Datei werden ignoriert.**
- **Wenn Sie versuchen, eine Datei zu importieren, deren Format nicht vom SPD-SX PROunterstützt wird, erscheint die Meldung "Wave Unsupported Format!" und die Datei wird nicht importiert.**
- **Audiodaten, die kürzer als 20 ms bzw. länger als eine Stunde sind, können nicht importiert werden.**

Importieren von Audiodaten von einem USB Flash-Speicher

- **1. Kopieren Sie die zu importierenden Audio- Dateien in den Ordner "IMPORT" des USB Flash-Speichers.**
- **2. Schließen Sie den USB Flash-Speicher an das SPD-SX PROan.**
- **3. Wählen Sie [MENU] → "WAVE".**
- **4. Wählen Sie mit den Cursor [**à**] [**á**] [**ã**] [**â**]-Tastern "IMPORT" und drücken Sie den [ENTER]-Taster.**

Das WAVE IMPORT-Display erscheint.

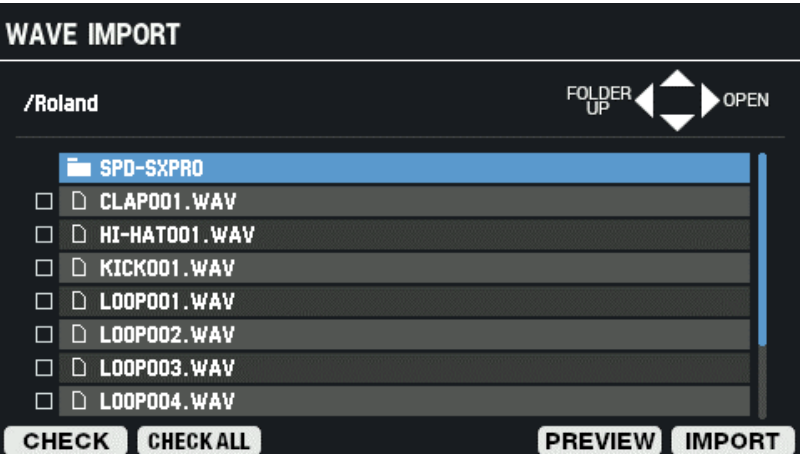

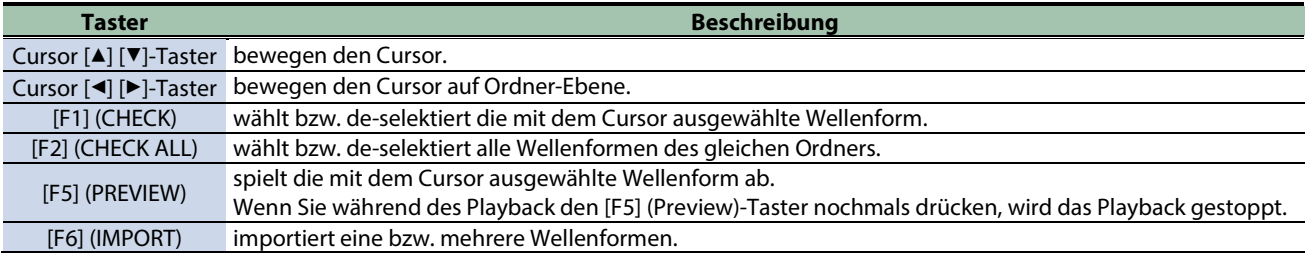

**5. Drücken Sie den [F6] (IMPORT)-Taster, um den Vorgang auszuführen.**

Eine Bestätigungs-Abfrage erscheint.

#### **6. Wählen Sie mit den Cursor [**ã**] [**â**]-Tastern "OK" und drücken Sie den [ENTER]-Taster.**

Wenn Sie den Vorgang abbrechen wollen, wählen Sie "CANCEL" und drücken Sie den [ENTER]-Taster.

### HINWEIS

Den importierten Wellenformen wird automatisch jeweils eine Wave-Nummer und ein Wave-Name hinzugefügt. Die ersten 16 Zeichen des Namens der Import-Quelldatei werden als Wave-Name verwendet. Sie können diese Wellenformen in der Wave-Liste überprüfen.

## <span id="page-94-0"></span>Sichern der Wellenform auf einem USB Flash-Speicher (EXPORT)

Gehen Sie wie nachfolgend beschrieben vor.

- \* Die ab Werk vorbereiteten Wellenformen können nicht exportiert werden.
- **1. Wählen Sie [MENU] → "WAVE".**
- **2. Wählen Sie mit den Cursor [**à**] [**á**] [**ã**] [**â**]-Tastern "EXPORT" und drücken Sie den [ENTER]-Taster.**

Das WAVE EXPORT-Display erscheint.

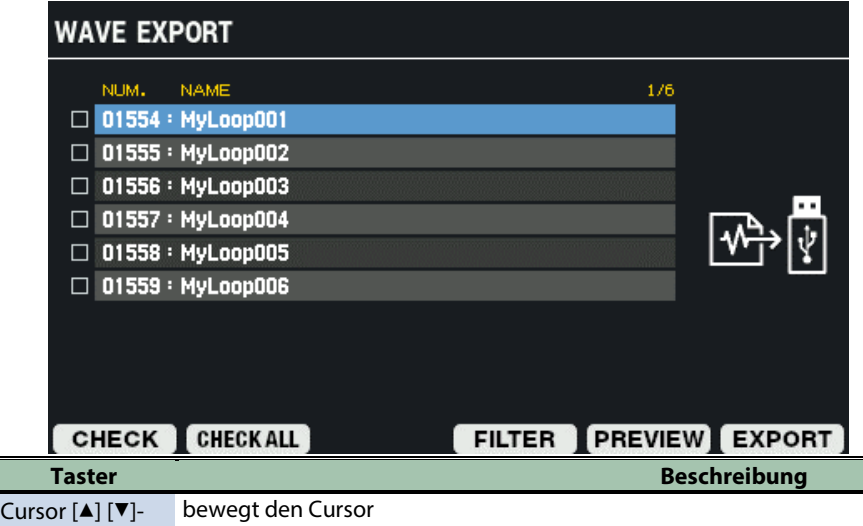

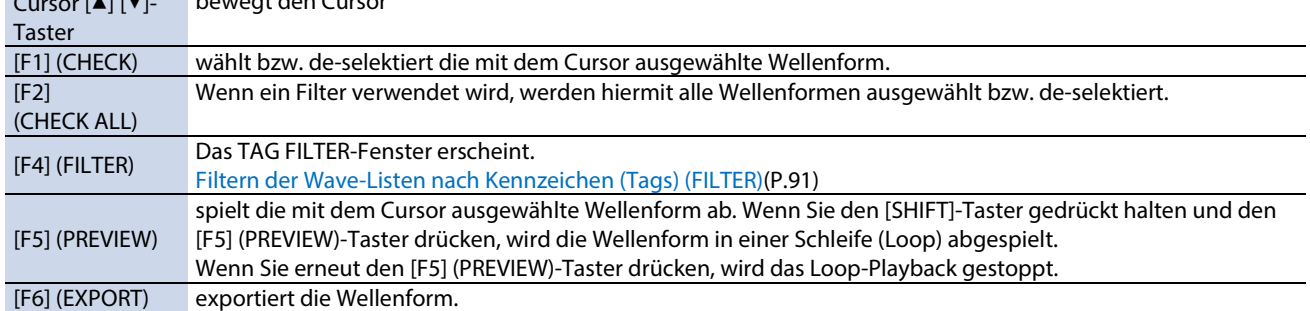

#### **3. Drücken Sie den [F6] (EXPORT)-Taster, um den Vorgang auszuführen.**

Eine Bestätigungs-Abfrage erscheint.

Wenn Sie den Vorgang abbrechen wollen, wählen Sie "CANCEL" und drücken Sie den [ENTER]-Taster.

#### **4. Wählen Sie mit den Cursor [**ã**] [**â**]-Tastern "OK" und drücken Sie den [ENTER]-Taster.**

Wenn im Display "Wave Export Completed!" erscheint, drücken Sie den [ENTER]-Taster.

### HINWEIS

Die Wellenform wird im Ordner "EXPORT" des USB Flash-Speichers abgelegt. Das Ausgabeformat ist WAV (48 kHz, 16-bit).

Der Dateiname wird auf Grundlage der Wave-Nummer und des Wave-Namens automatisch vergeben.

## <span id="page-95-0"></span>Löschen einer Wellenform (DELETE)

Gehen Sie wie folgt vor.

- **1. Wählen Sie [MENU]**  $\rightarrow$  **"WAVE".**
- **2. Wählen Sie mit den Cursor [**à**] [**á**] [**ã**] [**â**]-Tastern "DELETE" und drücken Sie den [ENTER]-Taster.**

#### Das WAVE DELETE-Display erscheint.

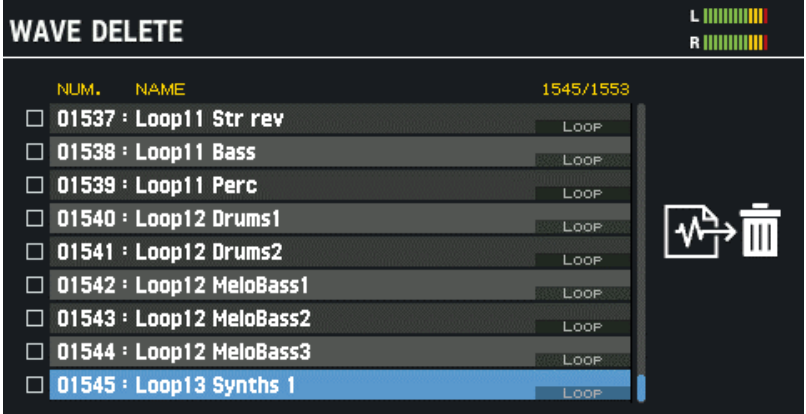

### **EPRELOAD CHECK CHECKALL FILTER PREVIEW DELETE**

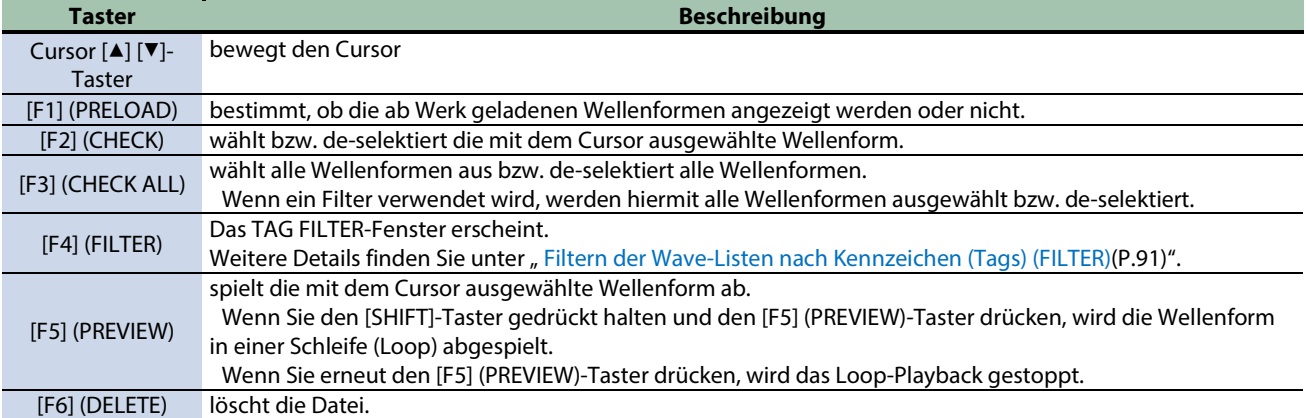

#### **3. Drücken Sie den [F6] (DELETE)-Taster, um den Vorgang auszuführen.**

Eine Bestätigungs-Abfrage erscheint.

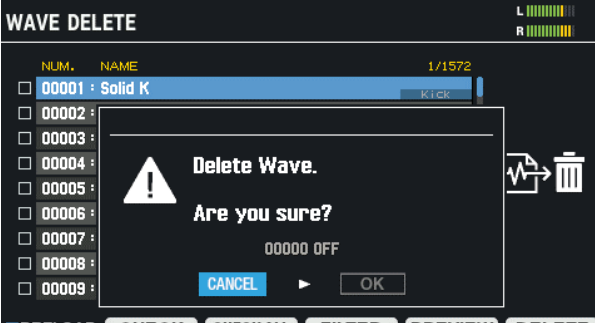

**EPRELOAD CHECK CHECKALL FILTER PREVIEW DELETE** 

#### **4. Wählen Sie mit den Cursor [**ã**] [**â**]-Tastern "OK" und drücken Sie den [ENTER]-Taster.**

Wenn im Display "Wave Delete Completed!" erscheint, drücken Sie den [ENTER]-Taster. Wenn Sie den Vorgang abbrechen wollen, wählen Sie "CANCEL" und drücken Sie den [ENTER]-Taster.

## <span id="page-96-0"></span>Erstellen einer Wellenform durch das Sampling (SAMPLING)

Im nachfolgenden Abschnitt wird beschrieben, wie Sounds aufgenommen (gesampelt) und als Wellenformen verwendet werden.

- **1. Wählen Sie [MENU]**  $\rightarrow$  **"WAVE".**
- **2. Wählen Sie mit den Cursor [**à**] [**á**] [**ã**] [**â**]-Tastern "SAMPLING" und drücken Sie den [ENTER]-Taster.**

### Das SAMPLING-Display erscheint.

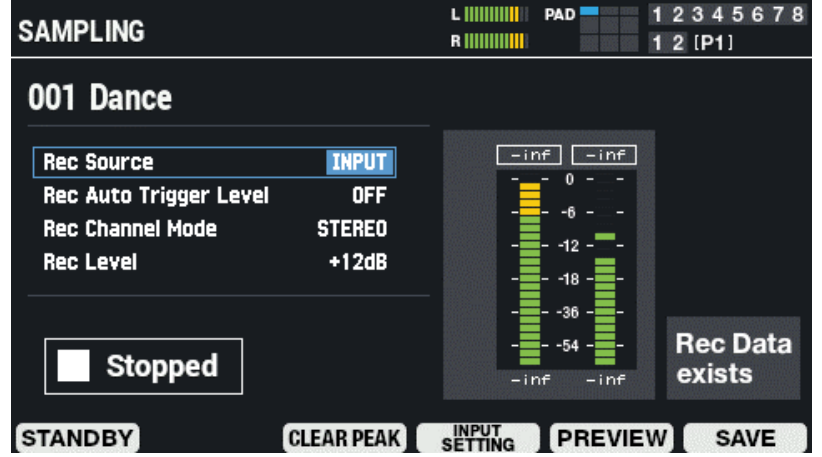

**3. Wählen Sie mit den Cursor [**à**] [**á**]-Tastern den gewünschten Parameter aus und verändern Sie den Wert mit dem [VALUE]-Regler oder den [-] [+]-Tastern.**

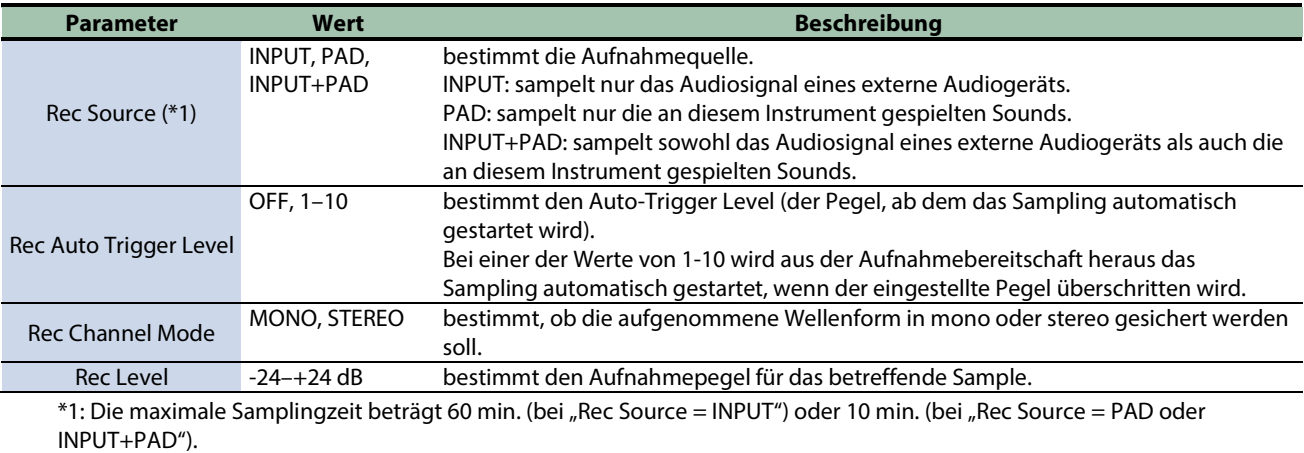

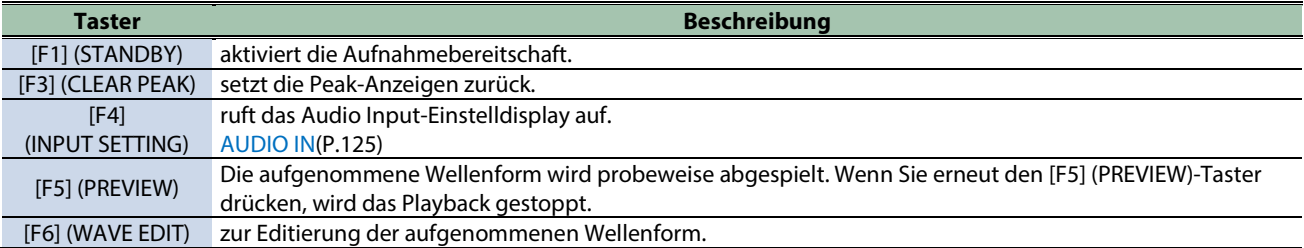

### Sampling (STANDBY)

#### **1. Drücken Sie im SAMPLING-Display den [F1] (STANDBY)-Taster.**

schaltet in den Sampling-Aufnahmebereitschaft-Modus.

Time Remaining: zeigt die noch verbleibende Aufnahmezeit an.

Die maximale Samplingzeit beträgt 60 min. (bei "Rec Source = INPUT") oder 10 min. (bei "Rec Source = PAD oder INPUT+PAD").

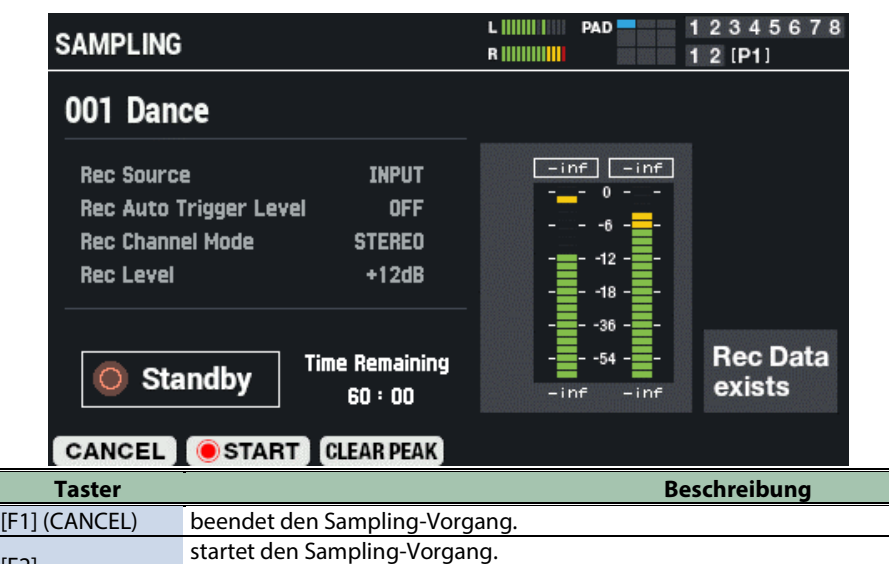

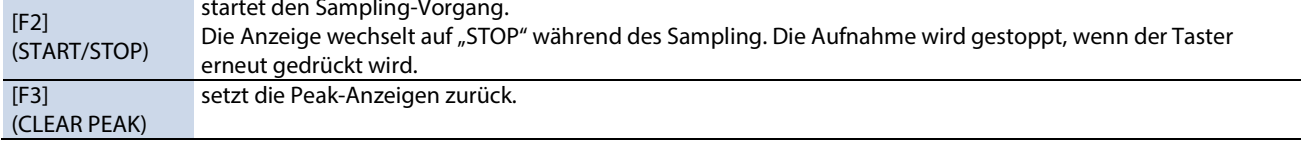

- **2. Drücken Sie entweder den [F2] (START)-Taster oder verwenden Sie die Auto Trigger-Funktion, um das Sampling zu starten.**
- **3. Drücken Sie den [F2] (STOP)-Taster, um das Sampling zu stoppen**

#### Editieren und Speichern einer aufgenommenen Wellenform (WAVE EDIT)

### **1. Drücken Sie im SAMPLING-Display den [F6] (WAVE EDIT)-Taster.**

Das Wave Edit-Display erscheint. **PAD** L IIIIIIIIIIII 12345678 **RECORDED WAVE EDIT R** IIIIIIIIIIII  $12$  [P1] Recorded  $SHIFT + 4$ C ≥: ZOOM 1/32 **Start** End **Start Point End Point**  $\blacksquare$ 1984 CANCEL RENAME PREVIEW **SAVE Parameter Beschreibung** Start Point bestimmt den Startpunkt. Damit werden alle Segmente vor dieser Position ausgeblendet. End Point bestimmt den Endpunkt.

Damit werden alle Segmente nach dieser Position ausgeblendet.

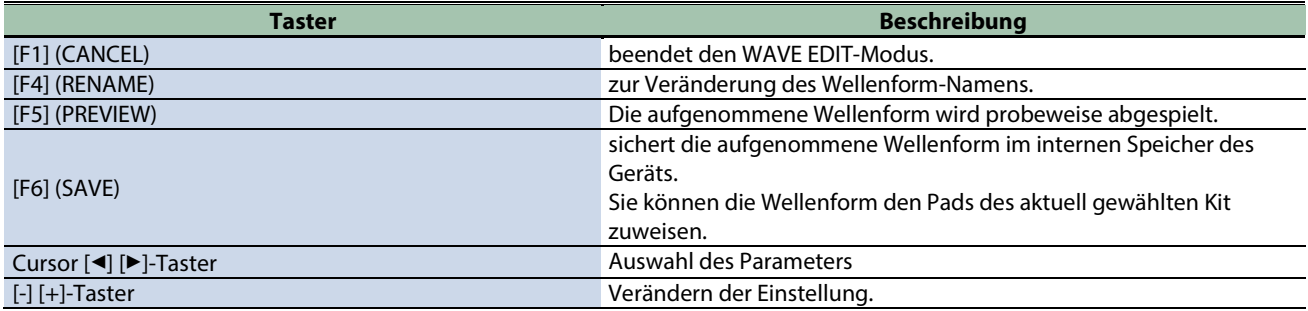

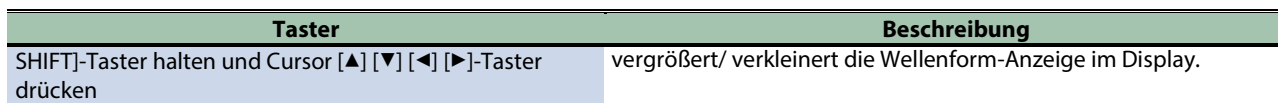

## Verändern des Namens einer Wellenform (RENAME)

**1. Drücken Sie im Wave Edit-Display den [F4] (RENAME)-Taster.**

Das RENAME RECORDED WAVE-Fenster erscheint.

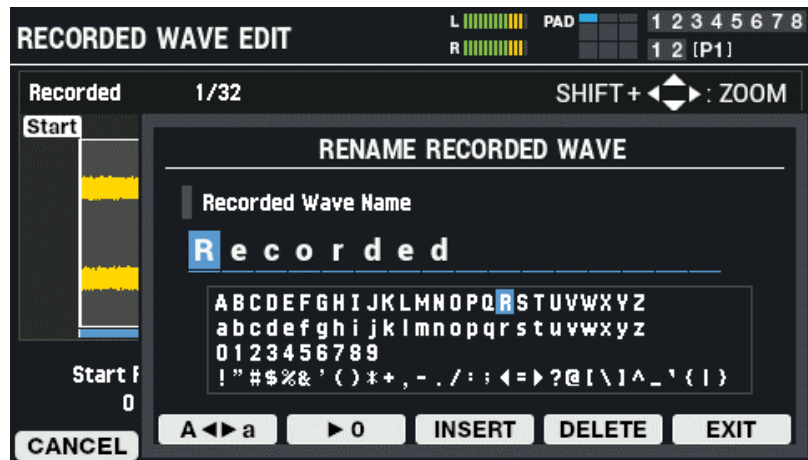

**2. Bewegen Sie den Cursor mit den den Cursor [A][A]-Tastern an die gewünschte Position.**

#### **3. Wählen Sie mit den [-] [+]-Tastern das gewünschte Zeichen aus.**

Sie können dafür auch den [VALUE]-Regler verwenden.

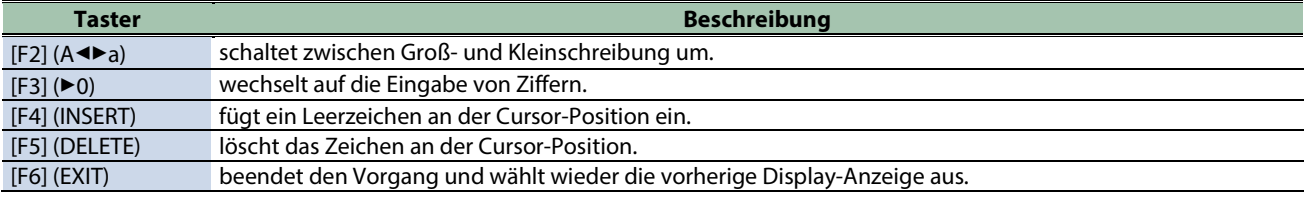

#### **4. Drücken Sie den [F6] (EXIT)-Taster.**

Der Rename-Vorgang wird abgeschlossen und wieder die vorherige Display-Anzeige ausgewählt.

## SAVE

#### **1. Drücken Sie im Wave Edit-Display den [F6] (SAVE)-Taster.**

Das SAVE RECORDED WAVE-Fenster erscheint.

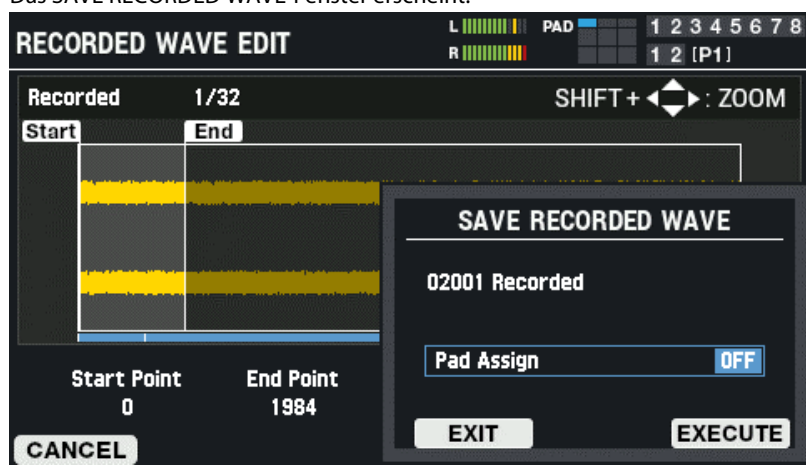

**2. Wählen Sie mit den [-] [+]-Tastern aus, welchem Pad die Wellenform zugeordnet werden soll, wenn Sie diese sichern.**

Sie können alternativ auch eines der Pads anschlagen.

\*\*\*\*\*\*\*\*\*\*\*\*\*\*

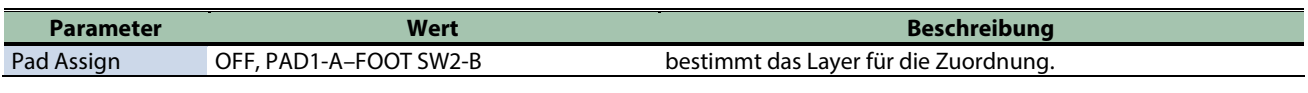

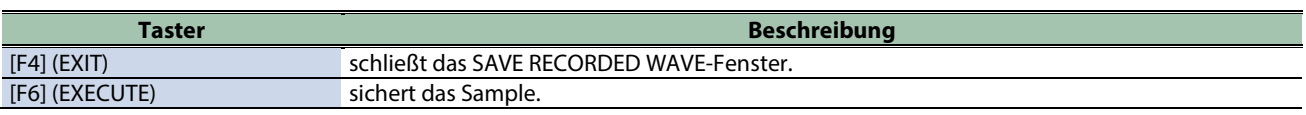

**3. Drücken Sie den [F6] (EXECUTE)-Taster, um den Vorgang auszuführen.**

Wenn Sie den Vorgang abbrechen möchten, drücken Sie den [F4] (EXIT)-Taster.

## <span id="page-100-0"></span>Editieren des Kennzeichens einer Wellenform (TAG EDIT)

Gehen Sie wie folgt vor, um den Namen einer Wellenform zu verändern bzw. ein Kennzeichen auszuwählen.

- **1. Wählen Sie [MENU]**  $\rightarrow$  **"WAVE".**
- **2. Wählen Sie mit den Cursor [**à**] [**á**] [**ã**] [**â**]-Tastern "TAG EDIT" und drücken Sie den [ENTER]-Taster.**

Das WAVE TAG EDIT-Display erscheint.

Wenn für eine Wellenform mindestens ein Kennzeichen gesetzt ist, ist die "Used"-Spalte mit einer Markierung versehen.

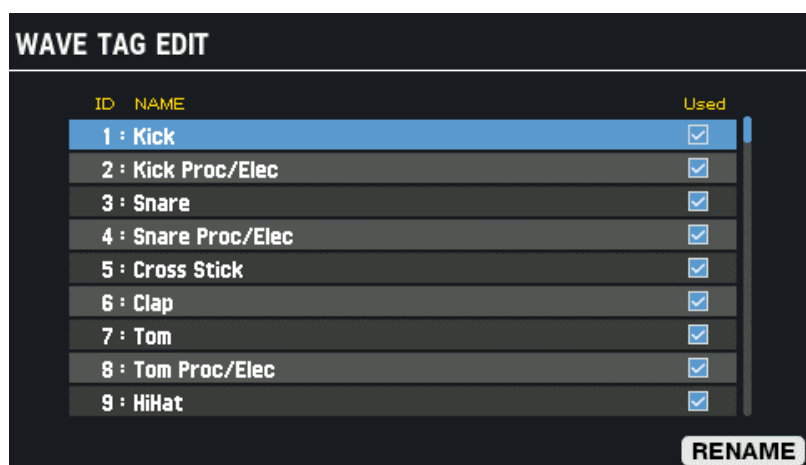

#### **3. Wählen Sie mit den Cursor [**à**] [**á**]-Tastern das Kennzeichen aus.**

Sie können dafür auch den [VALUE]-Regler verwenden.

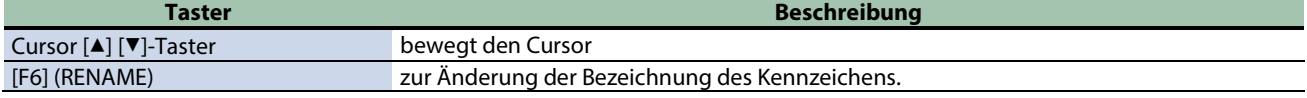

### Verändern der Bezeichnung eines Kennzeichens (RENAME)

#### **1. Drücken Sie im WAVE TAG EDIT-Display den [F6] (RENAME)-Taster.**

#### Das TAG RENAME-Fenster erscheint.

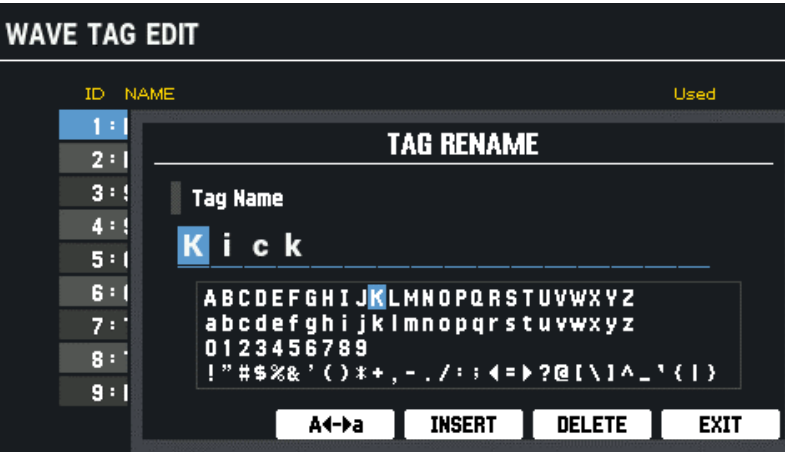

#### **2. Bewegen Sie den Cursor mit den den Cursor [A][A]-Tastern an die gewünschte Position.**

#### **3. Wählen Sie mit den [-] [+]-Tastern das gewünschte Zeichen aus.**

Sie können dafür auch den [VALUE]-Regler verwenden.

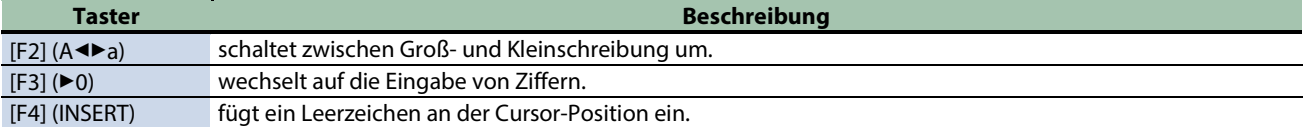

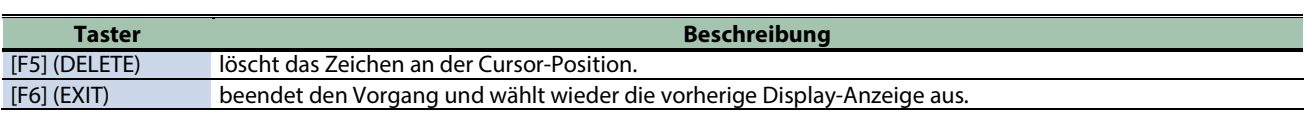

### **4. Drücken Sie den [F6] (EXIT)-Taster.**

Der Rename-Vorgang wird abgeschlossen und wieder die vorherige Display-Anzeige ausgewählt.

## <span id="page-102-0"></span>Kopieren einer Wellenform (COPY)

Gehen Sie wie folgt vor.

- **1. Wählen Sie [MENU]**  $\rightarrow$  **"WAVE".**
- **2. Wählen Sie mit den Cursor [**à**] [**á**] [**ã**] [**â**]-Tastern "COPY" und drücken Sie den [ENTER]-Taster.**

#### Das WAVE COPY-Display erscheint.

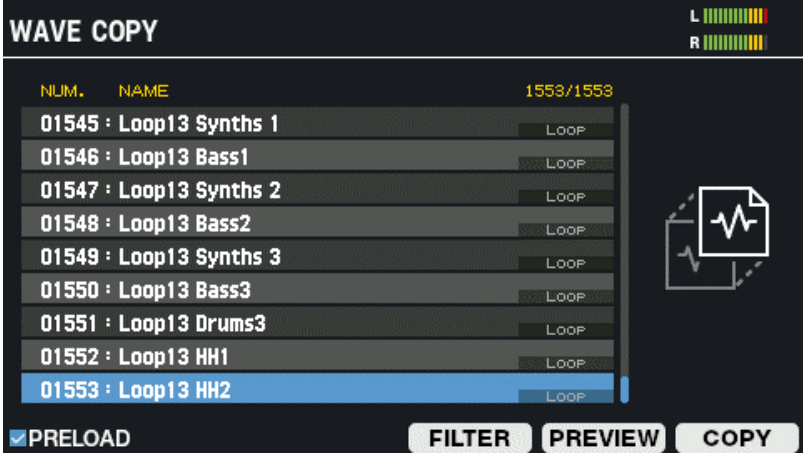

#### **3. Wählen Sie mit den Cursor [**à**] [**á**]-Tastern die zu kopierende Wellenform aus.**

Sie können dafür auch den [VALUE]-Regler verwenden.

Wählen Sie eine Wellenform aus und drücken Sie den [F5] (PREVIEW)-Taster, um die Wellenform vorzuhören.

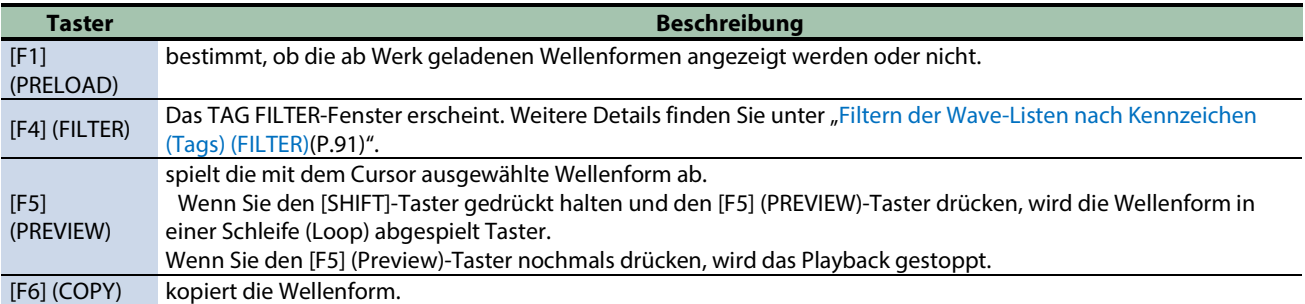

#### **4. Drücken Sie den [F6] (COPY)-Taster.**

Das COPY-Fenster erscheint.

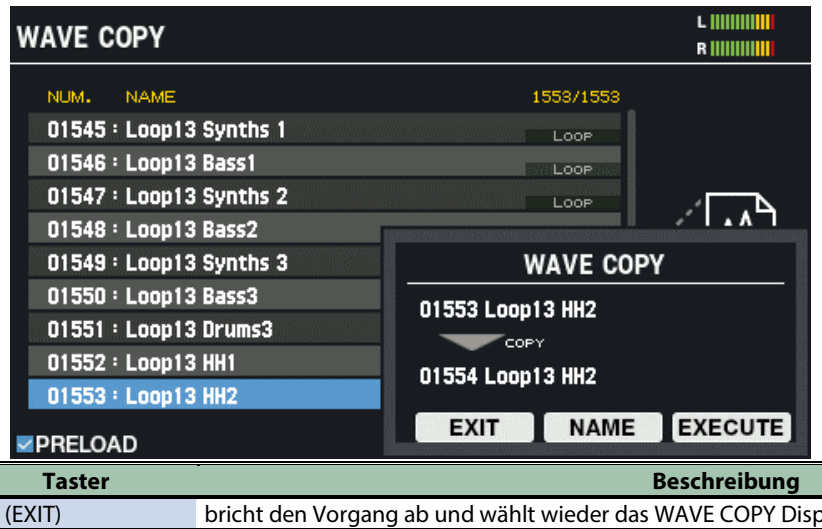

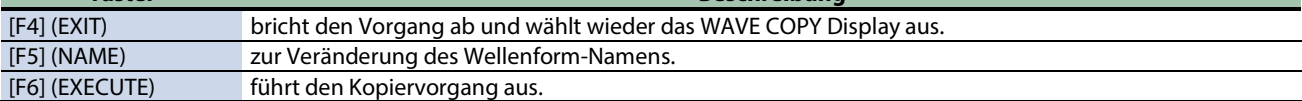

#### **5. Drücken Sie den [F6] (EXECUTE)-Taster.**

Eine Bestätigungs-Abfrage erscheint.

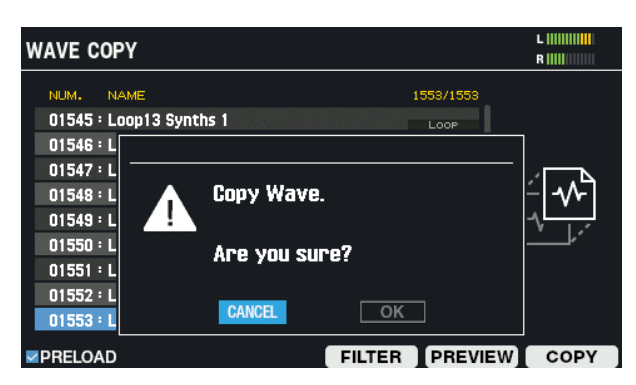

**6. Wählen Sie mit den Cursor [**ã**] [**â**]-Tastern "OK" und drücken Sie den [ENTER]-Taster.**

Wenn Sie den Vorgang abbrechen wollen, wählen Sie "CANCEL" und drücken Sie den [ENTER]-Taster. Der Vorgang wird ausgeführt.

Nach Abschluss des Vorgangs erscheint wieder das WAVE COPY Display.

## <span id="page-104-0"></span>Sortieren von Wellenformen (RENUMBER)

Wenn eine Wellenform gelöscht wird, bleiben Wave-Nummern übrig, die keine Wellenform mehr enthalten.

Sie können dann die leeren Positionen auffüllen und die Wellenformen neu sortieren.

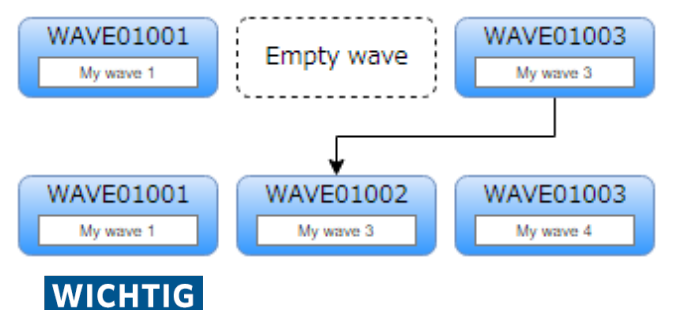

Die neue Nummerierung verändert die Reihenfolge der Wellenformen.

Erstellen Sie daher vorher eine Backup-Datei auf einem USB Flash-Speicher, damit Sie, falls das Ergebnis der Neu-Nummerierung nicht zufriedenstellend sein sollte, Sie wieder den vorherigen Zustand herstellen können.

**1. Erstellen Sie eine Backup-Datei der Daten des SPD-SX PRO auf einem USB Flash-Speicher.**

[Erstellen einer Sicherheitskopie aller Einstellungen auf einem USB Flash-Speicher \(SAVE\)\(](#page-138-0)P.139)

- **2. Wählen Sie [MENU]**  $\rightarrow$  **"WAVE".**
- **3. Wählen Sie mit den Cursor [**à**] [**á**] [**ã**] [**â**]-Tastern "RENUMBER" und drücken Sie den [ENTER]-Taster.** Das WAVE RENUMBER-Display erscheint.

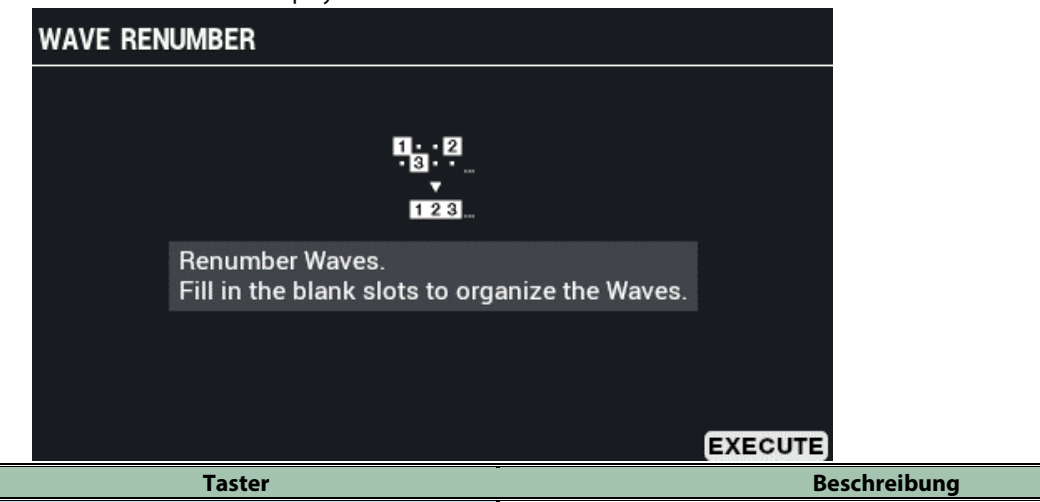

[F6] (EXECUTE) führt den Vorgang aus.

**4. Drücken Sie den [F6] (EXECUTE)-Taster.**

Eine Bestätigungs-Abfrage erscheint. **WAVE RENUMBER**  $n. .n$ Renumber Waves. Τ Are you sure?  $OK$ **CANCEL EXECUTE** 

**5. Wählen Sie mit den Cursor [**ã**] [**â**]-Tastern "OK" und drücken Sie den [ENTER]-Taster.**

Wenn Sie den Vorgang abbrechen wollen, wählen Sie "CANCEL" und drücken Sie den [ENTER]-Taster. Die Anzeige "Completed!" erscheint und danach wieder die vorherige Display-Anzeige.

# Einstellen der allgemeinen Parameter des SPD-SX PRO (SYSTEM)

### **1. Wählen Sie [MENU] → "SYSTEM".**

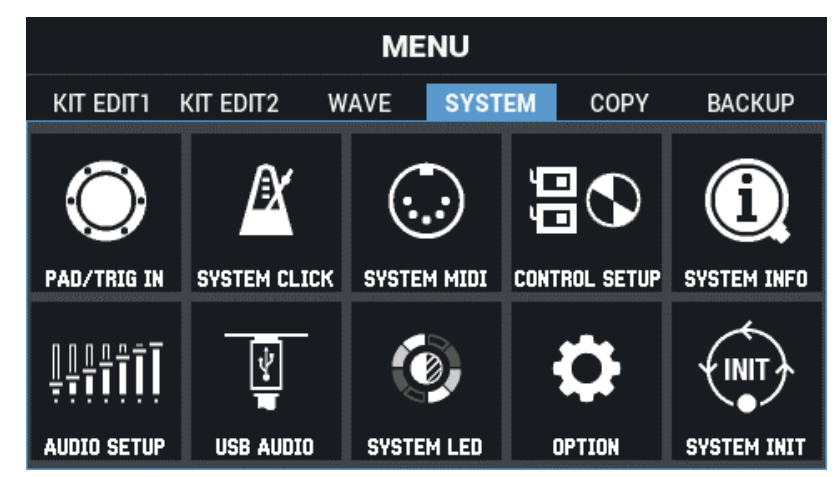

**2. Wählen Sie mit den Cursor [**à**] [**á**] [**ã**] [**â**]-Tastern die gewünschte Parametergruppe aus und drücken Sie den [ENTER]-Taster.**

[Konfigurieren der Pads und der TRIGGER IN-Buchsen \(PAD /TRIGGER IN\)\(](#page-105-0)P.106) [Einstellen der allgemeinen Click-Parameter des SPD-SX PRO \(SYSTEM CLICK\)\(](#page-112-0)P.113) [Einstellen der allgemeinen MIDI Parameter des SPD-SX PRO \(SYSTEM MIDI\)\(](#page-115-0)P.116) [Einstellen der Funktionen für die Pads und Fußschalter sowie der Parameter für den PAD EDIT-Regler und das Expression](#page-117-0)  [Pedal für das gesamte SPD-SX PRO \(CONTROL SETUP\)\(](#page-117-0)P.118) [Überprüfen der allgemeinen Informationen für das SPD-SX PRO \(SYSTEM INFO\)\(](#page-121-0)P.122) [Einstellen der Parameter für die Input/Output-Buchsen \(AUDIO SETUP\)\(](#page-123-0)P.124) [Einstellen der USB Audio Input/Output-Parameter \(USB AUDIO\)\(](#page-126-0)P.127) [Einstellen der Pad LED-Helligkeit und der Farben \(SYSTEM LED\)\(](#page-128-0)P.129) [Konfigurieren des Display, des Screen Saver und der Auto Off-Funktion \(OPTION\)\(](#page-129-0)P.130) [Initialisieren der SYSTEM-Einstellungen \(SYSTEM INIT\)\(](#page-132-0)P.133)

## <span id="page-105-0"></span>Konfigurieren der Pads und der TRIGGER IN-Buchsen (PAD /TRIGGER IN)

- **1. Wählen Sie [MENU] → "SYSTEM".**
- **2. Wählen Sie mit den Cursor [**à**] [**á**] [**ã**] [**â**]-Tastern "PAD/TRIG IN" und drücken Sie den [ENTER]-Taster.** Das PAD / TRIG IN-Display erscheint.
- **3. Wählen Sie mit den [F1]–[F3]-Tastern das gewünschte Einstell-Display aus.**

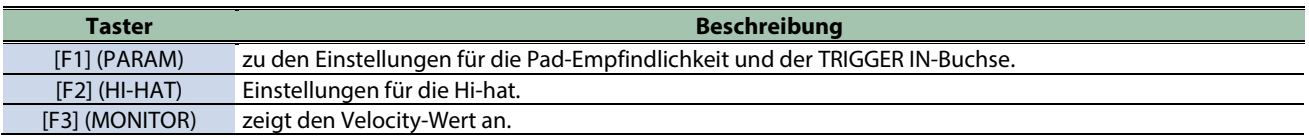

**4. Wählen Sie mit den Cursor [**à**] [**á**]-Tastern den Parameter und stellen Sie den Wert mit den [-] [+]- Tastern ein.**

#### PARAM

Nachfolgend sind die Einstell-Parameter für die Bereiche "Pad Sensitivity" und "TRIGGER IN" beschrieben.

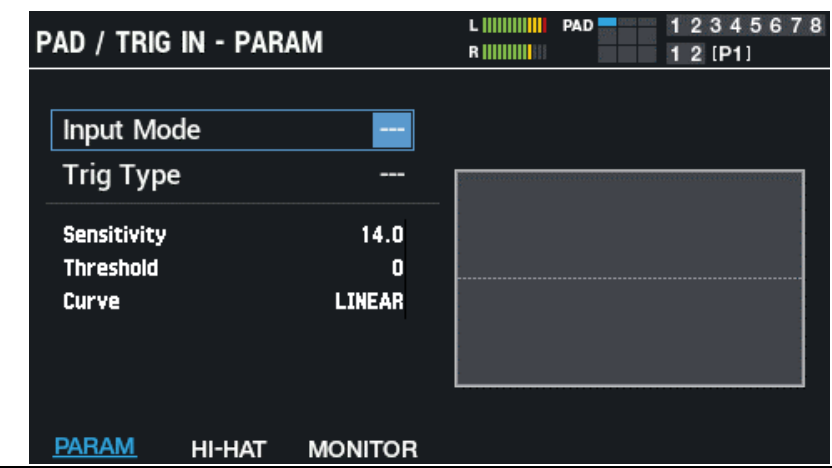

l

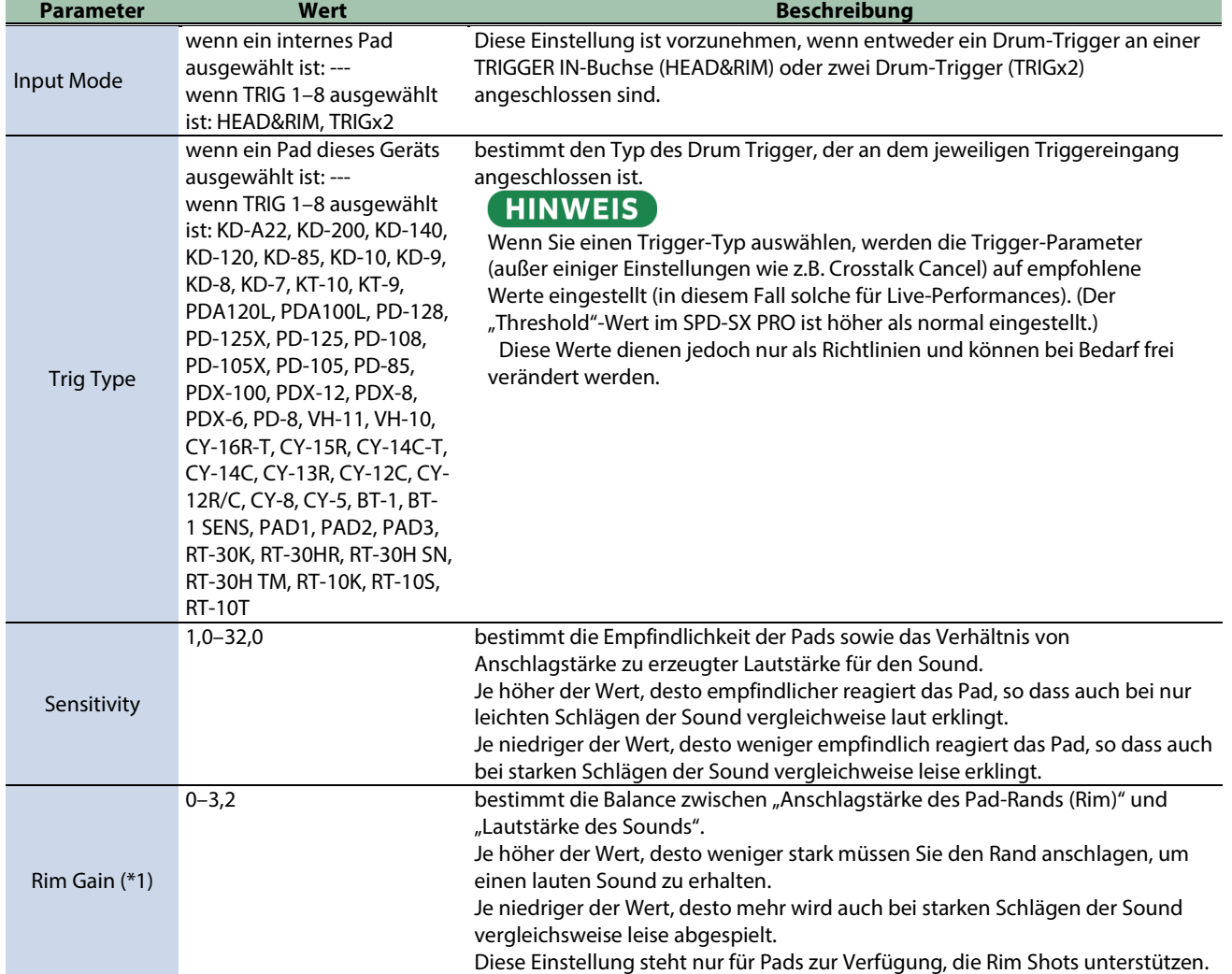

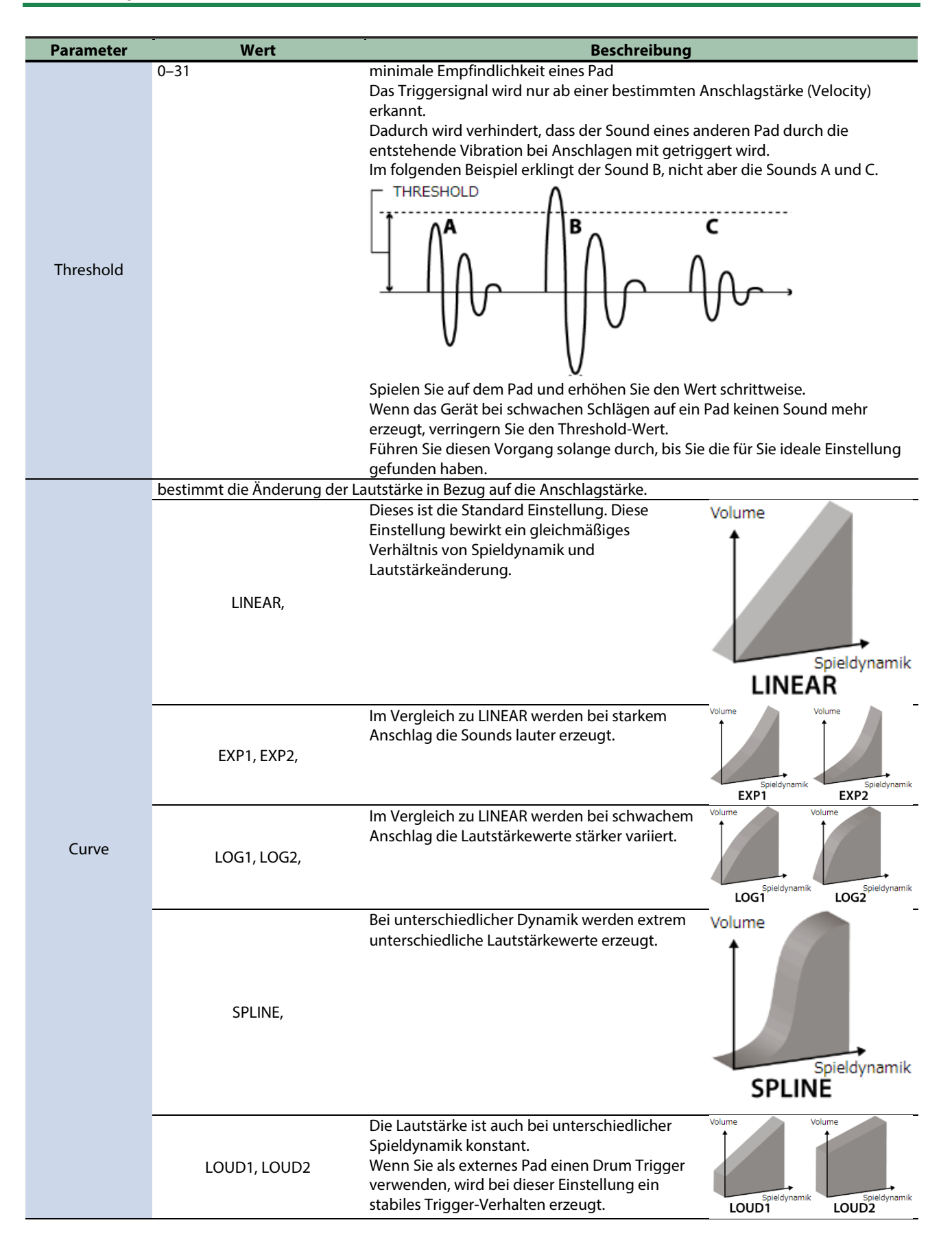
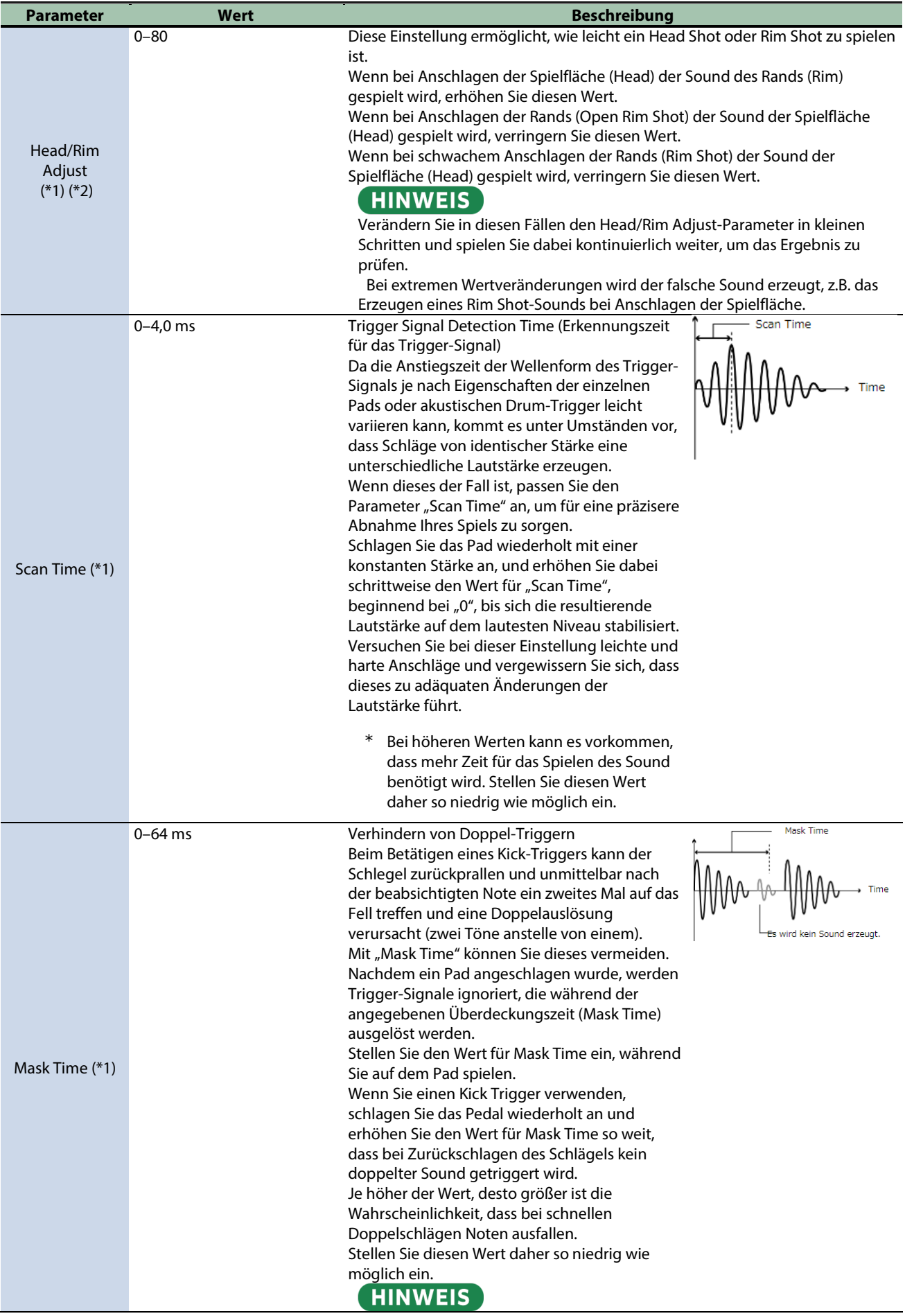

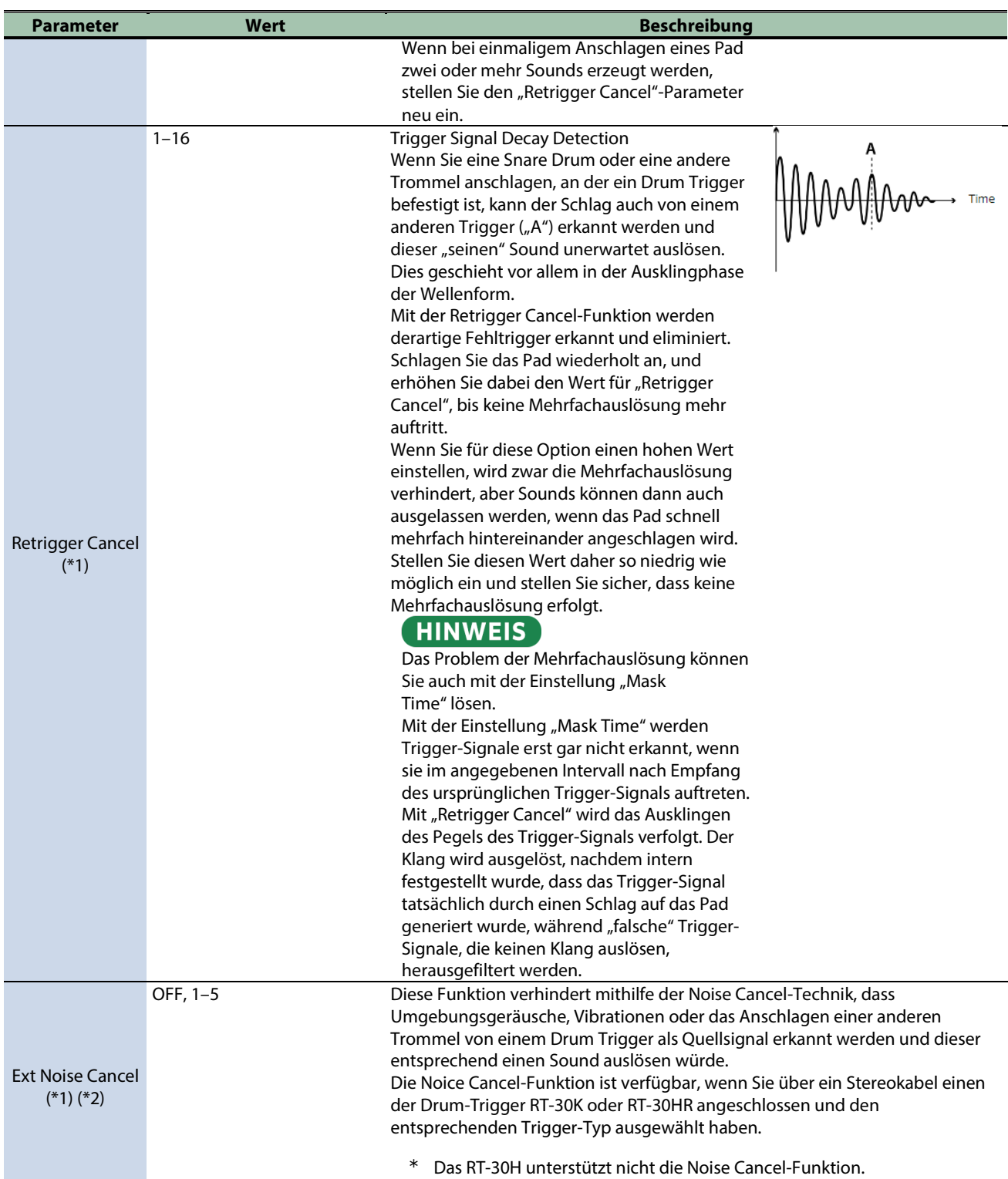

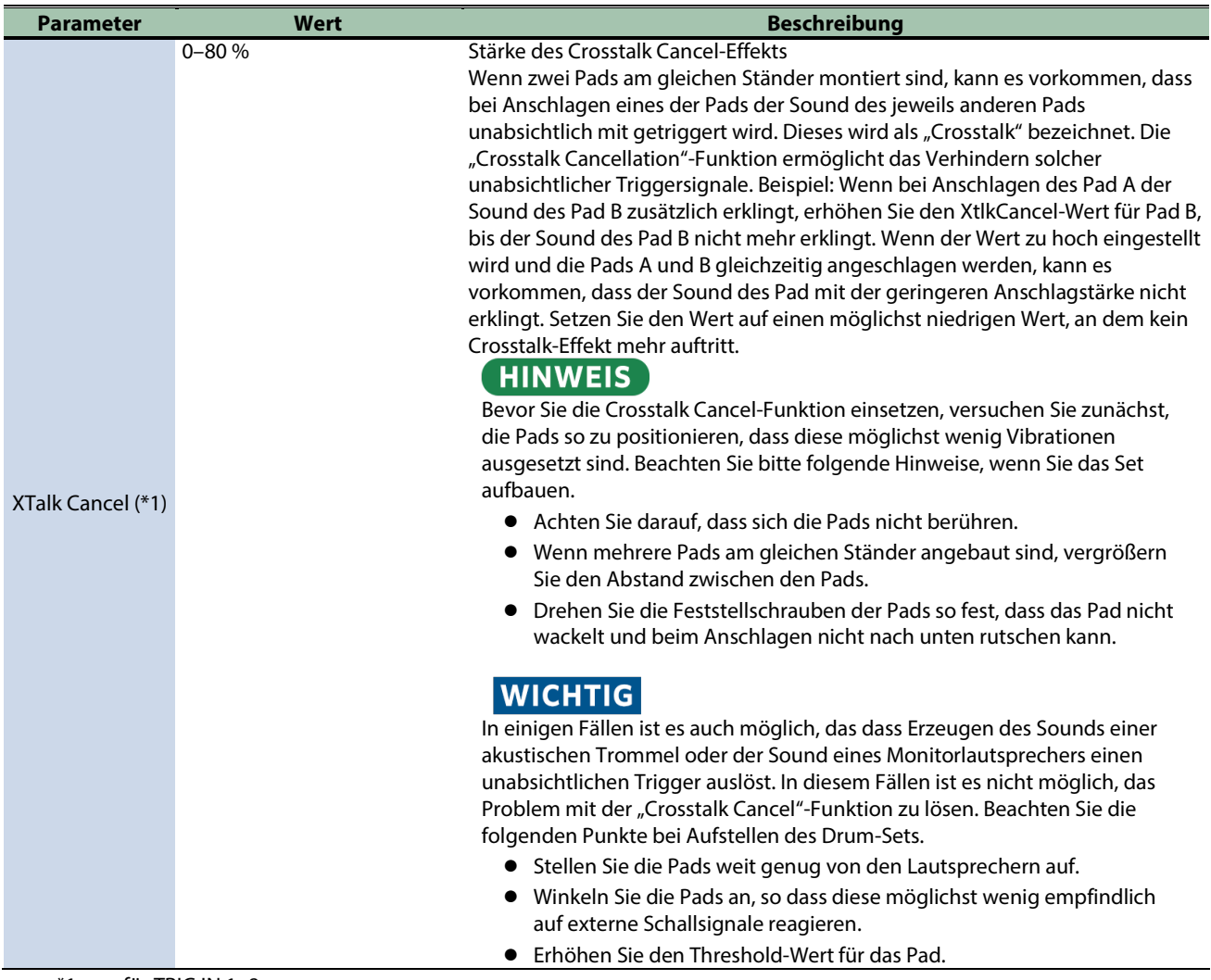

\*1: nur für TRIG IN 1–8.

\*2: Dieser Parameter kann für einige Trig Type-Einstellungen nicht vorgenommen werden (im Display erscheint dann die Anzeige "---").

#### HI-HAT

Einstellungen für die Hi-hat.

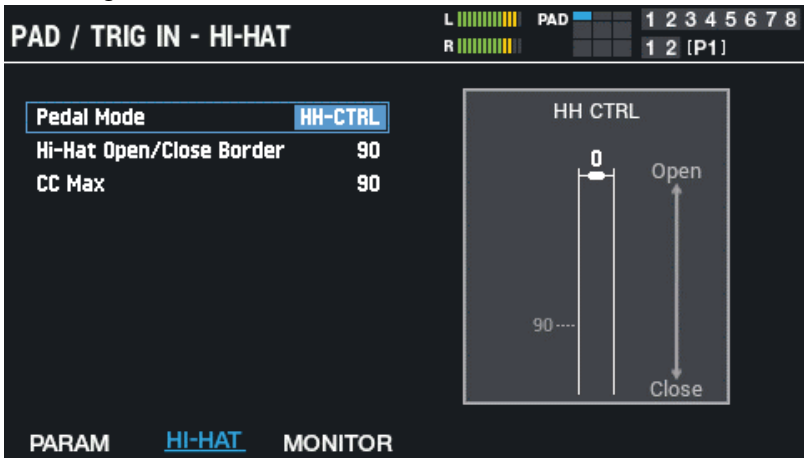

Wenn Sie für TRIGGER IN die VH-Serie ausgewählt haben, erscheint die Meldung "Adjust the offset with the offset adjustment screw.".

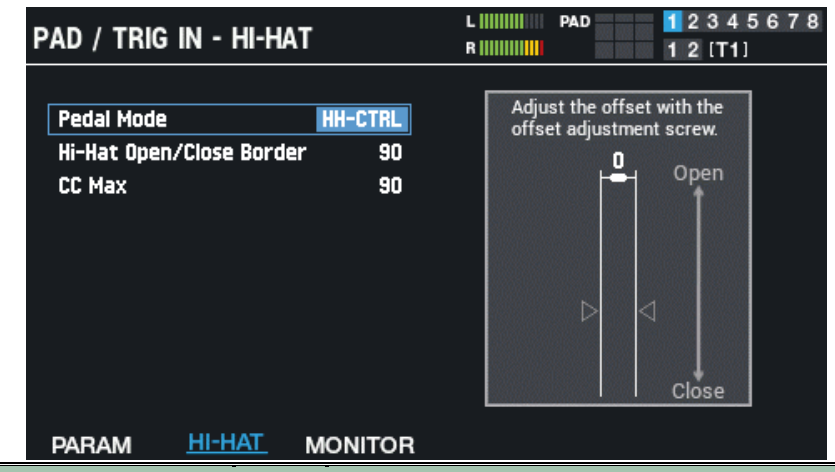

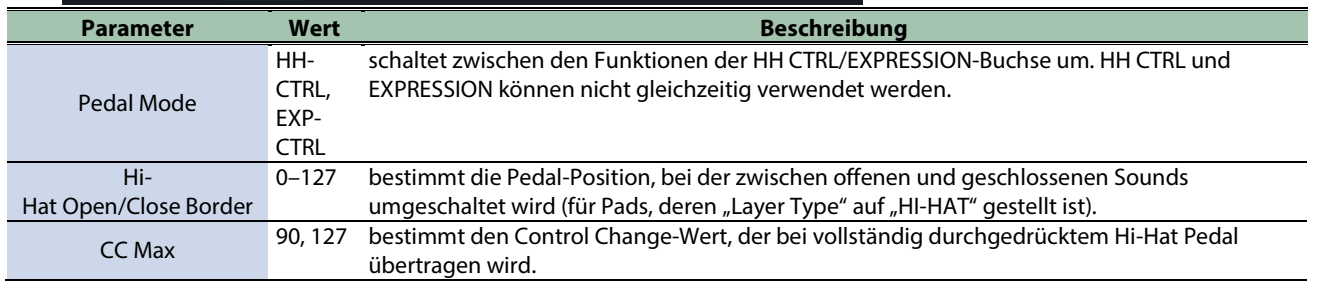

#### MONITOR

zeigt den Velocity-Wert an.

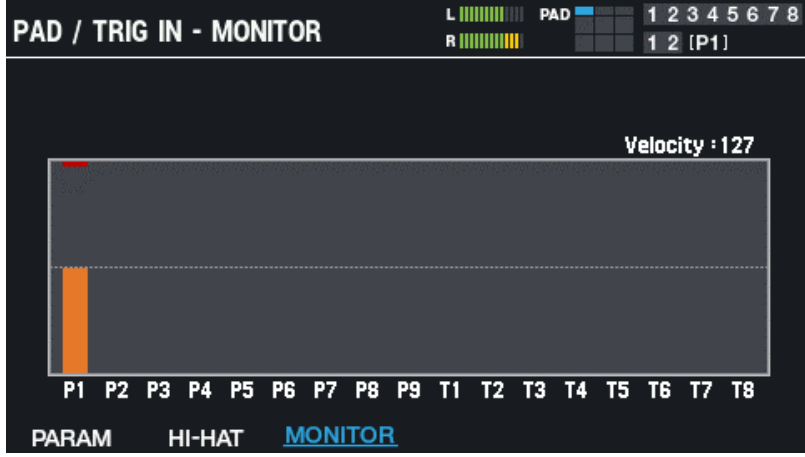

Wenn Sie ein Pad anschlagen, wird die Anschlagstärke in der Graphik angezeigt.

## Einstellen der allgemeinen Click-Parameter des SPD-SX PRO (SYSTEM CLICK)

- **1. Wählen Sie [MENU] → "SYSTEM".**
- **2. Wählen Sie mit den Cursor [**à**] [**á**] [**ã**] [**â**]-Tastern "SYSTEM CLICK" und drücken Sie den [ENTER]-Taster.**

Das SYSTEM CLICK-Display erscheint.

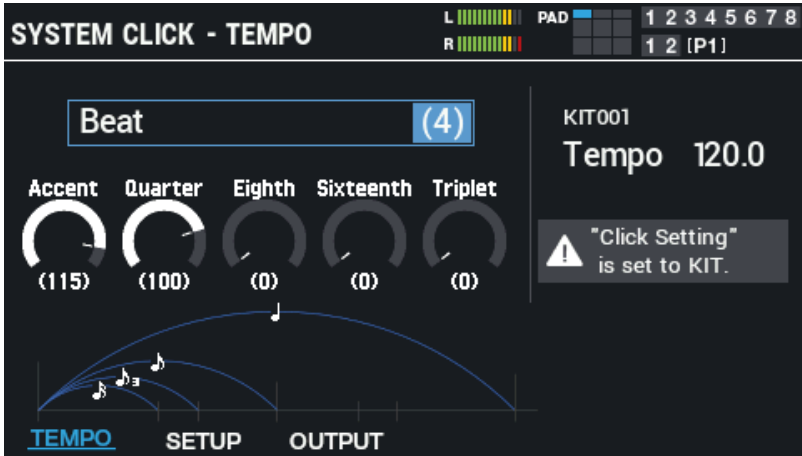

Wählen Sie mit den Cursor [A] [ $\Pi$ ] [ $\blacksquare$ ]-Tastern "Kit Tempo", um das Tempo des aktuell gewählten Kit einzustellen. Wenn der "Click Setting" Click-Parameter des aktuell gewählten Kit auf "KIT" gestellt ist, erhalten die Click-Einstellungen des Kit Priorität.

#### **3. Wählen Sie mit den [F1]–[F3]-Tastern das gewünschte Einstell-Display aus.**

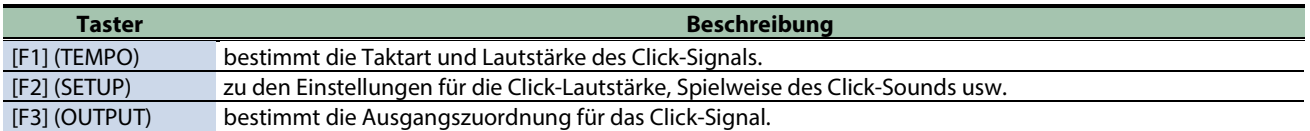

#### **4. Wählen Sie mit den Cursor [**à**] [**á**]-Tastern den Parameter und stellen Sie den Wert mit den [-] [+]- Tastern ein.**

#### **TEMPO**

bestimmt die Taktart und Lautstärke des Click-Signals.

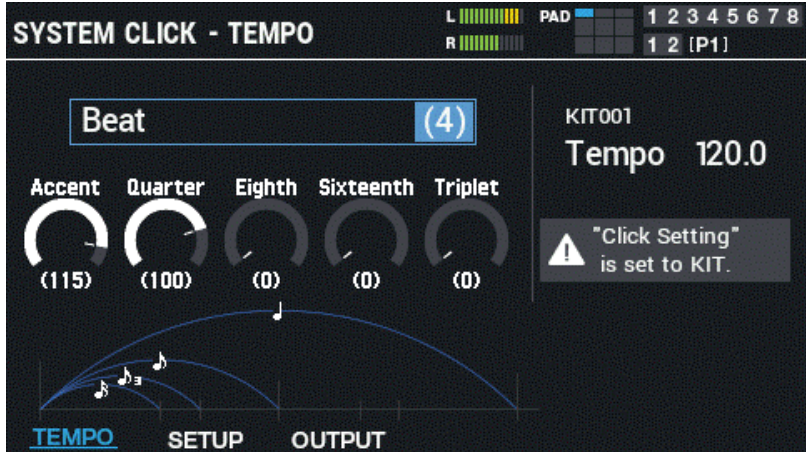

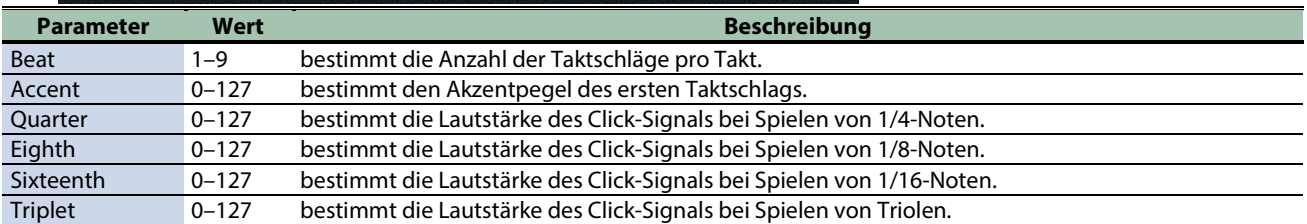

#### **SETUP**

zu den Einstellungen für die Click-Lautstärke, Spielweise des Click-Sounds usw.

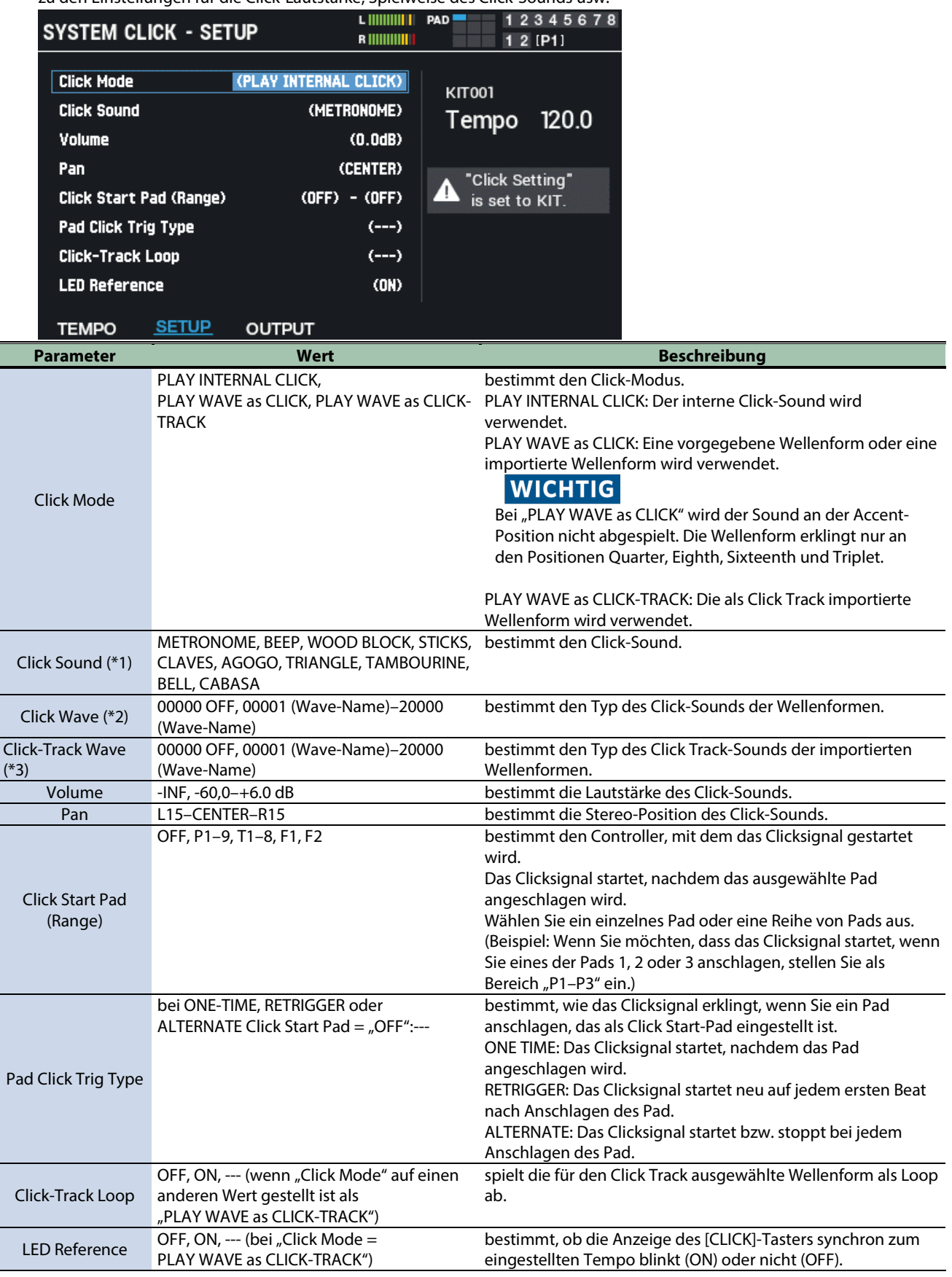

\*1 bei Click Mode= "PLAY INTERNAL CLICK"

 $*$ 2 bei Click Mode = "PLAY WAVE as CLICK"

\*3 bei Click Mode= "PLAY WAVE as CLICK-TRACK"

#### OUTPUT

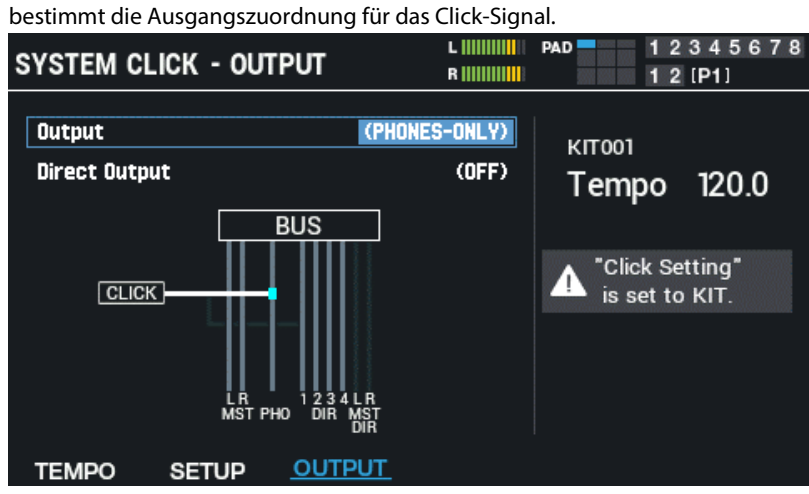

Wählen Sie mit den Cursor [4] [ $\blacktriangledown$ ]-Tastern den gewünschten Parameter aus und verändern Sie den Wert mit den [-] [+]-Tastern oder dem [VALUE]-Regler.

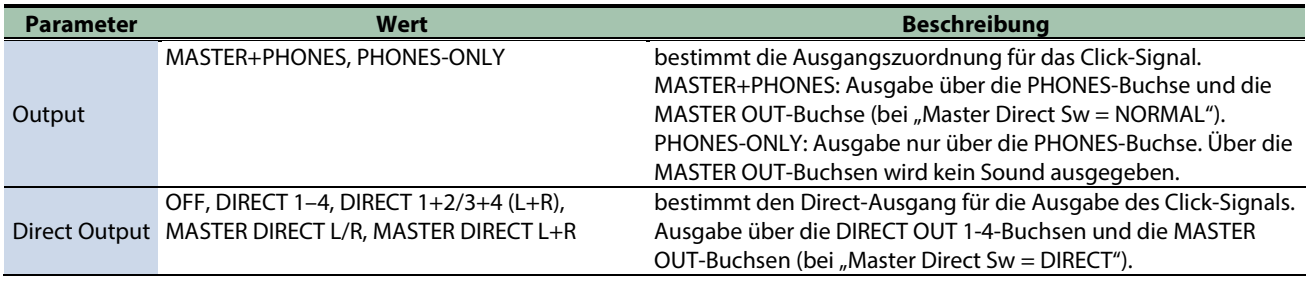

## Einstellen der allgemeinen MIDI Parameter des SPD-SX PRO (SYSTEM MIDI)

- 1. **Wählen Sie [MENU]**  $\rightarrow$  **"SYSTEM".**
- **2. Wählen Sie mit den Cursor [**à**] [**á**] [**ã**] [**â**]-Tastern "SYSTEM MIDI" und drücken Sie den [ENTER]-Taster.** Das SYSTEM MIDI-Display erscheint.

#### **3. Wählen Sie mit den [F1]–[F3]-Tastern das gewünschte Einstell-Display aus.**

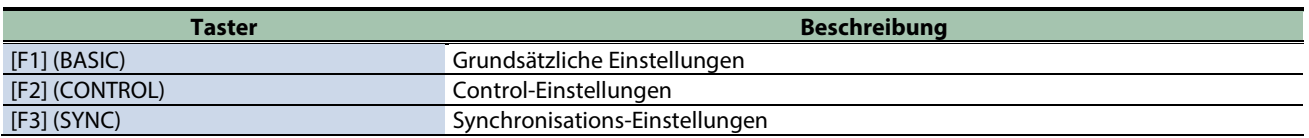

**4. Wählen Sie mit den Cursor [**à**] [**á**]-Tastern den Parameter und stellen Sie den Wert mit den [-] [+]- Tastern ein.**

#### BASIC

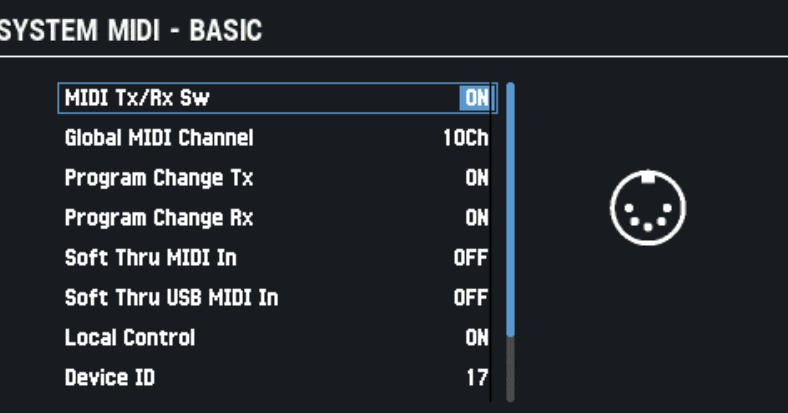

#### **BASIC CONTROL SYNC**

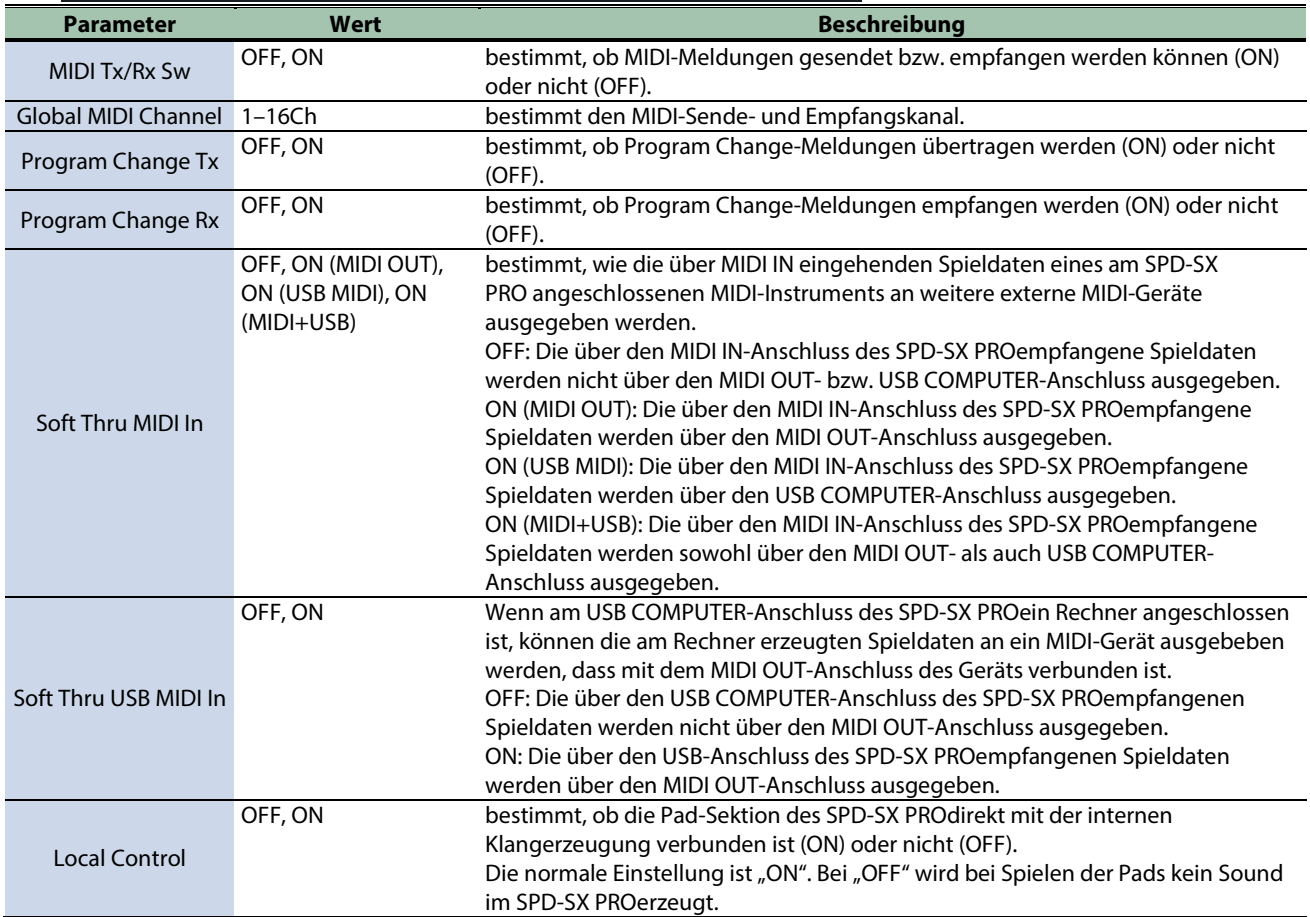

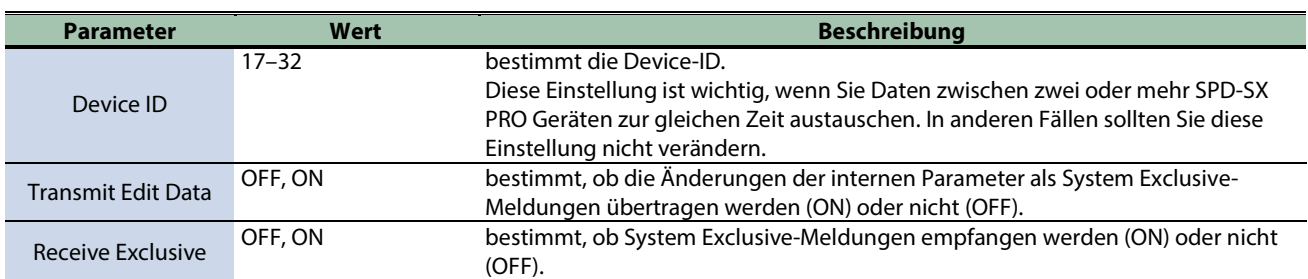

**CONTROL** 

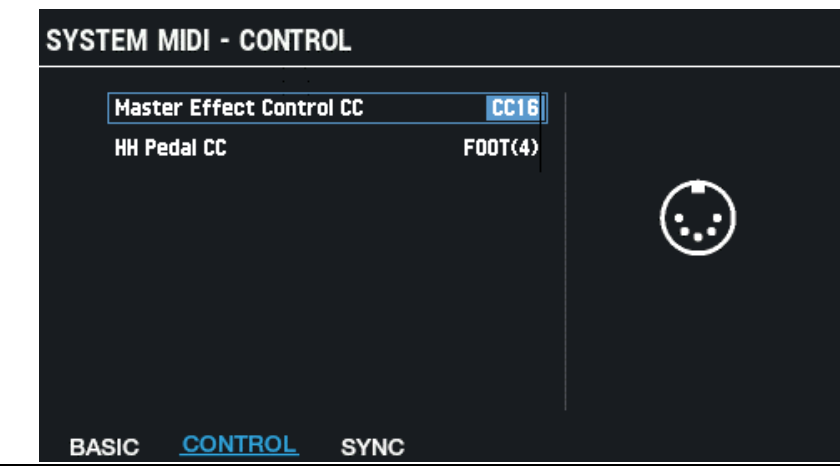

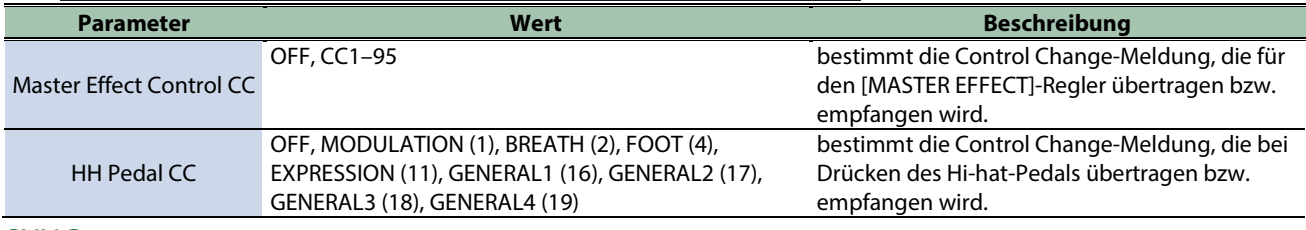

#### SYNC

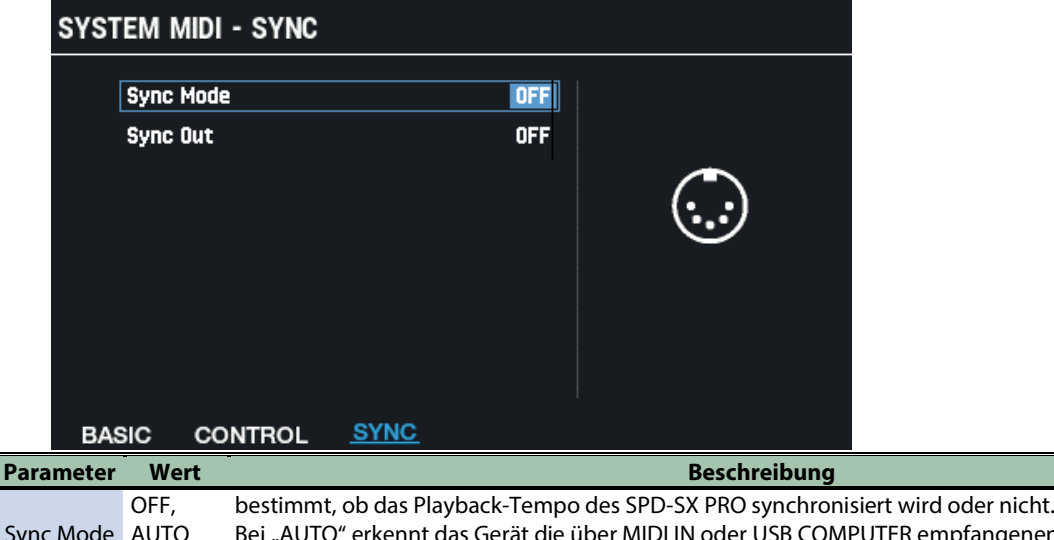

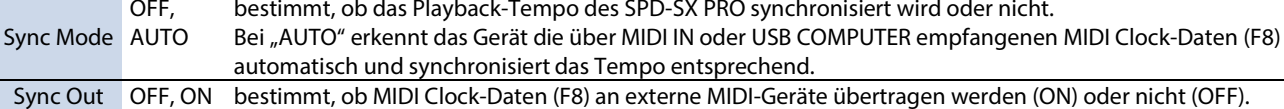

## Einstellen der Funktionen für die Pads und Fußschalter sowie der Parameter für den PAD EDIT-Regler und das Expression Pedal für das gesamte SPD-SX PRO (CONTROL SETUP)

- 1. **Wählen Sie [MENU]**  $\rightarrow$  **"SYSTEM".**
- **2. Wählen Sie mit den Cursor [**à**] [**á**] [**ã**] [**â**]-Tastern "CONTROL SETUP" und drücken Sie den [ENTER]- Taster.**

Das CONTROL SETUP-Display erscheint.

**3. Wählen Sie mit den [F1]–[F5]-Tastern das gewünschte Einstell-Display aus.**

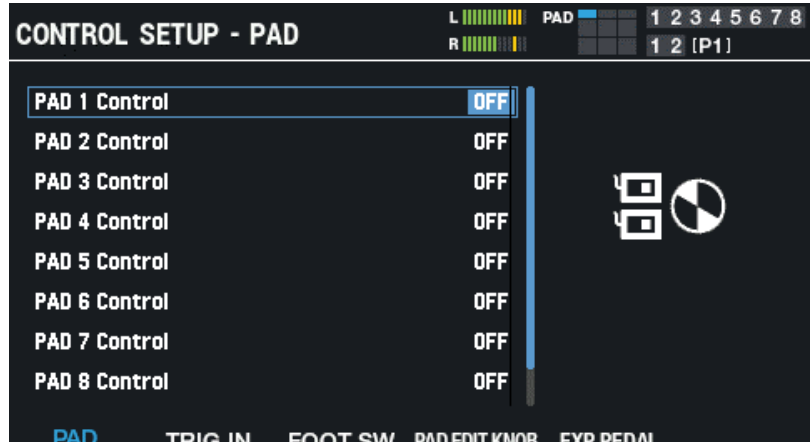

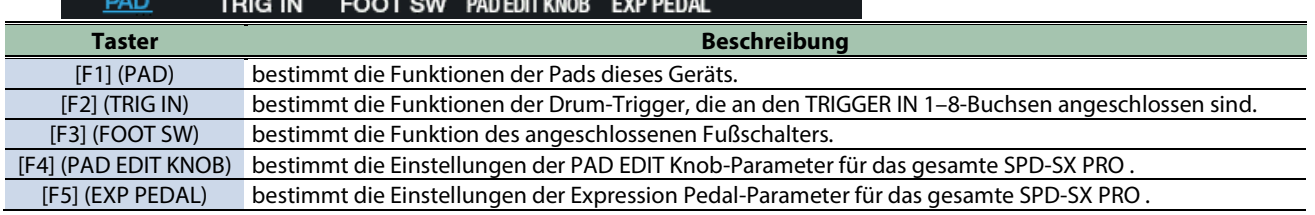

**4. Wählen Sie mit den Cursor [**à**] [**á**]-Tastern den Parameter und stellen Sie den Wert mit den [-] [+]- Tastern ein.**

#### PAD/TRIG IN/FOOT SW

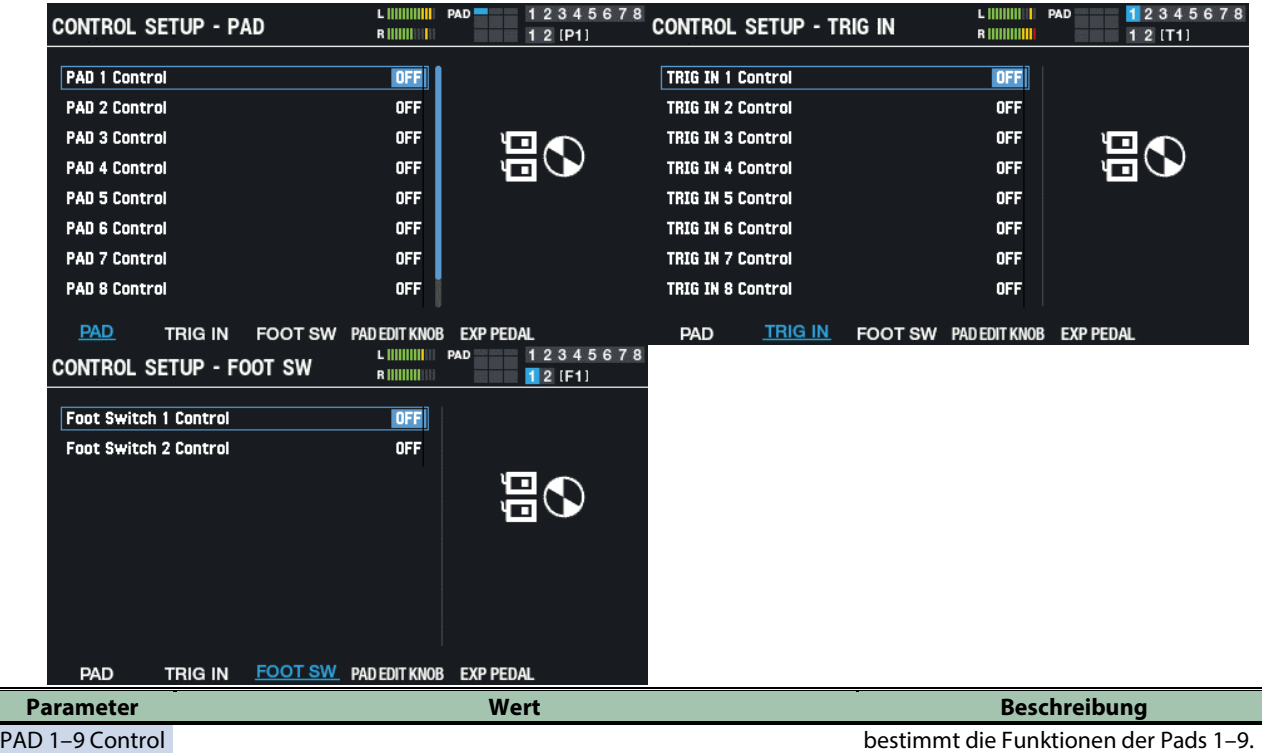

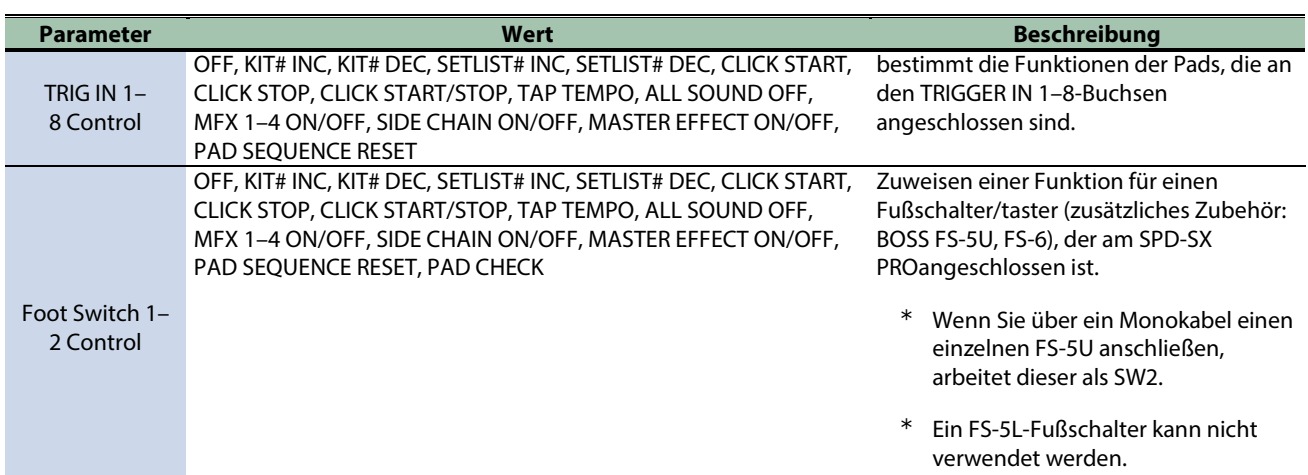

### PAD EDIT KNOB

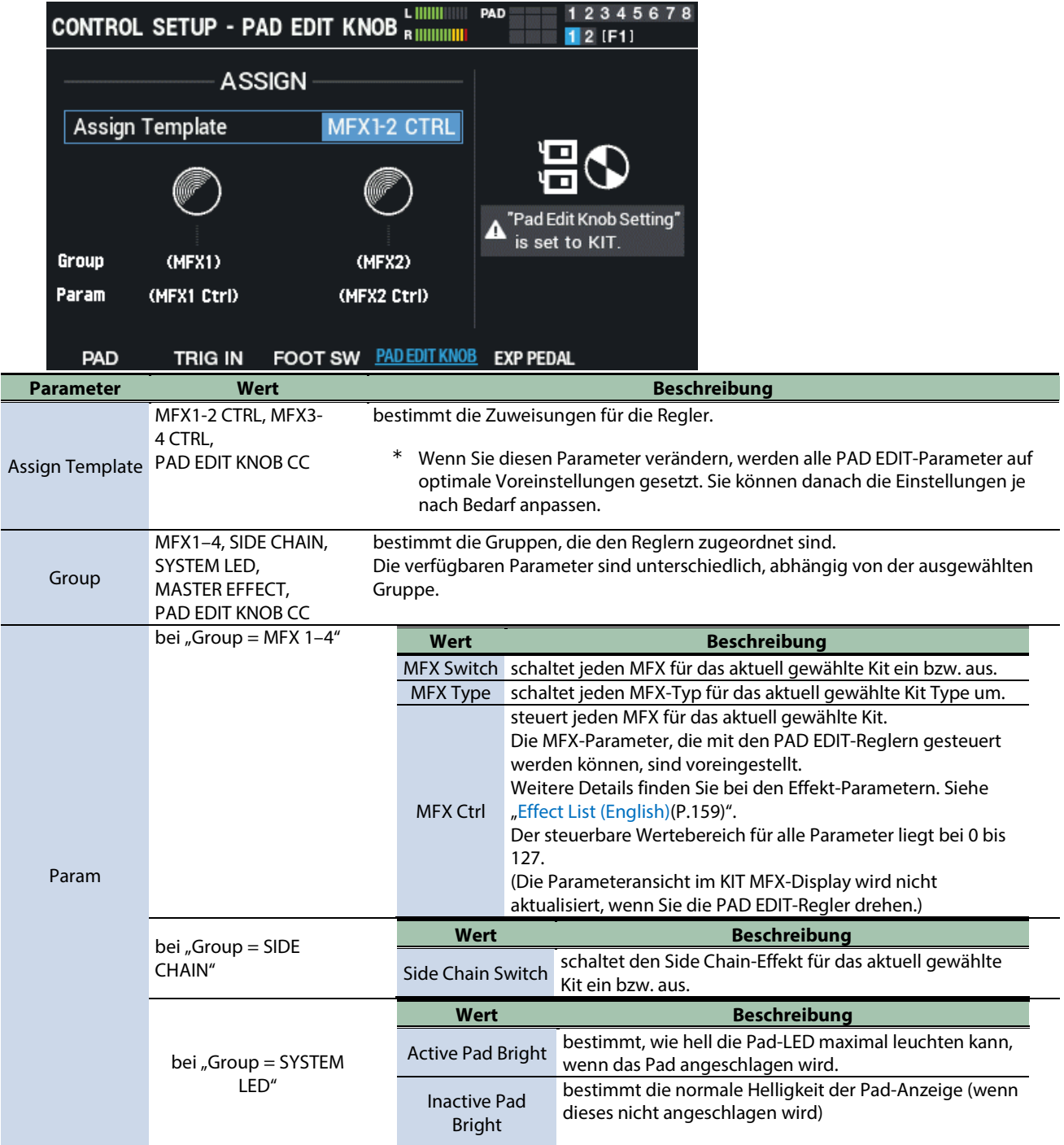

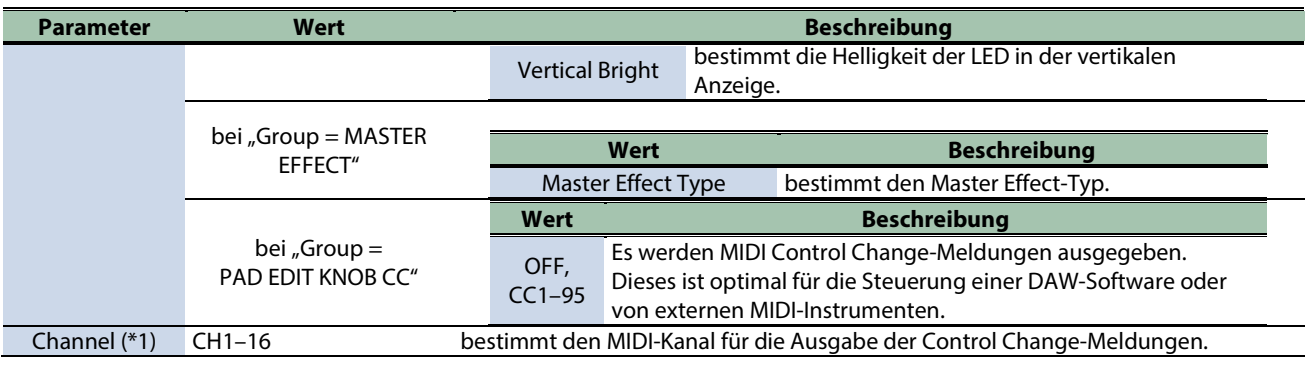

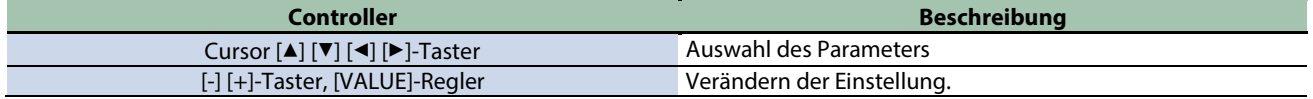

#### **(\*1) wirksam bei "Group = PAD EDIT KNOB CC".**

#### Gruppen und entsprechende Parameter (Param)

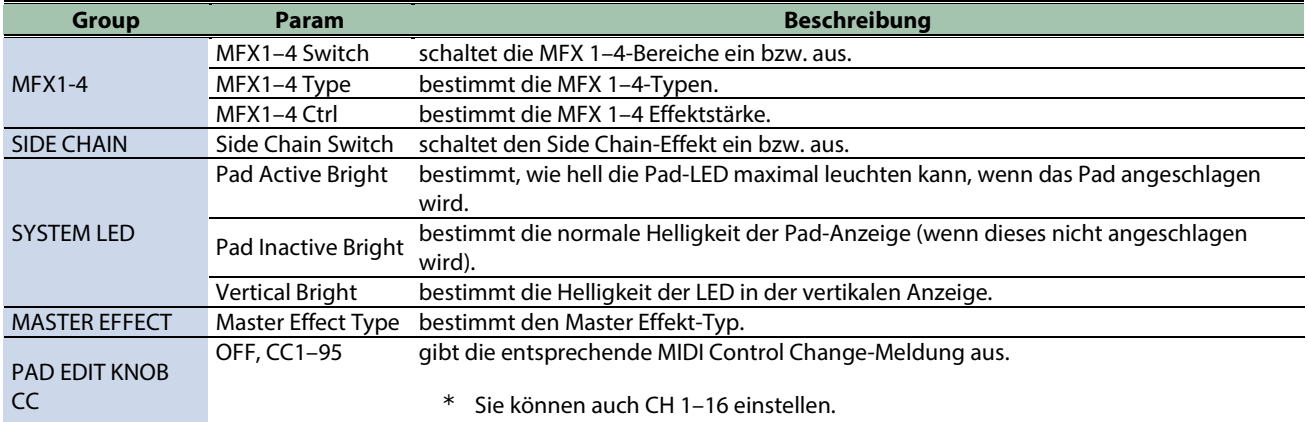

## EXP PEDAL

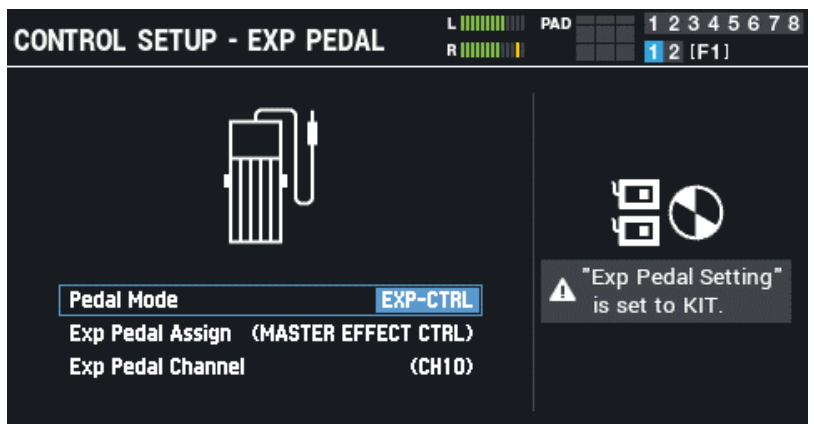

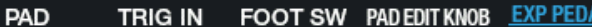

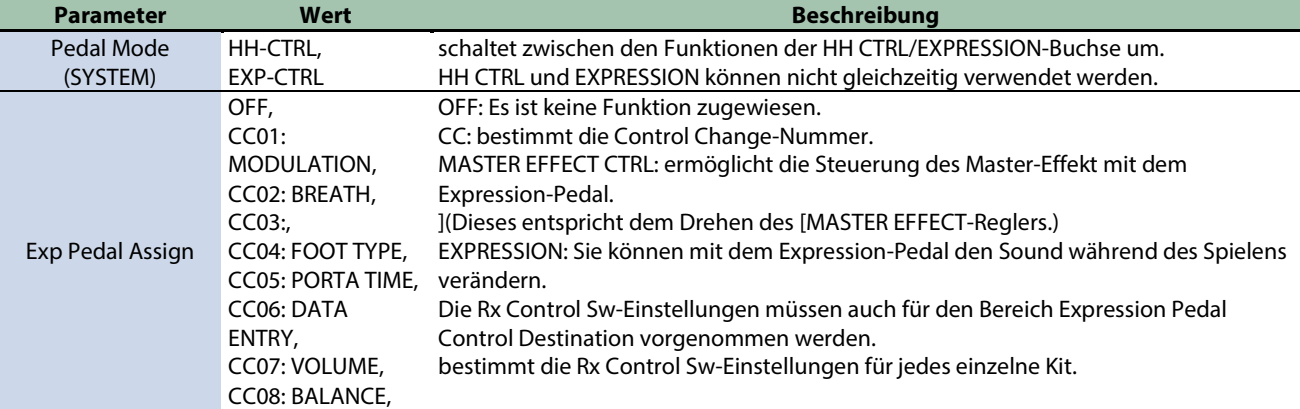

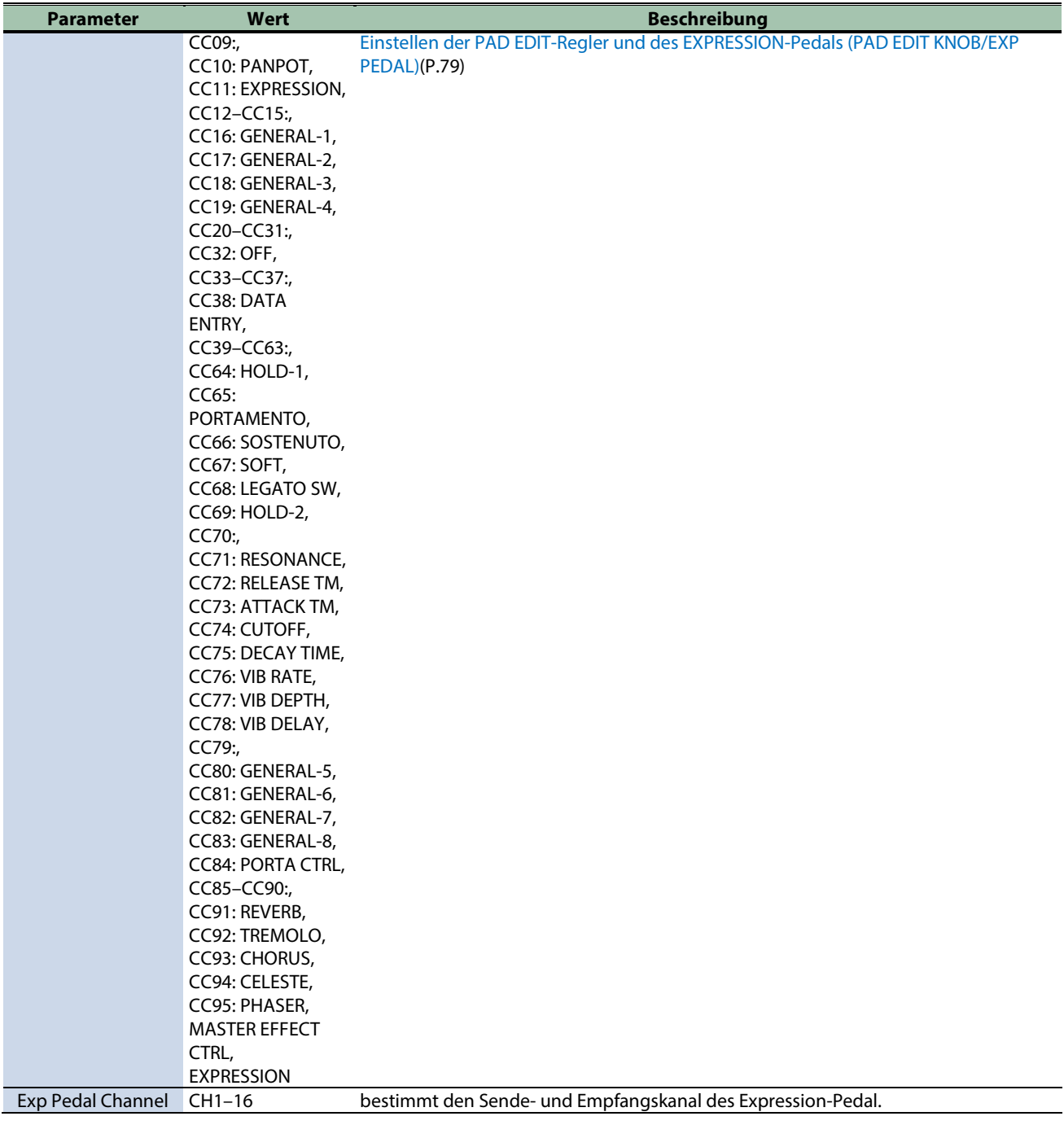

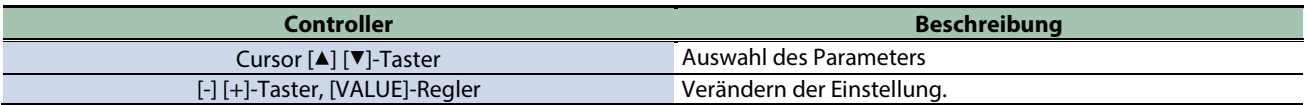

## Überprüfen der allgemeinen Informationen für das SPD-SX PRO (SYSTEM INFO)

- 1. **Wählen Sie [MENU]**  $\rightarrow$  **"SYSTEM".**
- **2. Wählen Sie mit den Cursor [**à**] [**á**] [**ã**] [**â**]-Tastern "SYSTEM INFO" und drücken Sie den [ENTER]-Taster.** Das SYSTEM INFO-Display erscheint.
- **3. Wählen Sie mit den [F1]–[F3]-Tastern das gewünschte-Display aus.**

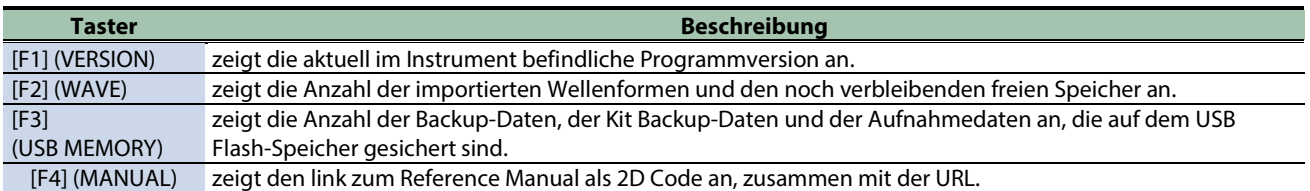

#### VERSION

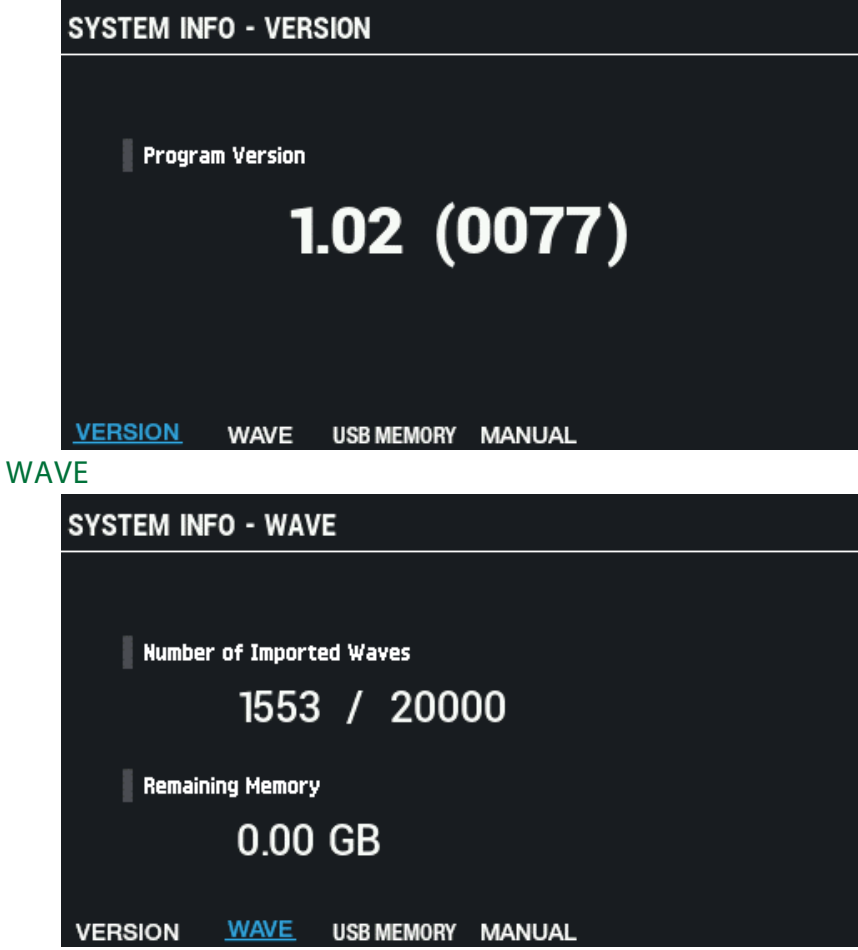

#### USB MEMORY

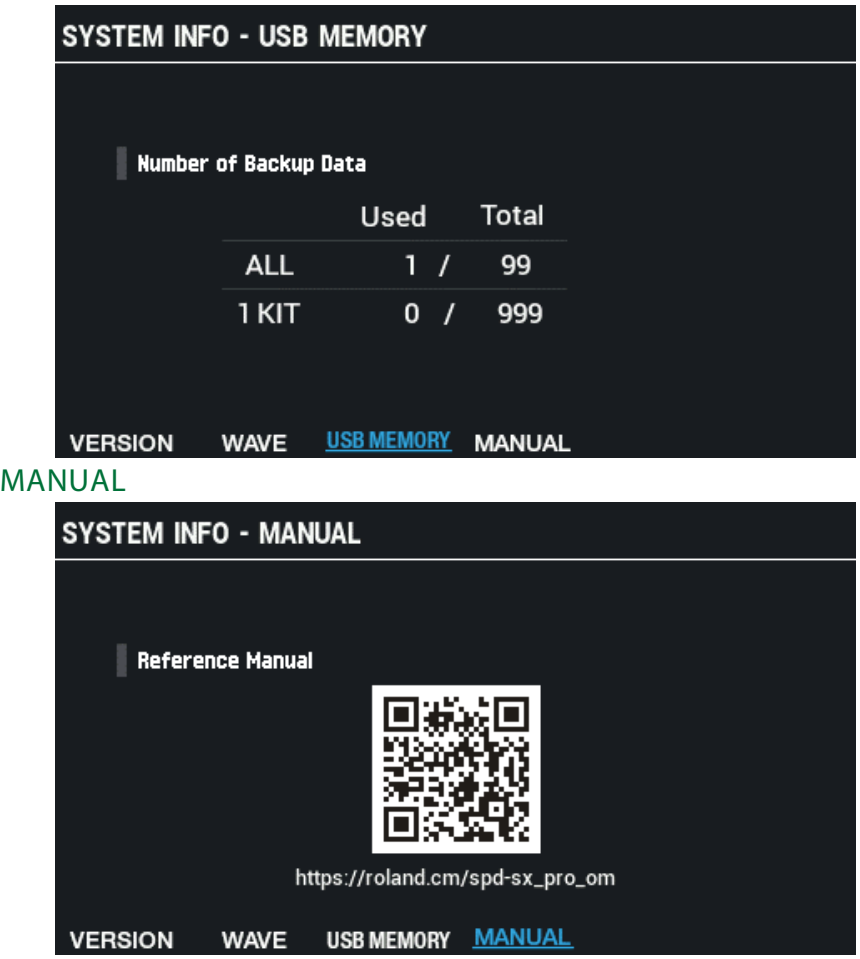

## Einstellen der Parameter für die Input/Output-Buchsen (AUDIO SETUP)

- **1. Wählen Sie [MENU] → "SYSTEM".**
- **2. Wählen Sie mit den Cursor [**à**] [**á**] [**ã**] [**â**]-Tastern "AUDIO SETUP" und drücken Sie den [ENTER]-Taster.**

Das AUDIO SETUP-Display erscheint.

**3. Wählen Sie mit den [F1]–[F2]-Tastern das gewünschte Einstell-Display aus.**

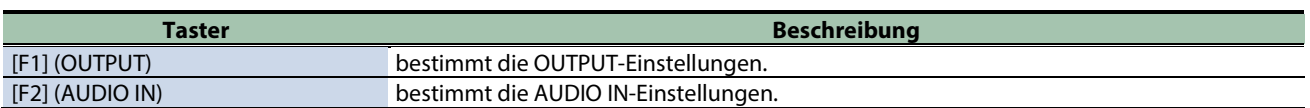

**4. Wählen Sie mit den Cursor [**à**] [**á**]-Tastern den Parameter und stellen Sie den Wert mit den [-] [+]- Tastern ein.**

#### **OUTPUT**

bestimmt die OUTPUT-Einstellungen.

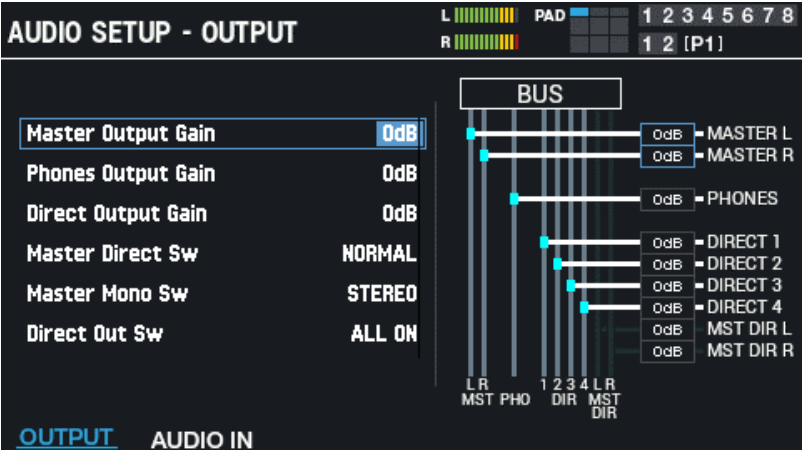

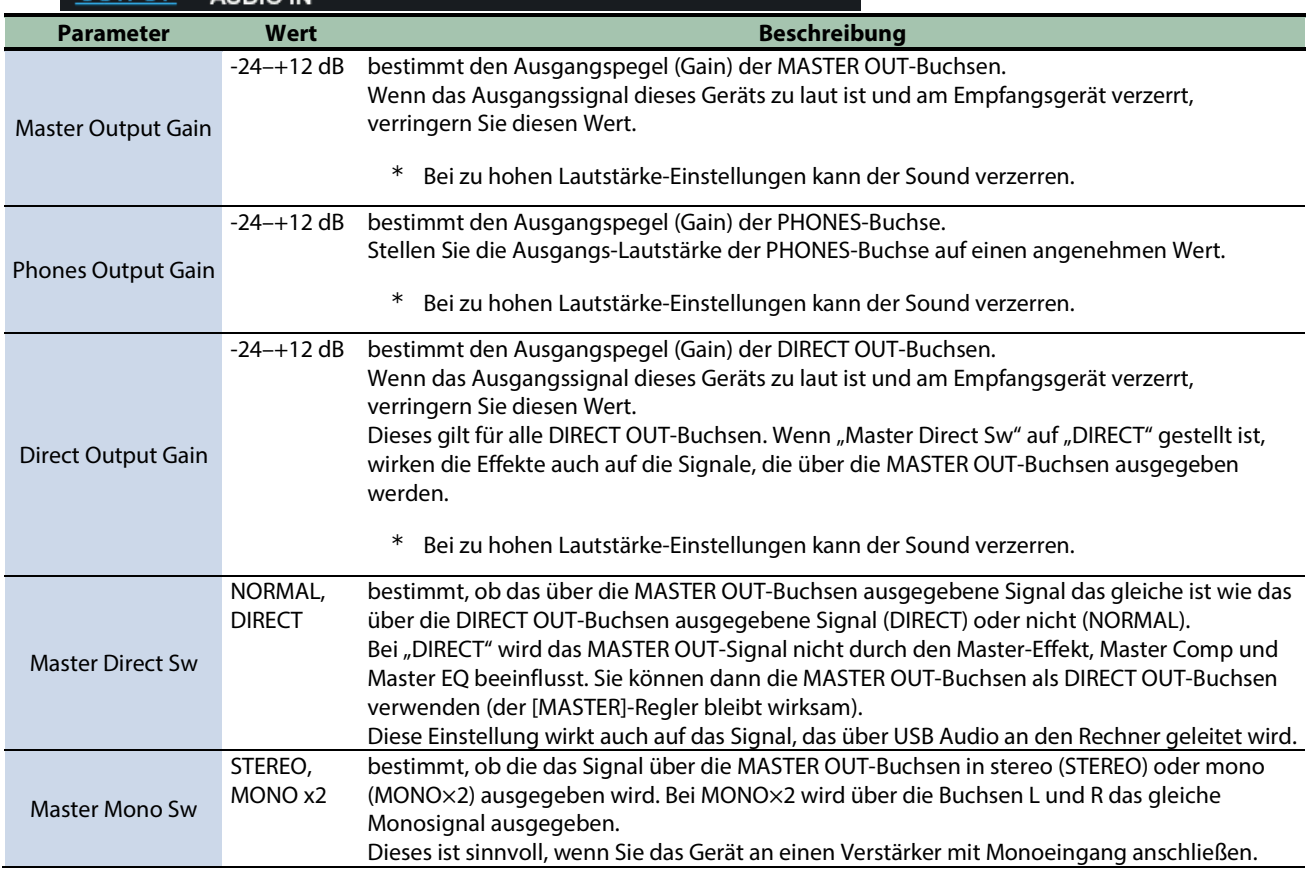

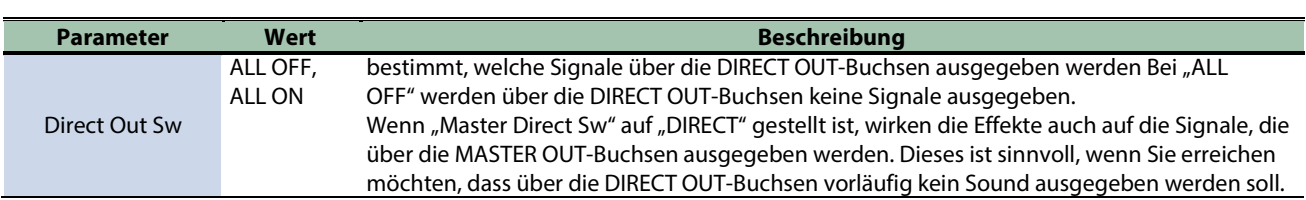

#### AUDIO IN

bestimmt die AUDIO IN-Einstellungen.

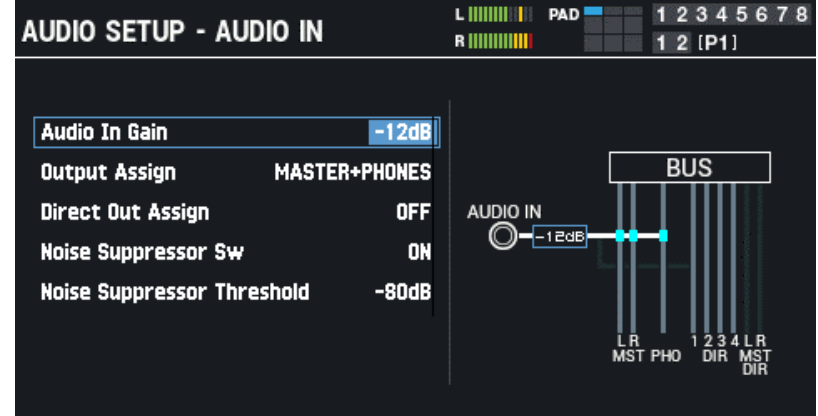

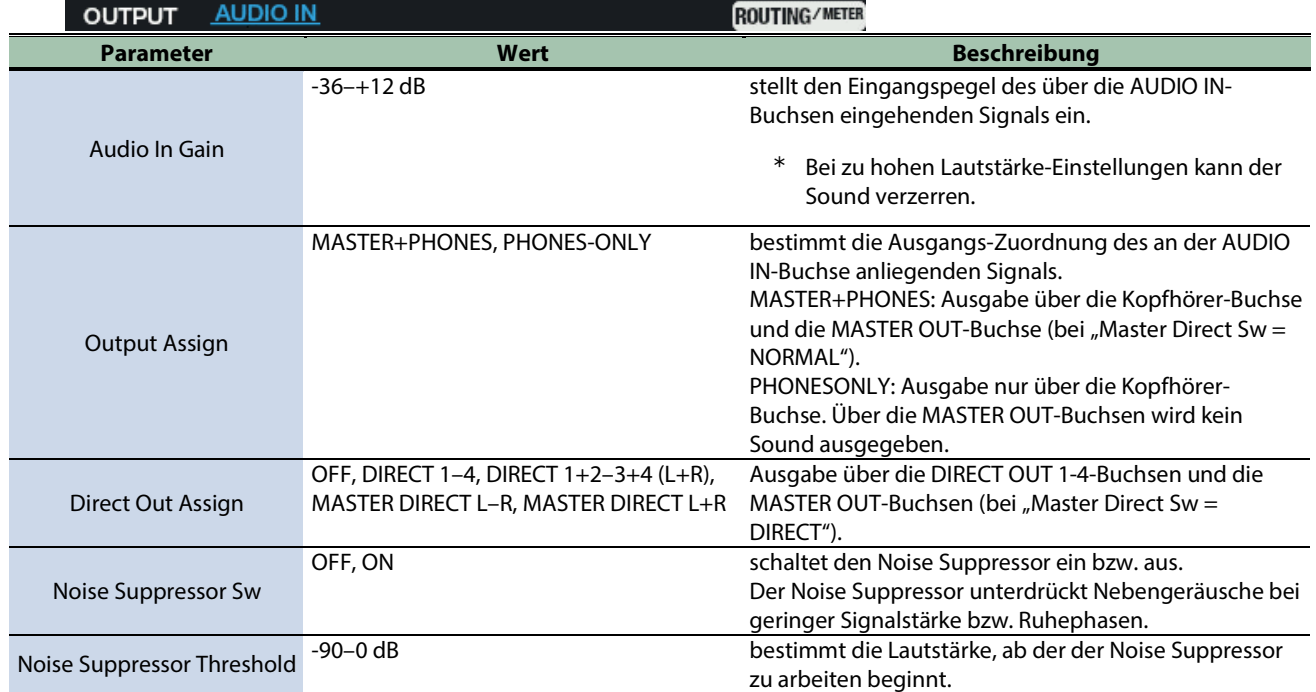

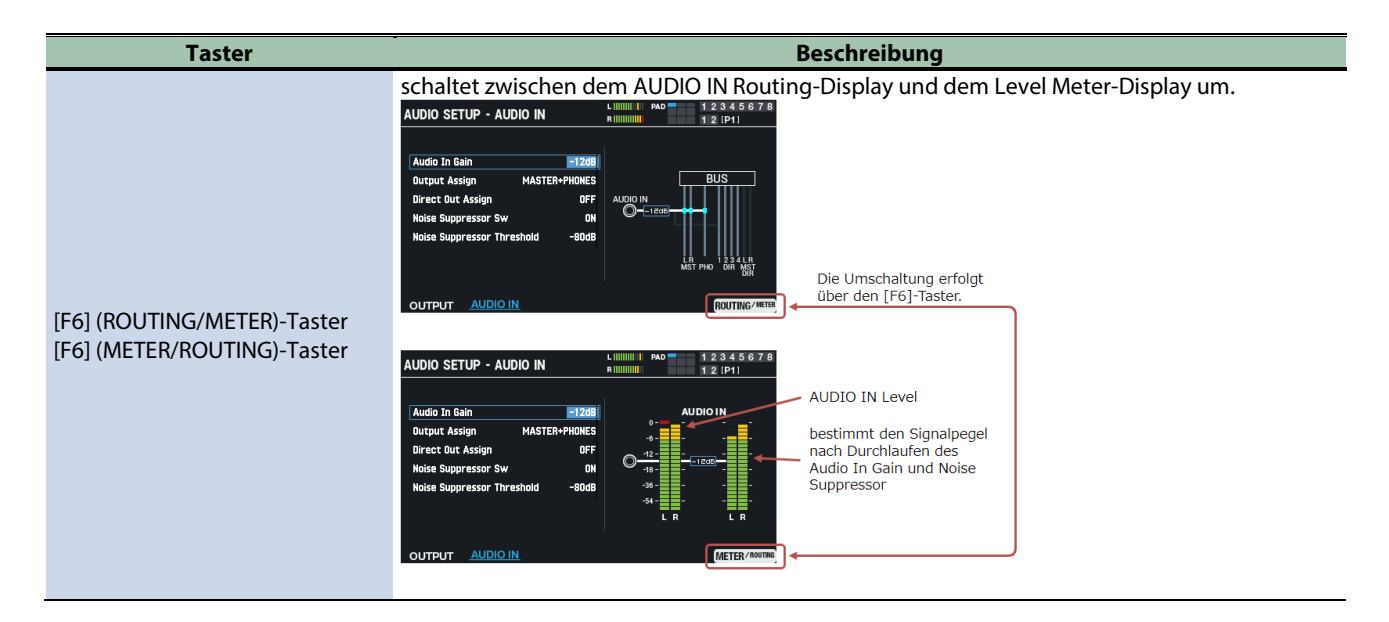

## Einstellen der USB Audio Input/Output-Parameter (USB AUDIO)

**1. Wählen Sie [MENU] → "SYSTEM".** 

#### **2. Wählen Sie mit den Cursor [**à**] [**á**] [**ã**] [**â**]-Tastern "USB AUDIO" und drücken Sie den [ENTER]-Taster.**

Das USB AUDIO-Display erscheint.

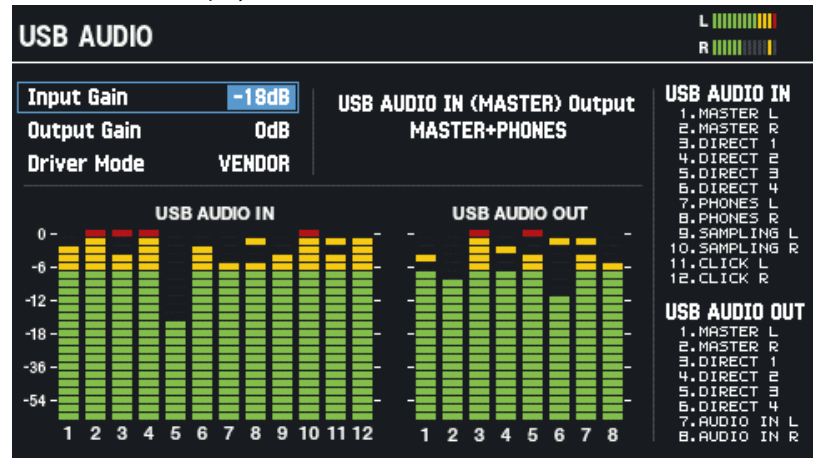

#### **3. Wählen Sie mit den Cursor [**ã**] [**á**]-Tastern den Parameter und stellen Sie den Wert mit den [-] [+]- Tastern ein.**

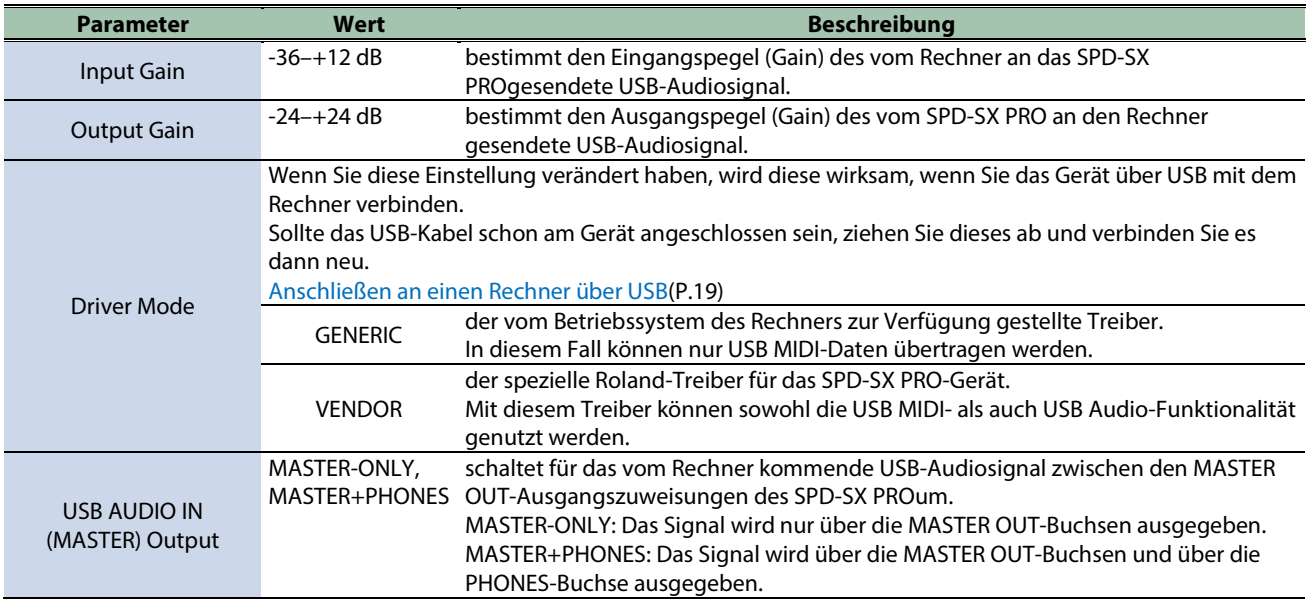

### USB Audio Output

Sie können bestimmen, über welchen Ausgang das über den USB COMPUTER-Anschluss eingehende USB-Audiosignal ausgegeben wird.

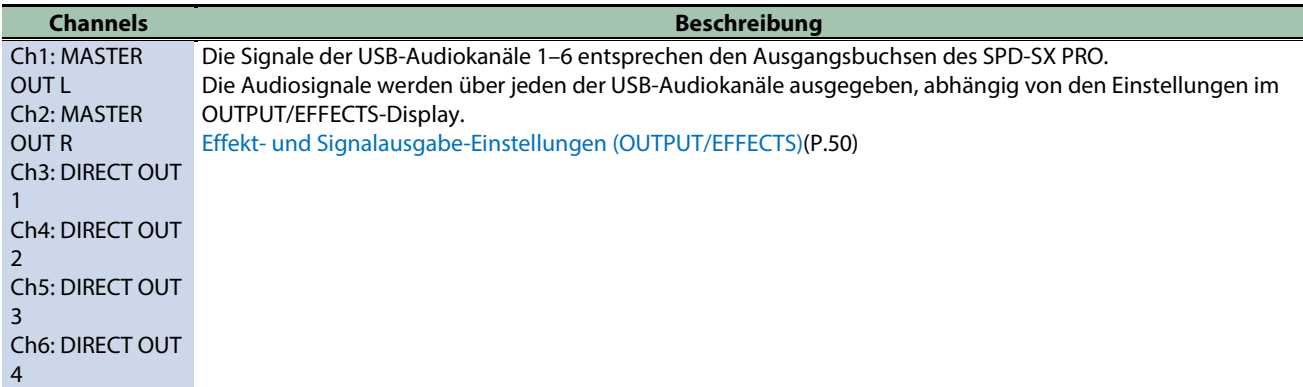

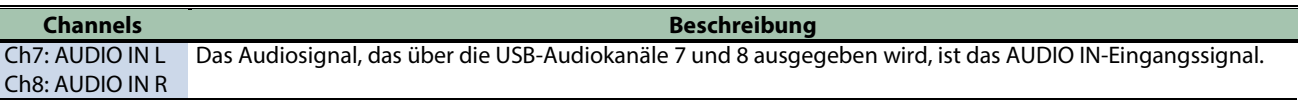

### **HINWEIS**

Weitere Informationen zu diesem Thema finden Sie in der Anleitung der verwendeten DAW-Software.

i. i.

## USB Audio Input

Sie können das am Rechner abgespielte Audiosignal über den USB COMPUTER-Anschluss an das SPD-SX PROleiten und darüber abhören.

**...........** 

Ì.

. . . . . . . .

**All All All A** 

a a s

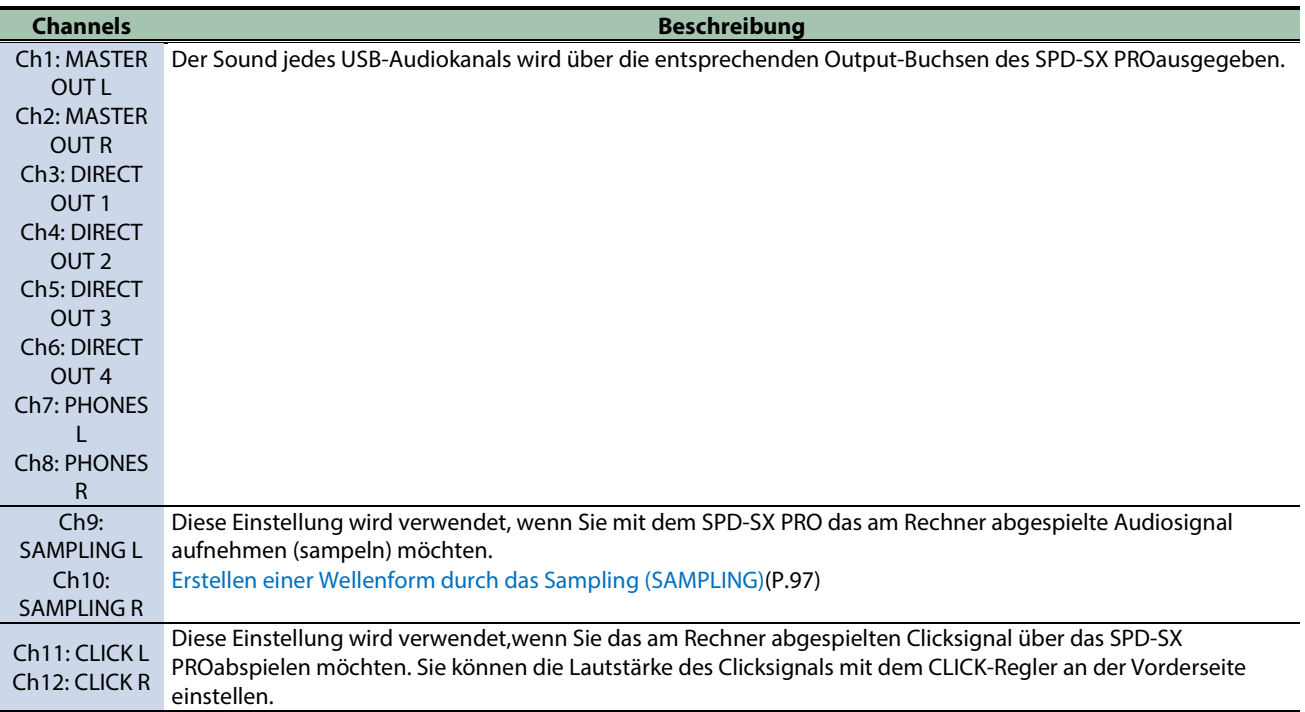

### **HINWEIS**

Weitere Informationen zu diesem Thema finden Sie in der Anleitung der verwendeten DAW-Software.

. . . . . . . . . . .

## Einstellen der Pad LED-Helligkeit und der Farben (SYSTEM LED)

## **BRIGHTNESS**

Mit diesen Parametern wird die Helligkeit der Pad-LEDs und die Farben eingestellt.

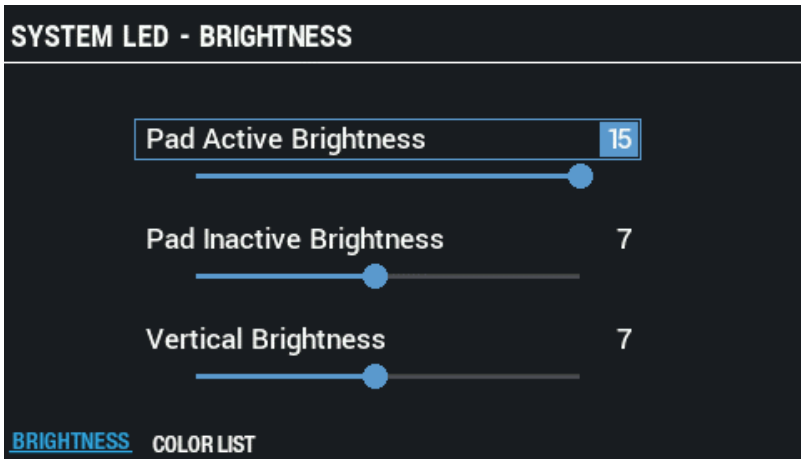

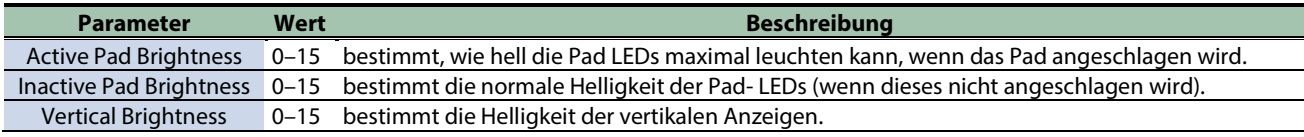

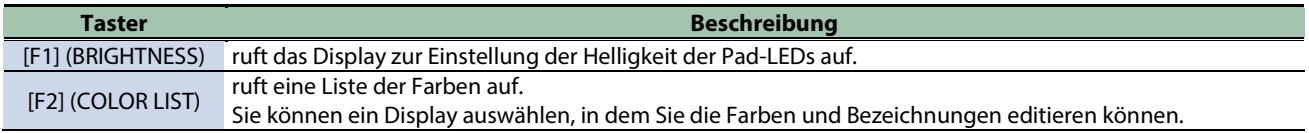

## COLOR LIST

Mit diesen Parametern können Sie die Farben und Bezeichungen editieren.

Die hier durchgeführten Veränderungen werden als System-Einstellungen gesichert.

Sie können diese auch im Kit Settings-Display verwenden (siehe unten).

- **KIT EDIT1 → PAD LED-Display**
- KIT-Display → [F3] (PAD PROGRESS SETTING-Display)

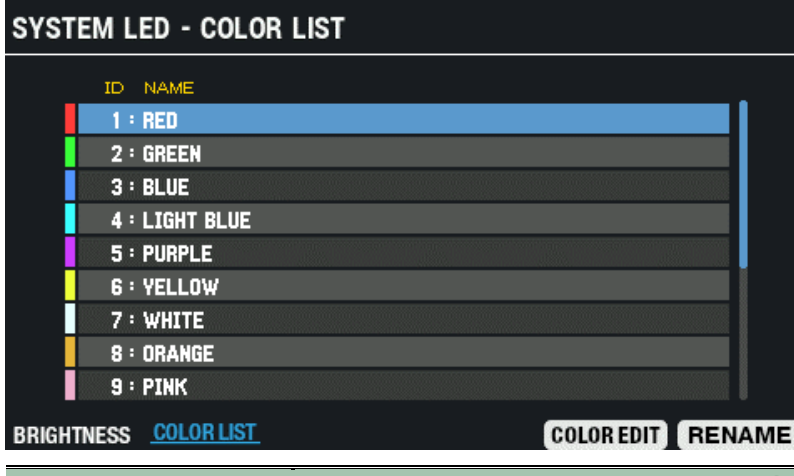

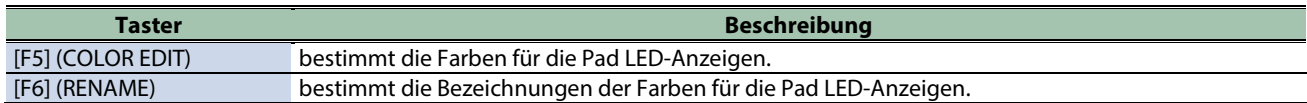

## Konfigurieren des Display, des Screen Saver und der Auto Off-Funktion (OPTION)

- **1. Wählen Sie [MENU] → "SYSTEM".**
- **2. Wählen Sie mit den Cursor [**à**] [**á**] [**ã**] [**â**]-Tastern "OPTION" und drücken Sie den [ENTER]-Taster.**

Das OPTION-Display erscheint.

**3. Wählen Sie mit den [F1]–[F3]-Tastern das gewünschte Einstell-Display aus.**

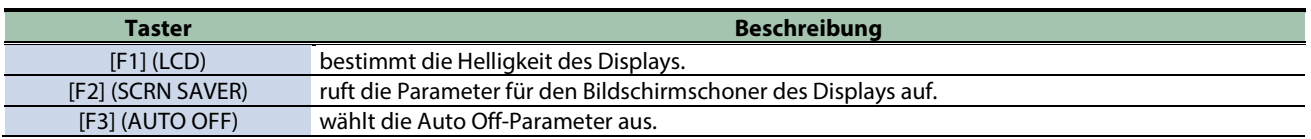

**4. Wählen Sie mit den Cursor [**à**] [**á**]-Tastern den Parameter und stellen Sie den Wert mit den [-] [+]- Tastern ein.**

#### **LCD**

bestimmt die Helligkeit des Displays.

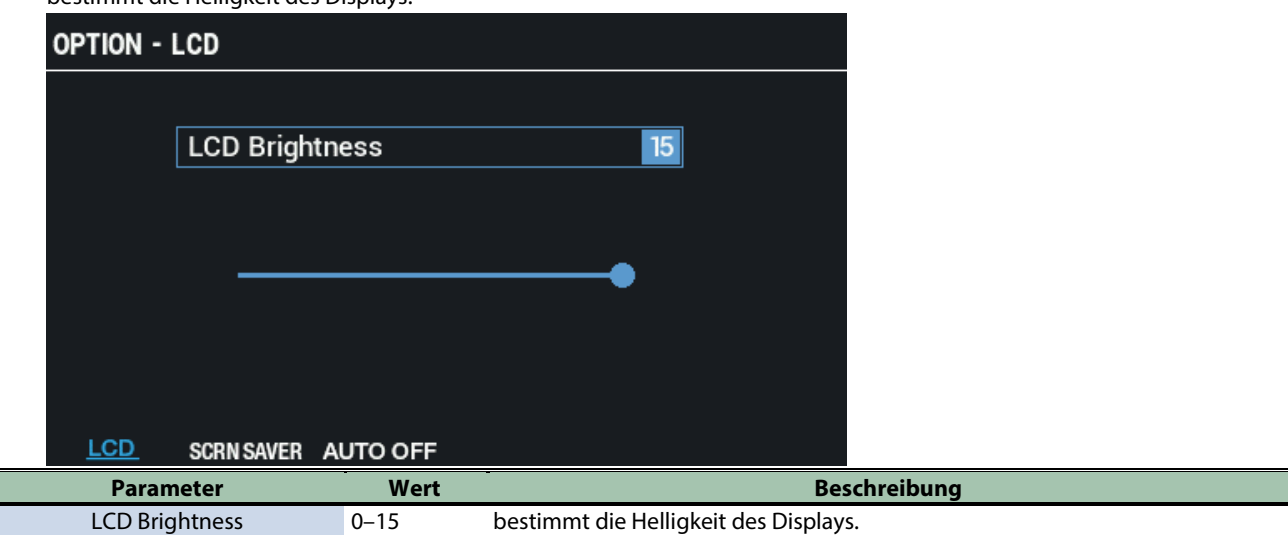

#### SCRN SAVER

ruft die Parameter für den Bildschirmschoner des Displays auf.

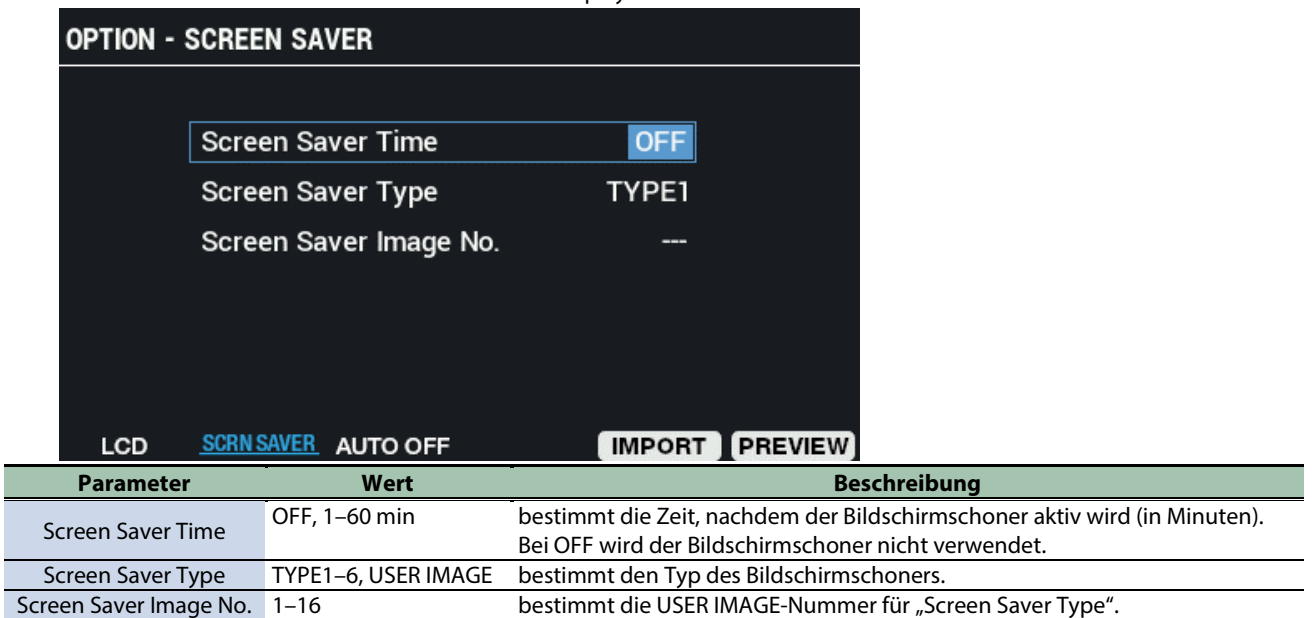

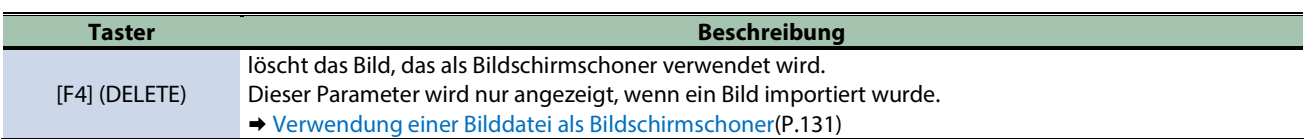

Γ

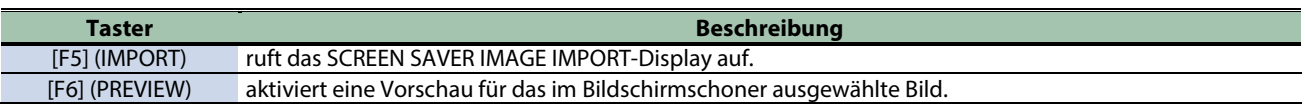

#### AUTO OFF

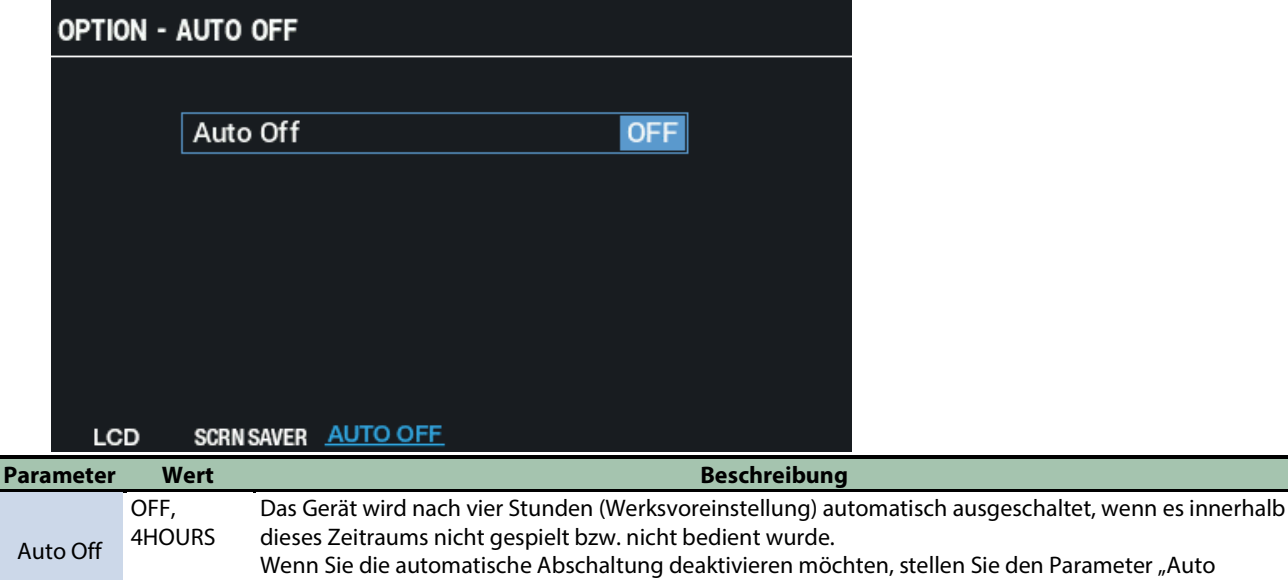

### <span id="page-130-0"></span>Verwendung einer Bilddatei als Bildschirmschoner

Off" auf "OFF".

Sie können die Bilddatei (BMP) von einem USB Flash-Speicher in das SPD-SX PRO importieren und im LCD anzeigen lassen, wenn der Bildschirmschoner aktiviert wird.

- 1. Kopieren Sie die zu importierende Bild-Datei (BMP) in den Ordner "IMAGE" des USB Flash-Speichers.
- **2. Schließen Sie den USB Flash-Speicher an das SPD-SX PROan.**
- **3. Drücken Sie im SCREEN SAVER-Display den [F5] (IMPORT)-Taster.**

Das SCREEN SAVER IMAGE IMPORT-Display erscheint.

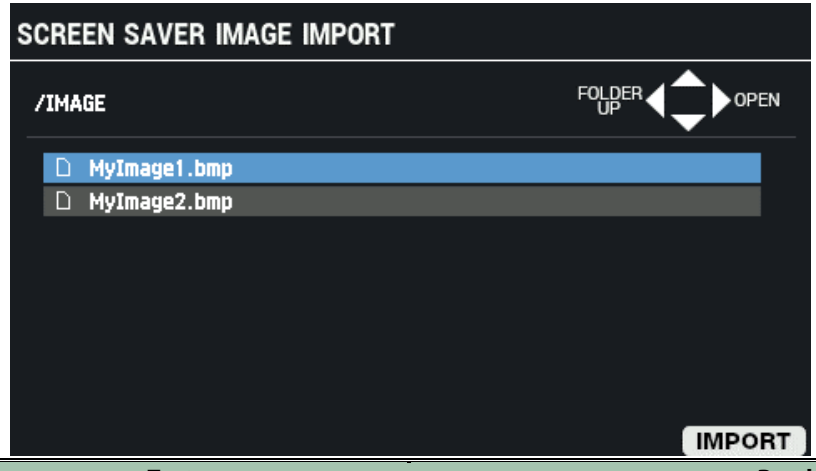

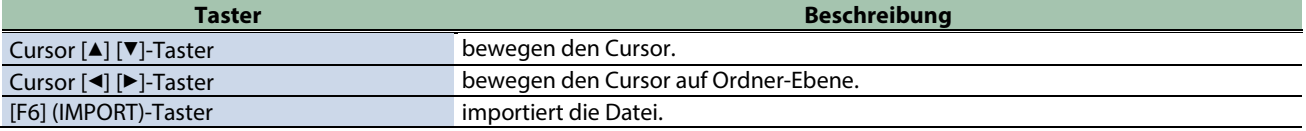

**4. Drücken Sie den [F6] (IMPORT)-Taster.**

Das IMPORT TO-Display erscheint.

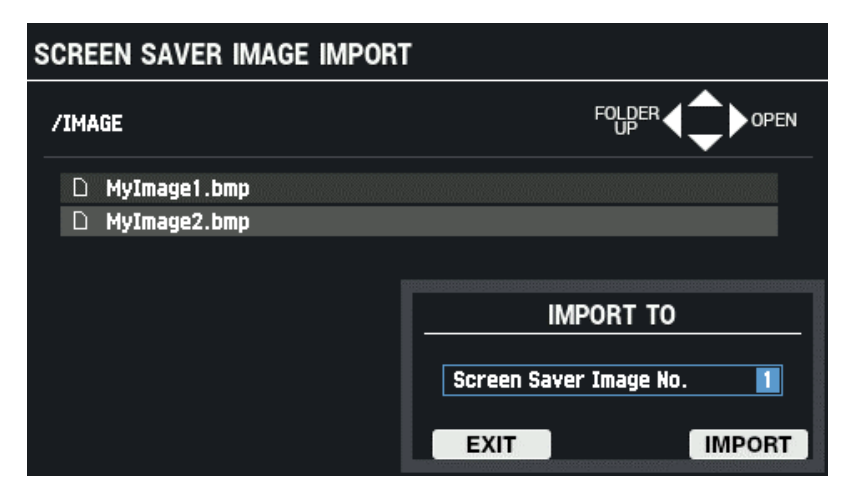

#### **5. Wählen Sie mit den [-] [+]-Tastern die gewünschte Import-Zielnummer aus.**

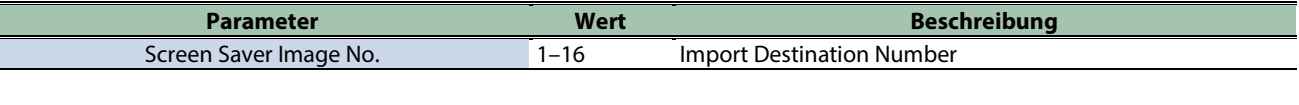

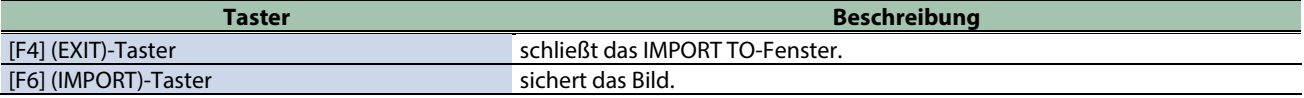

#### **6. Drücken Sie den [F6] (IMPORT)-Taster, um den Vorgang auszuführen.**

Wenn Sie den Vorgang abbrechen möchten, drücken Sie den [F4] (EXIT)-Taster.

### **WICHTIG**

#### Hinweise für das Importieren von Bilddaten

- Dateinamen mit Doppelbyte-Zeichen werden nicht korrekt angezeigt.
- Es können nur BMP-Daten mit 24-bit importiert werden.
- Wenn Sie versuchen, eine Datei zu importieren, deren Format nicht vom SPD-SX PROunterstützt wird, erscheint die Meldung "Unsupported image file format!" und die Datei wird nicht importiert.
- Die verwendete Bilddatei sollte der Größe des LCD entsprechen (480 × 272 px).
- Größere Bilder werden beschnitten und sind daher nur teilweise sichtbar.

## Initialisieren der SYSTEM-Einstellungen (SYSTEM INIT)

Gehen Sie wie folgt vor, um die SYSTEM-Parameter (MENU → Parameter im SYSTEM-Bereich) zu initialisieren.

Nach Ausführen des SYSTEM INIT-Vorgangs sind alle SYSTEM-EInstellungen zurückgesetzt.

Wenn Sie wichtige System-Einstellungen behalten möchten, Sie diese sichern vorher auf einem USB Flash-Speicher.

## **HINWEIS**

#### Abrufen der Werksvoreinstellungen (inkl. Waves)

Mit SYSTEM INIT werden nicht die ab Werk vorbereiteten Kits bzw. Wellenform zurückgesetzt. Wenn Sie das Gerät vollständig wieder auf seine Werksvoreinstellungen inkl. Kits und Wellenformen zurücksetzen möchten, kopieren Sie die dafür notwendigen Daten auf einen USB Flash-Speicher und folgen Sie den Bedienschritten unter [Übertragen](#page-139-0)  [einer Backup-Datei vom USB Flash-Speicher in das Gerät \(LOAD\)\(P](#page-139-0).140) , um die Daten das Gerät zu übertragen. Die Werksdaten können von der Roland-Internetseite herunter geladen werden. <https://www.roland.com/support/>

**1. Wählen Sie [MENU] → "SYSTEM".** 

Das SYSTEM INITIALIZE-Display erscheint.

**2. Wählen Sie mit den Cursor [**à**] [**á**] [**ã**] [**â**]-Tastern "SYSTEM INIT" und drücken Sie den [ENTER]-Taster.**

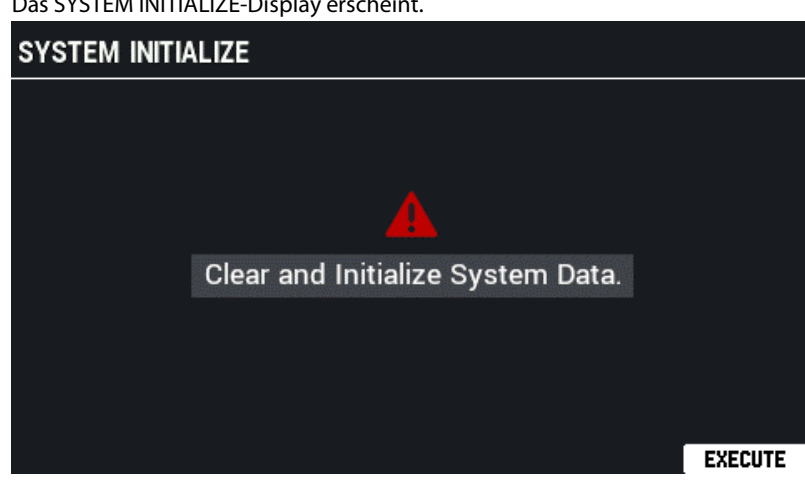

**3. Drücken Sie den [F6] (EXECUTE)-Taster, um den Vorgang auszuführen.**

Eine Bestätigungs-Abfrage erscheint.

#### **4. Wählen Sie mit den Cursor [**ã**] [**â**]-Tastern "OK" und drücken Sie den [ENTER]-Taster.**

Wenn Sie den Vorgang abbrechen wollen, wählen Sie "EXIT" und drücken Sie den [ENTER]-Taster. Wenn Sie nach Erscheinen der Anzeige "System Initialize Completed!" den [ENTER]-Taster drücken, erscheint das AUTO OFF-Einstelldisplay.

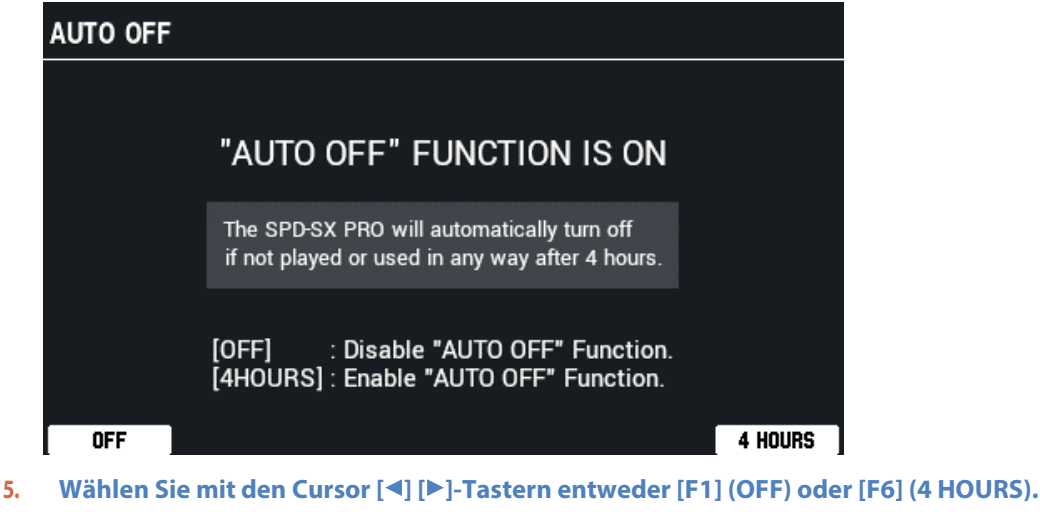

**Taster Beschreibung** [F1] (OFF) Das Instrument wird nicht automatisch ausgeschaltet.

**Taster Beschreibung**<br>[F6] (4 HOURS) **Das Gerät wird nach 4 Stunden Inaktivität automatisch ausg** Das Gerät wird nach 4 Stunden Inaktivität automatisch ausgeschaltet. Wenn Sie das Gerät nicht bedinen, wird die Einstellung "4HOURS" (Voreinstellung) verwendet und das KIT-Display erscheint wieder.

# Kopieren von Kits und Pad-Daten (COPY)

Sie können Kit- und Pad-Daten kopieren und austauschen.

**1. Wählen Sie [MENU] → "COPY".** 

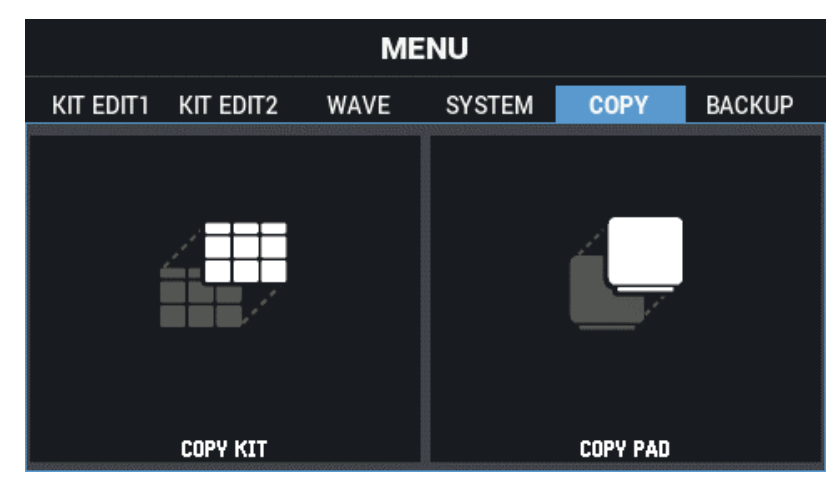

**2. Wählen Sie mit den Cursor [**à**] [**á**] [**ã**] [**â**]-Tastern die gewünschte Parametergruppe aus und drücken Sie den [ENTER]-Taster.**

[Kopieren eines Kit \(COPY KIT\)\(](#page-134-0)P.135) [Kopieren einer Pad-Datei \(COPY PAD\)\(](#page-136-0)P.137)

#### <span id="page-134-0"></span>Kopieren eines Kit (COPY KIT)

- **1. Wählen Sie [MENU]**  $\rightarrow$  **"COPY".**
- **2. Wählen Sie mit den Cursor [**à**] [**á**] [**ã**] [**â**]-Tastern "COPY KIT" und drücken Sie den [ENTER]-Taster.**

Das COPY KIT-Display erscheint.

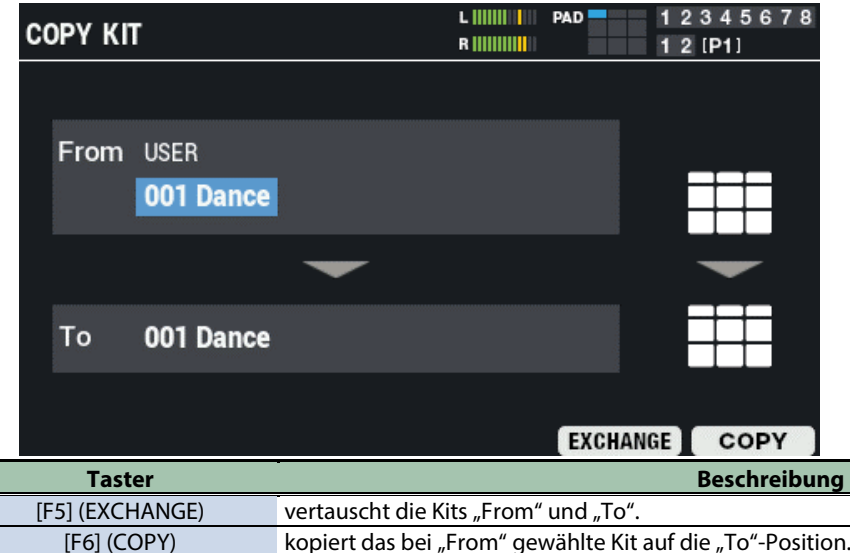

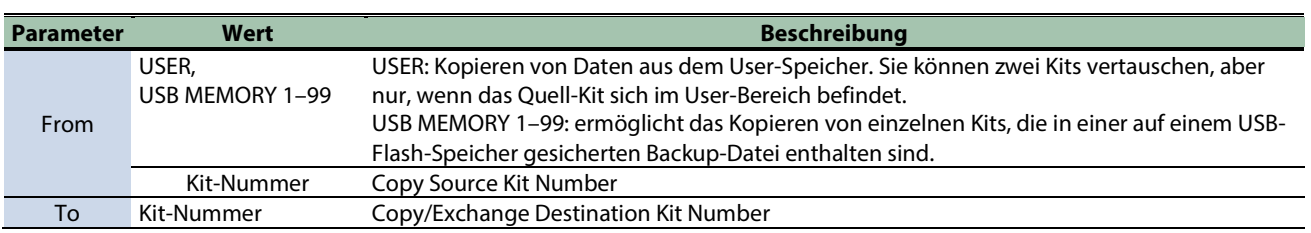

**3. Drücken Sie den [F5] (EXCHANGE)-Taster oder den [F6] (COPY)-Taster.**

Eine Bestätigungs-Abfrage erscheint.

Wenn Sie den Vorgang abbrechen wollen, wählen Sie "CANCEL" und drücken Sie den [ENTER]-Taster.

**4. Wählen Sie mit den Cursor [**ã**] [**â**]-Tastern "OK" und drücken Sie den [ENTER]-Taster.**

Die Anzeige "Completed!" erscheint und danach wieder die vorherige Display-Anzeige.

## <span id="page-136-0"></span>Kopieren einer Pad-Datei (COPY PAD)

**1. Wählen Sie [MENU]**  $\rightarrow$  **"COPY".** 

#### **2. Wählen Sie mit den Cursor [**à**] [**á**] [**ã**] [**â**]-Tastern "COPY PAD" und drücken Sie den [ENTER]-Taster.** Das COPY PAD-Display erscheint.

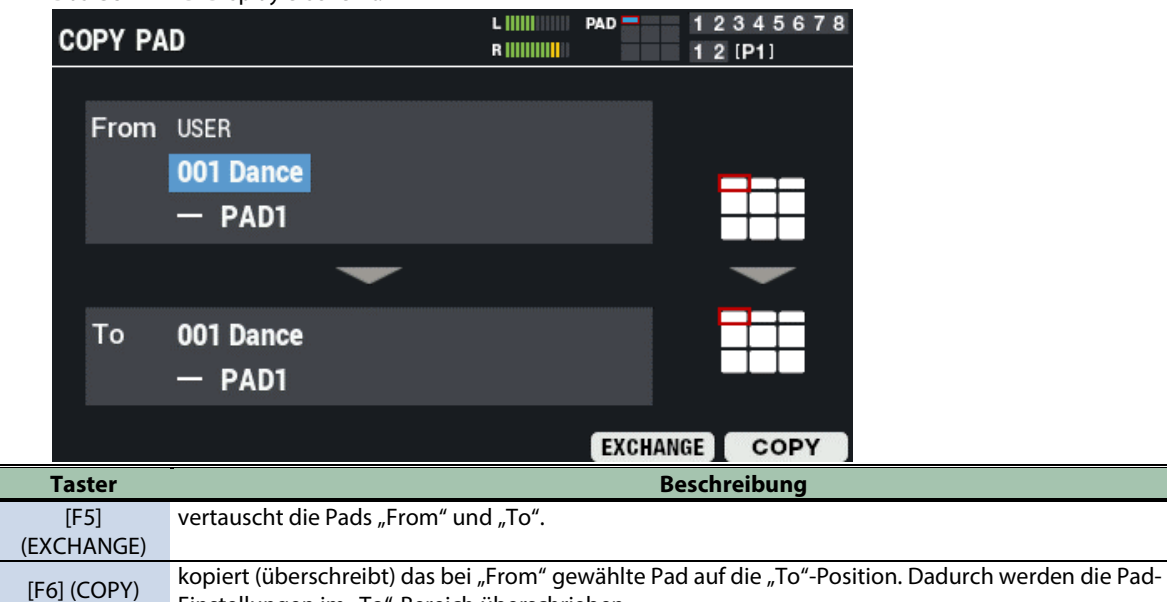

Einstellungen im "To"-Bereich überschrieben.

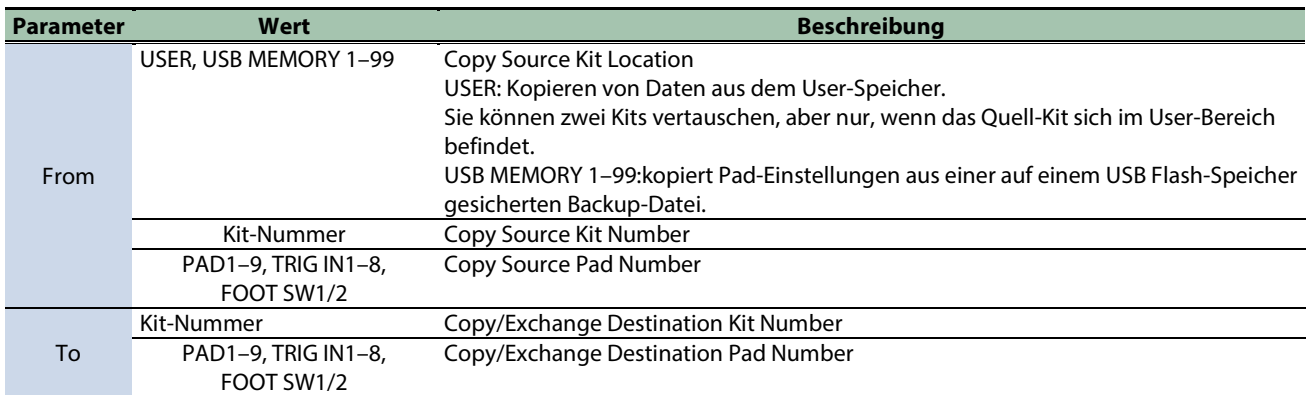

#### **3. Drücken Sie den [F5] (EXCHANGE)-Taster oder den [F6] (COPY)-Taster.**

Eine Bestätigungs-Abfrage erscheint. Wenn Sie den Vorgang abbrechen wollen, wählen Sie "CANCEL" und drücken Sie den [ENTER]-Taster.

#### **4. Wählen Sie mit den Cursor [**ã**] [**â**]-Tastern "OK" und drücken Sie den [ENTER]-Taster.**

Die Anzeige "Completed!" erscheint und danach wieder die vorherige Display-Anzeige.

## Erstellen und Laden einer Backup-Datei (BACKUP)

#### **1. Wählen Sie [MENU] → "BACKUP".**

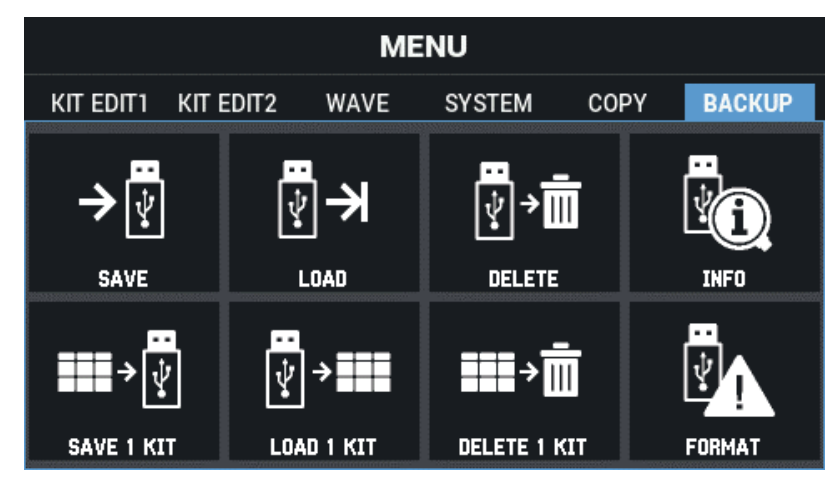

Wählen Sie mit den Cursor [A] [ $\blacktriangledown$ ] [ $\blacktriangleleft$ ] [ $\blacktriangleright$ ]-Tastern die gewünschte Parametergruppe aus und drücken Sie den [ENTER]-Taster.

[Erstellen einer Backup-Datei auf einem USB Flash-Speicher \(SAVE\)\(](#page-138-0)P.139) [Loading Backup Data for All of this Unit's Settings from a USB Flash Drive \(LOAD\)\(](#page-139-0)P.140) [Löschen von Backup-Daten vom USB Flash-Speicher \(DELETE\)\(](#page-140-0)P.141) Anzeigen von Informationen [für den USB Flash-Speicher \(INFO\)\(](#page-141-0)P.142) [Erstellen einer Sicherheitskopie eines Kit auf einem USB Flash-Speicher \(SAVE 1 KIT\)\(](#page-142-0)P.143) Laden einer Kit Backup-Datei von einem USB Flash-Speicher (LOAD 1 KIT)(P.144) [Löschen einer Kit Backup-Datei von einem USB Flash-Speicher \(DELETE 1 KIT\)\(](#page-144-0)P.145) [Formatieren eines USB Flash-Speichers \(FORMAT\)\(](#page-145-0)P.146)

## Die Ordnerstruktur des USB Flash-Speichers

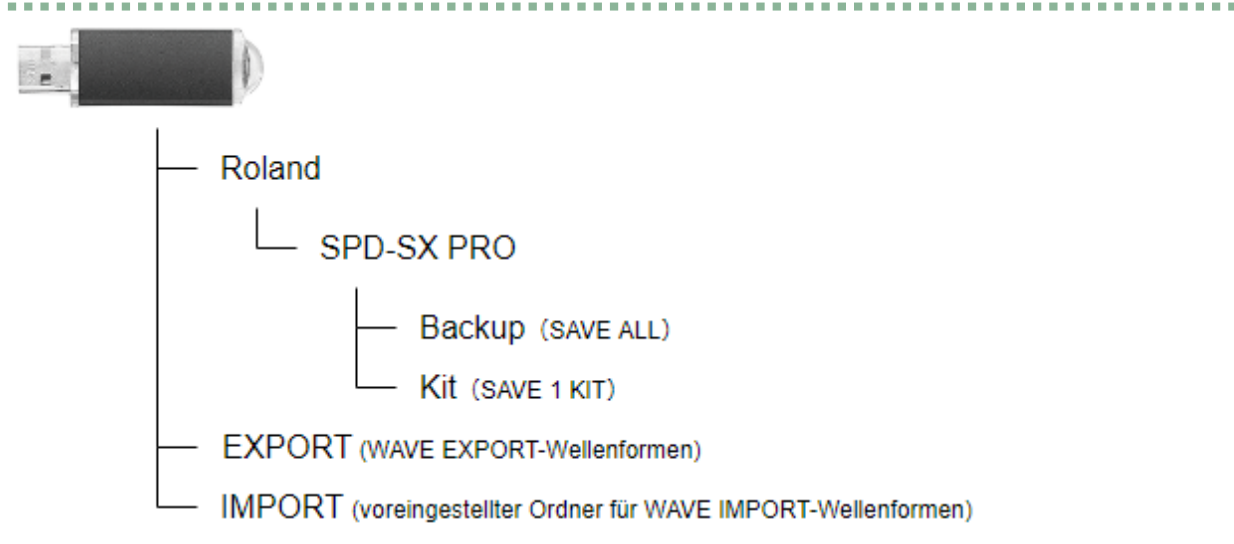

## <span id="page-138-0"></span>Erstellen einer Sicherheitskopie aller Einstellungen auf einem USB Flash-Speicher (SAVE)

Gehen Sie wie folgt vor, um alle Einstellungen des SPD-SX PRO inkl. Wellenformen auf einem USB Flash-Speicher zu sichern.

- **1. Wählen Sie [MENU] → "BACKUP".**
- **2. Wählen Sie mit den Cursor [**à**] [**á**] [**ã**] [**â**]-Tastern "SAVE" und drücken Sie den [ENTER]-Taster.**

Das USB MEMORY SAVE ALL-Display erscheint.

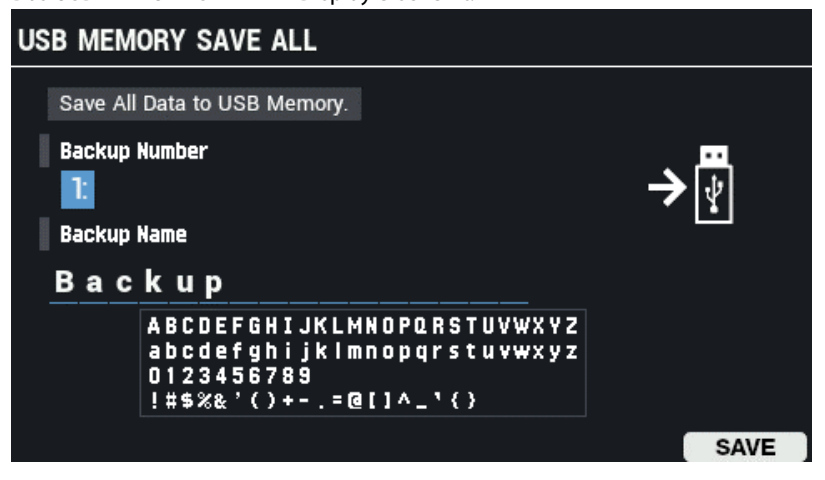

- **3. Bewegen Sie den Cursor mit den Cursor [**à**] [**á**]-Tastern auf die obere Reihe und wählen Sie mit den [-] [+]-Tastern den Zielspeicher für die Backup-Datei aus.**
- **4. Bewegen Sie den Cursor mit den Cursor [**à**] [**á**]-Tastern auf die untere Reihe und wählen Sie mit den [-] [+]-Tastern die Zeichen für die Benennung der Backup-Datei aus.**

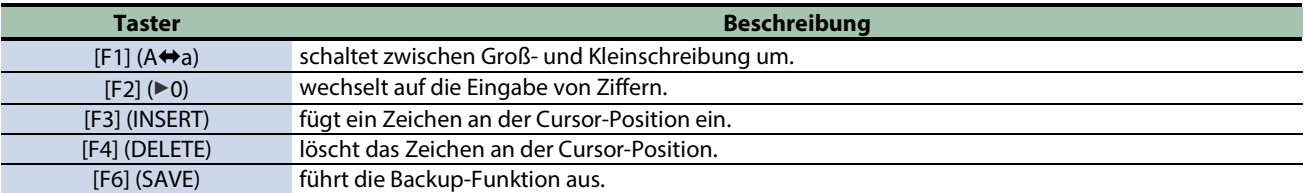

#### **5. Drücken Sie den [F6] (SAVE)-Taster.**

Eine Bestätigungs-Abfrage erscheint.

Wenn Sie den Vorgang abbrechen wollen, wählen Sie "CANCEL" und drücken Sie den [ENTER]-Taster.

#### **6. Wählen Sie mit den Cursor [**ã**] [**â**]-Tastern "OK" und drücken Sie den [ENTER]-Taster.**

Es erscheint eine Bestätigungsmeldung, die besagt, dass der Vorgang abgeschlossen ist.

#### **WICHTIG**

Schalten Sie das Instrument nicht aus und ziehen Sie den USB-Speicher nicht ab, solange der Vorgang nicht vollständig abgeschlossen ist.

### **HINWEIS**

Im Display erscheint eine Bestätigungs-Abfrage, ob Sie die Datei im Zielspeicherbereich überschreiben möchten. Falls ja, wählen Sie mit den Cursor-Tastern "OK" und drücken Sie den [ENTER]-Taster. Wenn Sie den Vorgang abbrechen wollen, wählen Sie "EXIT" und drücken Sie den [ENTER]-Taster.

**7. Drücken Sie den [ENTER]-Taster, um die Anzeige "Completed" zu schließen.**

#### **HINWEIS**

Sie können bestimmte Kits und Pads aus einer gesicherten Backup-Datei heraus kopieren. [Kopieren eines Kit \(COPY KIT\)\(](#page-134-0)P.135) [Kopieren einer Pad-Datei \(COPY PAD\)\(P](#page-136-0).137)

## <span id="page-139-0"></span>Übertragen einer Backup-Datei vom USB Flash-Speicher in das Gerät (LOAD)

Gehen Sie wie nachfolgend beschrieben vor.

- **1. Wählen Sie [MENU] → "BACKUP".**
- **2. Wählen Sie mit den Cursor [**à**] [**á**] [**ã**] [**â**]-Tastern "LOAD" und drücken Sie den [ENTER]-Taster.**

Das USB MEMORY LOAD ALL-Display erscheint.

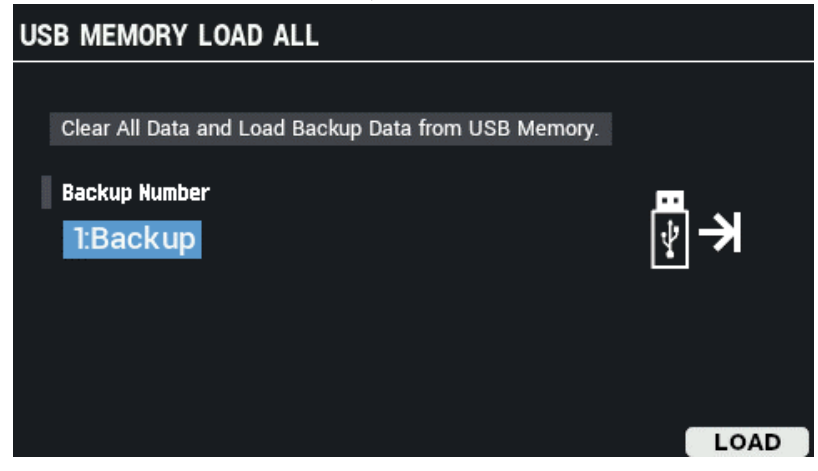

- **3. Wählen Sie mit den [-] [+]-Tastern die gewünschte Backup\_Datei aus.**
- **4. Drücken Sie den [F6] (LOAD)-Taster.**

Eine Bestätigungs-Abfrage erscheint. Wenn Sie den Vorgang abbrechen wollen, wählen Sie "CANCEL" und drücken Sie den [ENTER]-Taster.

**5. Wählen Sie mit den Cursor [**ã**] [**â**]-Tastern "OK" und drücken Sie den [ENTER]-Taster.**

Es erscheint eine Bestätigungsmeldung, die besagt, dass der Vorgang abgeschlossen ist.

6. **Drücken Sie den [ENTER]-Taster, um die Anzeige "Completed" zu schließen.** 

## <span id="page-140-0"></span>Löschen von Backup-Daten vom USB Flash-Speicher (DELETE)

Gehen Sie wie nachfolgend beschrieben vor.

- **1. Wählen Sie [MENU] → "BACKUP".**
- **2. Wählen Sie mit den Cursor [**à**] [**á**] [**ã**] [**â**]-Tastern "DELETE" und drücken Sie den [ENTER]-Taster.**

Das USB MEMORY DELETE ALL-Display erscheint.

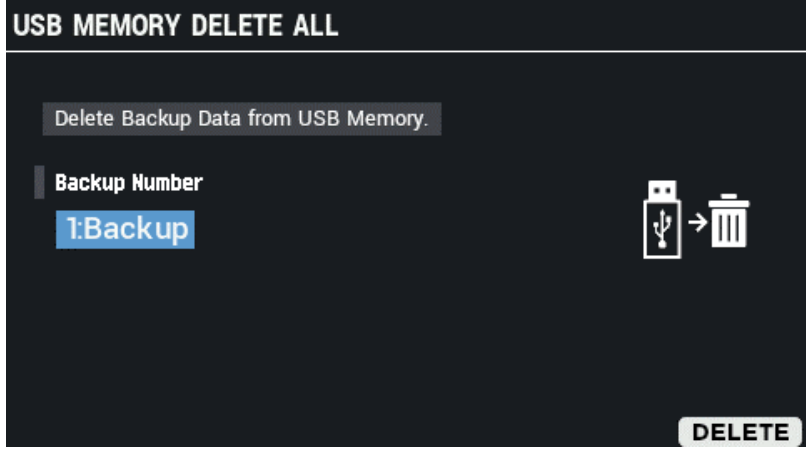

**3. Wählen Sie mit den [-] [+]-Tastern die gewünschte Backup-Datei aus.**

**4. Drücken Sie den [F6] (DELETE)-Taster.**

Eine Bestätigungs-Abfrage erscheint. Wenn Sie den Vorgang abbrechen wollen, wählen Sie "CANCEL" und drücken Sie den [ENTER]-Taster.

**5. Wählen Sie mit den Cursor [**ã**] [**â**]-Tastern "OK" und drücken Sie den [ENTER]-Taster.**

Es erscheint eine Bestätigungsmeldung, die besagt, dass der Vorgang abgeschlossen ist.

6. **Drücken Sie den [ENTER]-Taster, um die Anzeige "Completed" zu schließen.** 

## <span id="page-141-0"></span>Anzeigen von Informationen für den USB Flash-Speicher (INFO)

Sie können prüfen, wie viele Backup-Dateien auf dem USB Flash-Speicher gesichert sind.

- **1. Wählen Sie [MENU] → "BACKUP".**
- **2. Wählen Sie mit den Cursor [**à**] [**á**] [**ã**] [**â**]-Tastern "INFO" und drücken Sie den [ENTER]-Taster.**

Das USB MEMORY INFORMATION-Display erscheint.

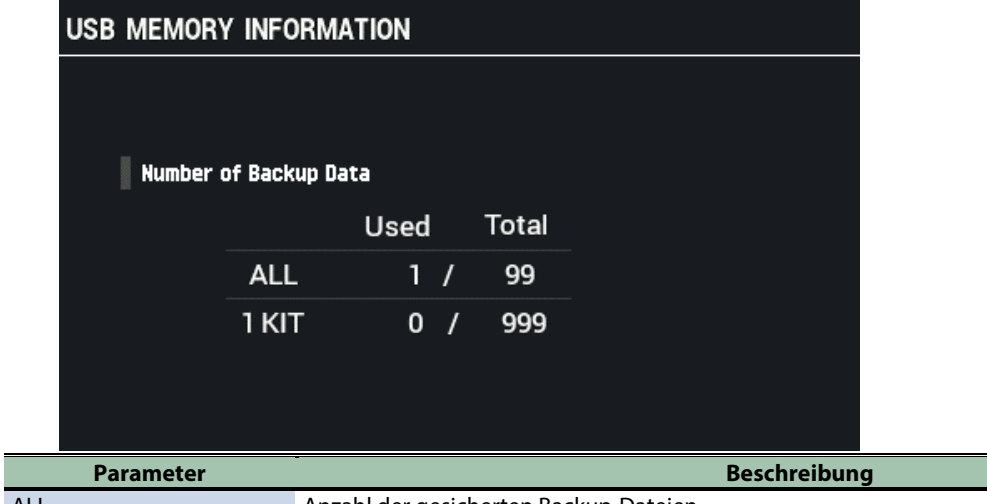

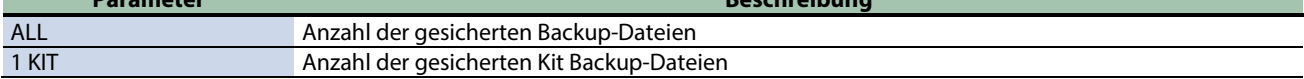

**3. Drücken Sie den [EXIT]-Taster.**

## <span id="page-142-0"></span>Erstellen einer Sicherheitskopie eines Kit auf einem USB Flash-Speicher (SAVE 1 KIT)

Gehen Sie wie nachfolgend beschrieben vor, um die Einstellungen eines Kit inkl. dessen Wellenformen auf einem USB Flash-Speicher zu sichern.

- **1. Wählen Sie [MENU] → "BACKUP".**
- **2. Wählen Sie mit den Cursor [**à**] [**á**] [**ã**] [**â**]-Tastern "SAVE 1 KIT" und drücken Sie den [ENTER]-Taster.**

Das USB MEMORY SAVE 1 KIT-Display erscheint.

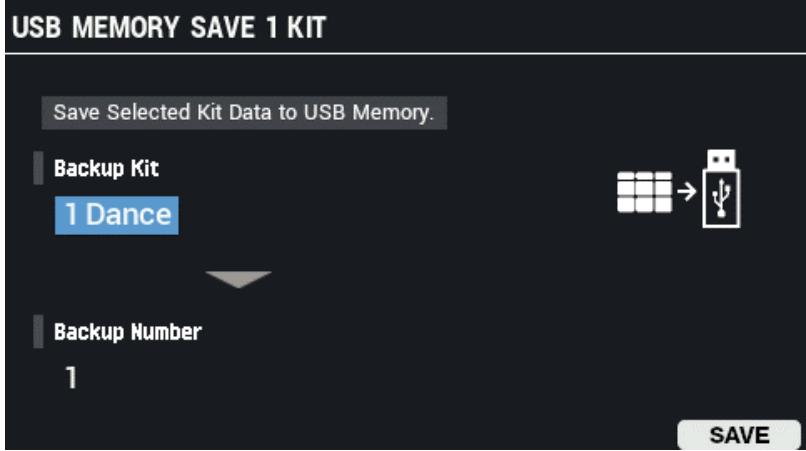

- **3. Bewegen Sie den Cursor mit den Cursor [**à**] [**á**]-Tastern auf die obere Reihe und wählen Sie mit den [-] [+]-Tastern das Kit aus, das als Backup-Datei gespeichert werden soll.**
- **4. Bewegen Sie den Cursor mit den Cursor [**à**] [**á**]-Tastern auf die untere Reihe und wählen Sie mit den [-] [+]-Tastern den Zielspeicher für die Backup-Datei aus.**
- **5. Drücken Sie den [F6] (SAVE)-Taster.**

Eine Bestätigungs-Abfrage erscheint. Wenn Sie den Vorgang abbrechen wollen, wählen Sie "CANCEL" und drücken Sie den [ENTER]-Taster.

**6. Wählen Sie mit den Cursor [**ã**] [**â**]-Tastern "OK" und drücken Sie den [ENTER]-Taster.**

Es erscheint eine Bestätigungsmeldung, die besagt, dass der Vorgang abgeschlossen ist.

#### **WICHTIG**

Schalten Sie das Instrument nicht aus und ziehen Sie den USB-Speicher nicht ab, solange der Vorgang nicht vollständig abgeschlossen ist.

7. Drücken Sie den [ENTER]-Taster, um die Anzeige "Completed" zu schließen.

## Laden einer Kit Backup-Datei von einem USB Flash-Speicher (LOAD 1 KIT)

Sie können eine Kit Backup-Datei vom USB Flash-Speicher importieren.

- **1. Wählen Sie [MENU] → "BACKUP".**
- **2. Wählen Sie mit den Cursor [**à**] [**á**] [**ã**] [**â**]-Tastern "LOAD 1 KIT" und drücken Sie den [ENTER]-Taster.**

#### Das USB MEMORY LOAD 1 KIT-Display erscheint.

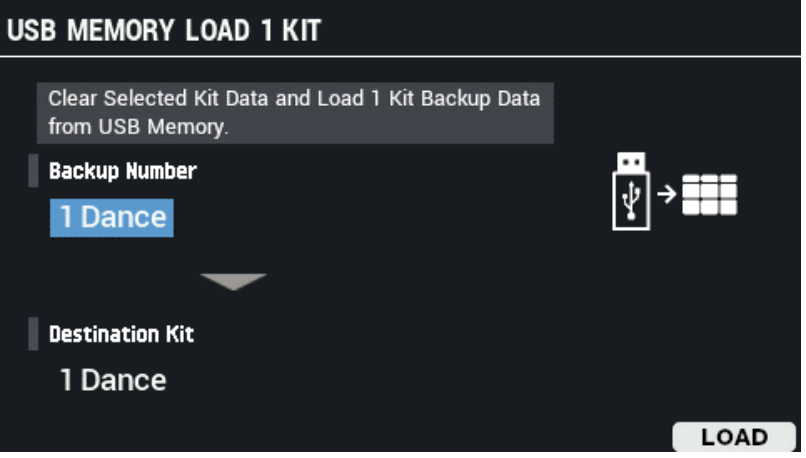

- **3. Bewegen Sie den Cursor mit den Cursor [**à**] [**á**]-Tastern auf die obere Reihe und wählen Sie mit den [-] [+]-Tastern das Kit aus, das geladen werden soll.**
- **4. Bewegen Sie den Cursor mit den Cursor [**à**] [**á**]-Tastern auf die untere Reihe und wählen Sie mit den [-] [+]-Tastern den Zielspeicher für das zu ladende Kit aus.**
- **5. Drücken Sie den [F6] (LOAD)-Taster.**

Eine Bestätigungs-Abfrage erscheint. Wenn Sie den Vorgang abbrechen wollen, wählen Sie "CANCEL" und drücken Sie den [ENTER]-Taster.

**6. Wählen Sie mit den Cursor [**ã**] [**â**]-Tastern "OK" und drücken Sie den [ENTER]-Taster.**

Es erscheint eine Bestätigungsmeldung, die besagt, dass der Vorgang abgeschlossen ist.

#### **WICHTIG**

Schalten Sie das Instrument nicht aus und ziehen Sie den USB-Speicher nicht ab, solange der Vorgang nicht vollständig abgeschlossen ist.

7. Drücken Sie den [ENTER]-Taster, um die Anzeige "Completed" zu schließen.
## Löschen einer Kit Backup-Datei von einem USB Flash-Speicher (DELETE 1 KIT)

Gehen Sie wie nachfolgend beschrieben vor.

- **1. Wählen Sie [MENU] → "BACKUP".**
- **2. Wählen Sie mit den Cursor [**à**] [**á**] [**ã**] [**â**]-Tastern "DELETE 1 KIT" und drücken Sie den [ENTER]-Taster.**

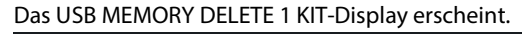

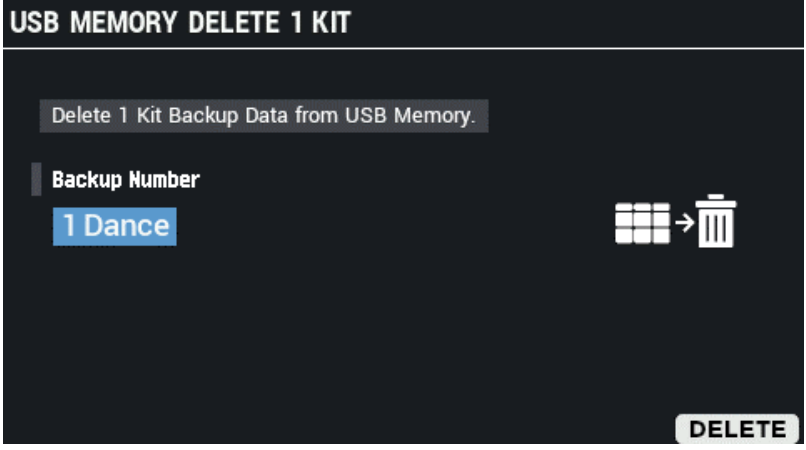

- **3. Wählen Sie mit den [-] [+]-Tastern die gewünschte Kit Backup-Datei aus.**
- **4. Drücken Sie den [F6] (DELETE)-Taster.**

Eine Bestätigungs-Abfrage erscheint. Wenn Sie den Vorgang abbrechen wollen, wählen Sie "CANCEL" und drücken Sie den [ENTER]-Taster.

**5. Wählen Sie mit den Cursor [**ã**] [**â**]-Tastern "OK" und drücken Sie den [ENTER]-Taster.**

Es erscheint eine Bestätigungsmeldung, die besagt, dass der Vorgang abgeschlossen ist.

6. **Drücken Sie [ENTER]-Taster, um die Anzeige "Completed" zu schließen.** 

## Formatieren eines USB Flash-Speichers (FORMAT)

Gehen Sie wie nachfolgend beschrieben vor.

## **WICHTIG**

- Ein neuer bzw. bisher anderweitig verwendete USB Flash-Speicher muss mit dem Gerät formatiert werden, damit dieser für das Instrument genutzt werden kann.
- Verwenden Sie einen handelsüblichen USB Flash-Speicher. Es kann keine Garantie für die Funktionsfähigkeit eines handelsüblichen USB Flash-Speichers übernommen werden.
- **1. Wählen Sie [MENU] → "BACKUP".**
- **2. Wählen Sie mit den Cursor [**à**] [**á**] [**ã**] [**â**]-Tastern "FORMAT" und drücken Sie den [ENTER]-Taster.**

#### Das USB MEMORY FORMAT-Display erscheint.

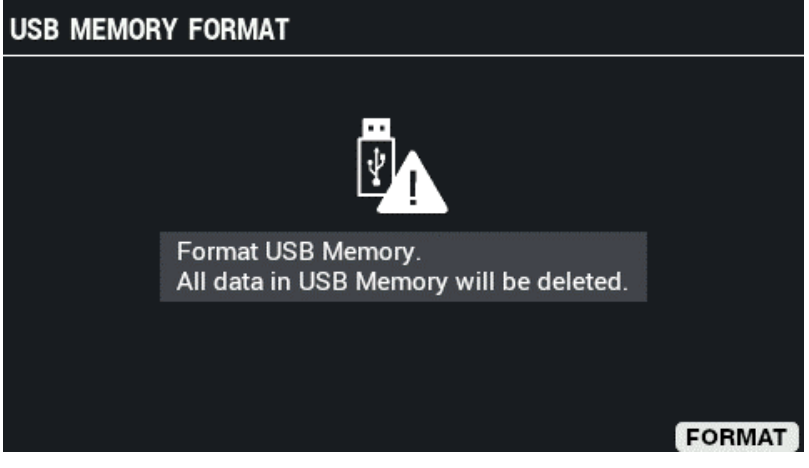

**3. Drücken Sie den [F6] (FORMAT)-Taster.**

Eine Bestätigungs-Abfrage erscheint.

**4. Wählen Sie mit den Cursor [**ã**] [**â**]-Tastern "OK" und drücken Sie den [ENTER]-Taster.**

Es erscheint eine Bestätigungsmeldung, die besagt, dass der Vorgang abgeschlossen ist.

Wenn Sie den Vorgang abbrechen wollen, wählen Sie "CANCEL" und drücken Sie den [ENTER]-Taster.

## **WICHTIG**

Schalten Sie das Gerät nicht aus und ziehen Sie den USB Flash-Speicher nicht ab, solange im Display noch "Processing..." erscheint.

#### 5. **Drücken Sie den [ENTER]-Taster, um die Anzeige "Completed" zu schließen.**

## Kurzbefehle für sinnvolle Funktionen (TOOLS)

- **1. Drücken Sie im KIT-Display den [F5] (TOOLS)-Taster.**
	- Das TOOLS-Fenster erscheint.

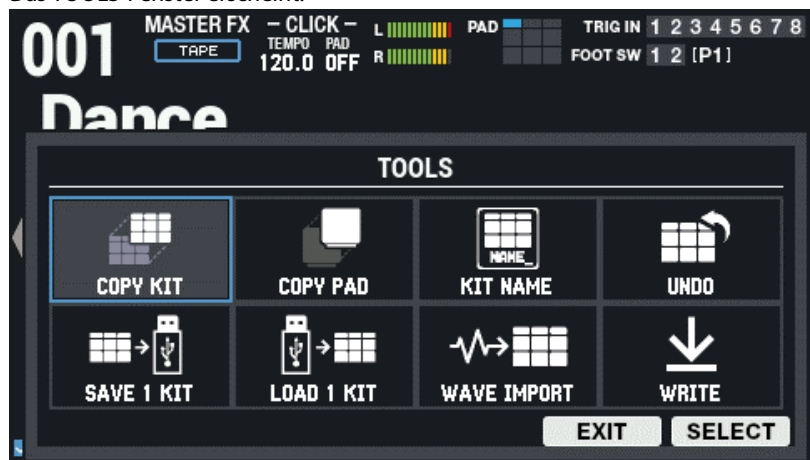

**2. Drücken Sie den [F6] (SELECT)-Taster, um die gewünschte Funktion auszuführen.**

Wenn Sie den Vorgang abbrechen wollen, drücken Sie den [F5] (EXIT)-Taster.

## **HINWEIS**

Die geänderten Einstellungen werden bei Ausschalten des Geräts automatisch gesichert. [Kopieren und Vertauschen von zwei Kits \(TOOLS-COPY KIT\)\(](#page-146-0)P.147) [Kopieren und Vertauschen von zwei Pads \(TOOLS-COPY PAD\)\(](#page-148-0)P.149) [Umbenennen eines Drum Kit \(TOOLS- KIT NAME\)\(](#page-149-0)P.150) [Abhören des Kit/Abrufen der vorherigen Kit-Einstellungen vor der Editierung \(TOOLS-UNDO\)\(](#page-150-0)P.151) [Erstellen einer Sicherheitskopie eines Kit auf einem USB Flash-Speicher \(TOOLS- SAVE 1 KIT\)\(](#page-151-0)P.152) [Laden einer Kit Backup-Datei von einem USB Flash-Speicher \(TOOLS- LOAD 1 KIT\)\(](#page-152-0)P.153) [Importieren einer Audiodatei \(TOOLS- WAVE](#page-153-0) IMPORT)(P.154) [Sichern der aktuellen Einstellungen \(TOOLS- WRITE\)\(](#page-155-0)P.156)

## <span id="page-146-0"></span>Kopieren und Vertauschen von zwei Kits (TOOLS-COPY KIT)

Sie können die Einstellungen eines Kit kopieren und die Einstellungen zweier Kits vertauschen.

**1. Drücken Sie im KIT-Display den [F5] (TOOLS)-Taster.**

Das TOOLS-Fenster erscheint.

**2. Wählen Sie mit den Cursor [**à**] [**á**] [**ã**] [**â**]-Tastern "COPY KIT" und drücken Sie den [ENTER]-Taster.**

Das COPY KIT-Display erscheint.

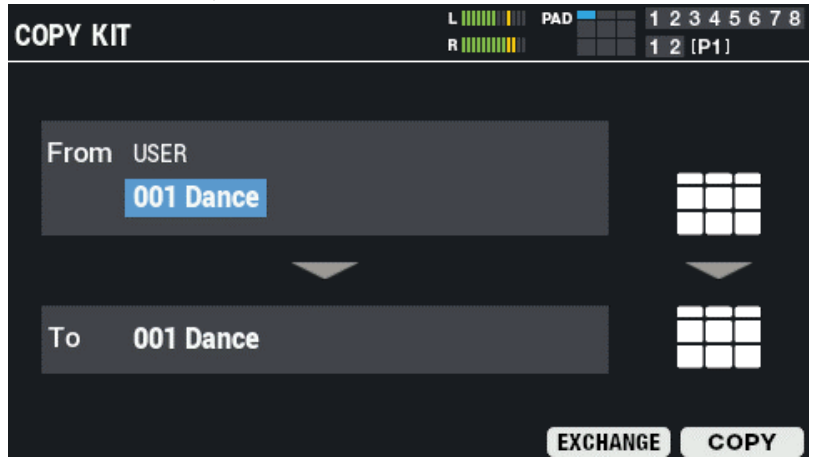

#### **3. Wählen Sie mit den Cursor [**à**] [**á**]-Tastern den Parameter und stellen Sie den Wert mit den [-] [+]- Tastern ein.**

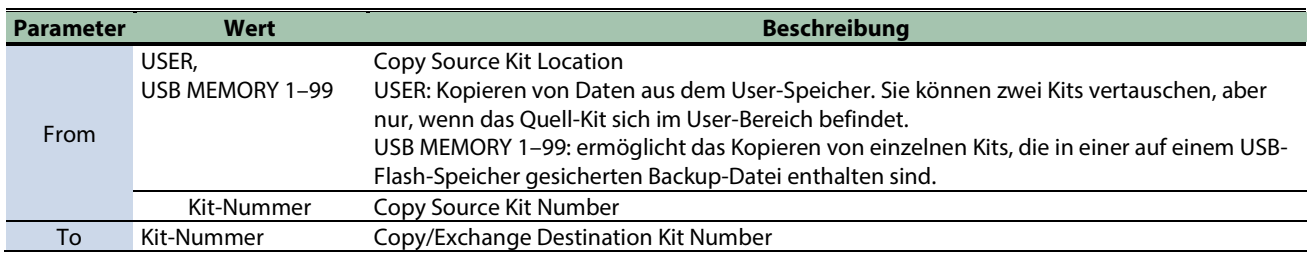

#### **4. Drücken Sie den [F6]-Taster (Copy) und den [F5]-Taster (Exchange).**

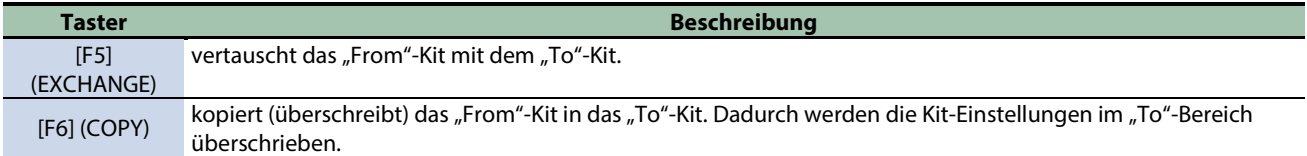

Eine Bestätigungs-Abfrage erscheint.

Wenn Sie den Vorgang abbrechen wollen, wählen Sie "CANCEL" und drücken Sie den [ENTER]-Taster.

#### **5. Wählen Sie mit den Cursor [**ã**] [**â**]-Tastern "OK" und drücken Sie den [ENTER]-Taster.**

Die Anzeige "Completed!" erscheint und danach wieder die vorherige Display-Anzeige.

## <span id="page-148-0"></span>Kopieren und Vertauschen von zwei Pads (TOOLS-COPY PAD)

Sie können die Einstellungen eines Pad kopieren und die Einstellungen zweier Pads vertauschen.

**1. Drücken Sie im KIT-Display den [F5] (TOOLS)-Taster.**

Das TOOLS-Fenster erscheint.

**2. Wählen Sie mit den Cursor [**à**] [**á**] [**ã**] [**â**]-Tastern "COPY PAD" und drücken Sie den [F6] (SELECT)-Taster.**

```
Das COPY PAD-Display erscheint.
```
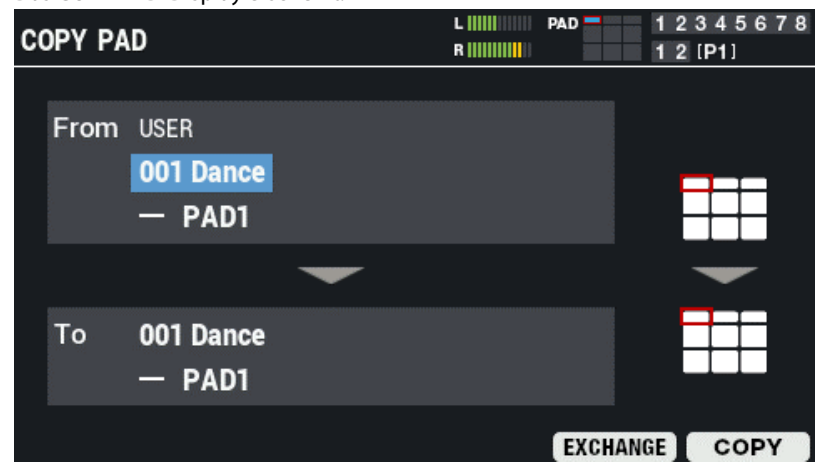

**3. Wählen Sie mit den Cursor [**à**] [**á**]-Tastern den Parameter und stellen Sie den Wert mit den [-] [+]- Tastern ein.**

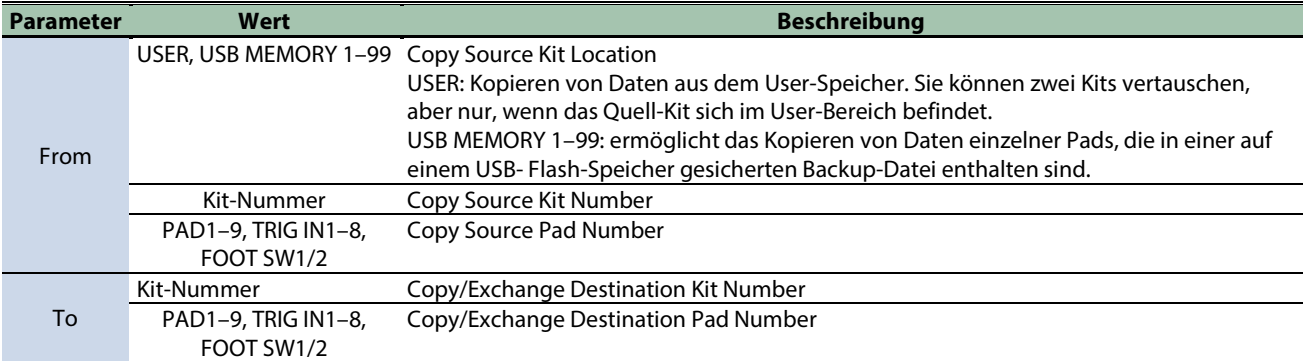

#### **4. Drücken Sie den [F6]-Taster (Copy) und den [F5]-Taster (Exchange).**

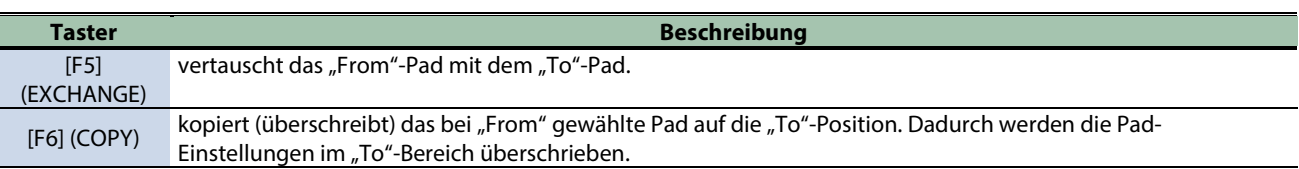

Eine Bestätigungs-Abfrage erscheint.

Wenn Sie den Vorgang abbrechen wollen, wählen Sie "CANCEL" und drücken Sie den [ENTER]-Taster.

#### **5. Wählen Sie mit den Cursor [**ã**] [**â**]-Tastern "OK" und drücken Sie den [ENTER]-Taster.**

Die Anzeige "Completed!" erscheint und danach wieder die vorherige Display-Anzeige.

## <span id="page-149-0"></span>Umbenennen eines Drum Kit (TOOLS- KIT NAME)

Sie können die Bezeichnung eines Kit verändern und eine Notiz hinzufügen (Kit Name, Kit Memo).

Der Kit-Name (obere Zeile) kann bis zu 16 Zeichen und die Notiz (untere Zeile) bis zu 64 Zeichen besitzen.

**1. Drücken Sie im KIT-Display den [F5] (TOOLS)-Taster.**

Das TOOLS-Fenster erscheint.

**2. Wählen Sie mit den Cursor [**à**] [**á**] [**ã**] [**â**]-Tastern "KIT NAME" und drücken Sie den [ENTER]-Taster.**

Das KIT NAME-Display erscheint.

Dieses ist der gleiche Name wie bei "KIT EDIT1".

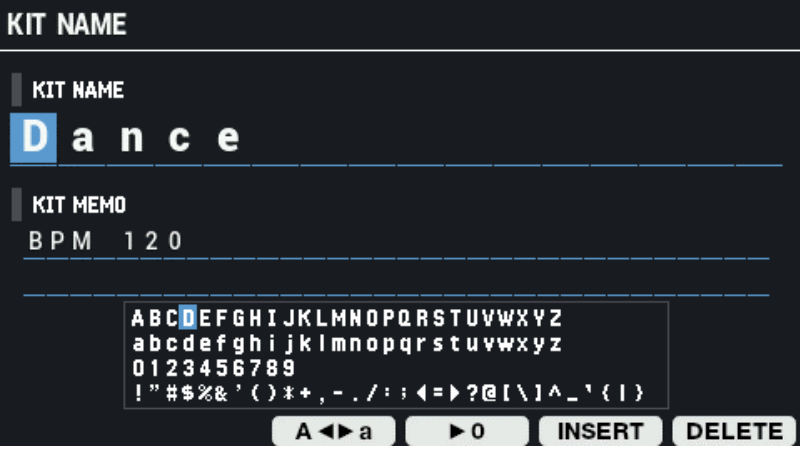

**3. Bewegen Sie den Cursor mit den den Cursor [A][A]-Tastern an die gewünschte Position.**

Wählen Sie das gewünschte Zeichen mit den [-] [+]-Tastern bzw. dem [VALUE]-Regler aus.

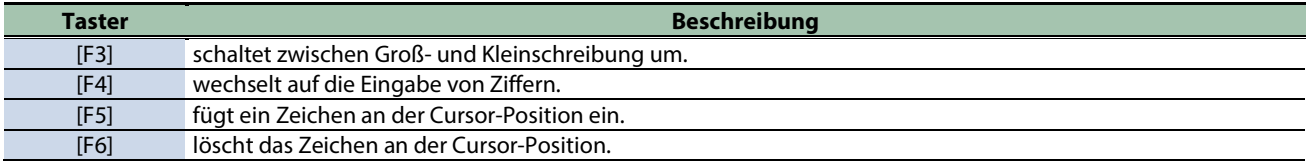

## <span id="page-150-0"></span>Abhören des Kit/Abrufen der vorherigen Kit-Einstellungen vor der Editierung (TOOLS-UNDO)

Sie können die geänderten Einstellungen eines Kit mit denen vergleichen, die in einem Kit original gespeichert sind und die Änderungen bei Bedarf rückgängig machen.

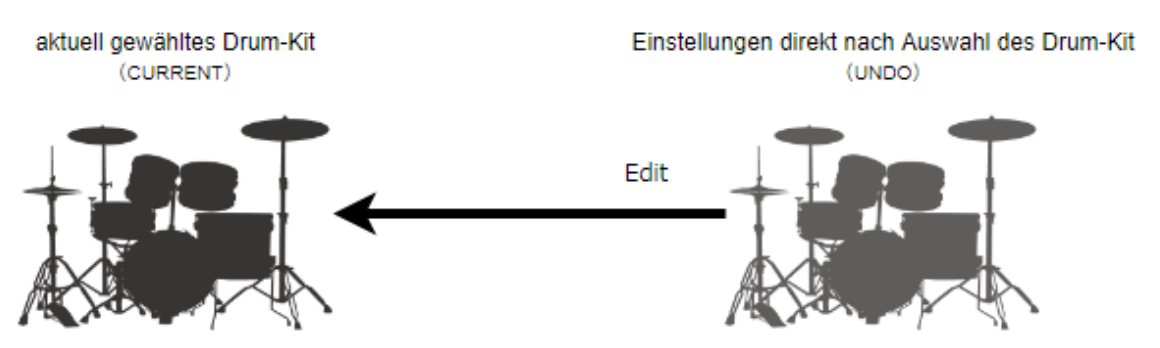

**1. Drücken Sie im KIT-Display den [F5] (TOOLS)-Taster.**

#### Das TOOLS-Fenster erscheint.

- **2. Wählen Sie mit den Cursor [**à**] [**á**] [**ã**] [**â**]-Tastern "UNDO" und drücken Sie den [ENTER]-Taster.**
	- Das UNDO KIT EDIT-Fenster erscheint.

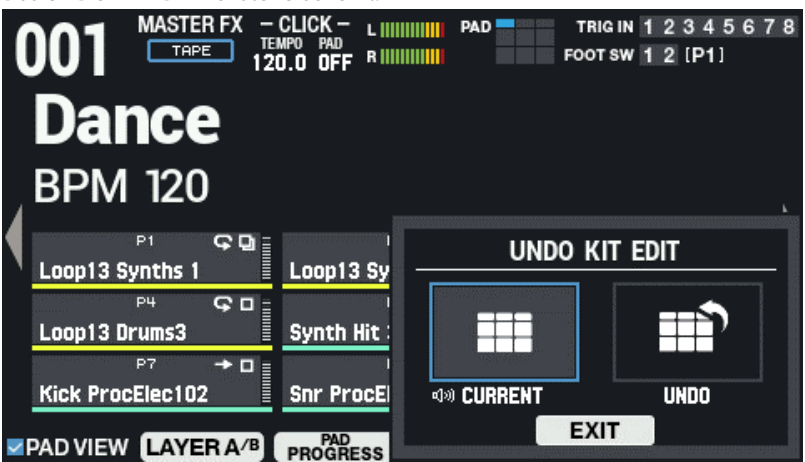

**3. Verwenden Sie die Cursor [**ã**] [**â**]-Taster, um zwischen den gesicherten Kits umzuschalten und diese zu vergleichen.**

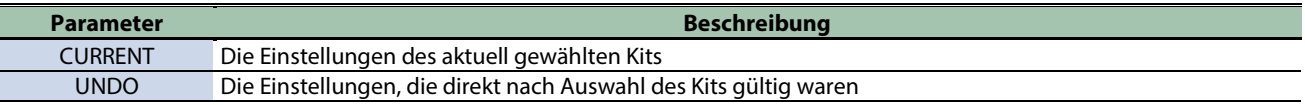

**4. Um wieder die originalen Einstellungen des gewählten Kit zu erhalten, wählen Sie "UNDO" und drücken Sie [F6] (RESTORE).**

Eine Bestätigungs-Abfrage erscheint.

#### HINWEIS

Um die Änderungen zu behalten, wählen Sie "CURRENT".

5. **Wählen Sie "OK" und drücken Sie "ENTER".** 

Wenn Sie den Vorgang abbrechen wollen, wählen Sie "CANCEL" und drücken Sie "ENTER". Die originalen, im Kit gespeicherten Einstellungen werden wieder hergestellt.

## <span id="page-151-0"></span>Erstellen einer Sicherheitskopie eines Kit auf einem USB Flash-Speicher (TOOLS-SAVE 1 KIT)

Sie können die Einstellungen einzelner Kits des SPD-SX PRO als Backup-Datei auf einem USB Flash-Speicher sichern (bis zu 999 Kits).

**1. Drücken Sie im KIT-Display den [F5] (TOOLS)-Taster.**

Das TOOLS-Fenster erscheint.

**2. Wählen Sie mit den Cursor [**à**] [**á**] [**ã**] [**â**]-Tastern "SAVE 1 KIT" und drücken Sie den [ENTER]-Taster.**

Das USB MEMORY SAVE 1 KIT-Display erscheint.

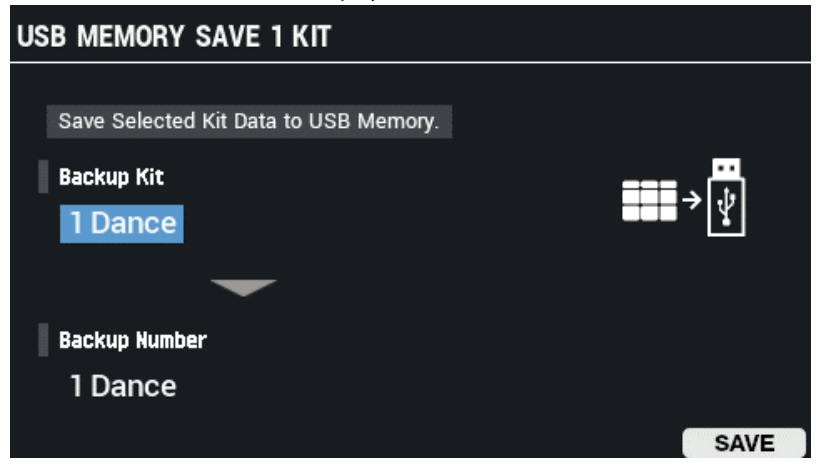

**3. Wählen Sie mit den Cursor [**à**] [**á**]-Tastern den Parameter und stellen Sie den Wert mit den [-] [+]- Tastern ein.**

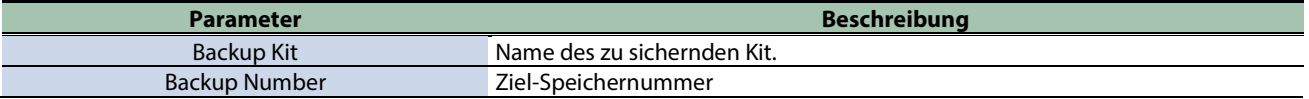

#### **4. Drücken Sie den [F6] (SAVE)-Taster.**

Eine Bestätigungs-Abfrage erscheint. Wenn Sie den Vorgang abbrechen wollen, wählen Sie "EXIT" und drücken Sie den [ENTER]-Taster.

**5. Wählen Sie mit den Cursor [**ã**] [**â**]-Tastern "OK" und drücken Sie den [ENTER]-Taster.**

Die Anzeige "Completed!" erscheint und danach wieder die vorherige Display-Anzeige.

## <span id="page-152-0"></span>Laden einer Kit Backup-Datei von einem USB Flash-Speicher (TOOLS- LOAD 1 KIT)

Sie können eine auf einem USB- Flash-Speicher gesicherte Kit Backup-Datei in das SPD-SX PROübertragen.

- **1. Schließen Sie den USB Flash-Speicher an das SPD-SX PROan.**
- **2. Drücken Sie im KIT-Display den [F5] (TOOLS)-Taster.**

Das TOOLS-Fenster erscheint.

**3. Wählen Sie mit den Cursor [**à**] [**á**] [**ã**] [**â**]-Tastern "LOAD 1 KIT" und drücken Sie den [ENTER]-Taster.**

Das USB MEMORY LOAD 1 KIT-Display erscheint.

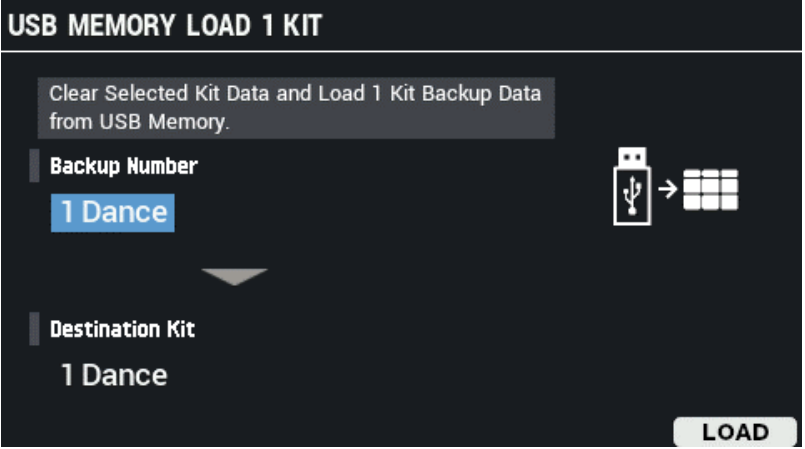

**4. Wählen Sie mit den Cursor [**à**] [**á**]-Tastern den Parameter und stellen Sie den Wert mit den [-] [+]- Tastern ein.**

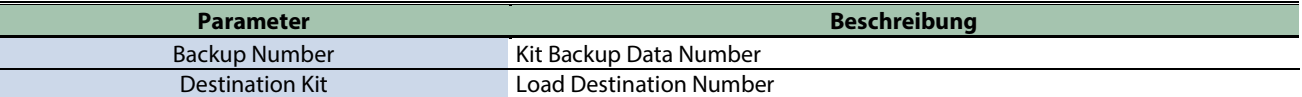

#### **5. Drücken Sie den [F6] (LOAD)-Taster.**

Eine Bestätigungs-Abfrage erscheint.

Wenn Sie den Vorgang abbrechen wollen, wählen Sie "CANCEL" und drücken Sie den [ENTER]-Taster.

**6. Wählen Sie mit den Cursor [**ã**] [**â**]-Tastern "OK" und drücken Sie den [ENTER]-Taster.**

Die Anzeige "Completed!" erscheint und danach wieder die vorherige Display-Anzeige.

## <span id="page-153-0"></span>Importieren einer Audiodatei (TOOLS- WAVE IMPORT)

Sie können von einem USB Flash-Speicher bzw. einem Rechner eine Audiodatei (WAV/AIFF/MP3) in das SPD-SX PRO importieren und als Wellenform abspielen.

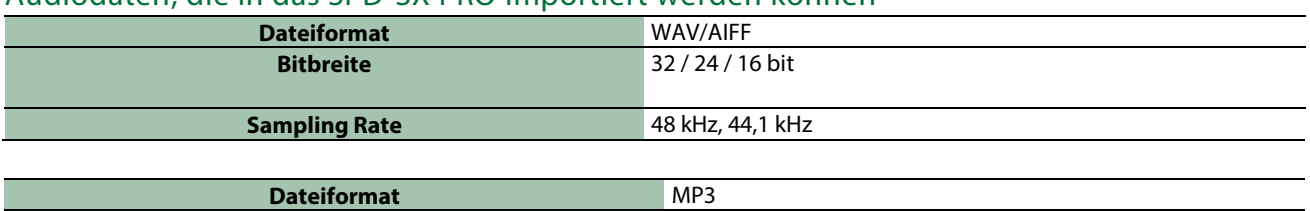

#### Audiodaten, die in das SPD-SX PRO importiert werden können

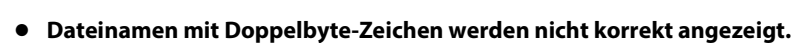

Hinweise für das Importieren von Audiodaten

- **Loop-Punkt-Informationen innerhalb einer AIFF-Datei werden ignoriert.**
- **Wenn Sie versuchen, eine Datei zu importieren, deren Format nicht vom SPD-SX PROunterstützt wird, erscheint die Meldung "Wave Unsupported Format!" und die Datei wird nicht importiert.**
- **Audiodaten, die kürzer als 20 ms bzw. länger als eine Stunde sind, können nicht importiert werden.**

**Bit Rate** 32–320 kbps

#### Importieren von Audiodaten von einem USB Flash-Speicher

Sie können auf einem USB Flash-Speicher gesicherte Audiodaten in das SPD-SX PROimportieren.

- **1. Kopieren Sie die zu importierenden Audio- Dateien in den Ordner "IMPORT" des USB Flash-Speichers.**
- **2. Schließen Sie den USB Flash-Speicher an den USB MEMORY-Anschluss des SPD-SX PROan.**
- **3. Drücken Sie im KIT-Display den [F5] (TOOLS)-Taster.**

Das TOOLS-Fenster erscheint.

**4. Wählen Sie mit den Cursor [**à**] [**á**] [**ã**] [**â**]-Tastern "WAVE IMPORT" und drücken Sie den [ENTER]-Taster.** 

Das WAVE IMPORT-Display erscheint.

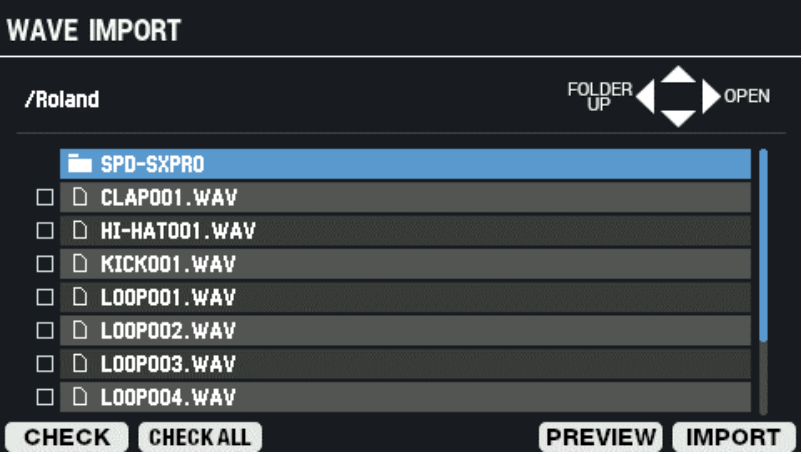

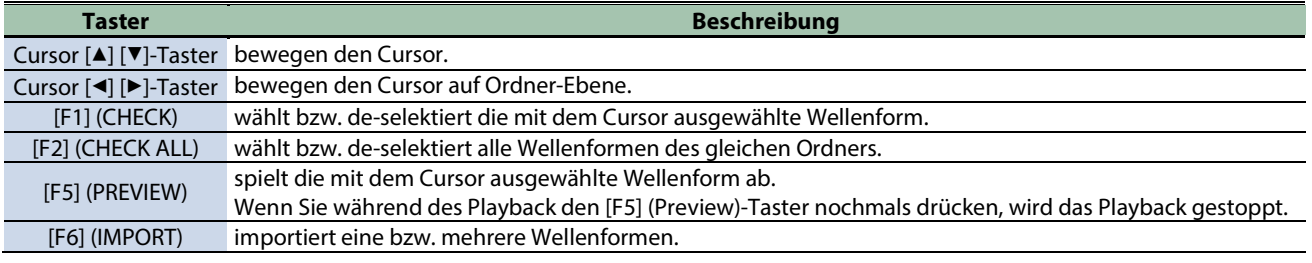

**5. Drücken Sie den [F6] (IMPORT)-Taster, um den Vorgang auszuführen.**

Eine Bestätigungs-Abfrage erscheint.

**6. Wählen Sie mit den Cursor [**ã**] [**â**]-Tastern "OK" und drücken Sie den [ENTER]-Taster.**

Wenn Sie den Vorgang abbrechen wollen, wählen Sie "CANCEL" und drücken Sie den [ENTER]-Taster.

#### HINWEIS

Den importierten Wellenformen wird automatisch jeweils eine Wave-Nummer und ein Wave-Name hinzugefügt. Die ersten 16 Zeichen des Namens der Import-Quelldatei werden als Wave-Name verwendet. Sie können diese Wellenformen in der Wave-Liste überprüfen.

## Importieren von Audiodaten eines Rechners

Sie können die "SPD-SX PRO App" verwenden, um Audiodaten von einem Rechner zu importieren und als Wave-Daten für das SPD-SX PROzu verwenden.

Laden Sie die "SPD-SX PRO App" mithilfe des Roland Cloud Manager herunter.

#### SPD-SX PRO App

- **Sie können von einem USB Flash-Speicher bzw. einem Rechner eine Audiodatei (WAV/AIFF/MP3) in das SPD-SX PRO importieren und als Wellenform abspielen.**
- **Weisen Sie eine auf dem Rechner gespeicherte WAV/AIFF-Datei einem Kit zu.**
- **Verändern Sie den Namen des Kit bzw. der Wellenform.**

## **HINWEIS**

Lesen Sie die Hilfe-Datei der SPD-SX PRO App bzgl. der Anwendung dieser Funktionen.

## <span id="page-155-0"></span>Sichern der aktuellen Einstellungen (TOOLS- WRITE)

Wenn Sie am SPD-SX PRO Einstellungen verändert haben, werden die Änderungen bei Ausschalten automatisch gesichert. Um die Einstellungen manuell vor Ausschalten des Geräts zu sichern, führen Sie die WRITE-Funktion aus.

**1. Drücken Sie im KIT-Display den [F5] (TOOLS)-Taster.**

Das TOOLS-Fenster erscheint.

**2. Wählen Sie mit den Cursor [**à**] [**á**] [**ã**] [**â**]-Tastern "WRITE" und drücken Sie den [ENTER]-Taster.**

Eine Bestätigungs-Abfrage erscheint.

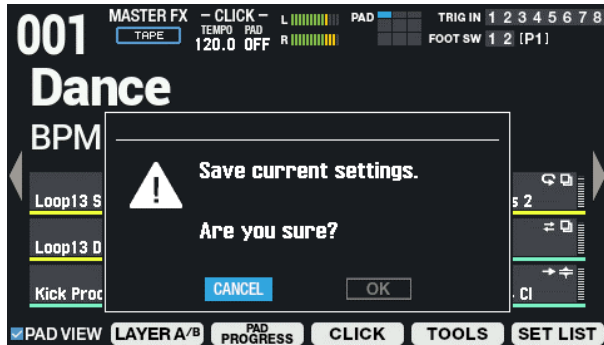

**3. Wählen Sie mit den Cursor [**ã**] [**â**]-Tastern "OK" und drücken Sie den [ENTER]-Taster.**

Die Anzeige "Completed!" erscheint und danach wieder die vorherige Display-Anzeige. Wenn Sie den Vorgang abbrechen wollen, wählen Sie "CANCEL" und drücken Sie den [ENTER]-Taster.

# Technische Daten

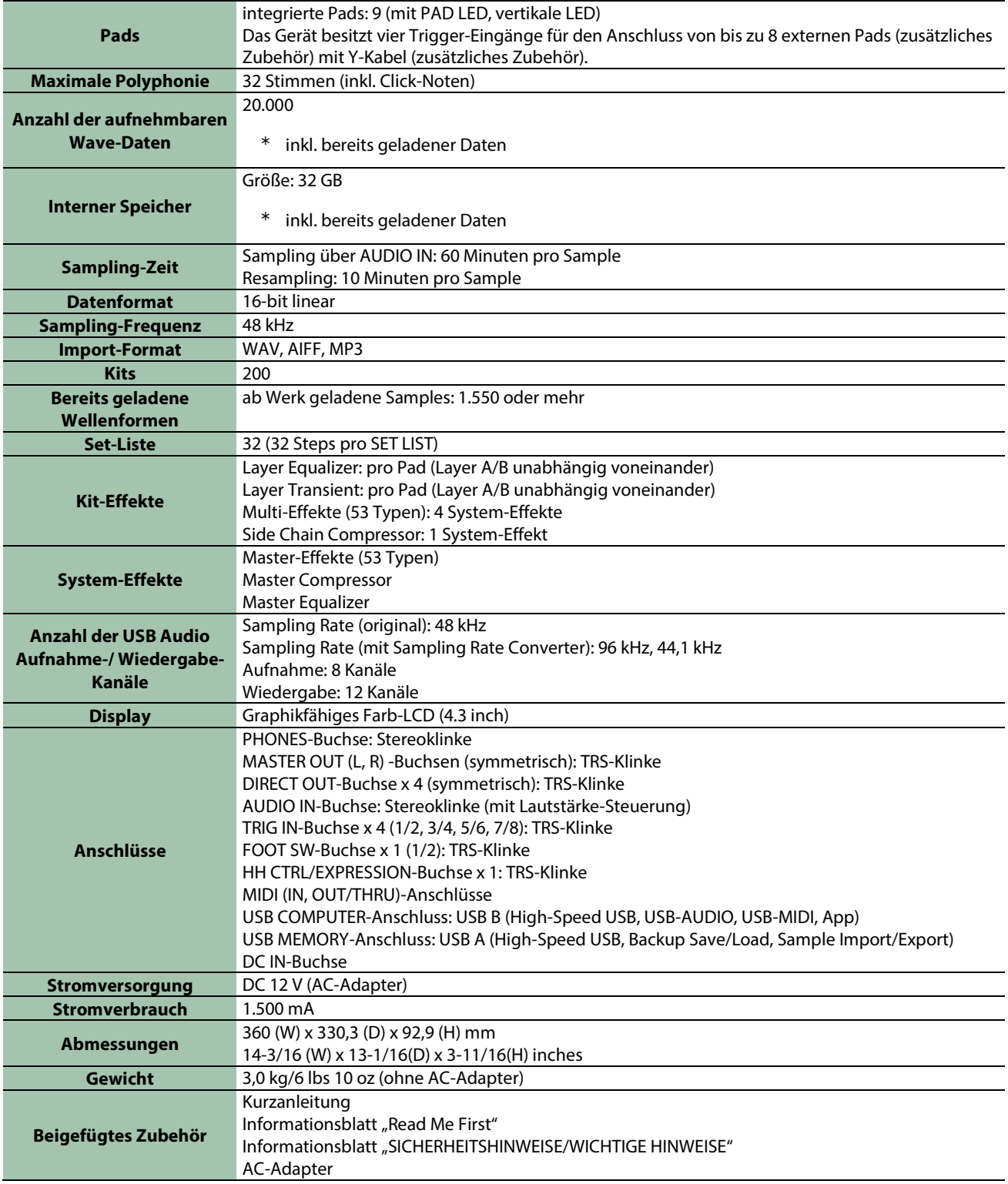

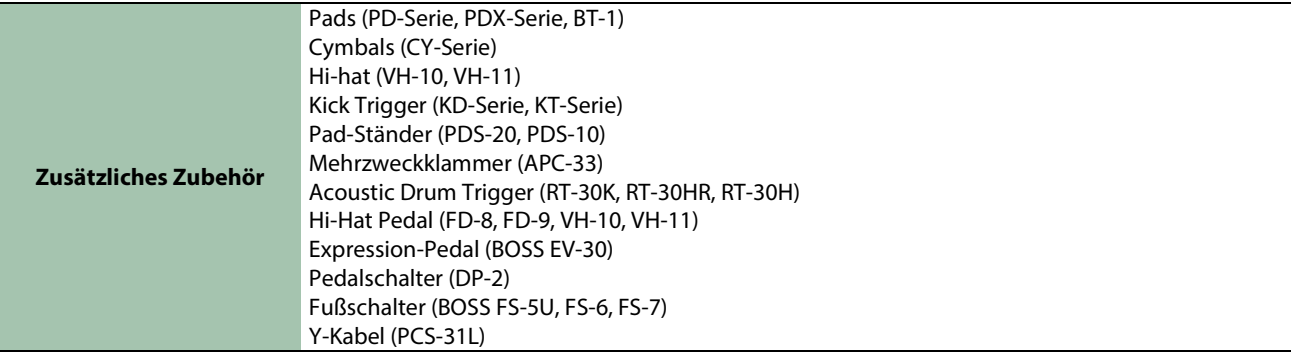

\* Dieses Dokument beschreibt die technischen Daten des Produkts bei Veröffentlichung dieses Dokuments. Ggf. aktualisierte Informationen zu diesem Produkt finden Sie auf der Roland-Internetseite.

## Effect List (English)

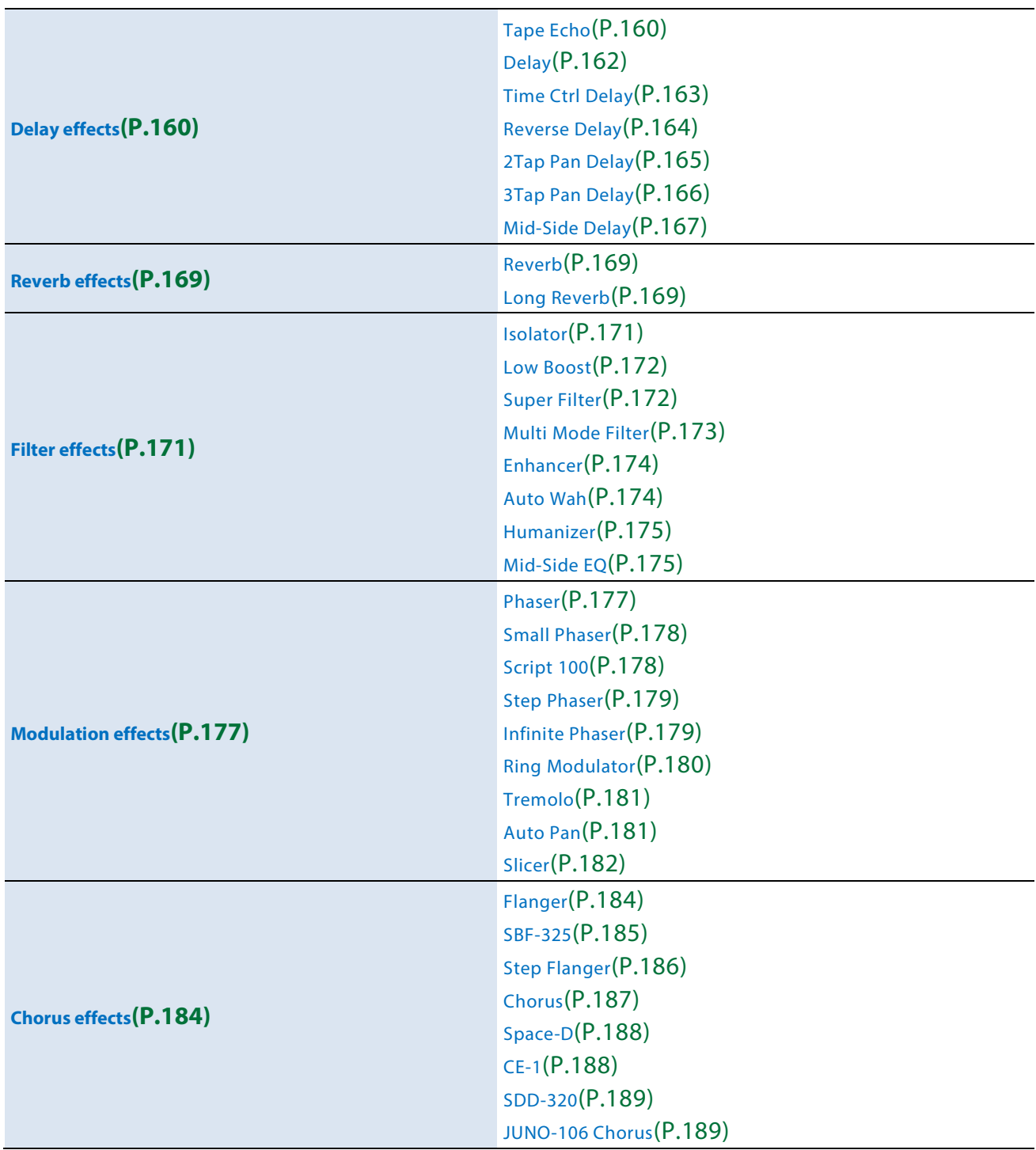

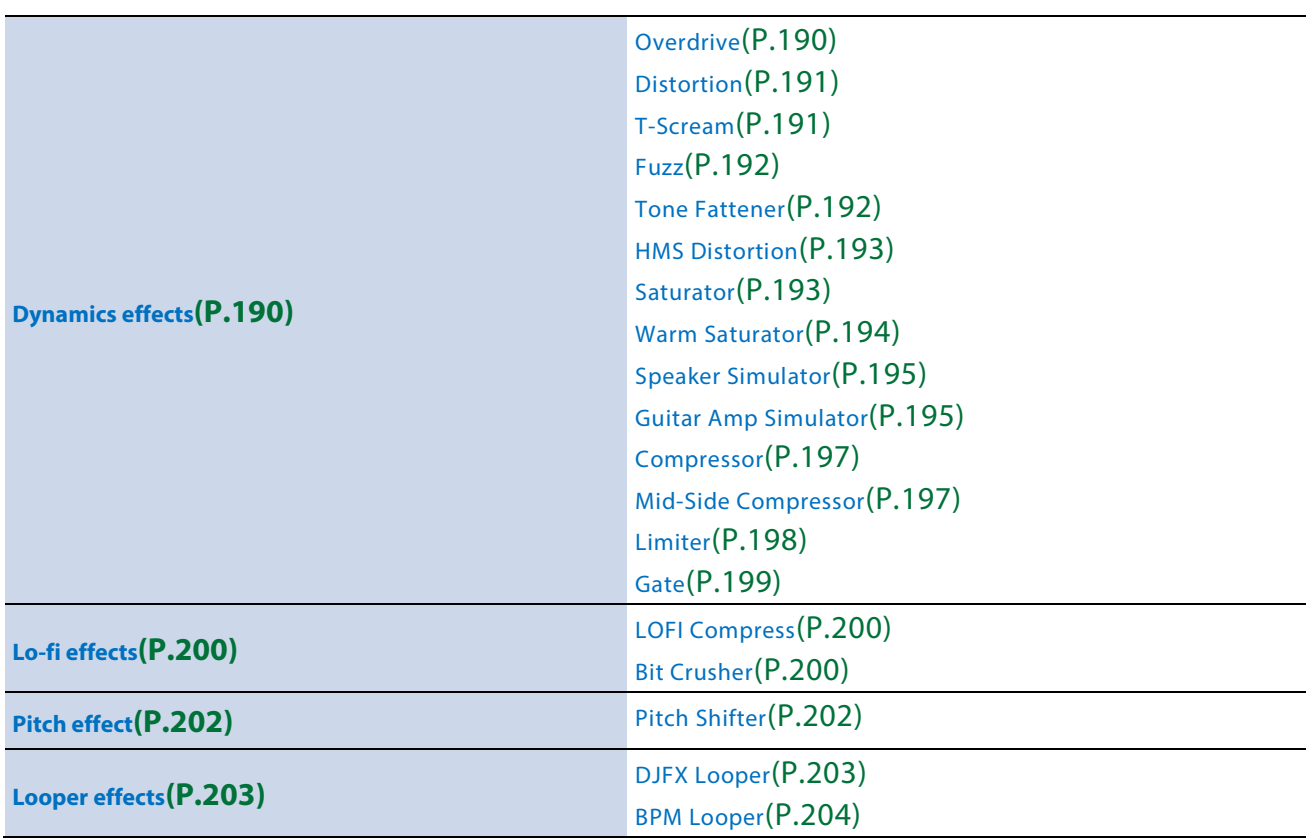

## <span id="page-159-0"></span>Delay effects

[Tape Echo\(](#page-159-1)P.160) [Delay\(](#page-161-0)P.162) [Time Ctrl Delay\(](#page-162-0)P.163) [Reverse Delay\(](#page-163-0)P.164) [2Tap Pan Delay\(](#page-164-0)P.165) [3Tap Pan Delay\(](#page-165-0)P.166) [Mid-Side Delay\(](#page-166-0)P.167)

#### <span id="page-159-1"></span>Tape Echo

A virtual tape echo that produces a realistic tape delay sound. This simulates the tape echo section of a Roland RE-201 Space Echo.

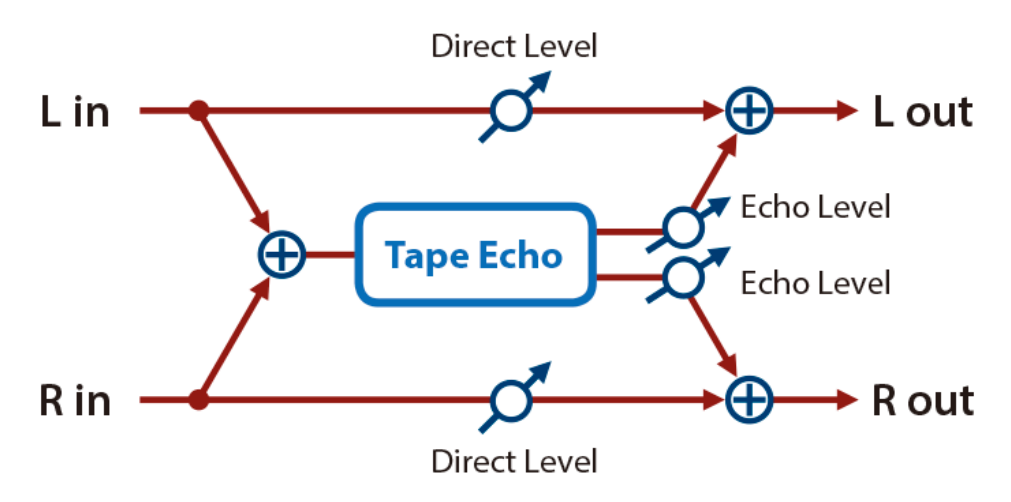

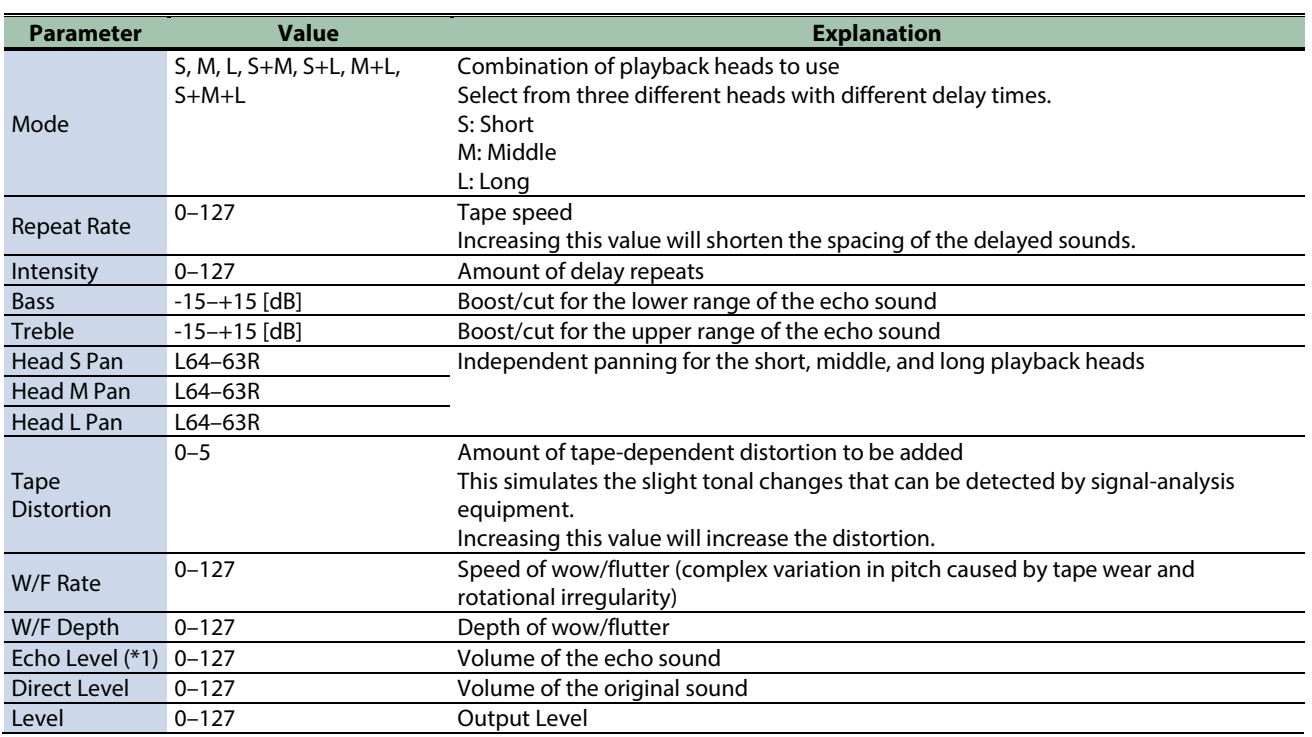

## <span id="page-161-0"></span>Delay

This is a stereo delay.

#### When Feedback Mode is NORMAL

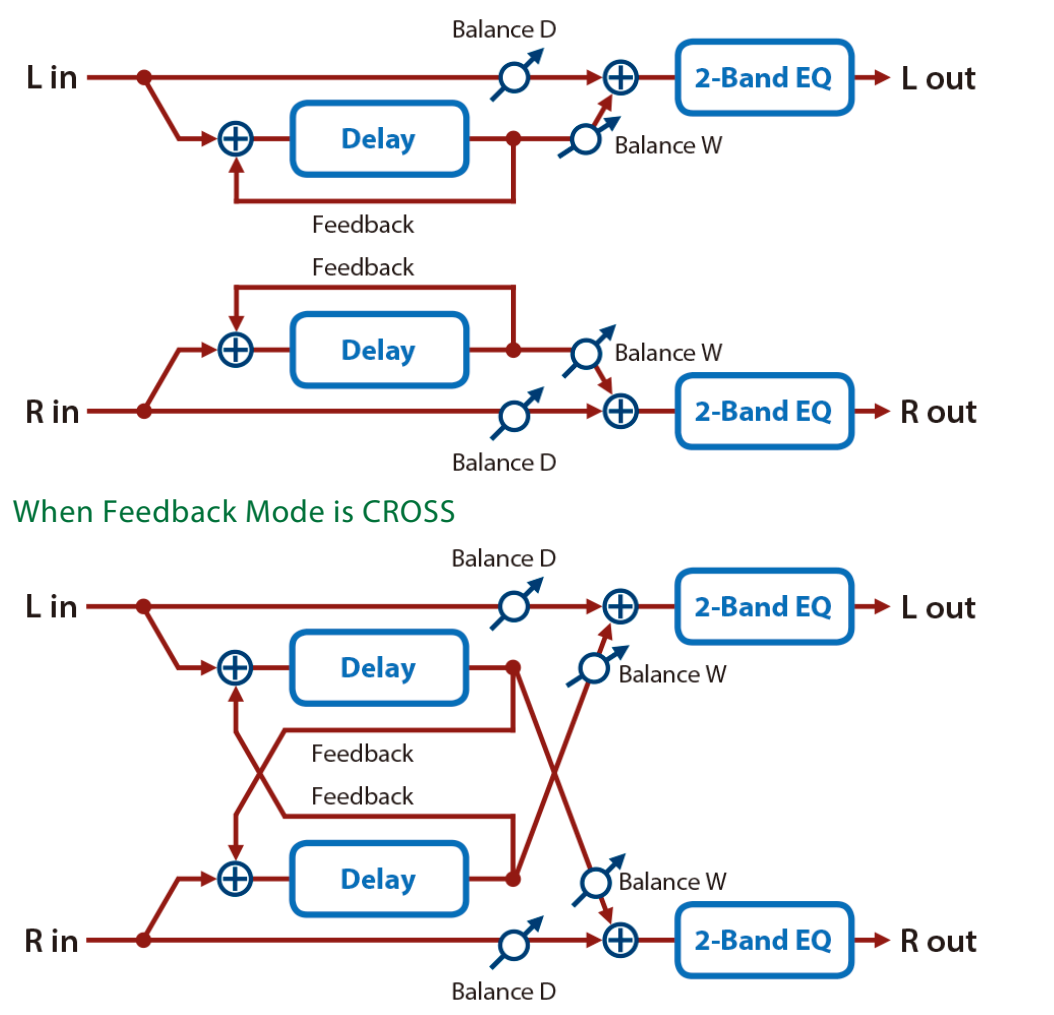

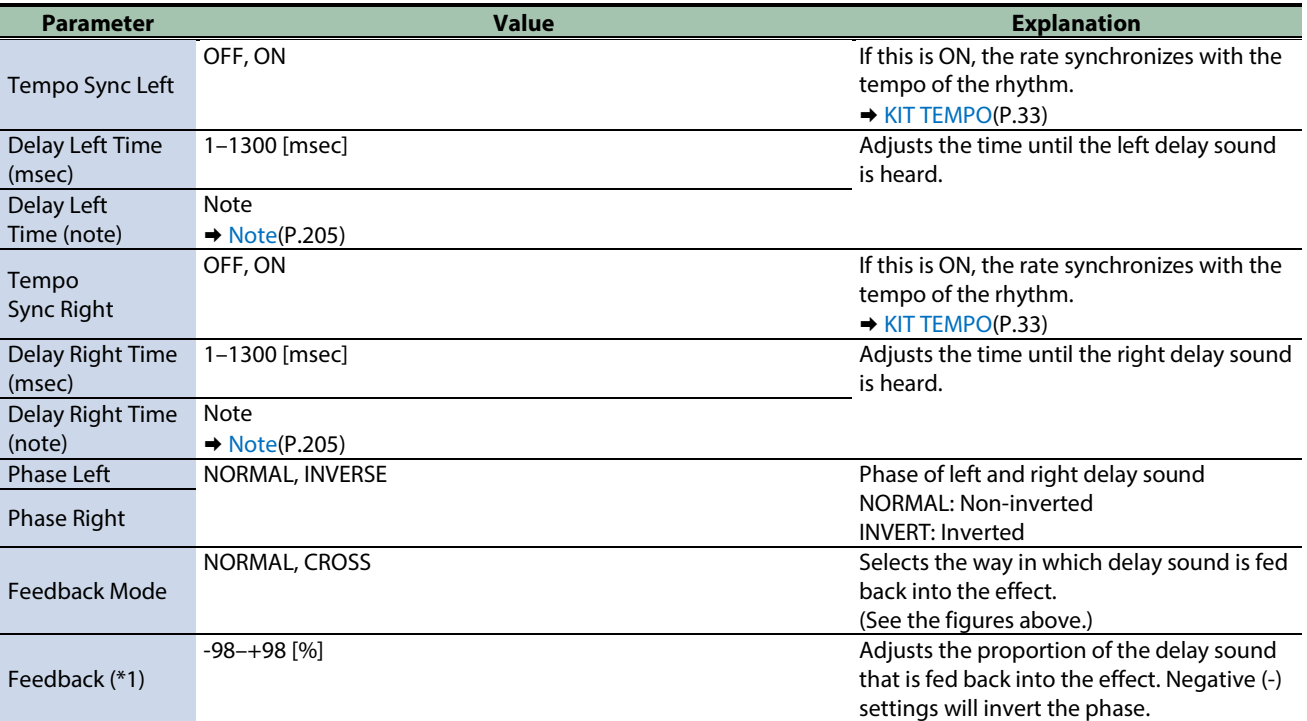

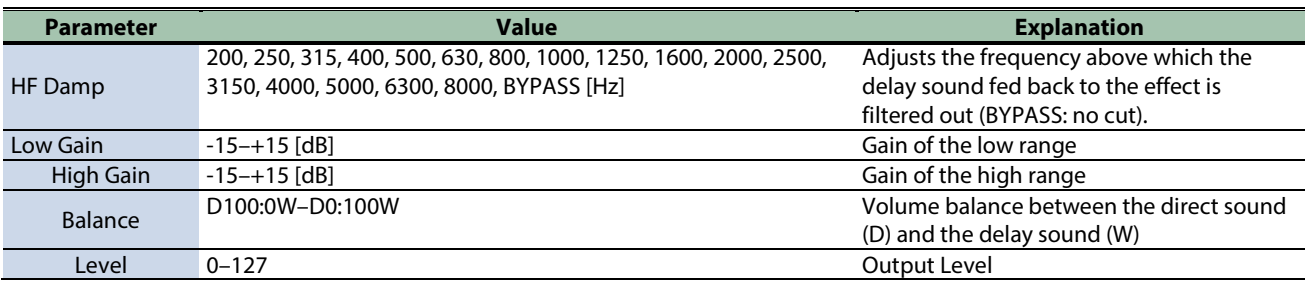

\*1: This parameter corresponds to MASTER EFFECT CTRL. For details, refer to ["Steuern des MASTER EFFECT mit dem MASTER](#page-206-0)  [EFFECT-Regler \(MASTER EFFECT](#page-206-0) CTRL)(P.207)".

#### <span id="page-162-0"></span>Time Ctrl Delay

A stereo delay in which the delay time can be varied smoothly.

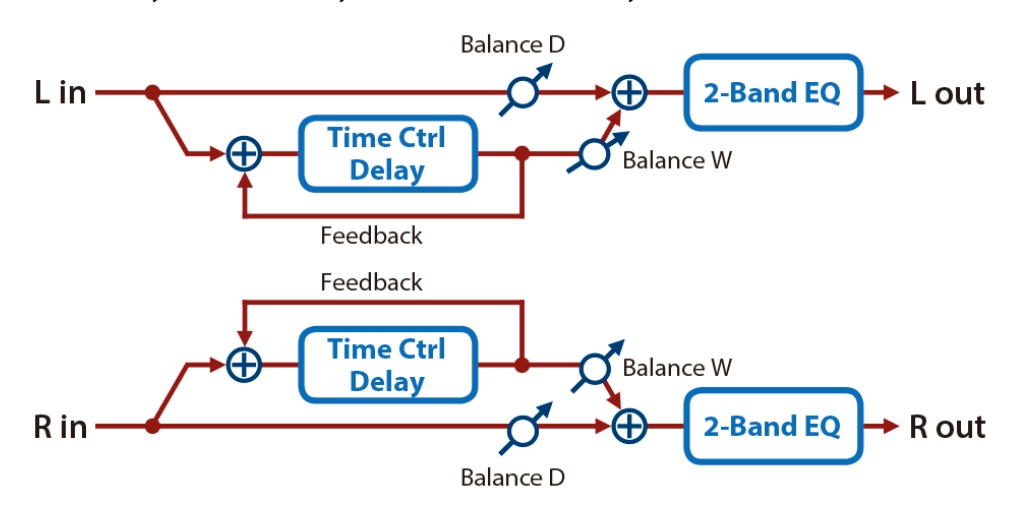

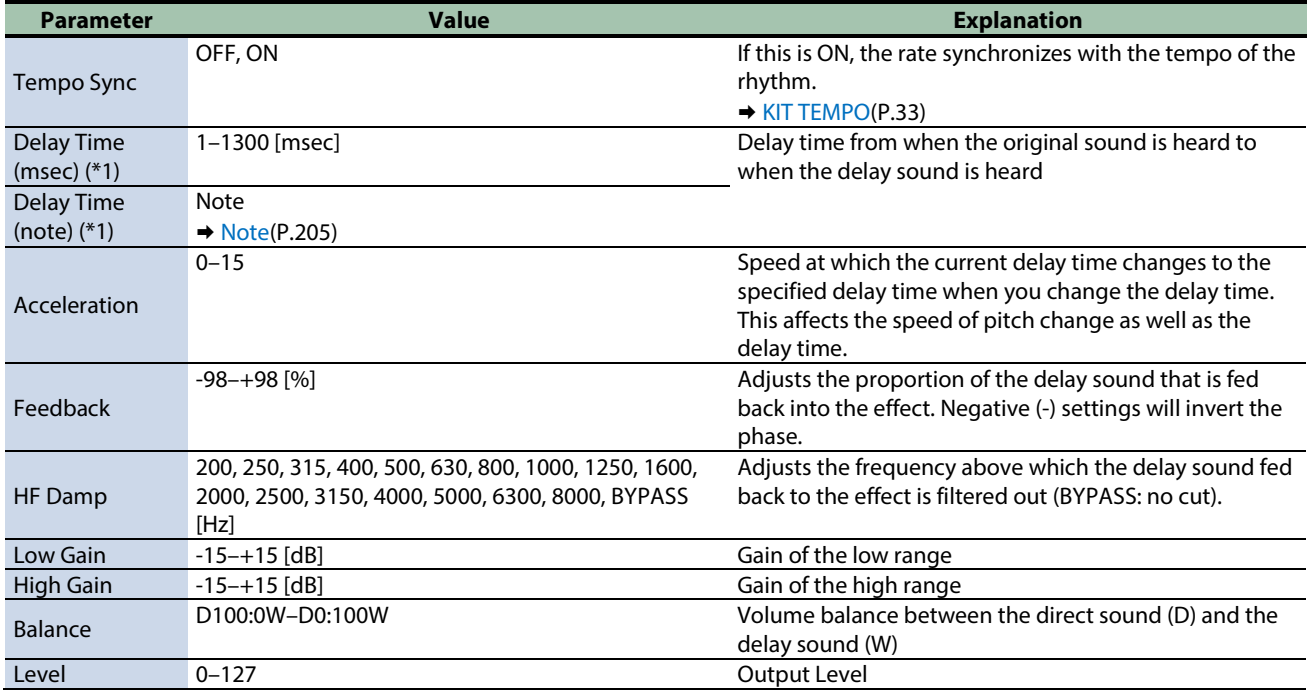

\*1: This parameter corresponds to MFX Ctrl. For details, refer to ["Steuern des MFX mit den PAD EDIT \[1\] \[2\]-Reglern \(MFX](#page-205-0)  [Ctrl\)\(](#page-205-0)P.206)".

## <span id="page-163-0"></span>Reverse Delay

This is a reverse delay that adds a reversed and delayed sound to the input sound.

A tap delay is connected immediately after the reverse delay.

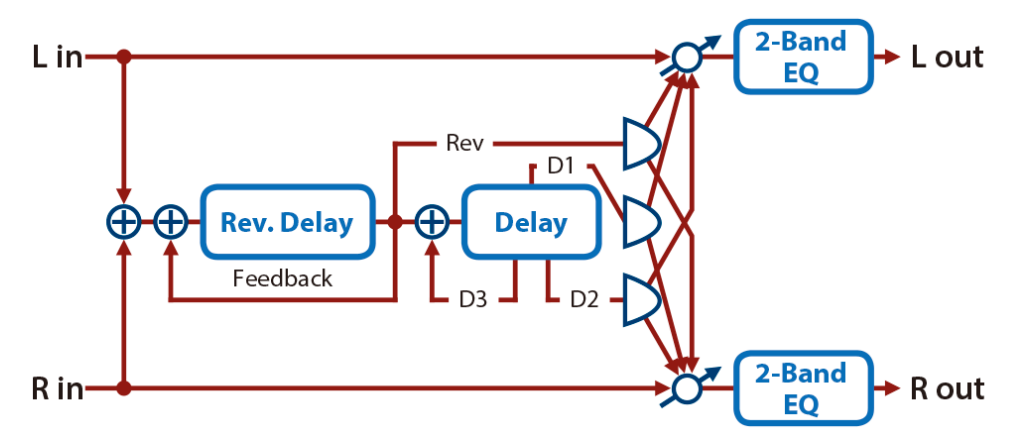

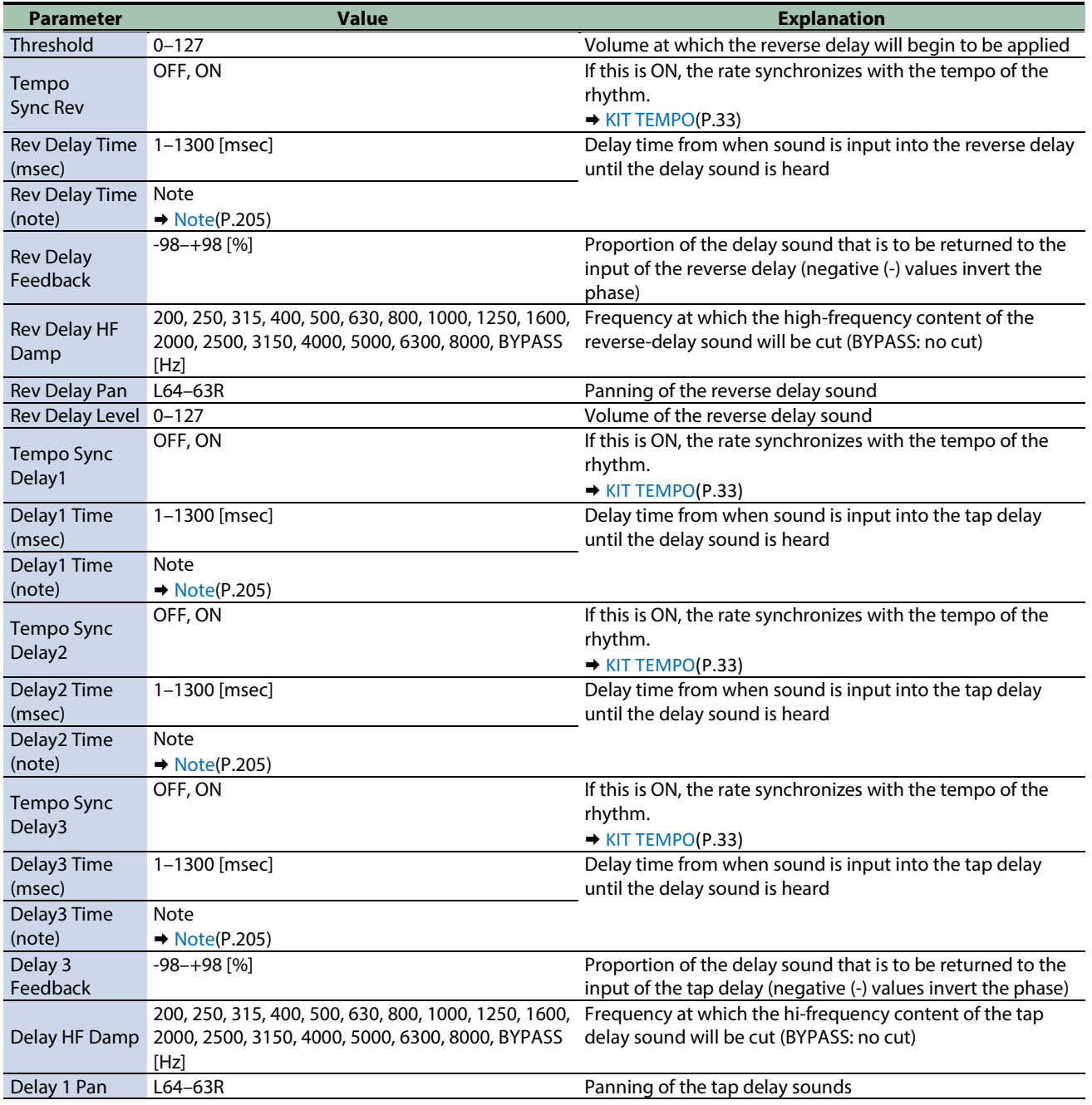

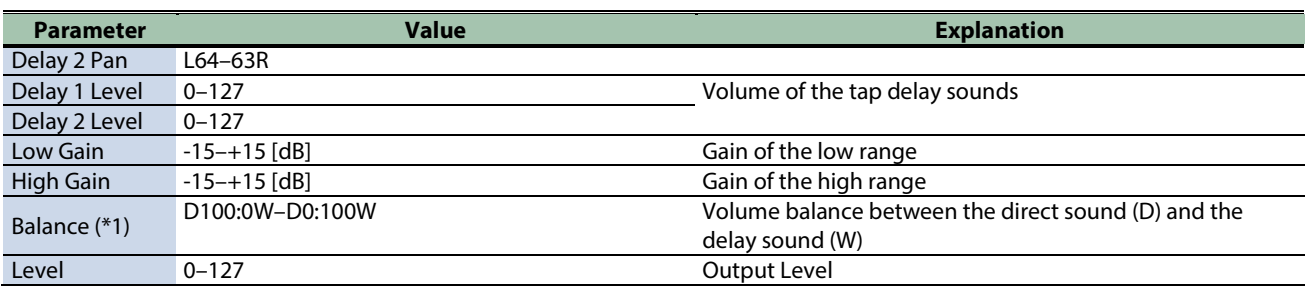

\*1: This parameter corresponds to MASTER EFFECT CTRL. For details, refer to ["Steuern des MASTER EFFECT mit dem MASTER](#page-206-0)  [EFFECT-Regler \(MASTER EFFECT CTRL\)\(](#page-206-0)P.207)".

#### <span id="page-164-0"></span>2Tap Pan Delay

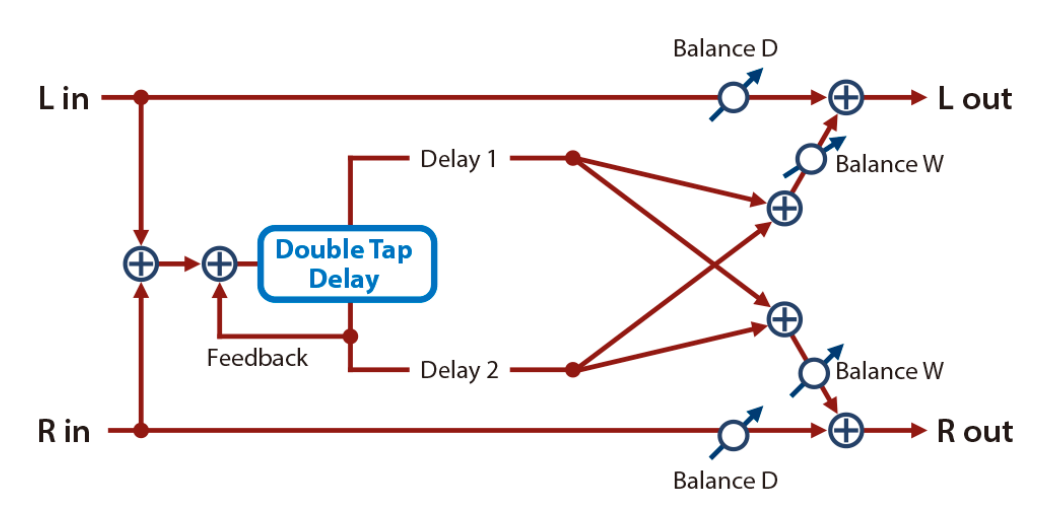

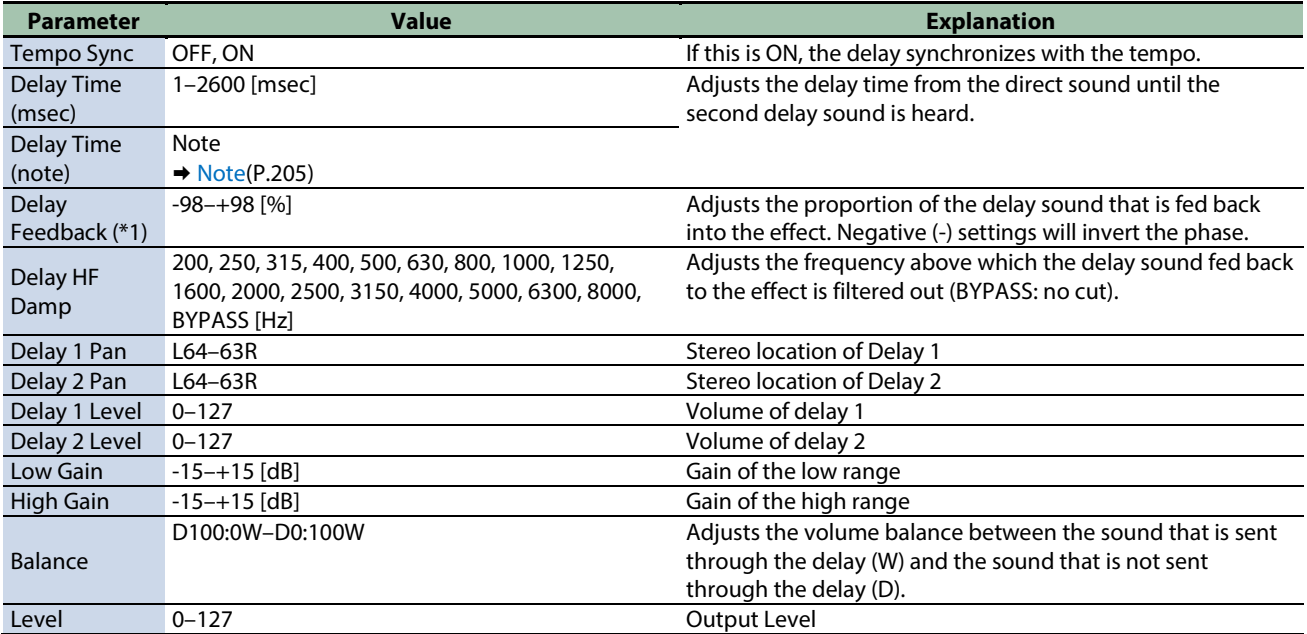

\*1: This parameter corresponds to MFX Ctrl. For details, refer to ["Steuern des MFX mit den PAD EDIT \[1\] \[2\]-Reglern \(MFX](#page-205-0)  [Ctrl\)\(](#page-205-0)P.206)".

## <span id="page-165-0"></span>3Tap Pan Delay

Produces three delay sounds; center, left and right.

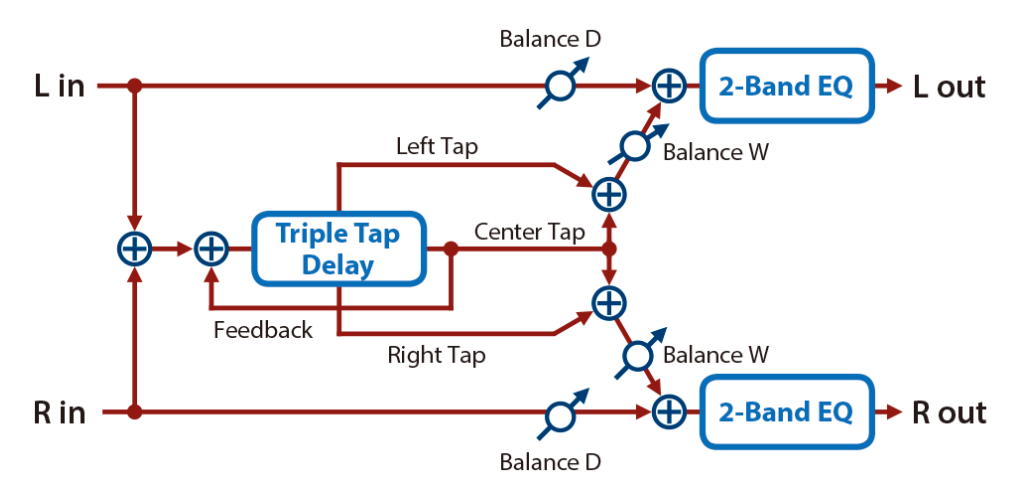

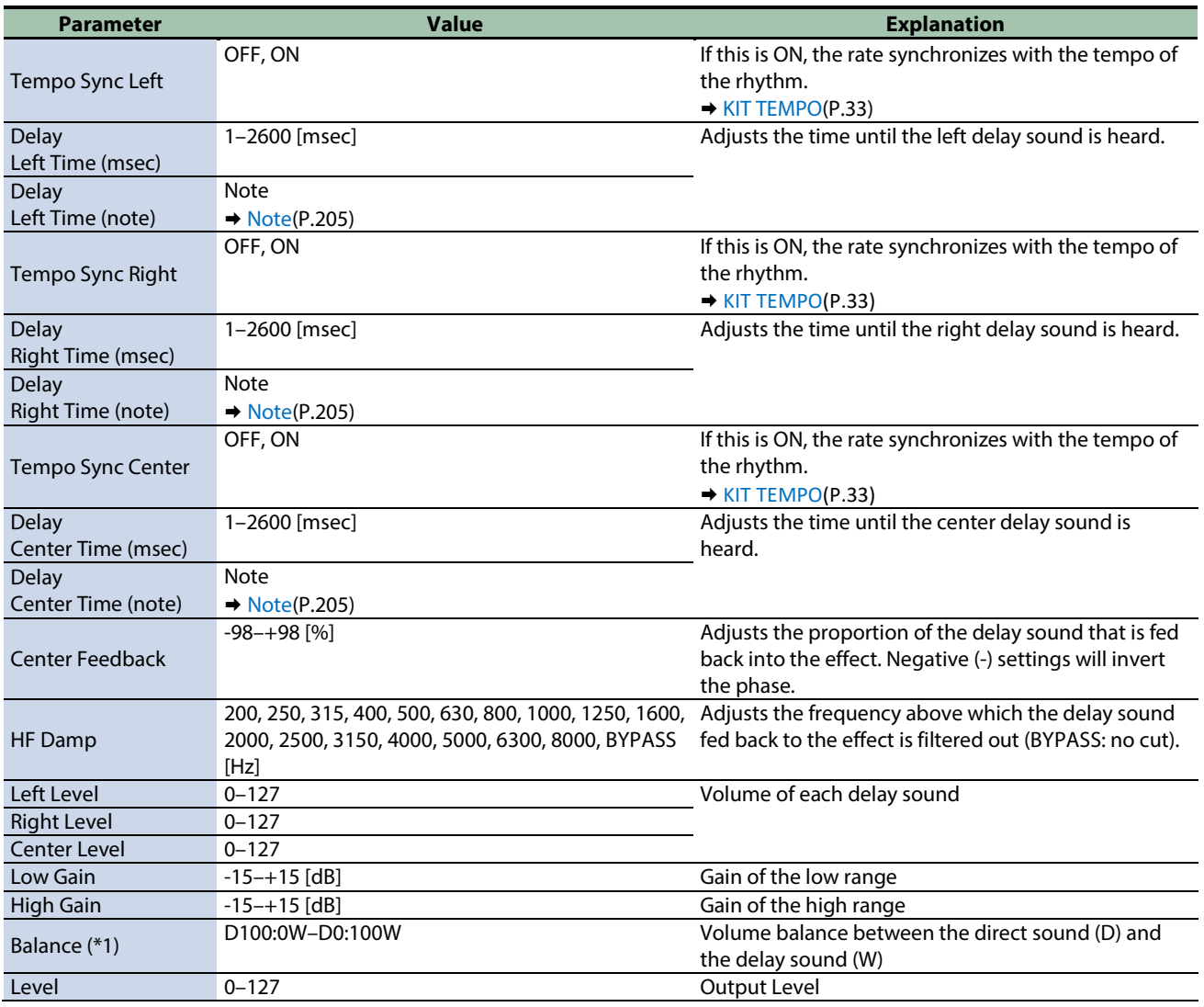

\*1: This parameter corresponds to MFX Ctrl. For details, refer to ["Steuern des MFX mit den PAD EDIT \[1\] \[2\]-Reglern \(MFX](#page-205-0)  [Ctrl\)\(](#page-205-0)P.206)".

## <span id="page-166-0"></span>Mid-Side Delay

This effect applies different amounts of delay to left/right signals of similar phase and differing phase.

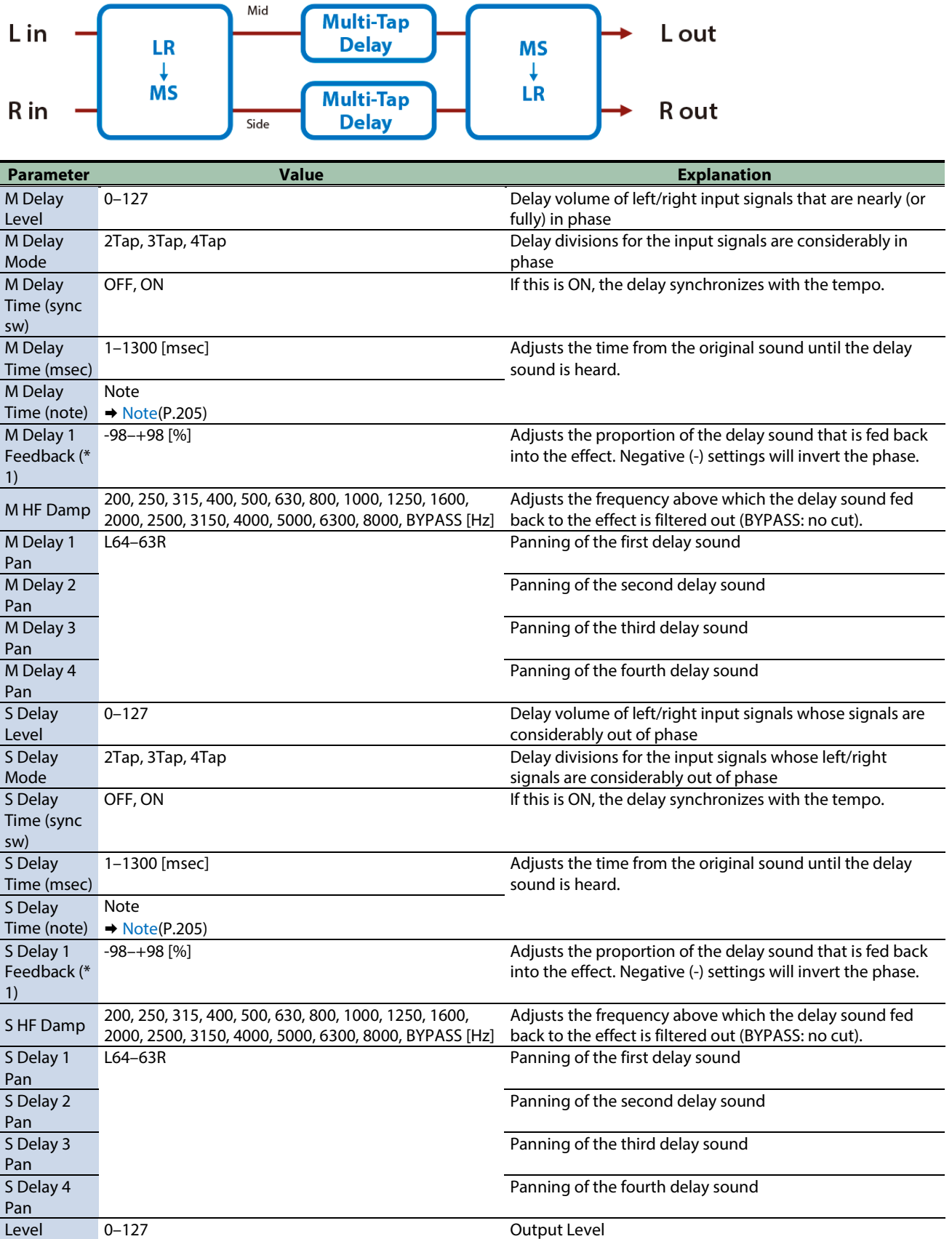

\*1: This parameter corresponds to MFX Ctrl. For details, refer to ["Steuern des MFX mit den PAD EDIT \[1\] \[2\]-Reglern \(MFX](#page-205-0)  [Ctrl\)\(](#page-205-0)P.206)".

## <span id="page-168-0"></span>Reverb effects

#### [Reverb\(](#page-168-1)P.169)

<span id="page-168-1"></span>[Long Reverb\(](#page-168-2)P.169)

#### Reverb

Adds reverberation to the direct sound, simulating an acoustic space.

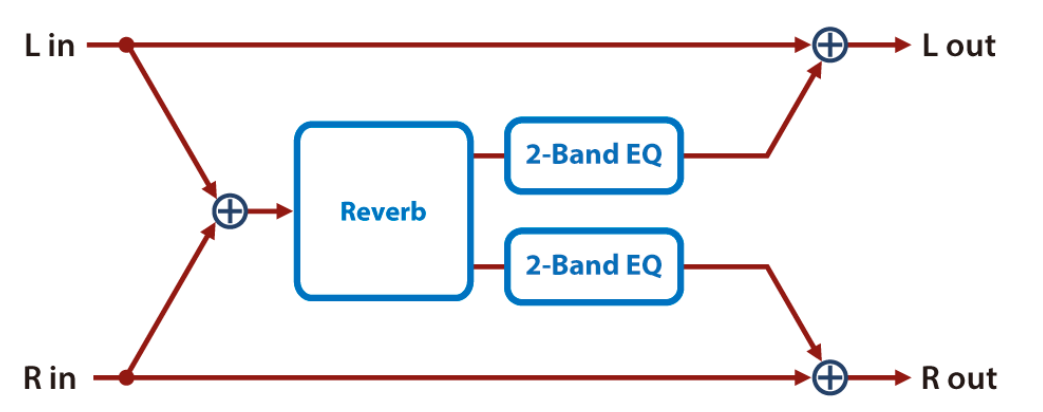

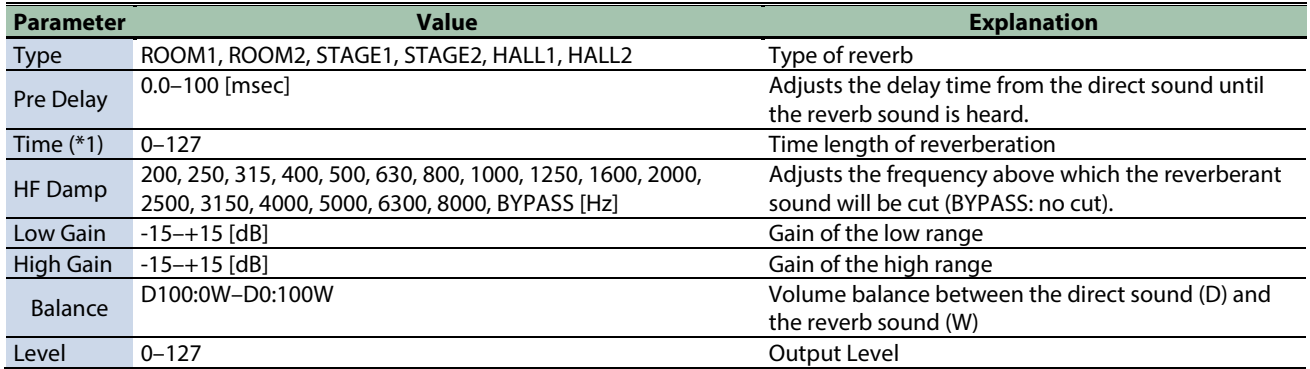

\*1: This parameter corresponds to MFX Ctrl. For details, refer to ["Steuern des MFX mit den PAD EDIT \[1\] \[2\]-Reglern \(MFX](#page-205-0)  [Ctrl\)\(](#page-205-0)P.206)".

\*1: This parameter corresponds to MASTER EFFECT CTRL. For details, refer to ["Steuern des MASTER EFFECT mit dem MASTER](#page-206-0)  [EFFECT-Regler \(MASTER EFFECT CTRL\)\(](#page-206-0)P.207)".

#### <span id="page-168-2"></span>Long Reverb

This is a very rich sounding reverb with a choice of character.

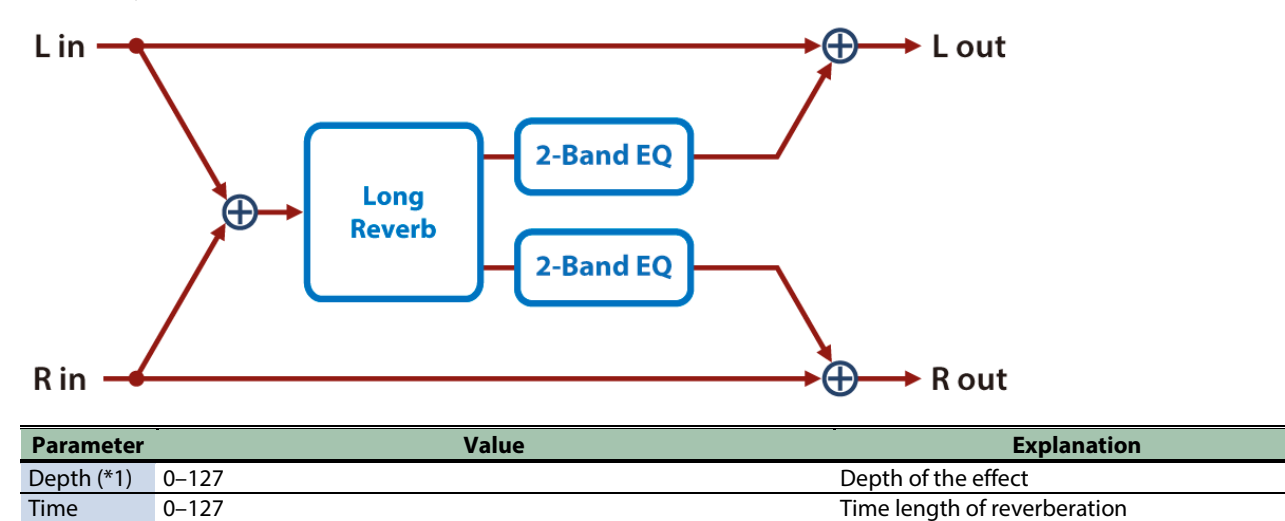

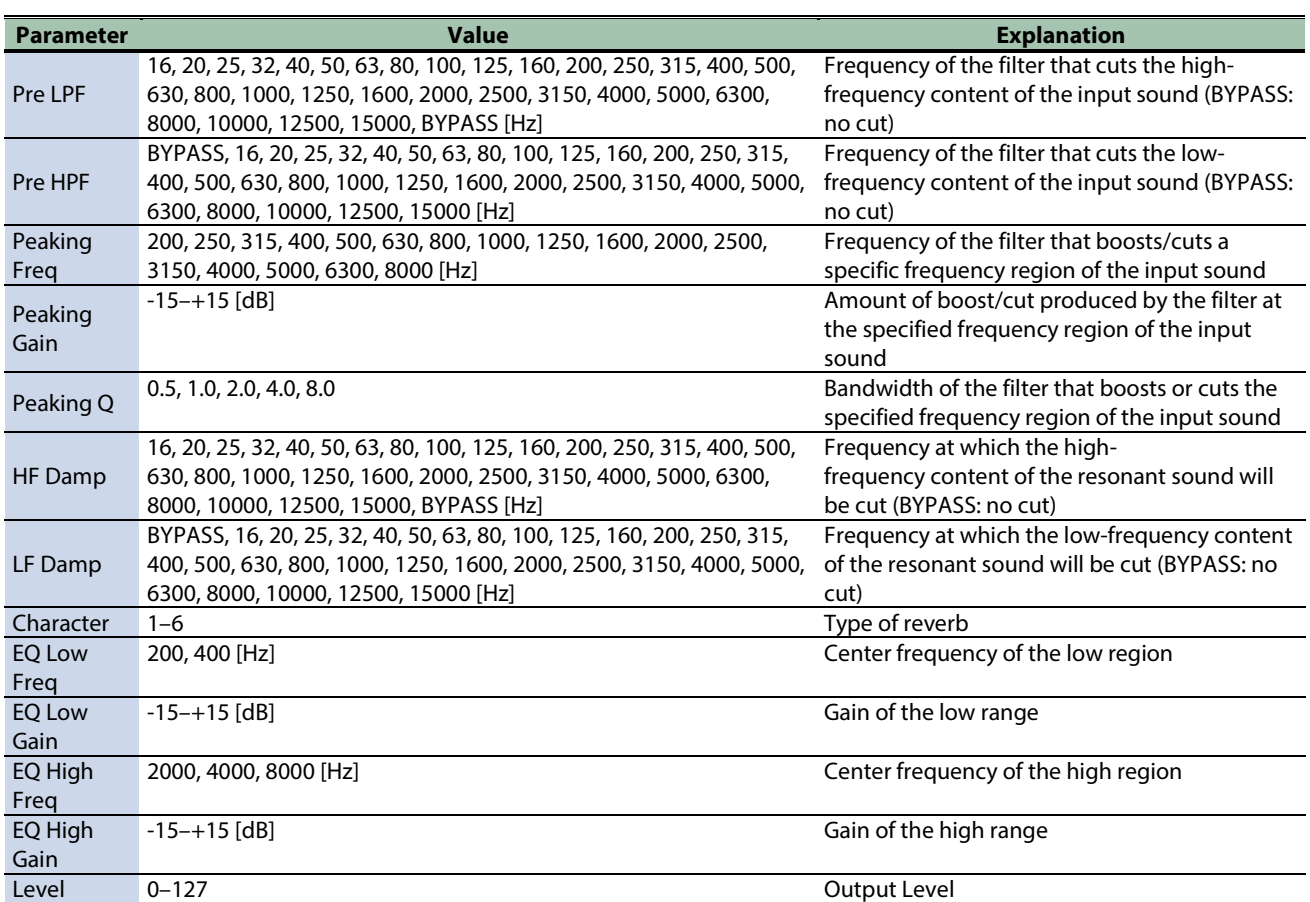

## <span id="page-170-0"></span>Filter effects

[Isolator\(](#page-170-1)P.171) [Low Boost\(](#page-171-0)P.172) [Super Filter\(](#page-171-1)P.172) [Multi Mode Filter\(](#page-172-0)P.173) [Enhancer\(](#page-173-0)P.174) [Auto Wah\(](#page-173-1)P.174) [Humanizer\(](#page-174-0)P.175) [Mid-Side EQ\(](#page-174-1)P.175)

#### <span id="page-170-1"></span>Isolator

This is an equalizer which cuts the volume greatly, allowing you to add a special effect to the sound by cutting the volume in varying ranges.

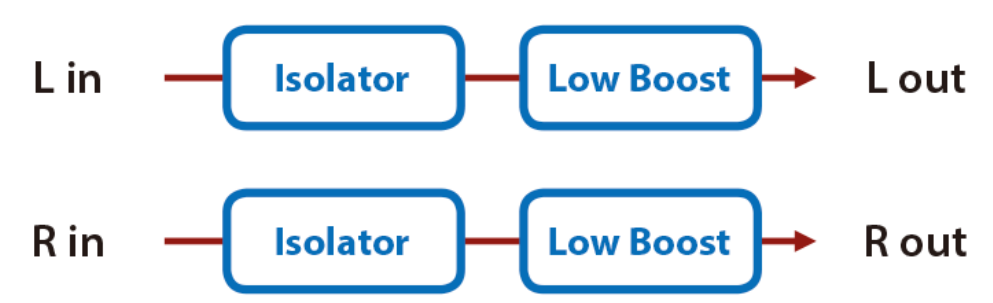

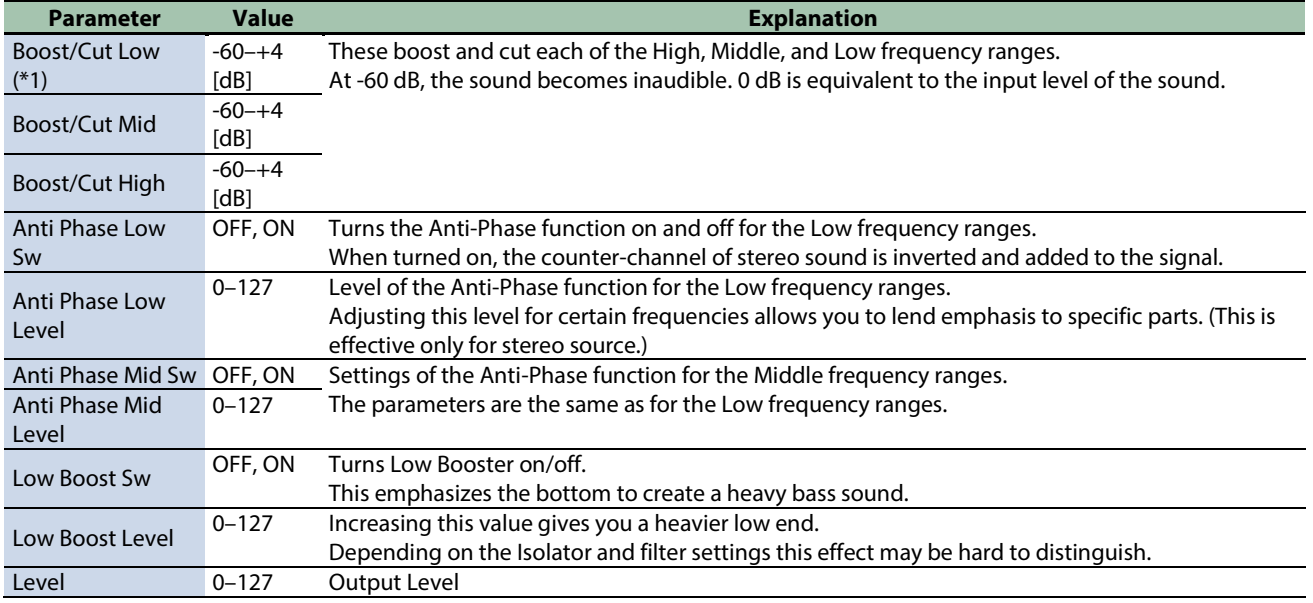

\*1: This parameter corresponds to MFX Ctrl. For details, refer to ["Steuern des MFX mit den PAD EDIT \[1\] \[2\]-Reglern \(MFX](#page-205-0)  [Ctrl\)\(](#page-205-0)P.206)".

#### <span id="page-171-0"></span>Low Boost

Boosts the volume of the lower range, creating powerful lows.

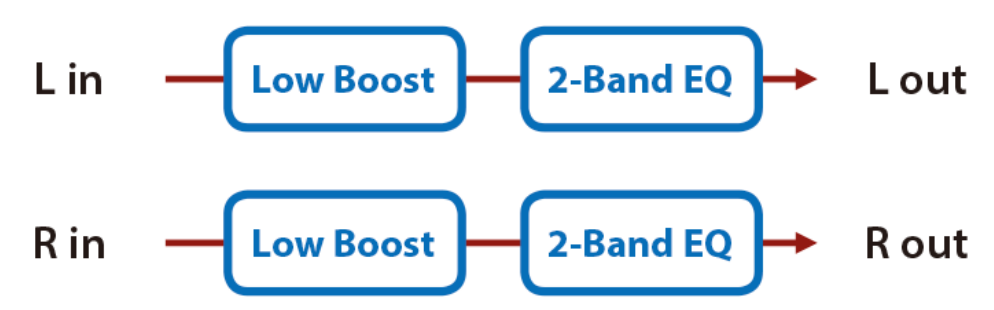

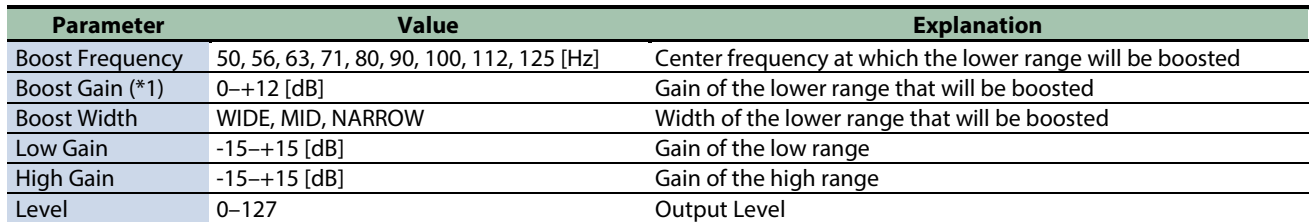

\*1: This parameter corresponds to MFX Ctrl. For details, refer to ["Steuern des MFX mit den PAD EDIT \[1\] \[2\]-Reglern \(MFX](#page-205-0)  [Ctrl\)\(](#page-205-0)P.206)".

\*1: This parameter corresponds to MASTER EFFECT CTRL. For details, refer to ["Steuern des MASTER EFFECT mit dem MASTER](#page-206-0)  [EFFECT-Regler \(MASTER EFFECT CTRL\)\(](#page-206-0)P.207)".

#### <span id="page-171-1"></span>Super Filter

This is a filter with an extremely sharp slope. The cutoff frequency can be varied cyclically.

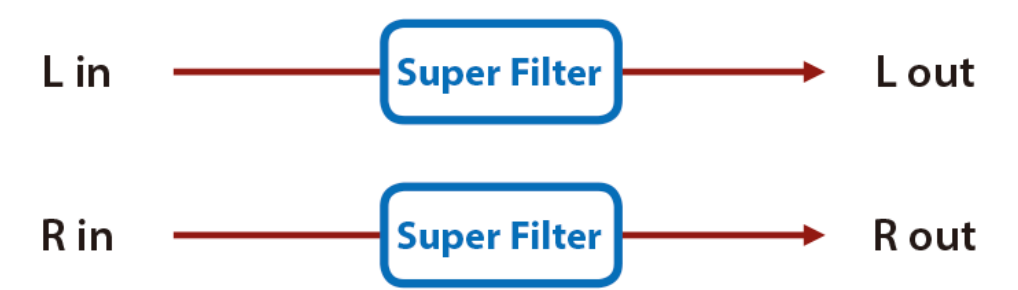

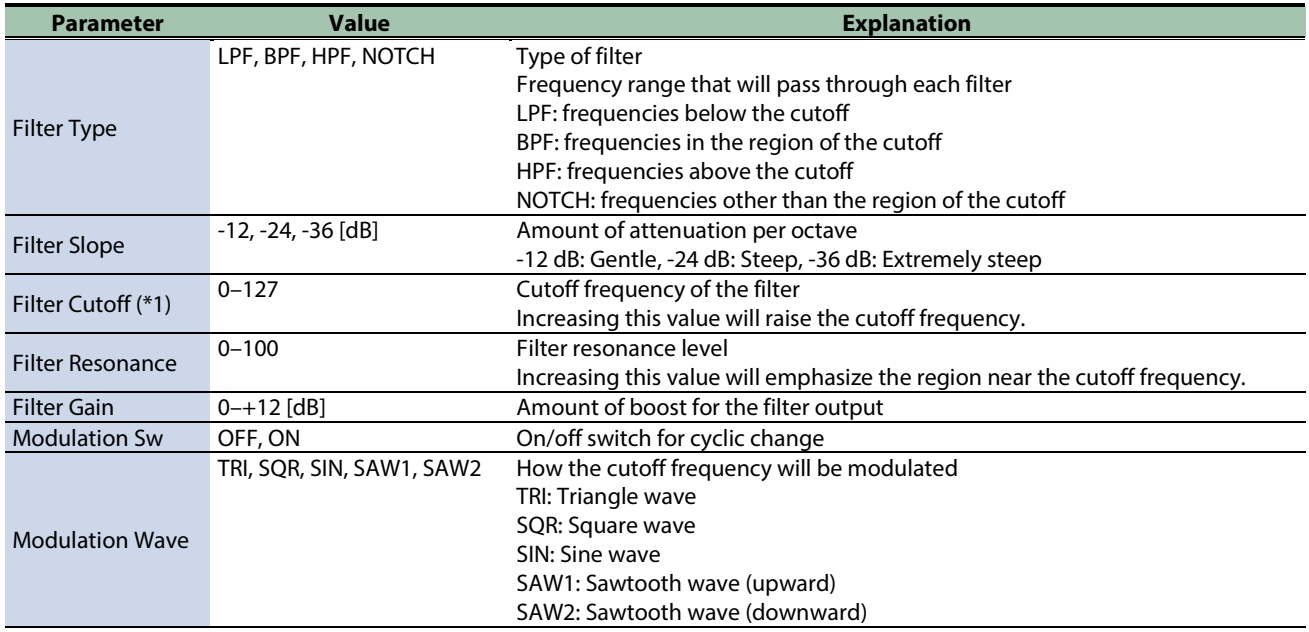

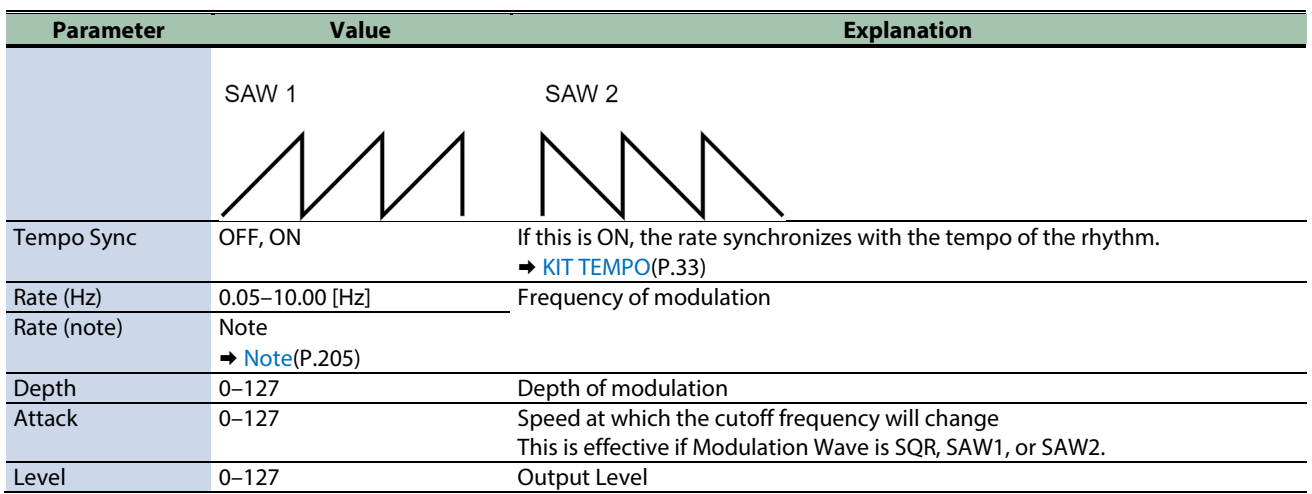

\*1: This parameter corresponds to MASTER EFFECT CTRL. For details, refer to ["Steuern des MASTER EFFECT mit dem MASTER](#page-206-0)  [EFFECT-Regler \(MASTER EFFECT CTRL\)\(](#page-206-0)P.207)".

#### <span id="page-172-0"></span>Multi Mode Filter

This is a filter that is adjusted for effective use in a DJ performance.

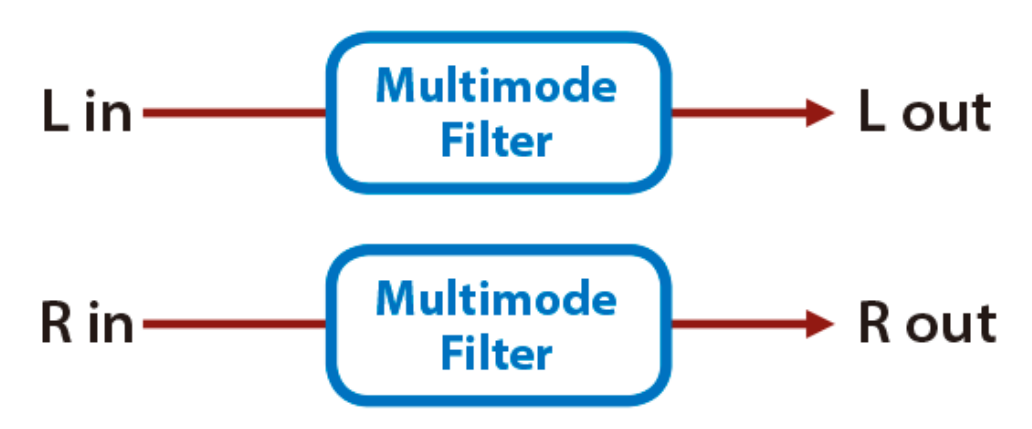

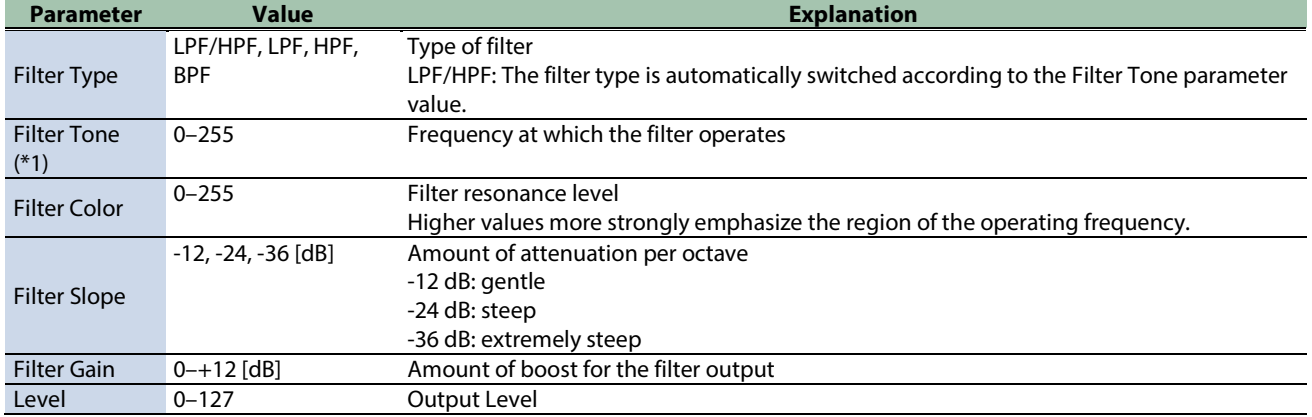

\*1: This parameter corresponds to MFX Ctrl. For details, refer to ["Steuern des MFX mit den PAD EDIT \[1\] \[2\]-Reglern \(MFX](#page-205-0)  [Ctrl\)\(](#page-205-0)P.206)".

#### <span id="page-173-0"></span>Enhancer

Controls the overtone structure of the high frequencies, adding sparkle and tightness to the sound.

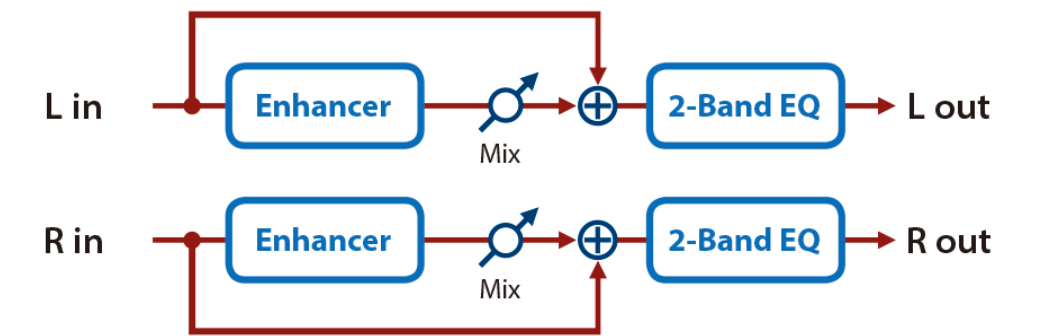

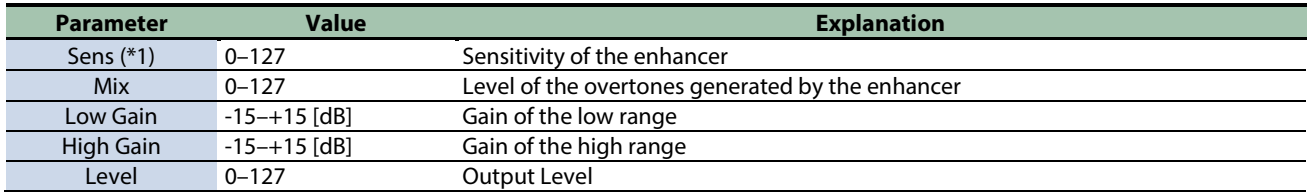

\*1: This parameter corresponds to MFX Ctrl. For details, refer to ["Steuern des MFX mit den PAD EDIT \[1\] \[2\]-Reglern \(MFX](#page-205-0)  [Ctrl\)\(](#page-205-0)P.206)".

\*1: This parameter corresponds to MASTER EFFECT CTRL. For details, refer to ["Steuern des MASTER EFFECT mit dem MASTER](#page-206-0)  [EFFECT-Regler \(MASTER EFFECT CTRL\)\(](#page-206-0)P.207)".

#### <span id="page-173-1"></span>Auto Wah

Cyclically controls a filter to create cyclic change in timbre.

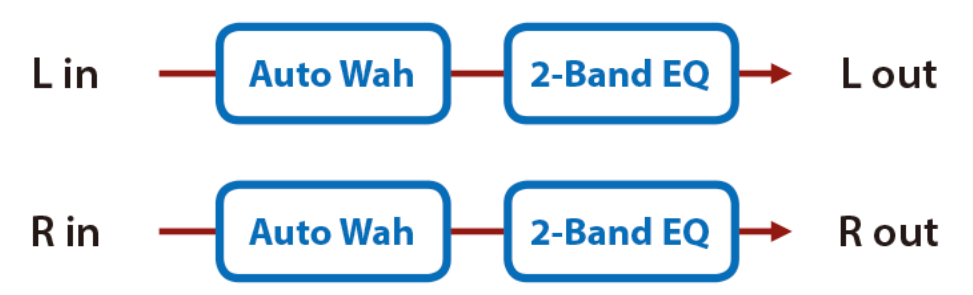

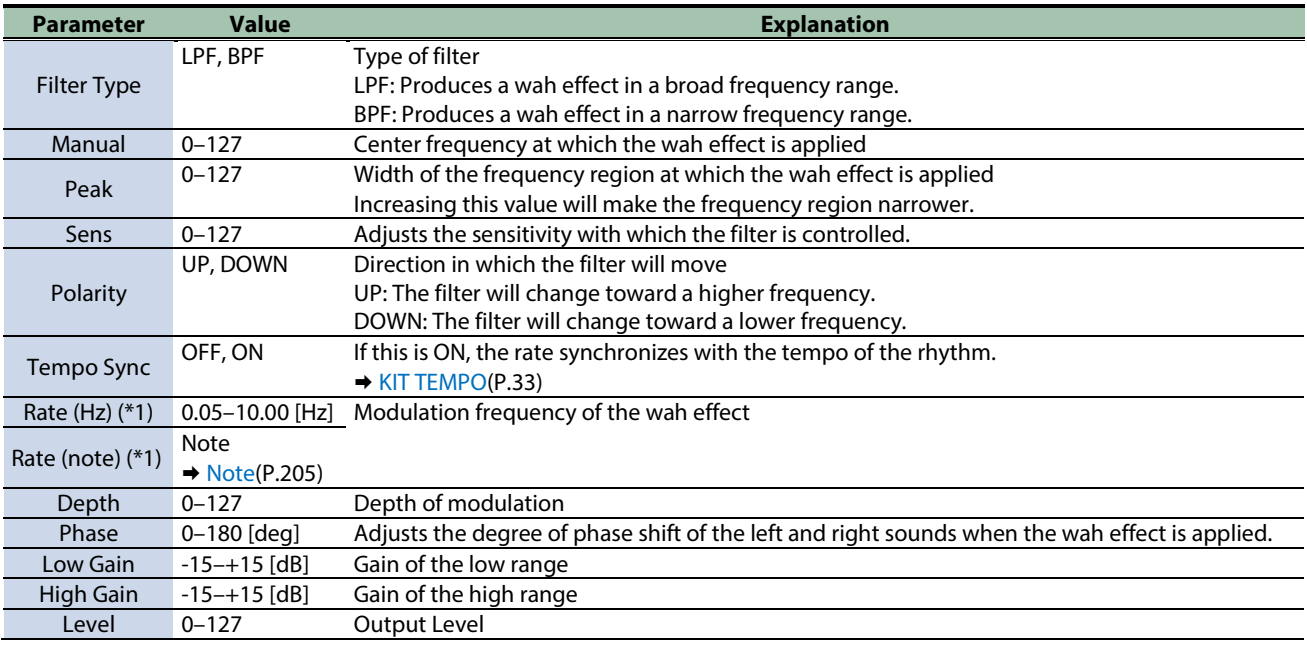

\*1: This parameter corresponds to MASTER EFFECT CTRL. For details, refer to ["Steuern des MASTER EFFECT mit dem MASTER](#page-206-0)  [EFFECT-Regler \(MASTER EFFECT CTRL\)\(](#page-206-0)P.207)".

#### <span id="page-174-0"></span>Humanizer

Adds a vowel character to the sound, making it similar to a human voice.

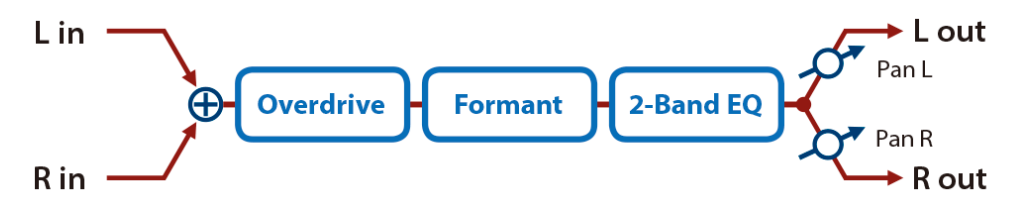

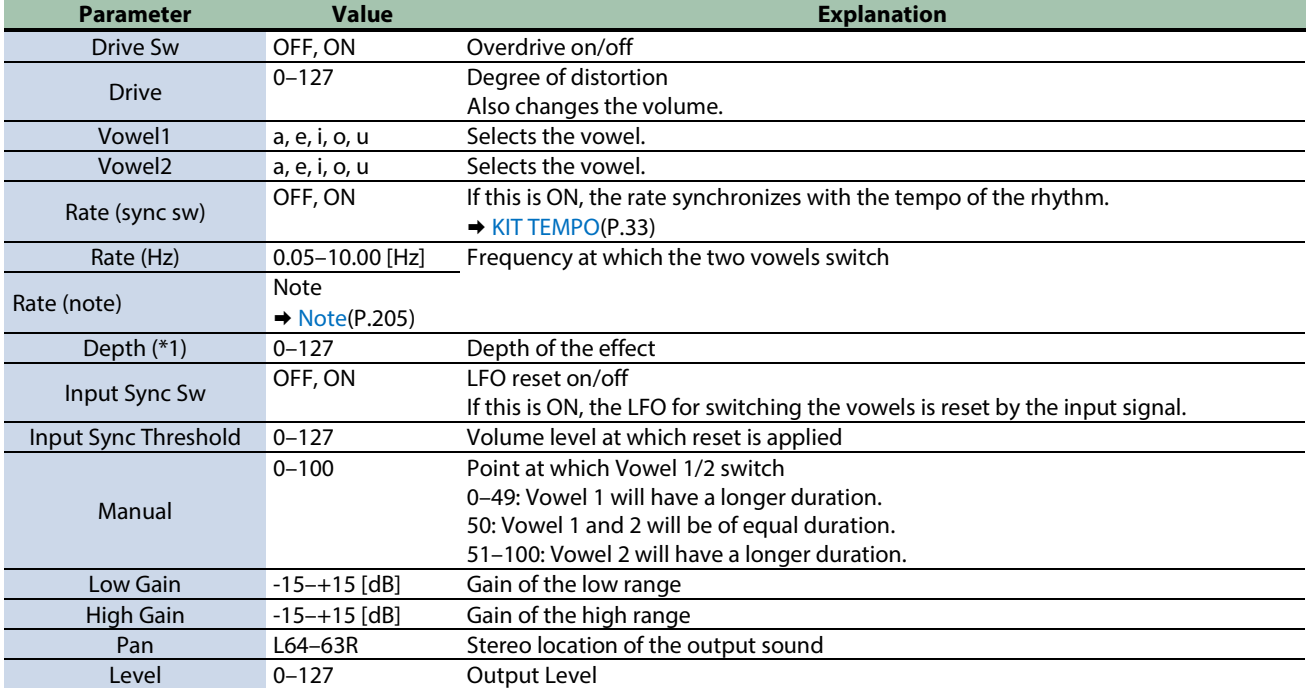

\*1: This parameter corresponds to MFX Ctrl. For details, refer to ["Steuern des MFX mit den PAD EDIT \[1\] \[2\]-Reglern \(MFX](#page-205-0)  [Ctrl\)\(](#page-205-0)P.206)".

\*1: This parameter corresponds to MASTER EFFECT CTRL. For details, refer to ["Steuern des MASTER EFFECT mit dem MASTER](#page-206-0)  [EFFECT-Regler \(MASTER EFFECT CTRL\)\(](#page-206-0)P.207)".

#### <span id="page-174-1"></span>Mid-Side EQ

This effect allows the left/right signals that have similar phase to be tonally adjusted in a different way than the left/right signals that have different phase.

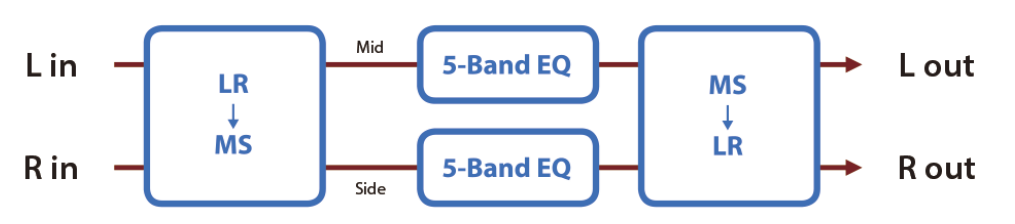

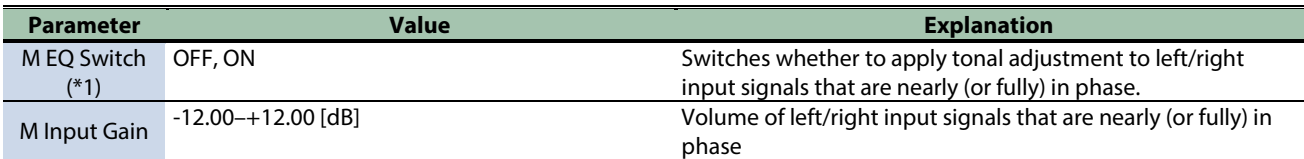

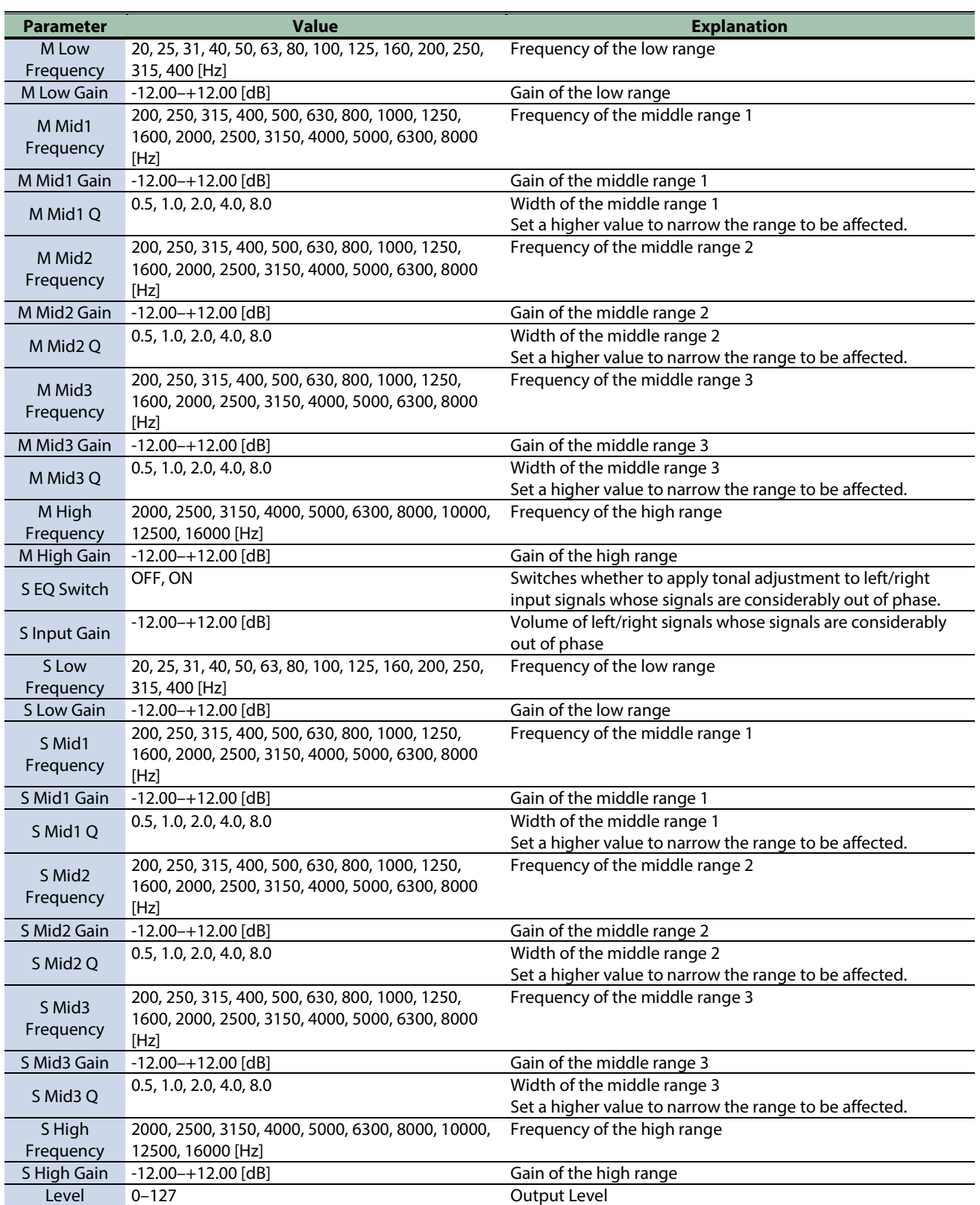

## <span id="page-176-0"></span>Modulation effects

[Phaser\(](#page-176-1)P.177) [Small Phaser\(](#page-177-0)P.178) [Script 100\(](#page-177-1)P.178) [Step Phaser\(](#page-178-0)P.179) [Infinite Phaser\(](#page-178-1)P.179) [Ring Modulator\(](#page-179-0)P.180) [Tremolo\(](#page-180-0)P.181) [Auto Pan\(](#page-180-1)P.181) [Slicer\(](#page-181-0)P.182)

#### <span id="page-176-1"></span>Phaser

This is a stereo phaser. A phase-shifted sound is added to the original sound and modulated.

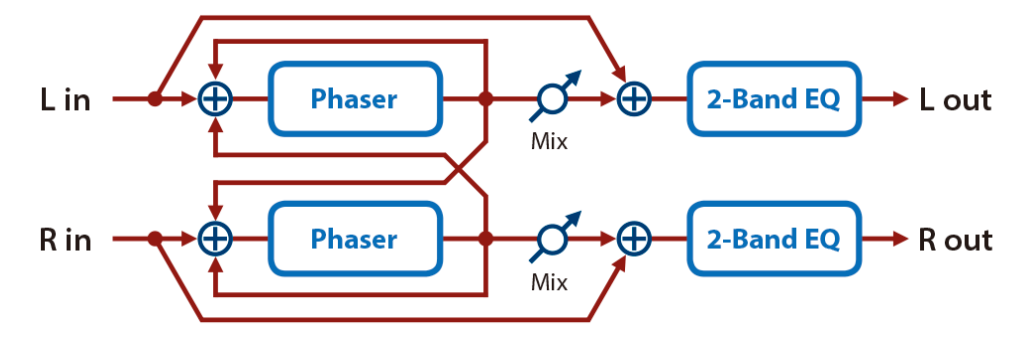

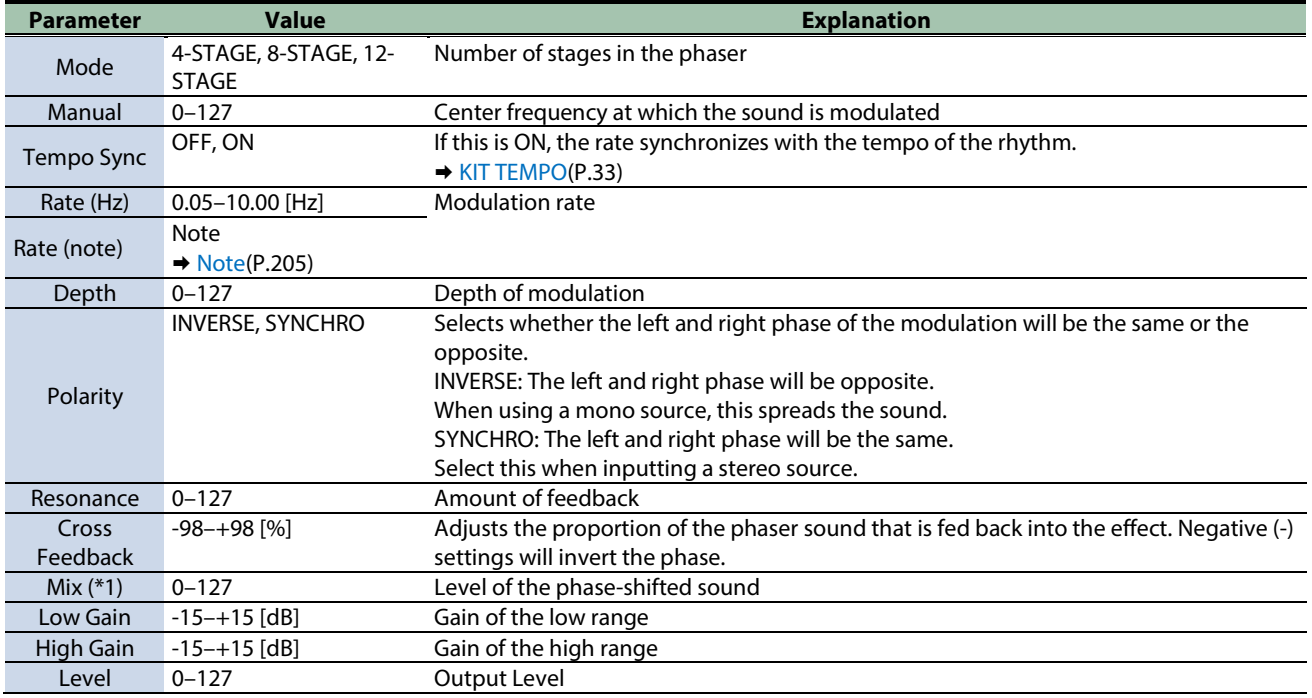

\*1: This parameter corresponds to MFX Ctrl. For details, refer to ["Steuern des MFX mit den PAD EDIT \[1\] \[2\]-Reglern \(MFX](#page-205-0)  [Ctrl\)\(](#page-205-0)P.206)".

### <span id="page-177-0"></span>Small Phaser

This simulates an analog phaser of the past.

It is particularly suitable for electric piano.

$$
Lin \tThen\n\begin{array}{c}\n\text{Phaser} \\
\hline\n\end{array}\n\qquad\n\begin{array}{c}\n2\text{-Band EQ} \\
\hline\n2\text{-Band EQ}\n\end{array}\n\qquad\n\begin{array}{c}\n\text{L out} \\
\hline\n\end{array}
$$
\nR in \t  
\n
$$
\begin{array}{c}\n\text{Phaser} \\
\hline\n\end{array}\n\qquad\n\begin{array}{c}\n2\text{-Band EQ} \\
\hline\n\end{array}\n\qquad\n\begin{array}{c}\n\text{R out} \\
\hline\n\end{array}
$$

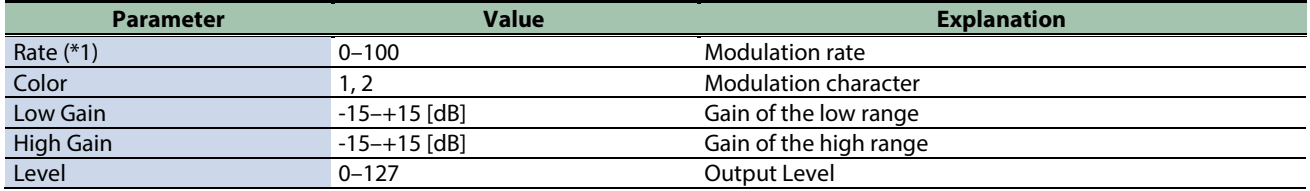

\*1: This parameter corresponds to MFX Ctrl. For details, refer to ["Steuern des MFX mit den PAD EDIT \[1\] \[2\]-Reglern \(MFX](#page-205-0)  [Ctrl\)\(](#page-205-0)P.206)".

\*1: This parameter corresponds to MASTER EFFECT CTRL. For details, refer to ["Steuern des MASTER EFFECT mit dem MASTER](#page-206-0)  [EFFECT-Regler \(MASTER EFFECT CTRL\)\(](#page-206-0)P.207)".

#### <span id="page-177-1"></span>Script 100

This simulates an analog phaser of the past.

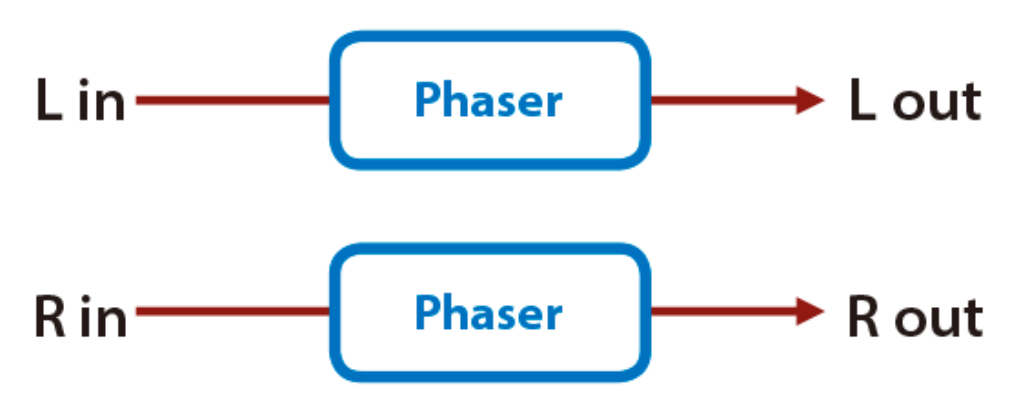

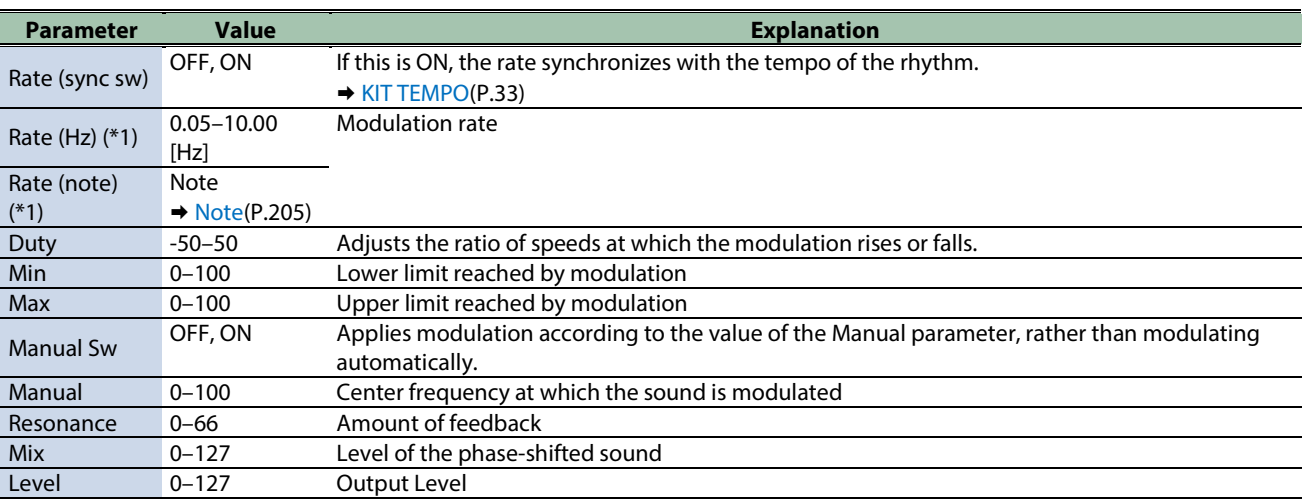

\*1: This parameter corresponds to MFX Ctrl. For details, refer to ["Steuern des MFX mit den PAD EDIT \[1\] \[2\]-Reglern \(MFX](#page-205-0)  [Ctrl\)\(](#page-205-0)P.206)".

\*1: This parameter corresponds to MASTER EFFECT CTRL. For details, refer to ["Steuern des MASTER EFFECT mit dem MASTER](#page-206-0)  [EFFECT-Regler \(MASTER EFFECT CTRL\)\(](#page-206-0)P.207)".

#### <span id="page-178-0"></span>Step Phaser

This is a stereo phaser. The phaser effect will be varied gradually.

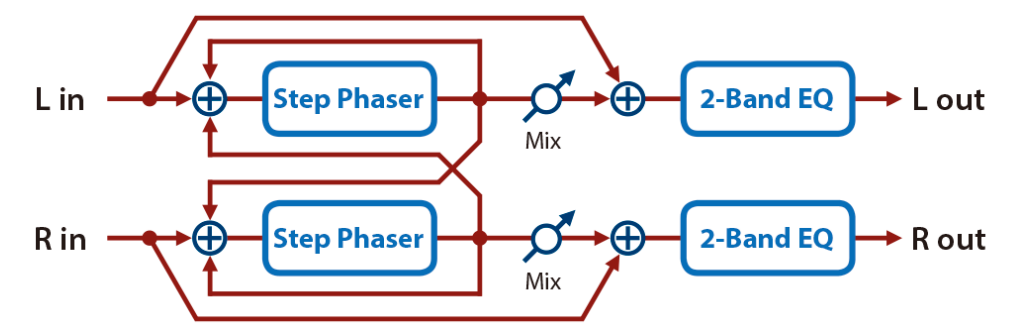

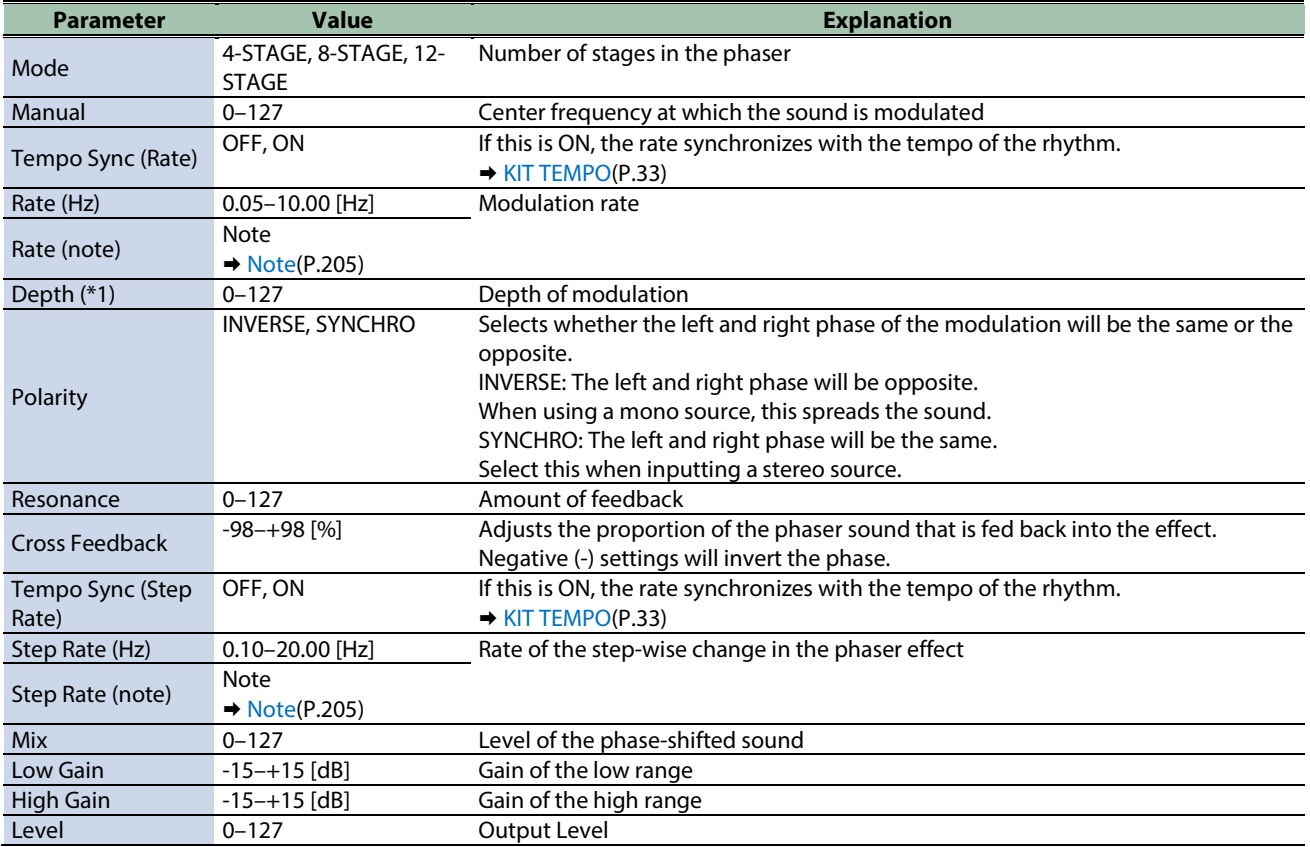

\*1: This parameter corresponds to MFX Ctrl. For details, refer to ["Steuern des MFX mit den PAD EDIT \[1\] \[2\]-Reglern \(MFX](#page-205-0)  [Ctrl\)\(](#page-205-0)P.206)".

\*1: This parameter corresponds to MASTER EFFECT CTRL. For details, refer to ["Steuern des MASTER EFFECT mit dem MASTER](#page-206-0)  [EFFECT-Regler \(MASTER EFFECT CTRL\)\(](#page-206-0)P.207)".

#### <span id="page-178-1"></span>Infinite Phaser

A phaser that continues raising/lowering the frequency at which the sound is modulated.

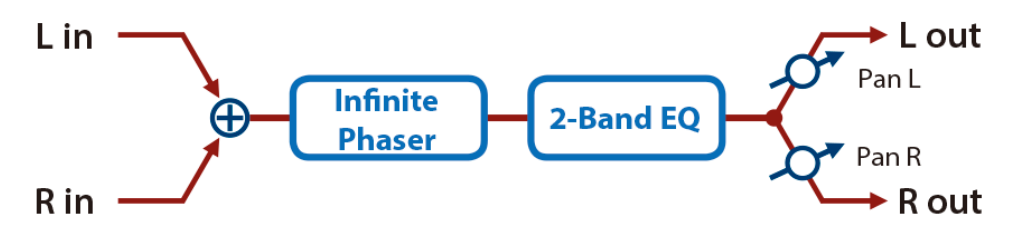

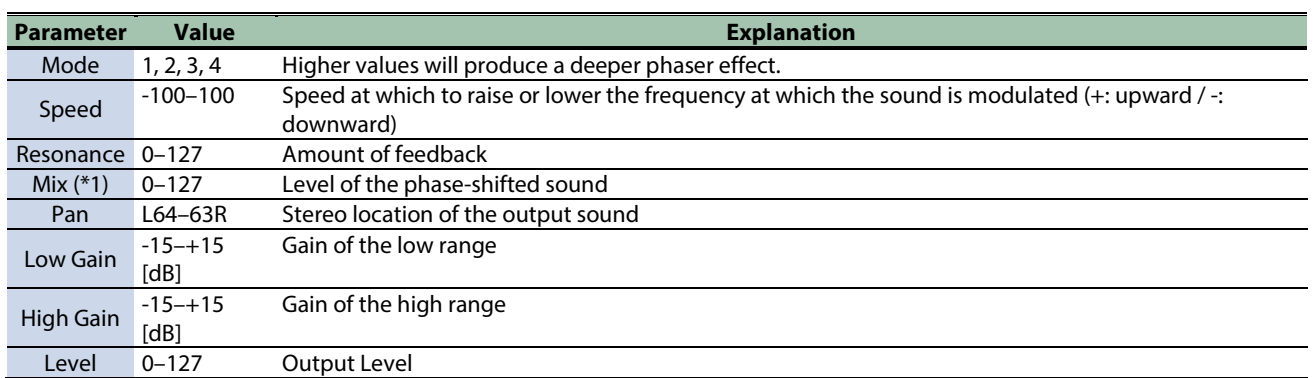

\*1: This parameter corresponds to MASTER EFFECT CTRL. For details, refer to ["Steuern des MASTER EFFECT mit dem MASTER](#page-206-0)  [EFFECT-Regler \(MASTER EFFECT CTRL\)\(](#page-206-0)P.207)".

#### <span id="page-179-0"></span>Ring Modulator

This is an effect that applies amplitude modulation (AM) to the input signal, producing bell-like sounds. You can also change the modulation frequency in response to changes in the volume of the sound sent into the effect.

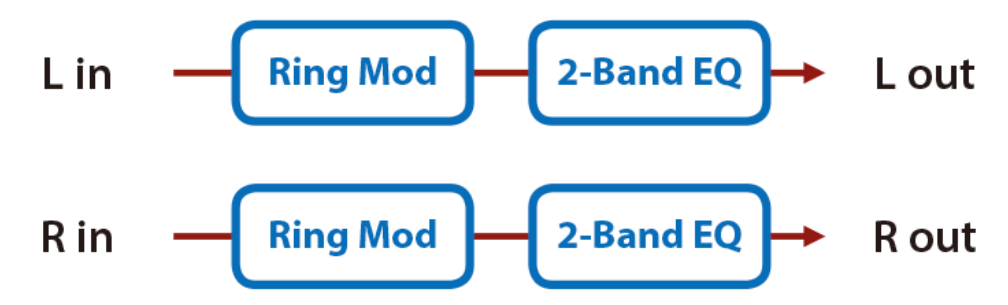

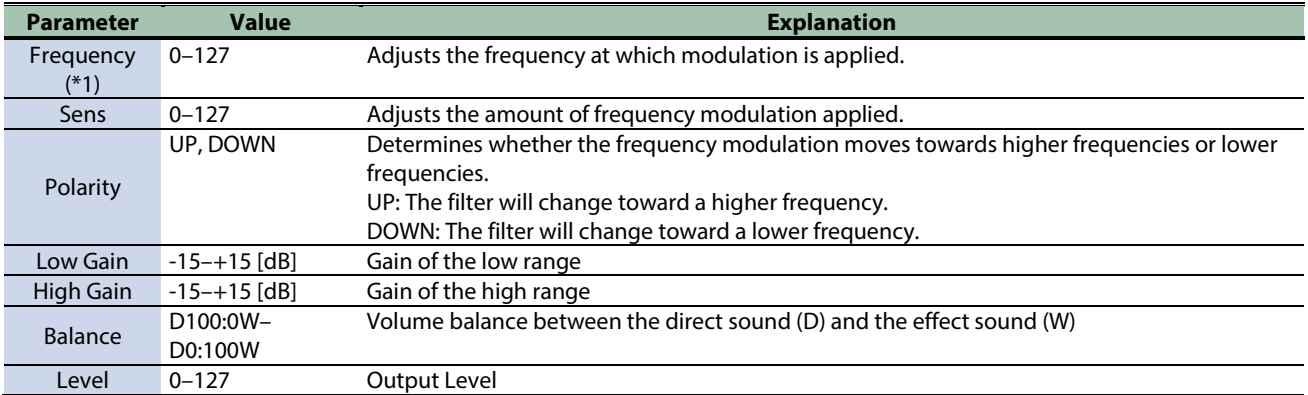

\*1: This parameter corresponds to MFX Ctrl. For details, refer to ["Steuern des MFX mit den PAD EDIT \[1\] \[2\]-Reglern \(MFX](#page-205-0)  [Ctrl\)\(](#page-205-0)P.206)".
### Tremolo

Cyclically changes the volume.

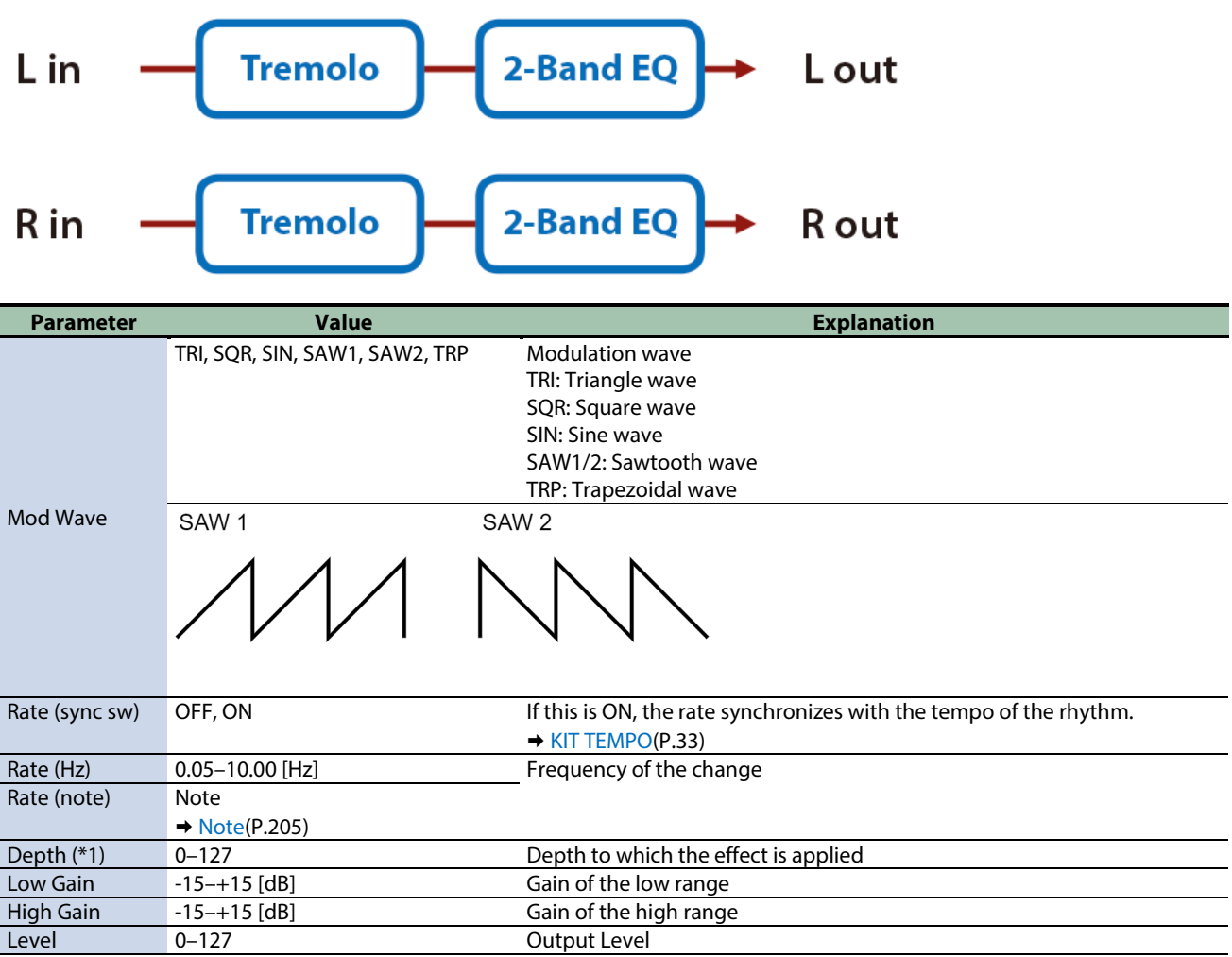

\*1: This parameter corresponds to MFX Ctrl. For details, refer to ["Steuern des MFX mit den PAD EDIT \[1\] \[2\]-Reglern \(MFX](#page-205-0)  [Ctrl\)\(](#page-205-0)P.206)".

\*1: This parameter corresponds to MASTER EFFECT CTRL. For details, refer to ["Steuern des MASTER EFFECT mit dem MASTER](#page-206-0)  [EFFECT-Regler \(MASTER EFFECT CTRL\)\(](#page-206-0)P.207)".

#### Auto Pan

Cyclically modulates the stereo location of the sound.

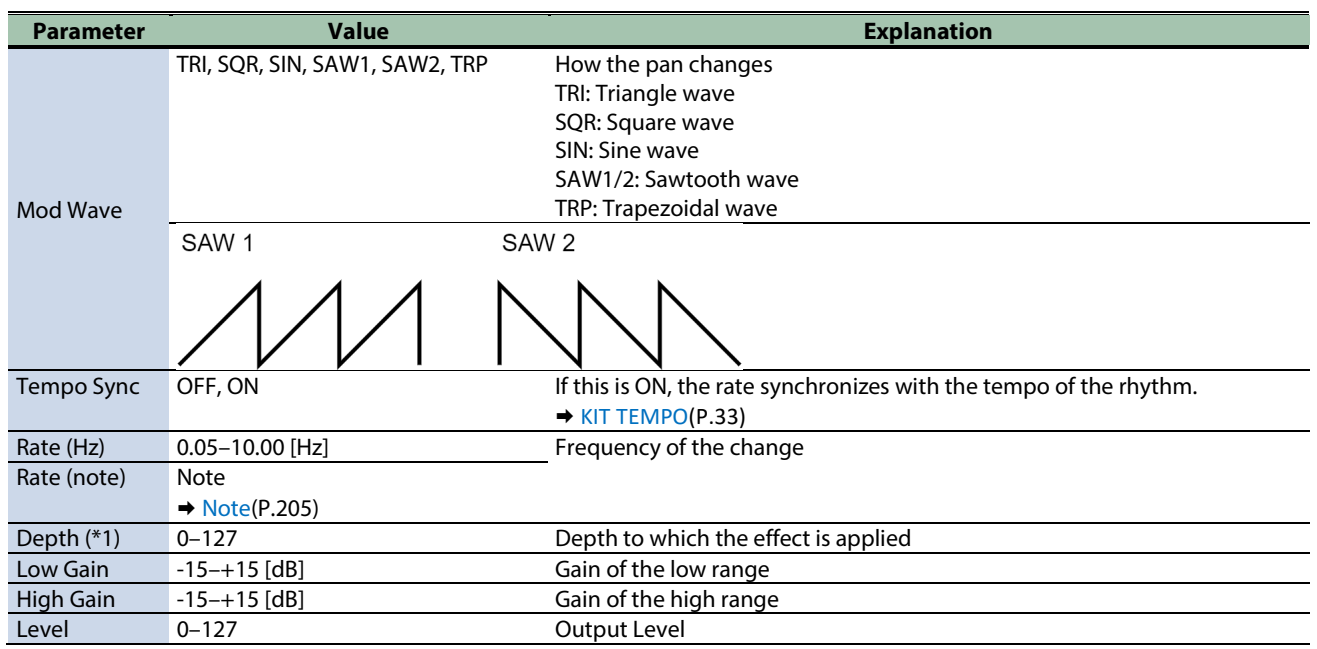

\*1: This parameter corresponds to MFX Ctrl. For details, refer to ["Steuern des MFX mit den PAD EDIT \[1\] \[2\]-Reglern \(MFX](#page-205-0)  [Ctrl\)\(](#page-205-0)P.206)".

\*1: This parameter corresponds to MASTER EFFECT CTRL. For details, refer to ["Steuern des MASTER EFFECT mit dem MASTER](#page-206-0)  [EFFECT-Regler \(MASTER EFFECT CTRL\)\(](#page-206-0)P.207)".

### Slicer

By applying successive cuts to the sound, this effect turns a conventional sound into a sound that appears to be played as a backing phrase. This is especially effective when applied to sustain-type sounds.

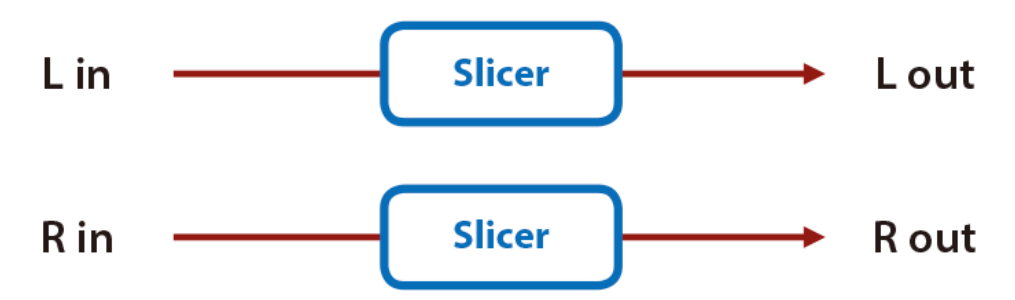

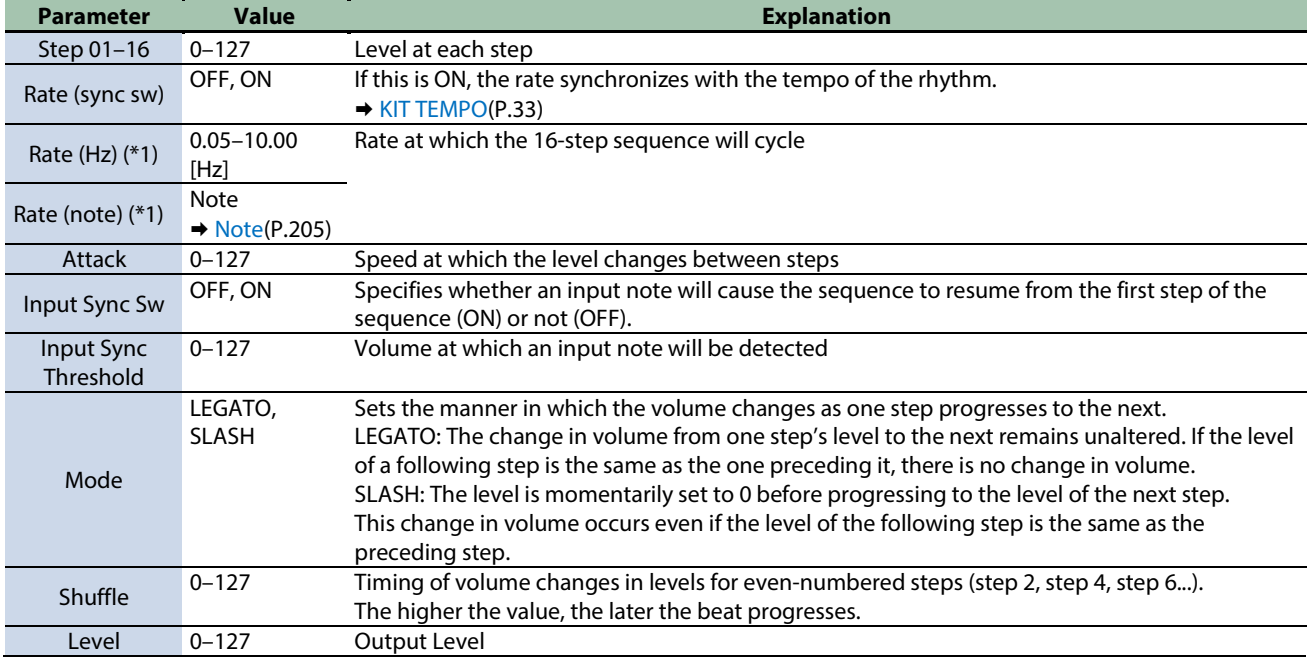

\*1: This parameter corresponds to MFX Ctrl. For details, refer to ["Steuern des MFX mit den PAD EDIT \[1\] \[2\]-Reglern \(MFX](#page-205-0)  [Ctrl\)\(](#page-205-0)P.206)".

## Chorus effects

[Flanger\(](#page-183-0)P.184) [SBF-325\(](#page-184-0)P.185) [Step Flanger\(](#page-185-0)P.186) [Chorus\(](#page-186-0)P.187) [Space-D\(](#page-187-0)P.188) [CE-1\(](#page-187-1)P.188) [SDD-320\(](#page-188-0)P.189) [JUNO-106 Chorus\(](#page-188-1)P.189)

### <span id="page-183-0"></span>Flanger

This is a stereo flanger (The LFO has the same phase for left and right.).

It produces a metallic resonance that rises and falls like a jet airplane taking off or landing.

A filter is provided so that you can adjust the timbre of the flanged sound.

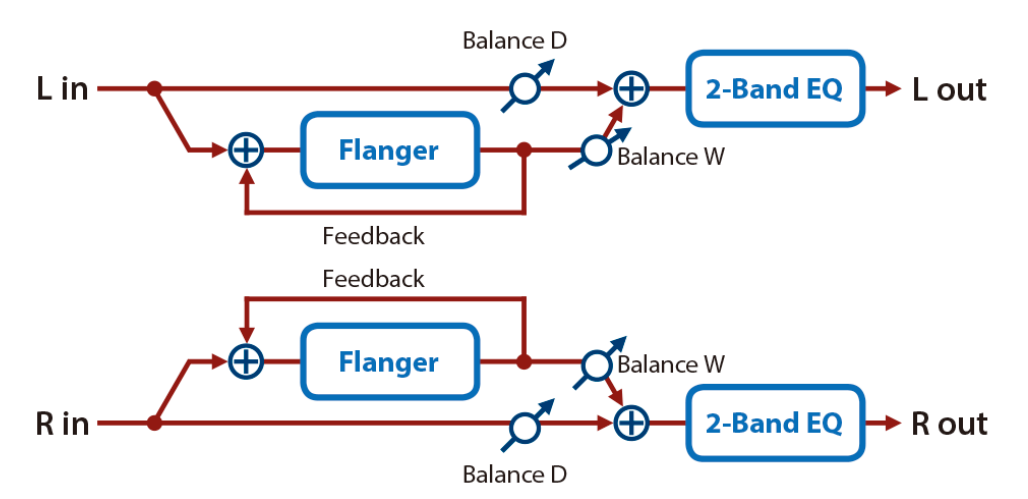

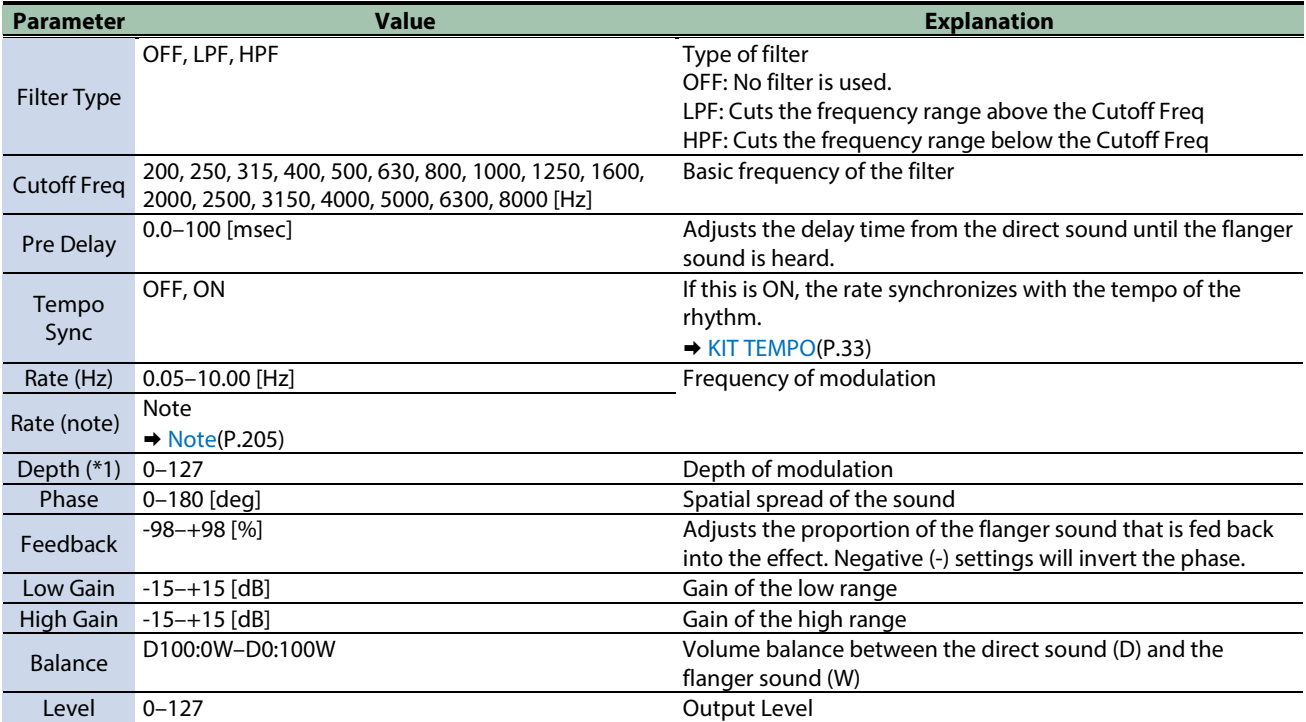

\*1: This parameter corresponds to MFX Ctrl. For details, refer to ["Steuern des MFX mit den PAD EDIT \[1\] \[2\]-Reglern \(MFX](#page-205-0)  [Ctrl\)\(](#page-205-0)P.206)".

\*1: This parameter corresponds to MASTER EFFECT CTRL. For details, refer to ["Steuern des MASTER EFFECT mit dem MASTER](#page-206-0)  [EFFECT-Regler \(MASTER EFFECT CTRL\)\(](#page-206-0)P.207)".

### <span id="page-184-0"></span>SBF-325

This effect reproduces Roland's SBF-325 analog flanger.

It provides three types of flanging effect (which adds a metallic resonance to the original sound) and a chorus-type effect.

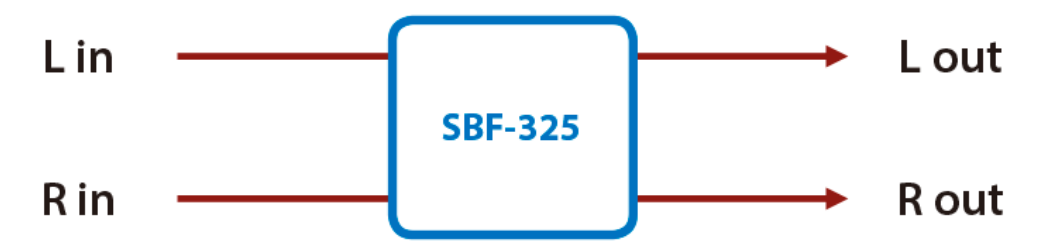

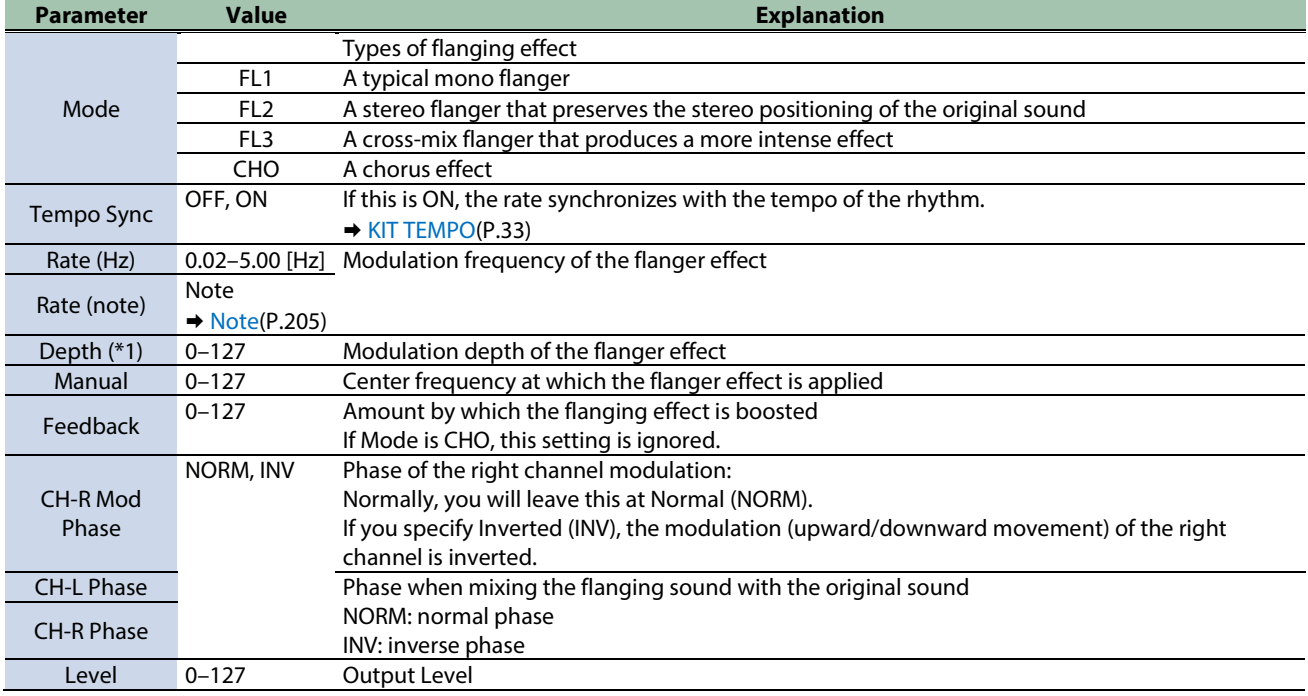

\*1: This parameter corresponds to MFX Ctrl. For details, refer to ["Steuern des MFX mit den PAD EDIT \[1\] \[2\]-Reglern \(MFX](#page-205-0)  [Ctrl\)\(](#page-205-0)P.206)".

### <span id="page-185-0"></span>Step Flanger

This is a flanger in which the flanger pitch changes in steps.

The speed at which the pitch changes can also be specified in terms of a note-value of a specified tempo.

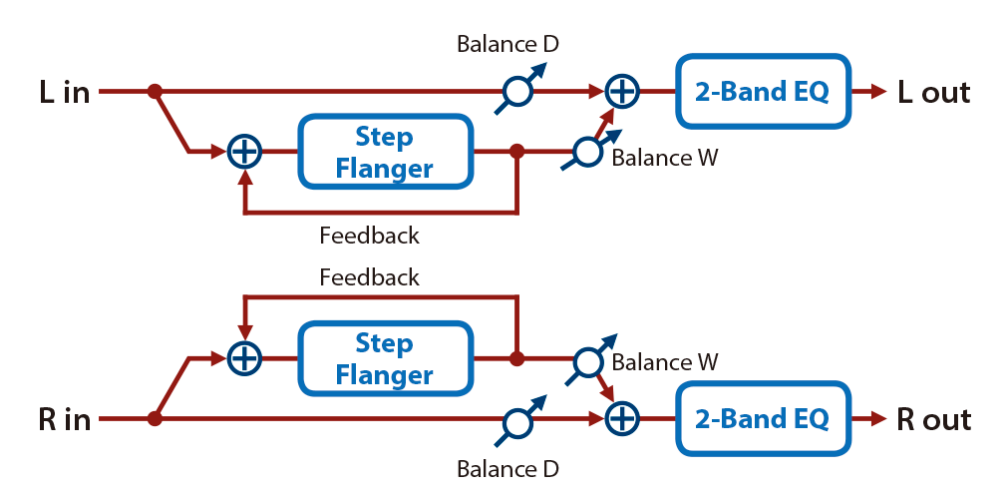

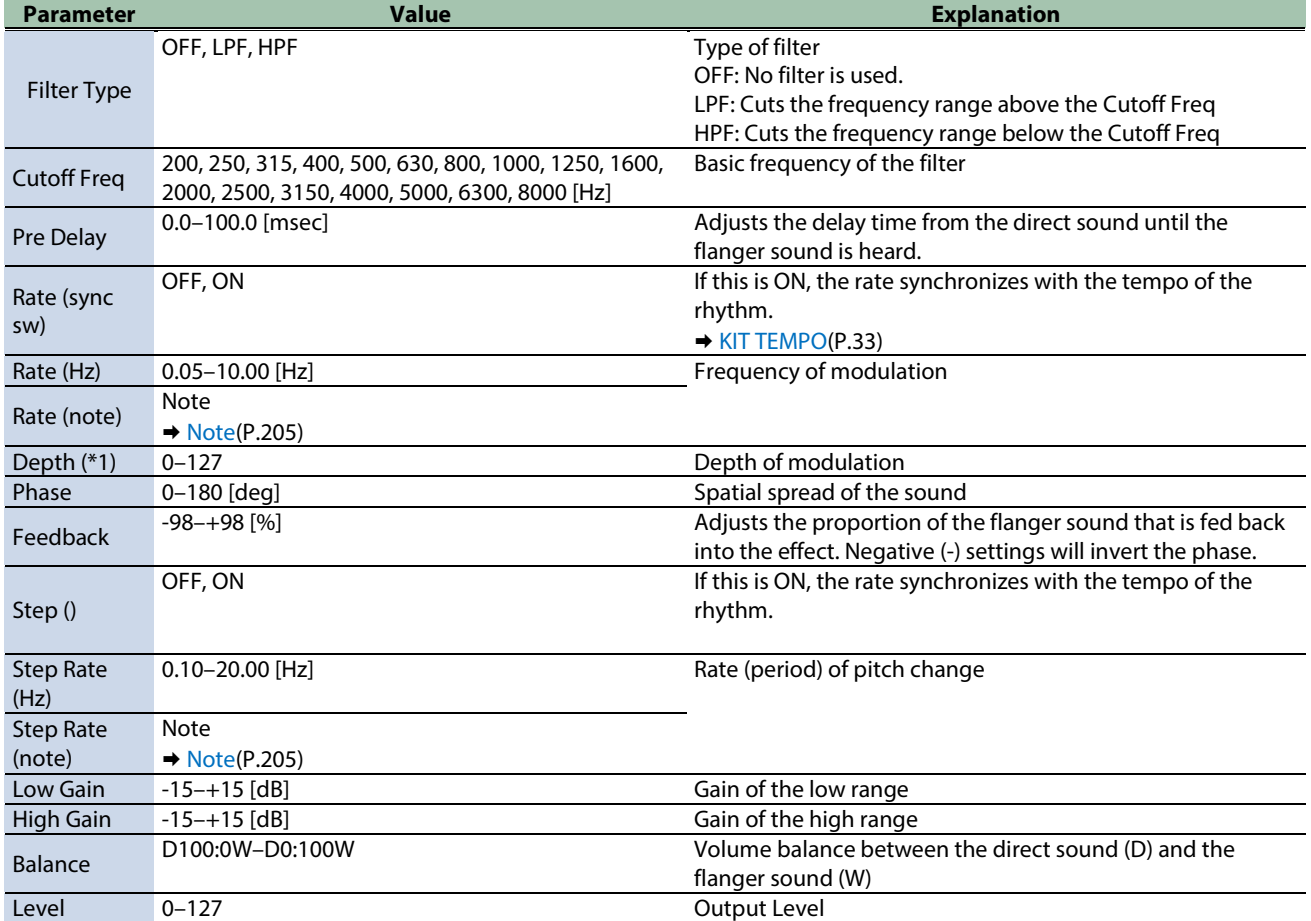

\*1: This parameter corresponds to MFX Ctrl. For details, refer to ["Steuern des MFX mit den PAD EDIT \[1\] \[2\]-Reglern \(MFX](#page-205-0)  [Ctrl\)\(](#page-205-0)P.206)".

### <span id="page-186-0"></span>Chorus

This is a stereo chorus. A filter is provided so that you can adjust the timbre of the chorus sound.

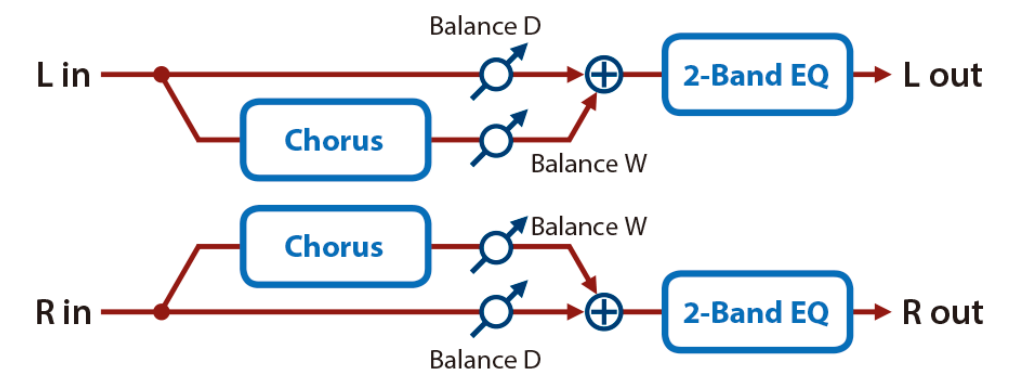

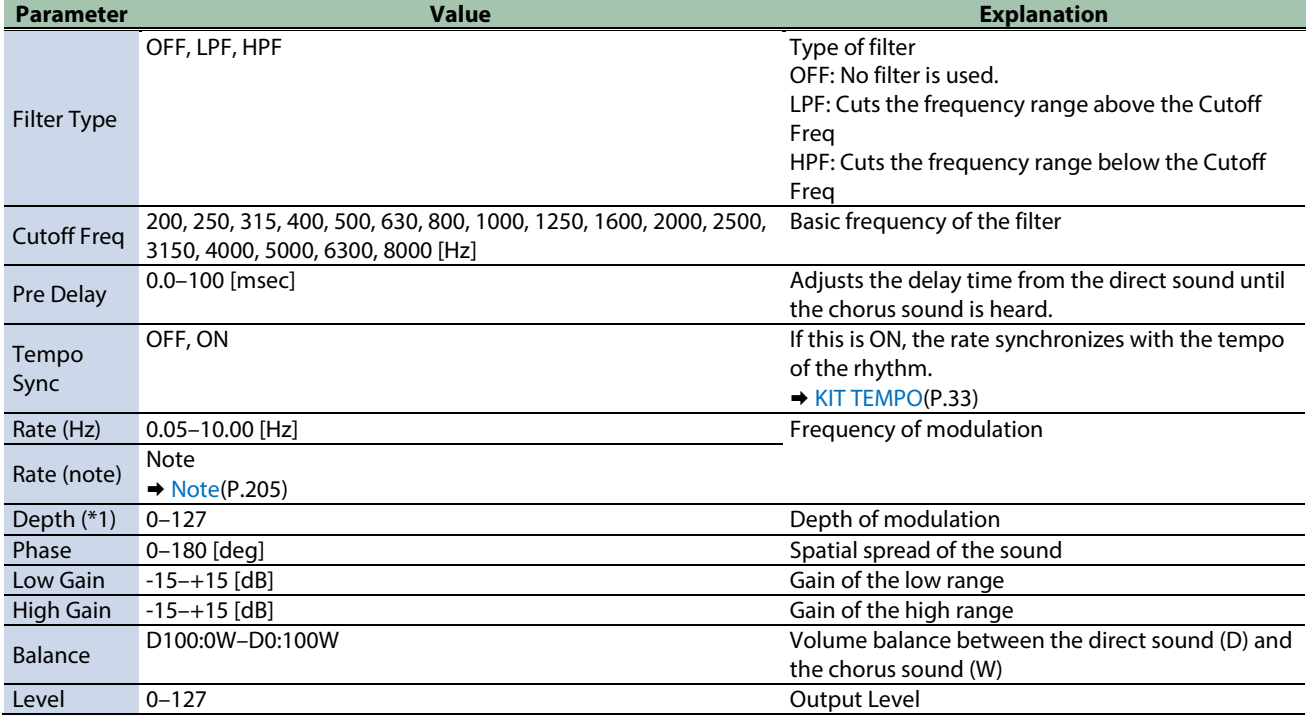

\*1: This parameter corresponds to MFX Ctrl. For details, refer to ["Steuern des MFX mit den PAD EDIT \[1\] \[2\]-Reglern \(MFX](#page-205-0)  [Ctrl\)\(](#page-205-0)P.206)".

#### <span id="page-187-0"></span>Space-D

This is a multiple chorus that applies two-phase modulation in stereo. It gives no impression of modulation, but produces a transparent chorus effect.

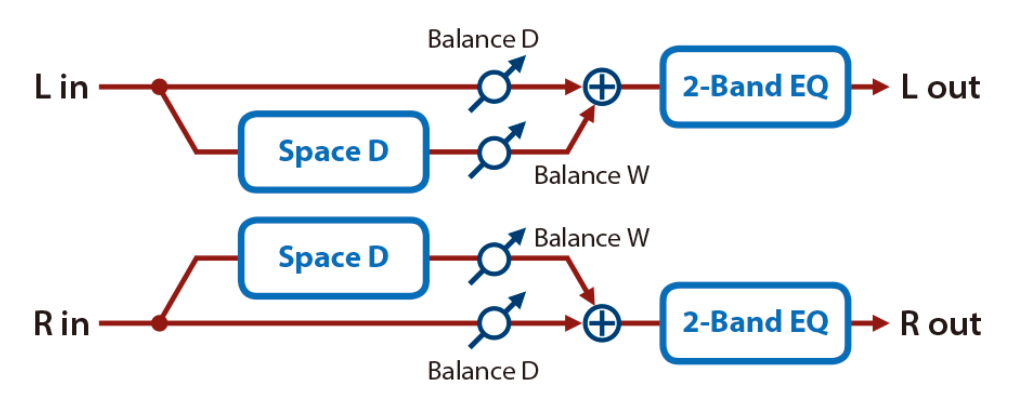

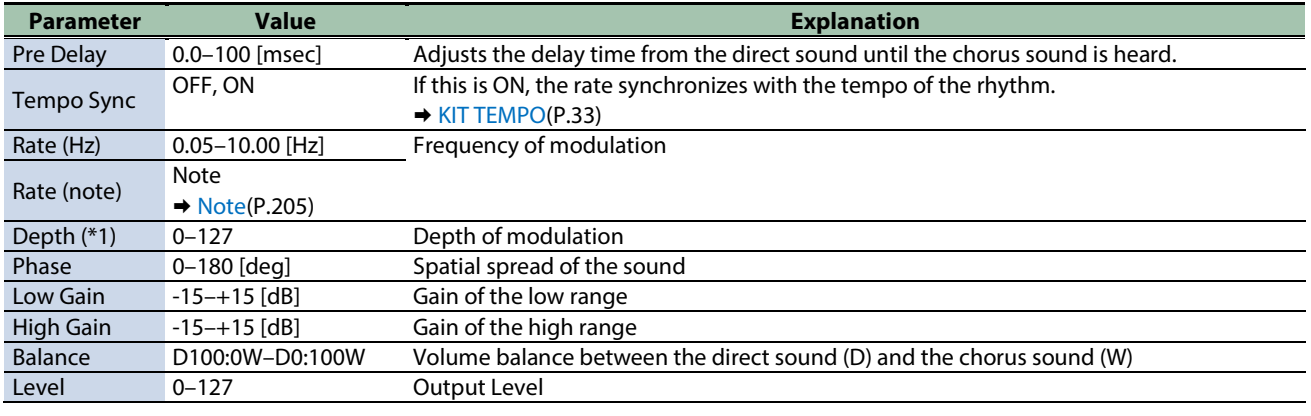

\*1: This parameter corresponds to MFX Ctrl. For details, refer to ["Steuern des MFX mit den PAD EDIT \[1\] \[2\]-Reglern \(MFX](#page-205-0)  [Ctrl\)\(](#page-205-0)P.206)".

\*1: This parameter corresponds to MASTER EFFECT CTRL. For details, refer to ["Steuern des MASTER EFFECT mit dem MASTER](#page-206-0)  [EFFECT-Regler \(MASTER EFFECT CTRL\)\(](#page-206-0)P.207)".

### <span id="page-187-1"></span>CE-1

This models the classic BOSS CE-1 chorus effect unit.

It provides a chorus sound with a distinctively analog warmth.

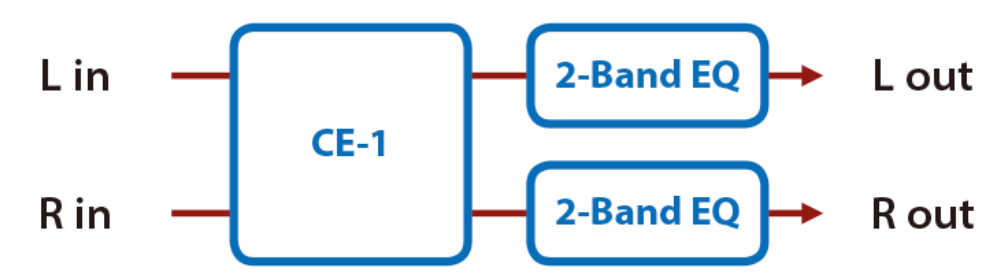

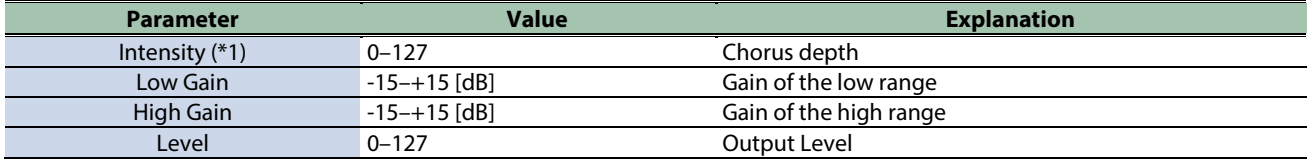

\*1: This parameter corresponds to MFX Ctrl. For details, refer to ["Steuern des MFX mit den PAD EDIT \[1\] \[2\]-Reglern \(MFX](#page-205-0)  [Ctrl\)\(](#page-205-0)P.206)".

### <span id="page-188-0"></span>SDD-320

This models Roland's DIMENSION D (SDD-320).

It provides a clear chorus sound.

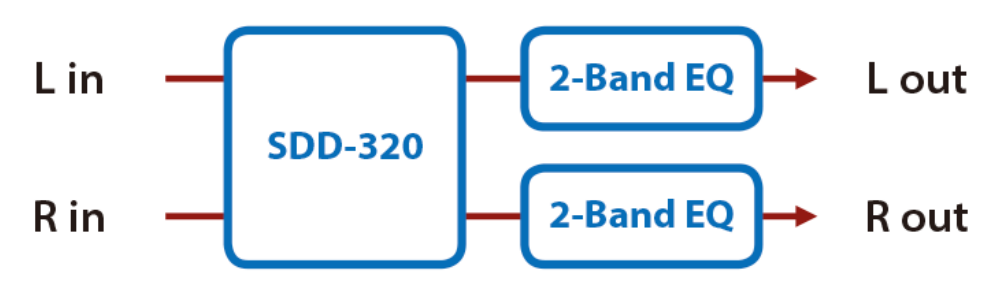

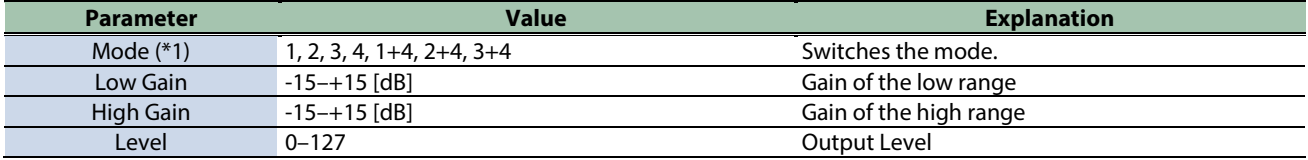

\*1: This parameter corresponds to MFX Ctrl. For details, refer to ["Steuern des MFX mit den PAD EDIT \[1\] \[2\]-Reglern \(MFX](#page-205-0)  [Ctrl\)\(](#page-205-0)P.206)".

\*1: This parameter corresponds to MASTER EFFECT CTRL. For details, refer to ["Steuern des MASTER EFFECT mit dem MASTER](#page-206-0)  [EFFECT-Regler \(MASTER EFFECT CTRL\)\(](#page-206-0)P.207)".

### <span id="page-188-1"></span>JUNO-106 Chorus

This models the chorus effects of the Roland JUNO-106.

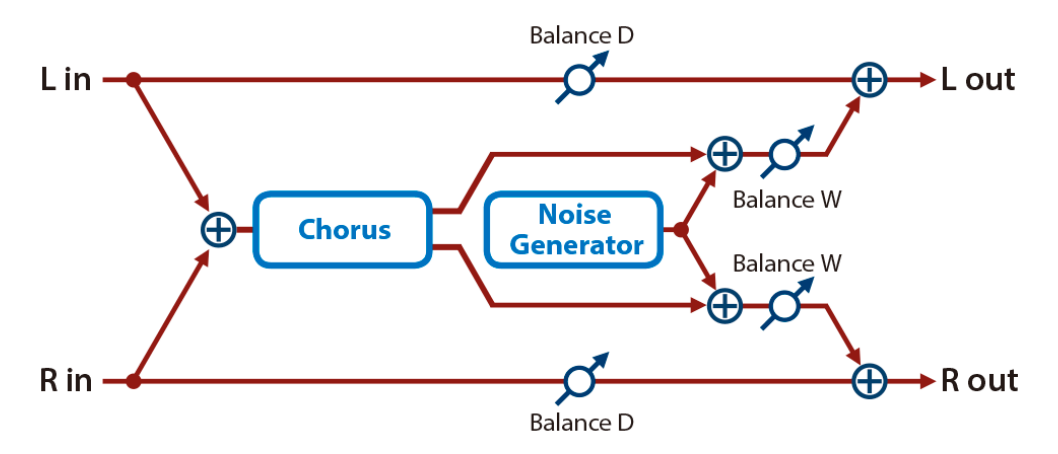

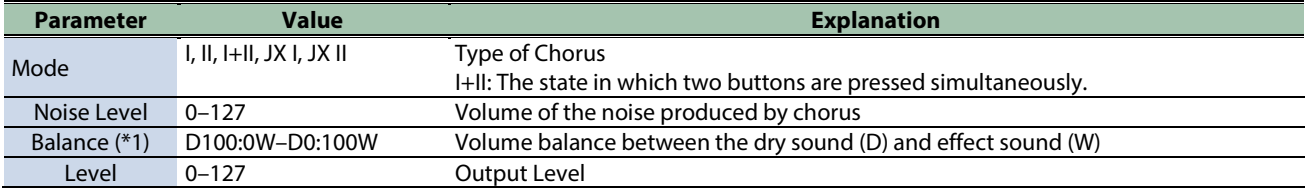

\*1: This parameter corresponds to MFX Ctrl. For details, refer to ["Steuern des MFX mit den PAD EDIT \[1\] \[2\]-Reglern \(MFX](#page-205-0)  [Ctrl\)\(](#page-205-0)P.206)".

## Dynamics effects

[Overdrive\(](#page-189-0)P.190) [Distortion\(](#page-190-0)P.191) [T-Scream\(](#page-190-1)P.191) [Fuzz\(](#page-191-0)P.192) [Tone Fattener\(](#page-191-1)P.192) [HMS Distortion\(](#page-192-0)P.193) [Saturator\(](#page-192-1)P.193) [Warm Saturator\(](#page-193-0)P.194) [Speaker Simulator\(](#page-194-0)P.195) [Guitar Amp Simulator\(](#page-194-1)P.195) [Compressor\(](#page-196-0)P.197) [Mid-Side Compressor\(](#page-196-1)P.197) [Limiter\(](#page-197-0)P.198) [Gate\(](#page-198-0)P.199)

### <span id="page-189-0"></span>Overdrive

This is an overdrive that provides heavy distortion.

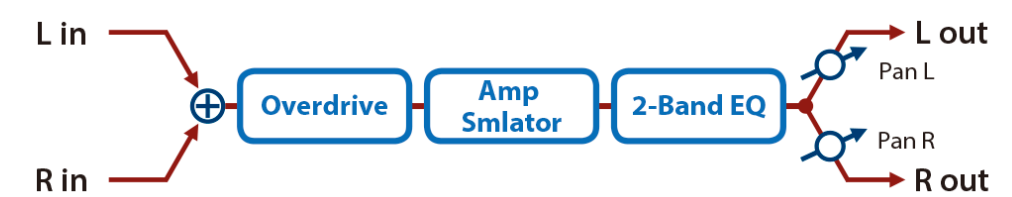

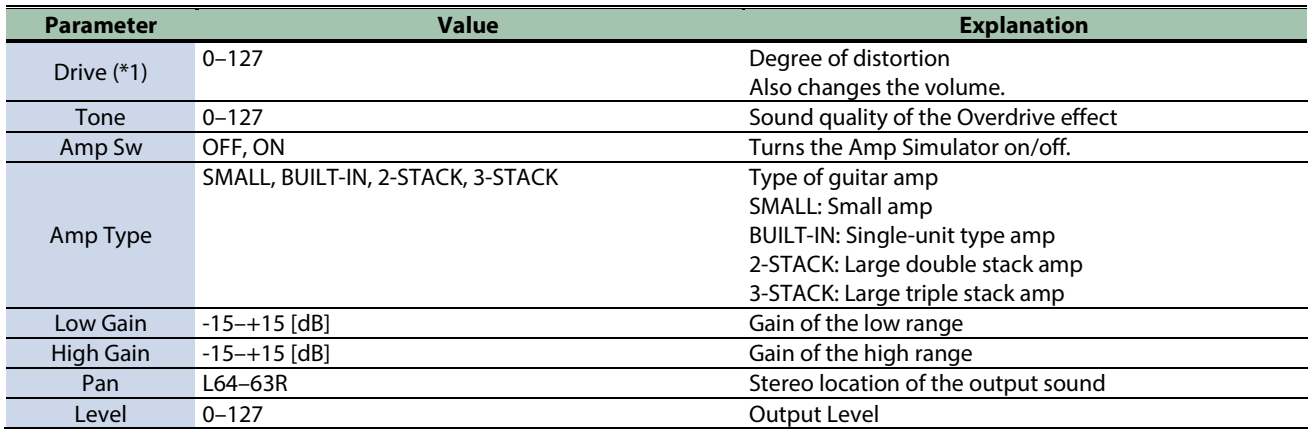

\*1: This parameter corresponds to MFX Ctrl. For details, refer to ["Steuern des MFX mit den PAD EDIT \[1\] \[2\]-Reglern \(MFX](#page-205-0)  [Ctrl\)\(](#page-205-0)P.206)".

### <span id="page-190-0"></span>Distortion

This is a distortion effect that provides heavy distortion.

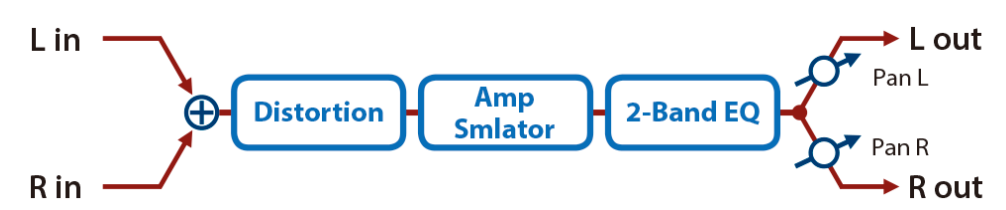

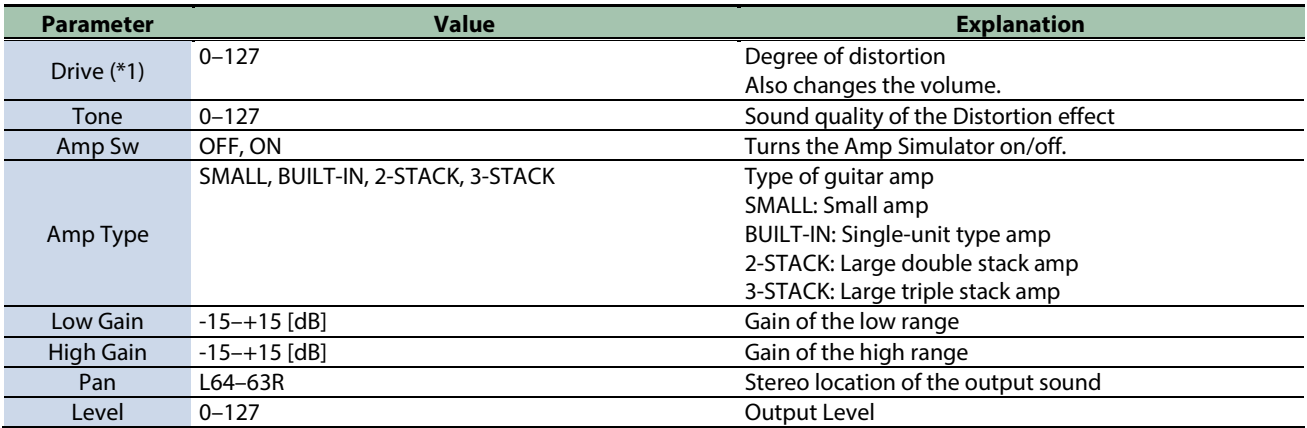

\*1: This parameter corresponds to MFX Ctrl. For details, refer to ["Steuern des MFX mit den PAD EDIT \[1\] \[2\]-Reglern \(MFX](#page-205-0)  [Ctrl\)\(](#page-205-0)P.206)".

\*1: This parameter corresponds to MASTER EFFECT CTRL. For details, refer to ["Steuern des MASTER EFFECT mit dem MASTER](#page-206-0)  [EFFECT-Regler \(MASTER EFFECT CTRL\)\(](#page-206-0)P.207)".

### <span id="page-190-1"></span>T-Scream

This models a classic analog overdrive. It is distinctive in adding an appropriate amount of overtones without muddying the sound.

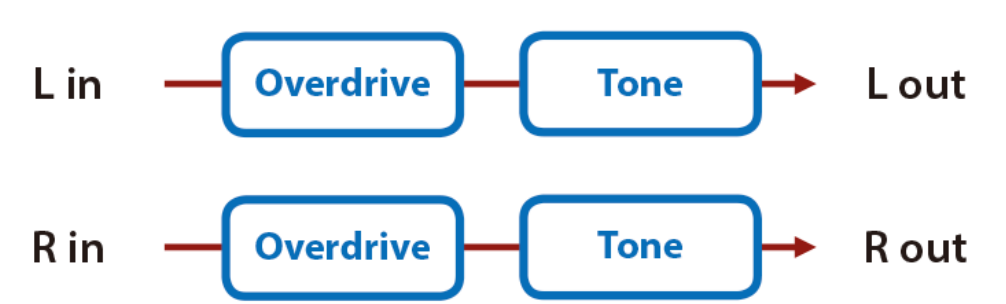

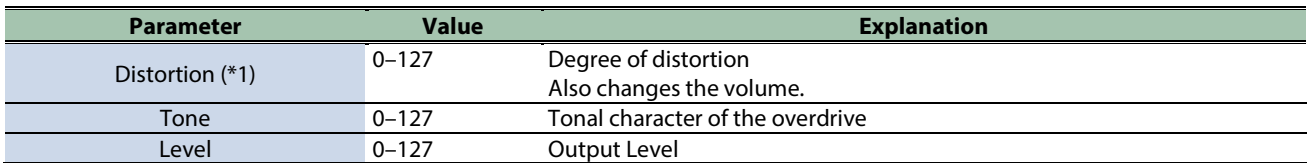

\*1: This parameter corresponds to MFX Ctrl. For details, refer to ["Steuern des MFX mit den PAD EDIT \[1\] \[2\]-Reglern \(MFX](#page-205-0)  [Ctrl\)\(](#page-205-0)P.206)".

### <span id="page-191-0"></span>Fuzz

Adds overtones and intensely distorts the sound.

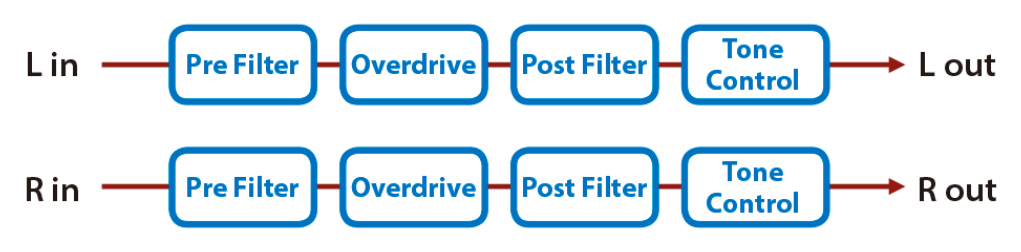

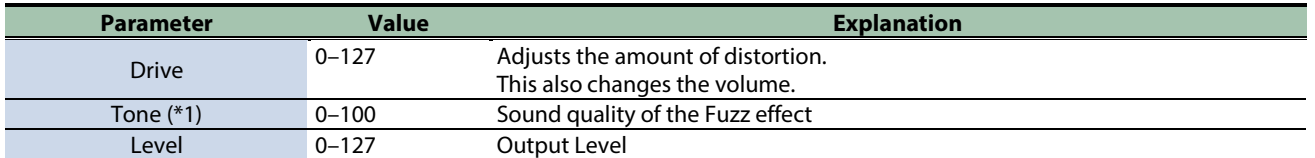

\*1: This parameter corresponds to MFX Ctrl. For details, refer to ["Steuern des MFX mit den PAD EDIT \[1\] \[2\]-Reglern \(MFX](#page-205-0)  [Ctrl\)\(](#page-205-0)P.206)".

\*1: This parameter corresponds to MASTER EFFECT CTRL. For details, refer to ["Steuern des MASTER EFFECT mit dem MASTER](#page-206-0)  [EFFECT-Regler \(MASTER EFFECT CTRL\)\(](#page-206-0)P.207)".

#### <span id="page-191-1"></span>Tone Fattener

This effect applies distinctive distortion, adding overtones to give more depth to the sound.

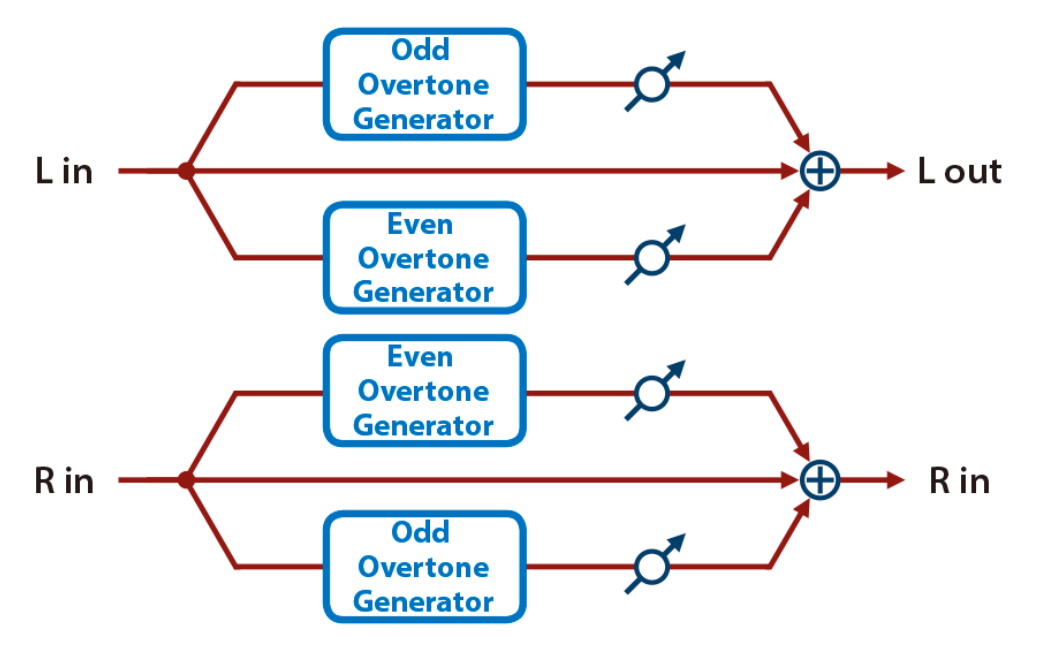

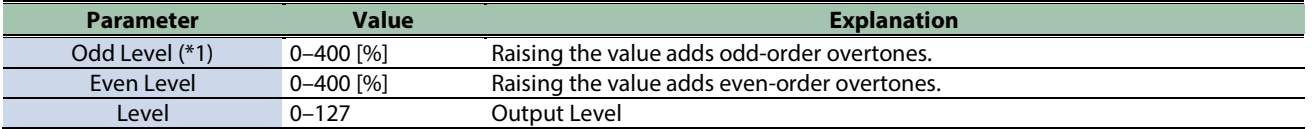

\*1: This parameter corresponds to MFX Ctrl. For details, refer to ["Steuern des MFX mit den PAD EDIT \[1\] \[2\]-Reglern \(MFX](#page-205-0)  [Ctrl\)\(](#page-205-0)P.206)".

### <span id="page-192-0"></span>HMS Distortion

This is a distortion-type effect that models the vacuum tube amp section of a rotary speaker of the past.

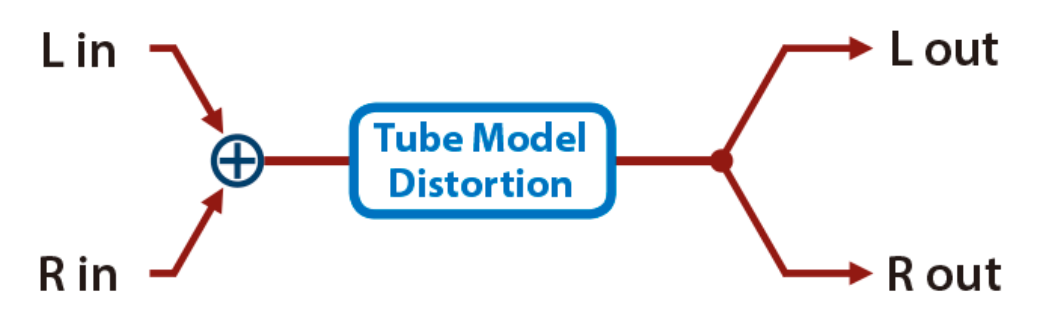

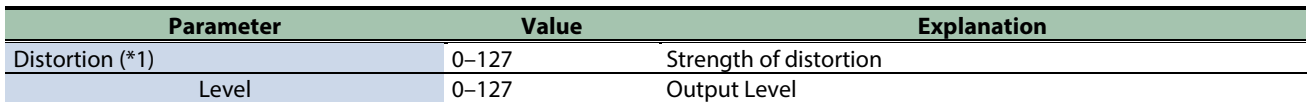

\*1: This parameter corresponds to MFX Ctrl. For details, refer to ["Steuern des MFX mit den PAD EDIT \[1\] \[2\]-Reglern \(MFX](#page-205-0)  [Ctrl\)\(](#page-205-0)P.206)".

\*1: This parameter corresponds to MASTER EFFECT CTRL. For details, refer to ["Steuern des MASTER EFFECT mit dem MASTER](#page-206-0)  [EFFECT-Regler \(MASTER EFFECT CTRL\)\(](#page-206-0)P.207)".

#### <span id="page-192-1"></span>**Saturator**

A saturator which distorts the sound is connected in parallel with a compressor, producing a rougher tonal character and boosting the loudness.

This also cuts the low-frequency region of the input audio.

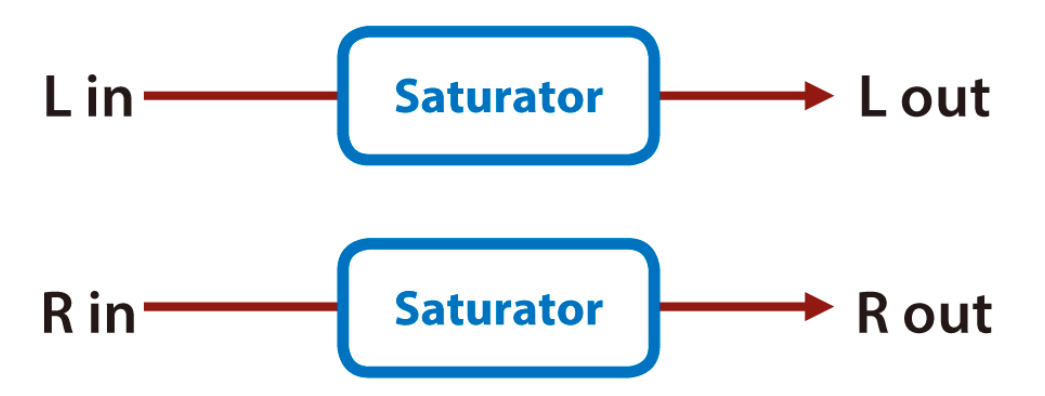

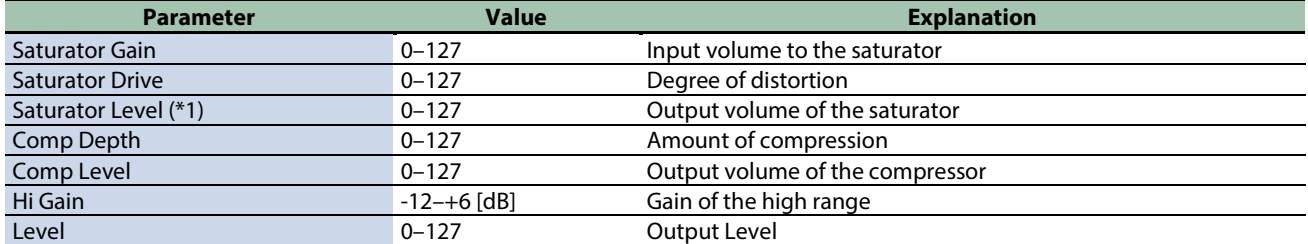

\*1: This parameter corresponds to MFX Ctrl. For details, refer to ["Steuern des MFX mit den PAD EDIT \[1\] \[2\]-Reglern \(MFX](#page-205-0)  [Ctrl\)\(](#page-205-0)P.206)".

### <span id="page-193-0"></span>Warm Saturator

This is a variety of saturator, and is distinctive for its warmer sound.

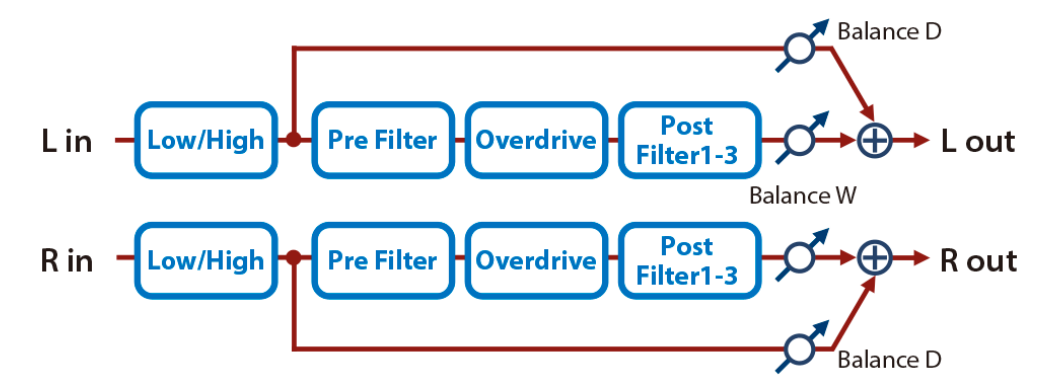

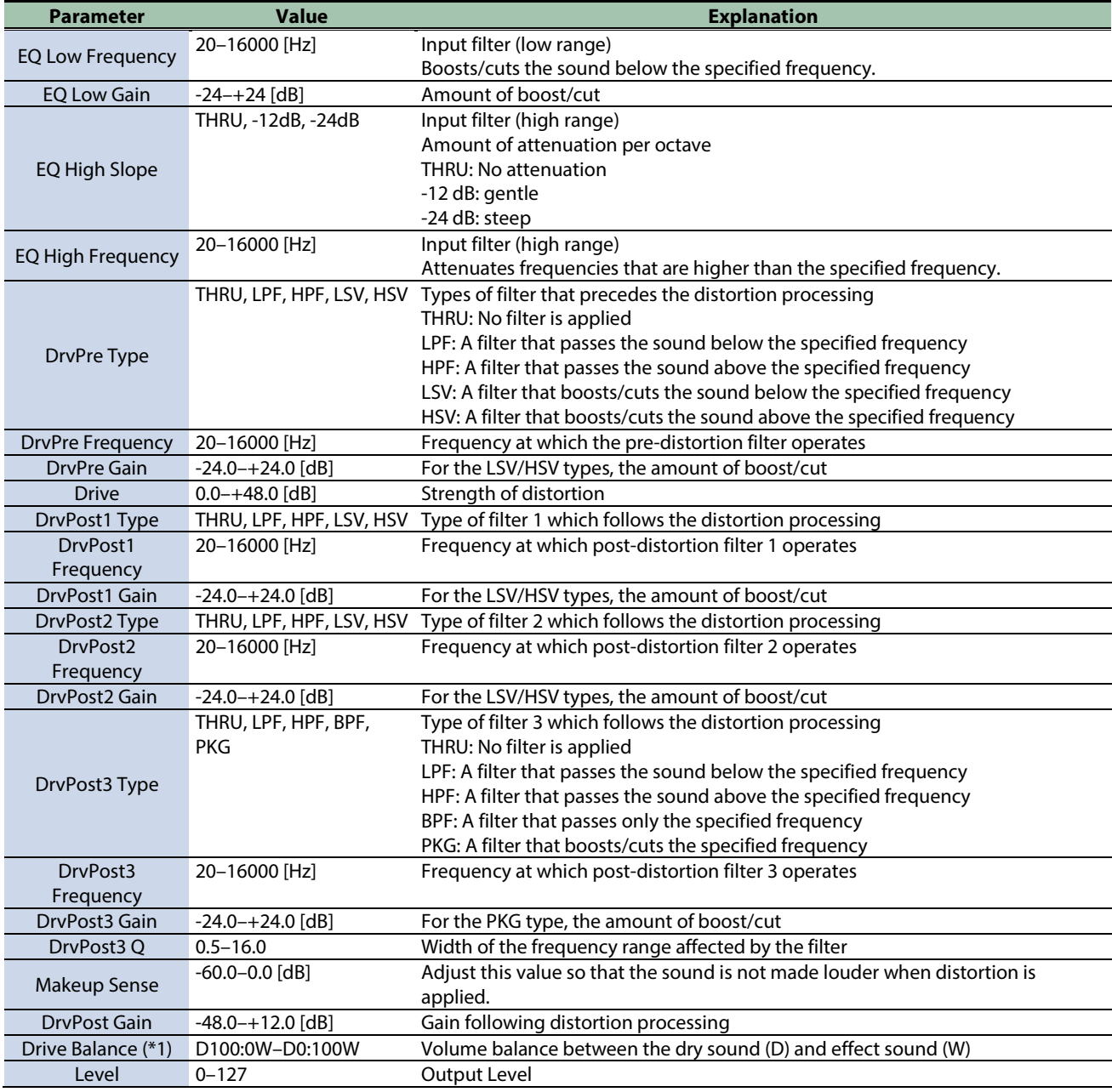

\*1: This parameter corresponds to MFX Ctrl. For details, refer to ["Steuern des MFX mit den PAD EDIT \[1\] \[2\]-Reglern \(MFX](#page-205-0)  [Ctrl\)\(](#page-205-0)P.206)".

### <span id="page-194-0"></span>Speaker Simulator

Simulates the speaker type and microphone settings used to record the speaker sound.

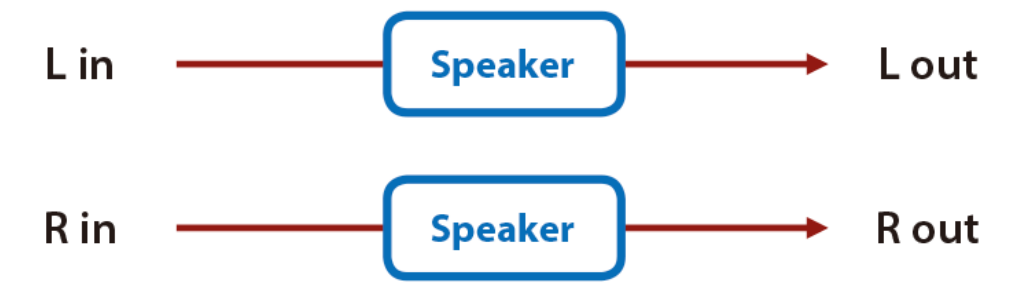

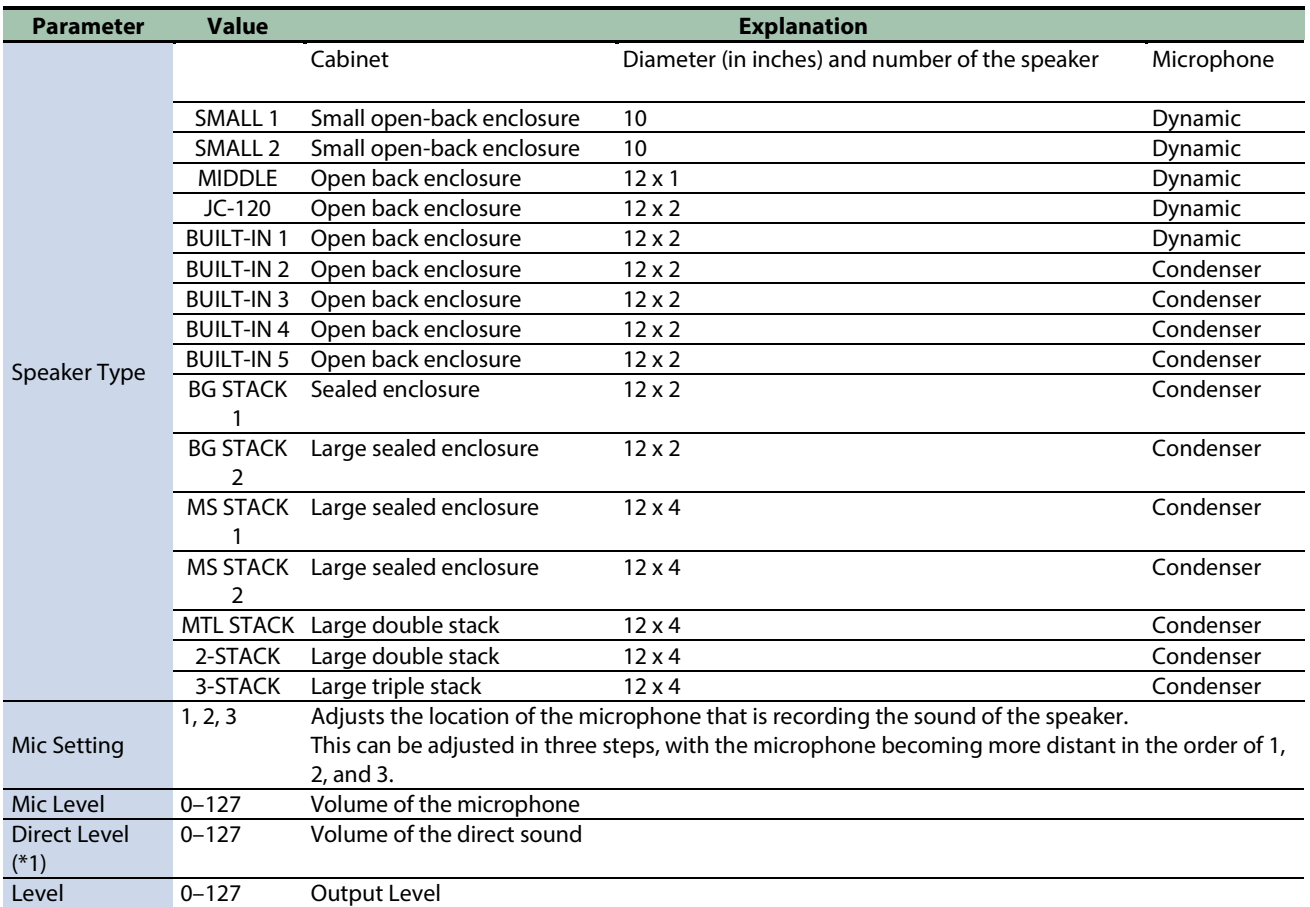

\*1: This parameter corresponds to MFX Ctrl. For details, refer to ["Steuern des MFX mit den PAD EDIT \[1\] \[2\]-Reglern \(MFX](#page-205-0)  [Ctrl\)\(](#page-205-0)P.206)".

\*1: This parameter corresponds to MASTER EFFECT CTRL. For details, refer to ["Steuern des MASTER EFFECT mit dem MASTER](#page-206-0)  [EFFECT-Regler \(MASTER EFFECT CTRL\)\(](#page-206-0)P.207)".

### <span id="page-194-1"></span>Guitar Amp Simulator

This is an effect that simulates the sound of a guitar amplifier.

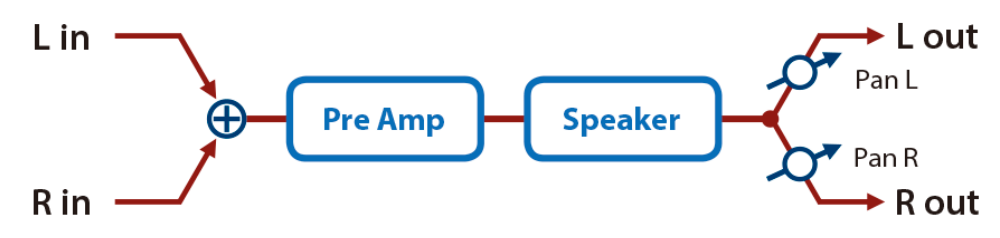

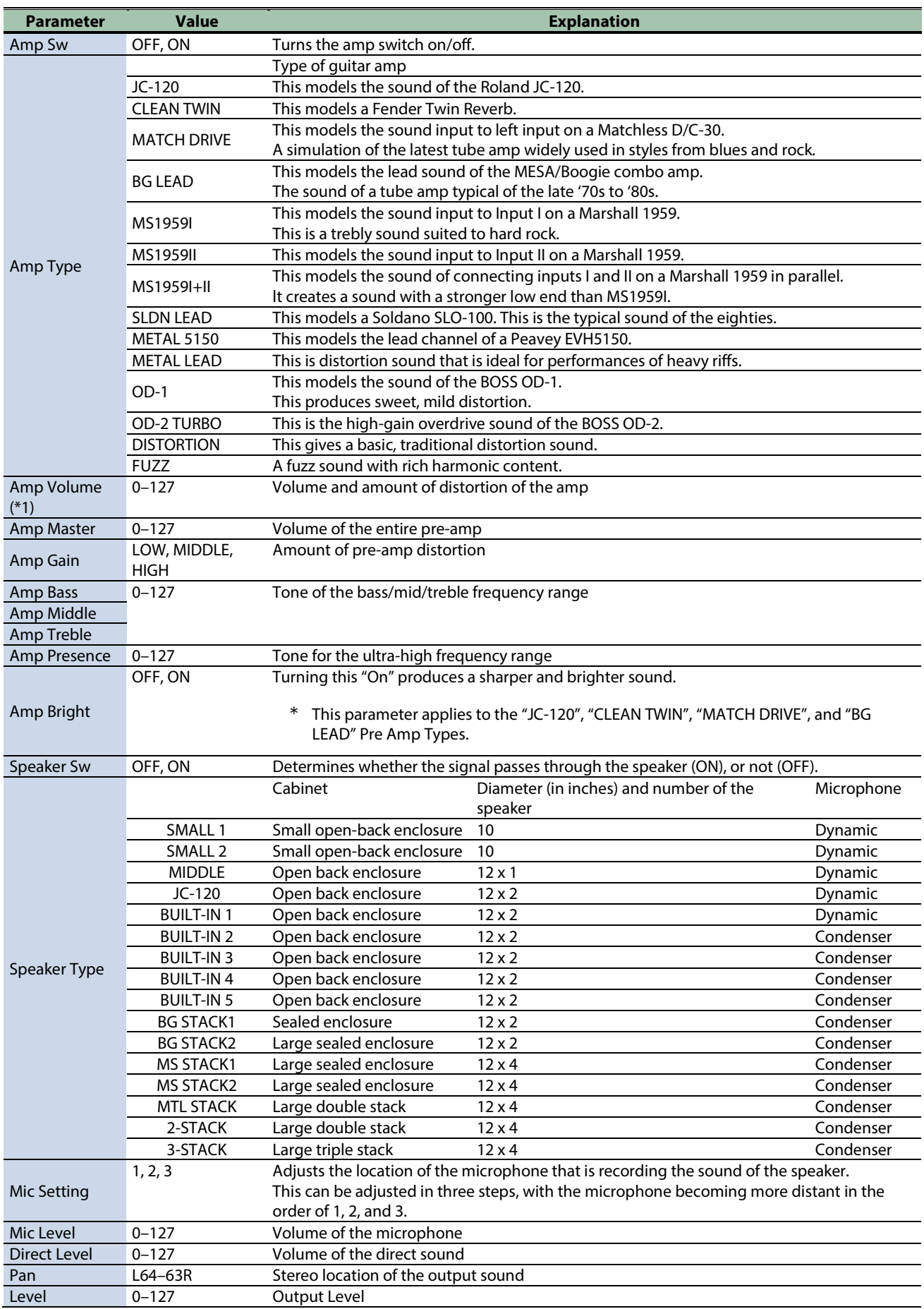

\*1: This parameter corresponds to MFX Ctrl. For details, refer to ["Steuern des MFX mit den PAD EDIT \[1\] \[2\]-Reglern \(MFX](#page-205-0)  [Ctrl\)\(](#page-205-0)P.206)".

\*1: This parameter corresponds to MASTER EFFECT CTRL. For details, refer to ["Steuern des MASTER EFFECT mit dem MASTER](#page-206-0)  [EFFECT-Regler \(MASTER EFFECT CTRL\)\(](#page-206-0)P.207)".

#### <span id="page-196-0"></span>Compressor

Flattens out high levels and boosts low levels, smoothing out fluctuations in volume.

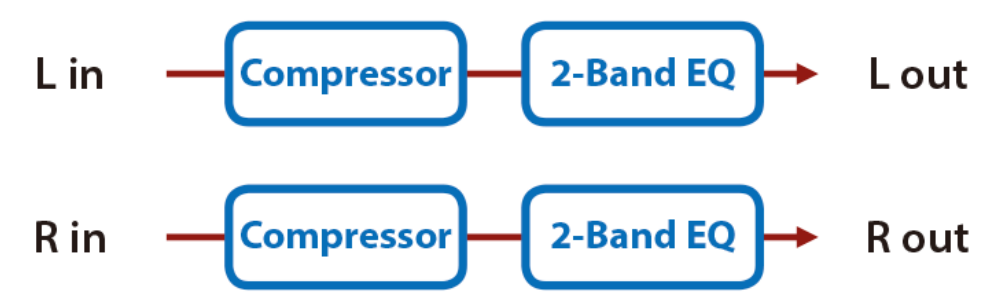

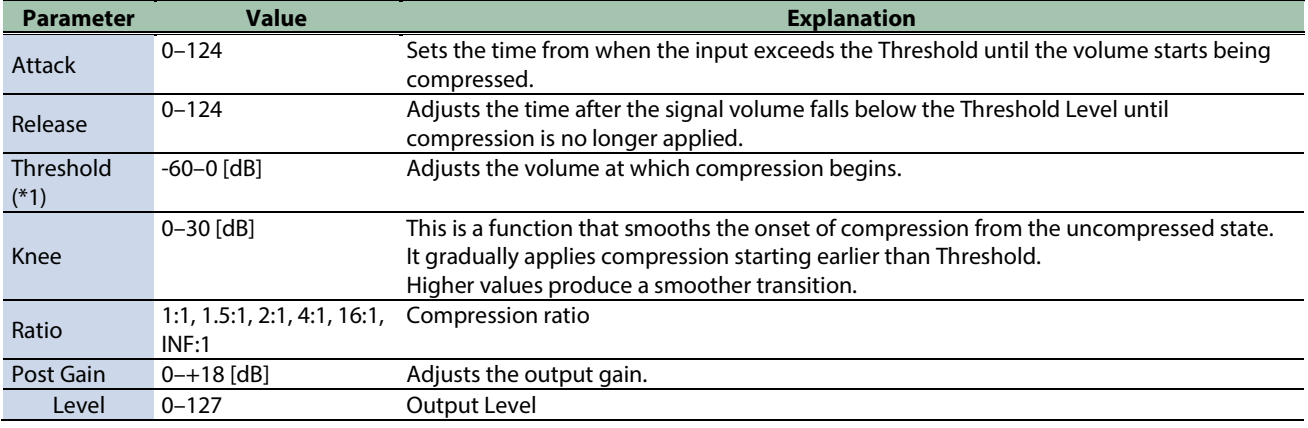

\*1: This parameter corresponds to MFX Ctrl. For details, refer to ["Steuern des MFX mit den PAD EDIT \[1\] \[2\]-Reglern \(MFX](#page-205-0)  [Ctrl\)\(](#page-205-0)P.206)".

\*1: This parameter corresponds to MASTER EFFECT CTRL. For details, refer to ["Steuern des MASTER EFFECT mit dem MASTER](#page-206-0)  [EFFECT-Regler \(MASTER EFFECT CTRL\)\(](#page-206-0)P.207)".

#### <span id="page-196-1"></span>Mid-Side Compressor

This effect allows the left/right signals that have similar phase to be adjusted to a different sense of volume than the left/right signals that have different phase.

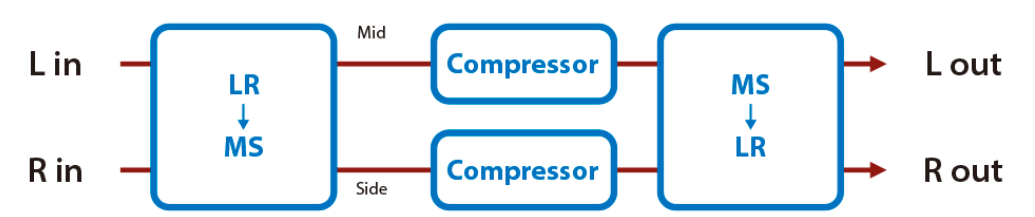

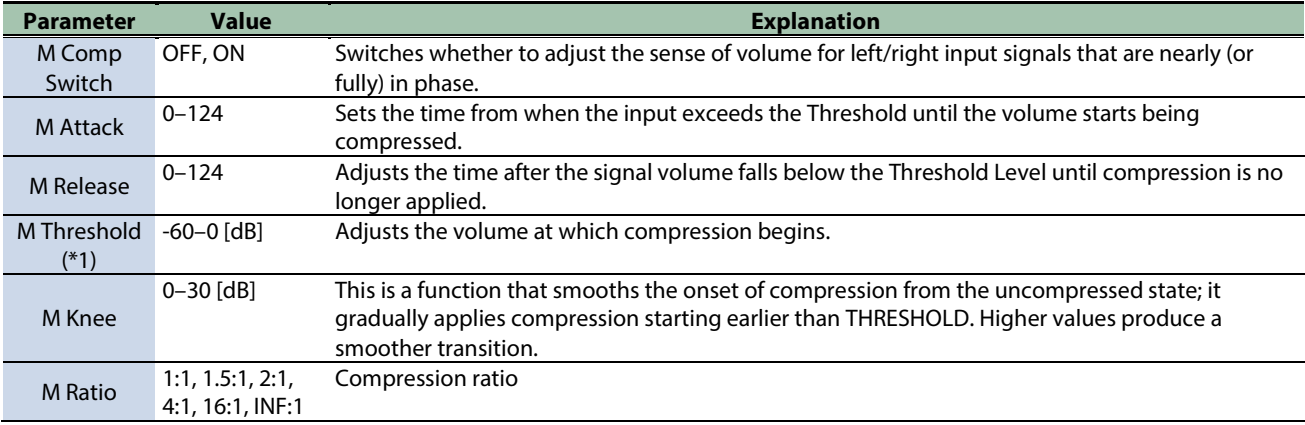

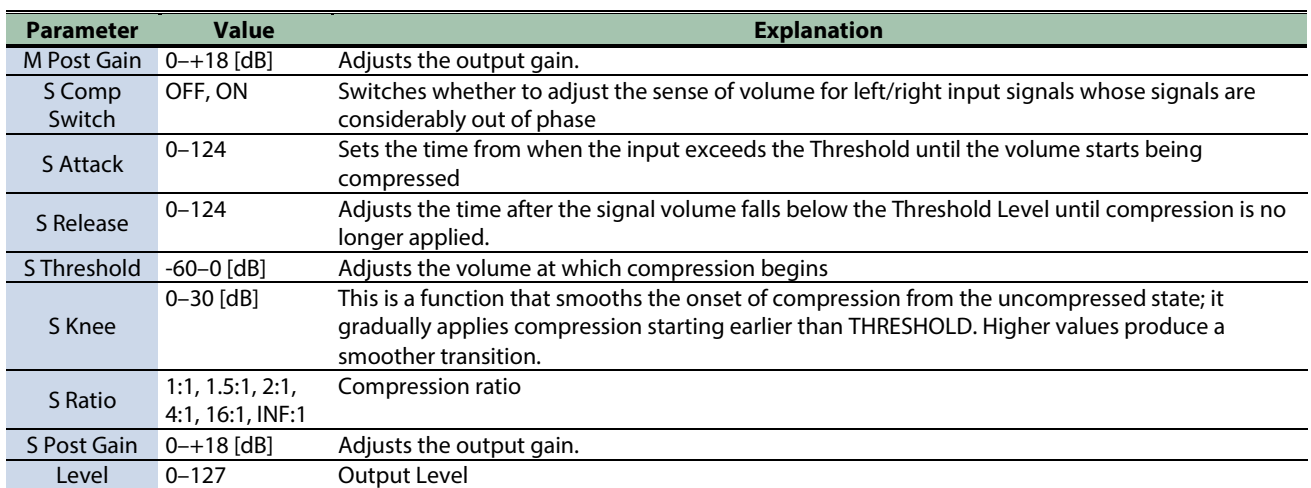

\*1: This parameter corresponds to MFX Ctrl. For details, refer to ["Steuern des MFX mit den PAD EDIT \[1\] \[2\]-Reglern \(MFX](#page-205-0)  [Ctrl\)\(](#page-205-0)P.206)".

\*1: This parameter corresponds to MASTER EFFECT CTRL. For details, refer to ["Steuern des MASTER EFFECT mit dem MASTER](#page-206-0)  [EFFECT-Regler \(MASTER EFFECT CTRL\)\(](#page-206-0)P.207)".

#### <span id="page-197-0"></span>Limiter

Compresses signals that exceed a specified volume level, preventing distortion from occurring.

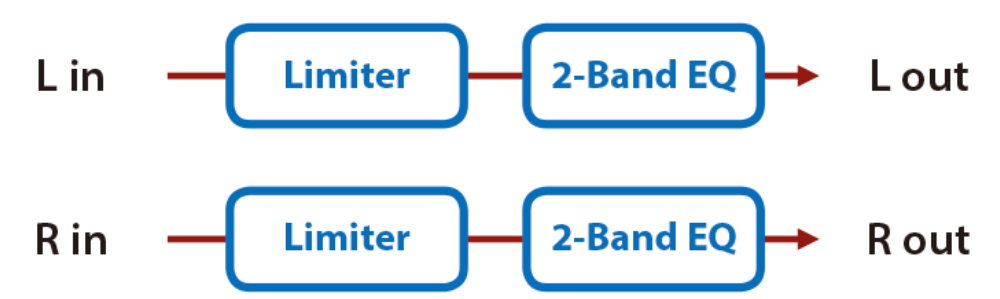

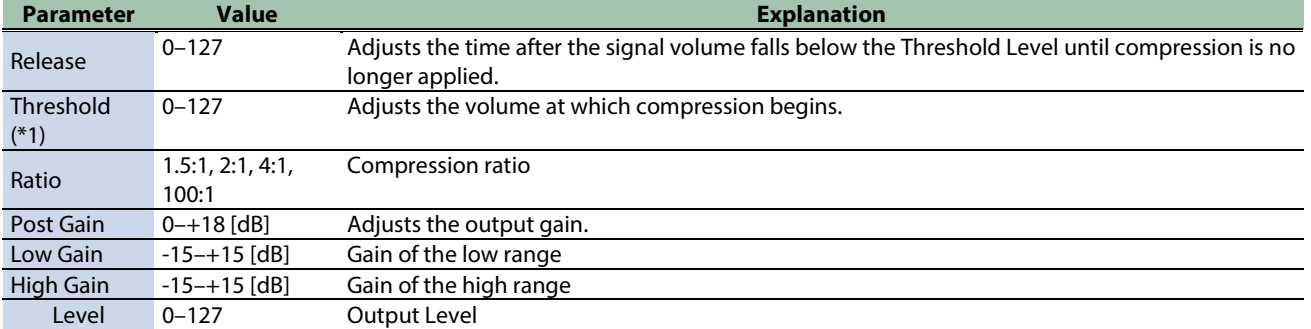

\*1: This parameter corresponds to MFX Ctrl. For details, refer to ["Steuern des MFX mit den PAD EDIT \[1\] \[2\]-Reglern \(MFX](#page-205-0)  [Ctrl\)\(](#page-205-0)P.206)".

### <span id="page-198-0"></span>Gate

Cuts the reverb's delay according to the volume of the sound sent into the effect. Use this when you want to create an artificialsounding decrease in the reverb's decay.

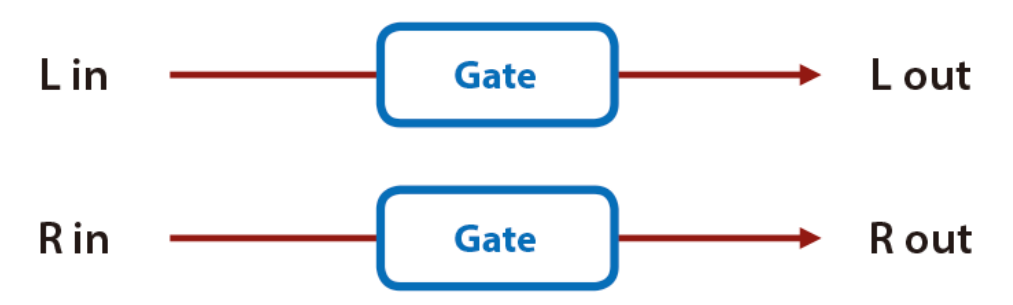

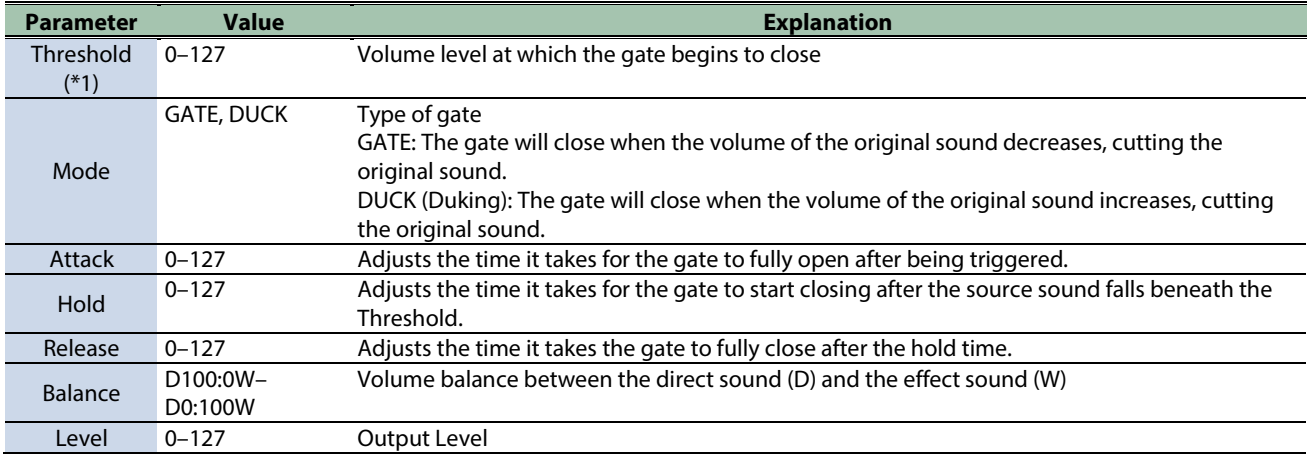

\*1: This parameter corresponds to MFX Ctrl. For details, refer to ["Steuern des MFX mit den PAD EDIT \[1\] \[2\]-Reglern \(MFX](#page-205-0)  [Ctrl\)\(](#page-205-0)P.206)".

### Lo-fi effects

[LOFI Compress\(](#page-199-0)P.200) [Bit Crusher\(](#page-199-1)P.200)

### <span id="page-199-0"></span>LOFI Compress

Degrades the sound quality.

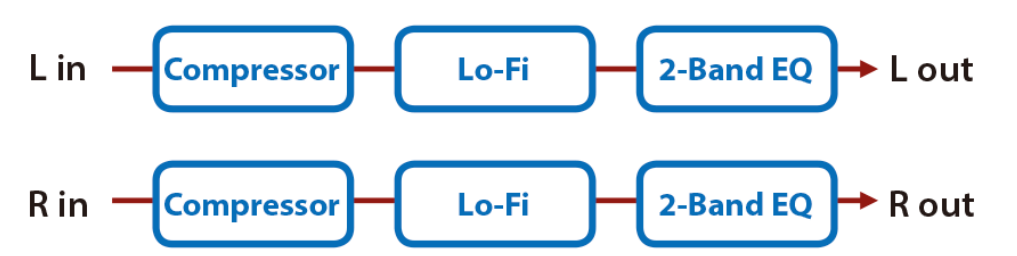

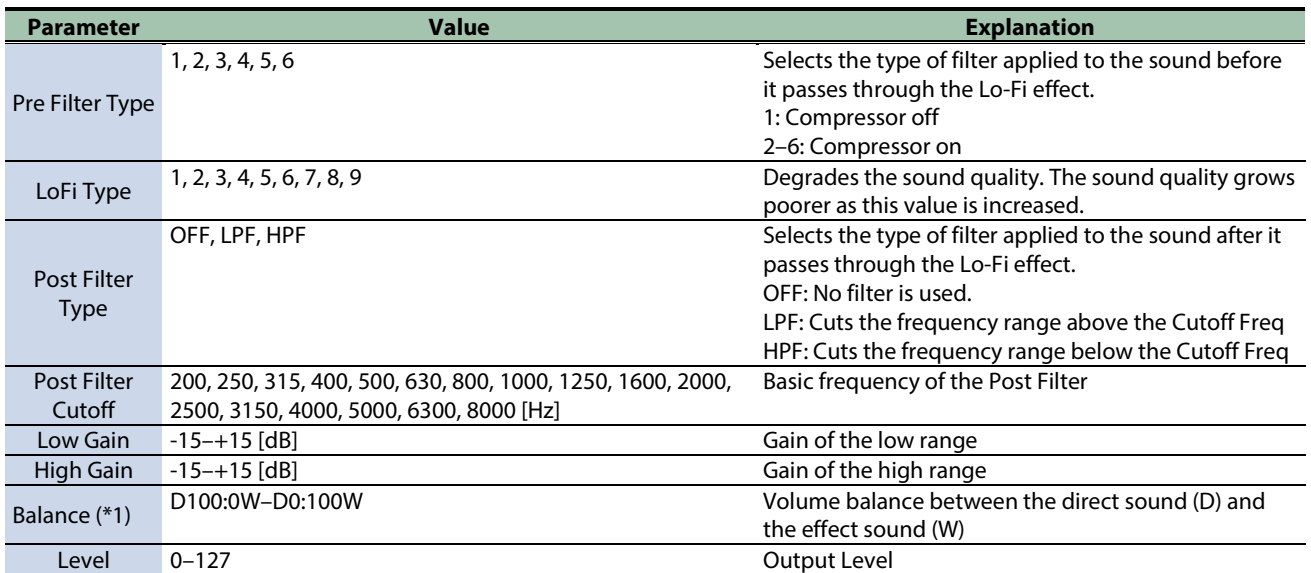

\*1: This parameter corresponds to MFX Ctrl. For details, refer to ["Steuern des MFX mit den PAD EDIT \[1\] \[2\]-Reglern \(MFX](#page-205-0)  [Ctrl\)\(](#page-205-0)P.206)".

\*1: This parameter corresponds to MASTER EFFECT CTRL. For details, refer to ["Steuern des MASTER EFFECT mit dem MASTER](#page-206-0)  [EFFECT-Regler \(MASTER EFFECT CTRL\)\(](#page-206-0)P.207)".

#### <span id="page-199-1"></span>Bit Crusher

This creates a lo-fi sound.

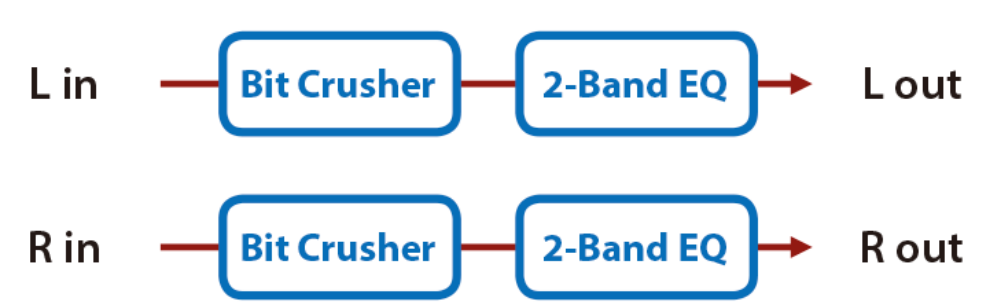

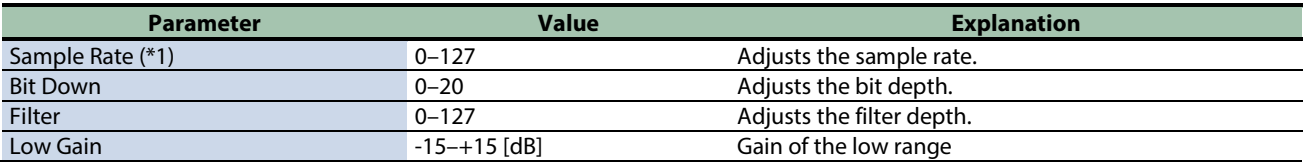

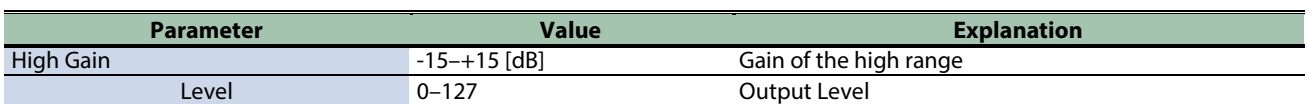

\*1: This parameter corresponds to MFX Ctrl. For details, refer to ["Steuern des MFX mit den PAD EDIT \[1\] \[2\]-Reglern \(MFX](#page-205-0)  [Ctrl\)\(](#page-205-0)P.206)".

## Pitch effect

<span id="page-201-0"></span>[Pitch Shifter\(](#page-201-0)P.202)

### Pitch Shifter

A stereo pitch shifter.

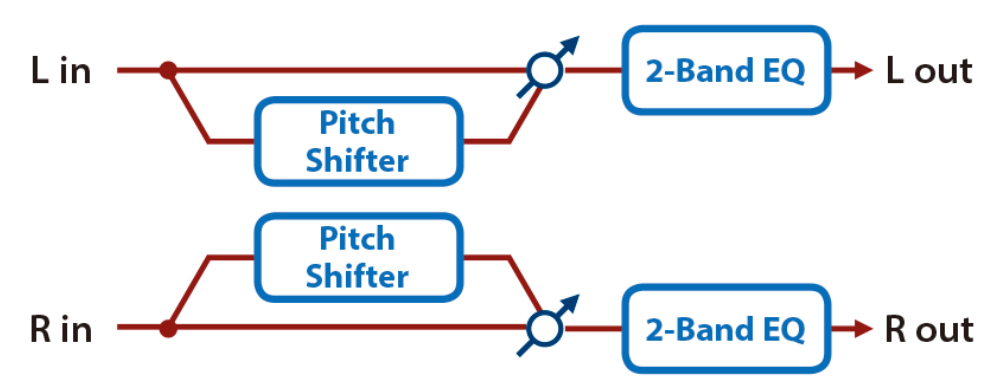

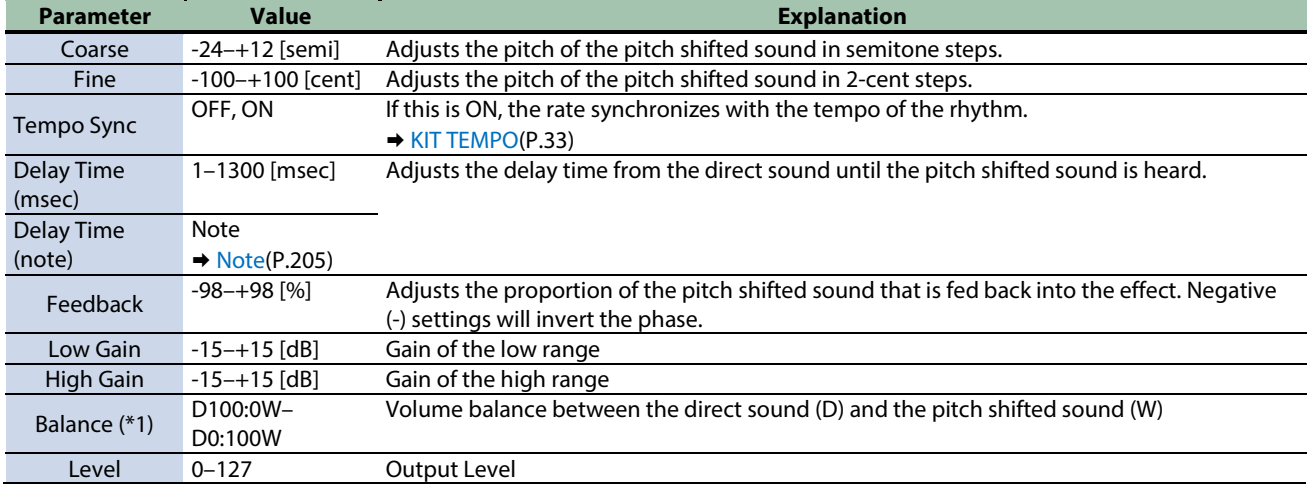

\*1: This parameter corresponds to MFX Ctrl. For details, refer to ["Steuern des MFX mit den PAD EDIT \[1\] \[2\]-Reglern \(MFX](#page-205-0)  [Ctrl\)\(](#page-205-0)P.206)".

# Looper effects

[DJFX Looper\(](#page-202-0)P.203) [BPM Looper\(](#page-203-0)P.204)

### <span id="page-202-0"></span>DJFX Looper

Loops a short portion of the input sound. You can vary the playback direction and playback speed of the input sound to add turntable-type effects.

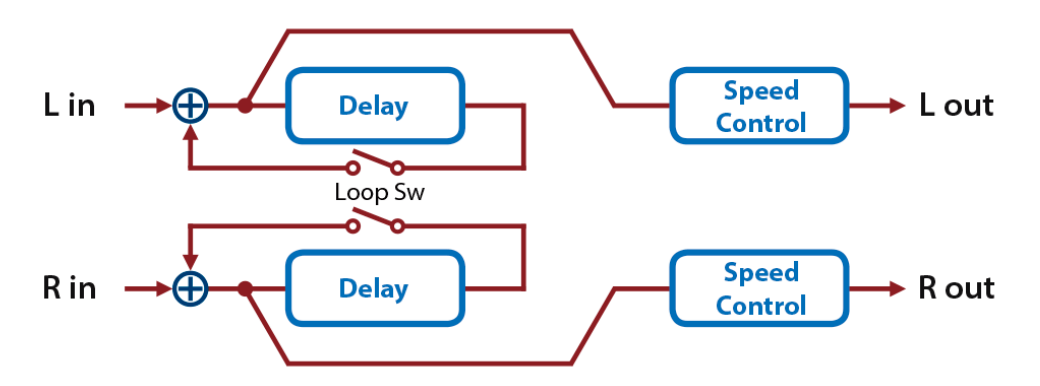

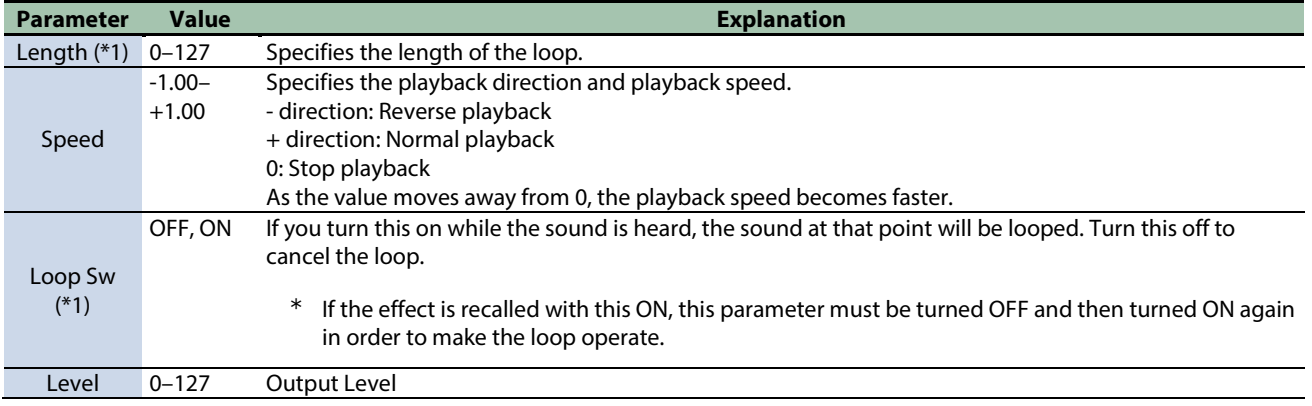

\*1: This parameter corresponds to MFX Ctrl. For details, refer to ["Steuern des MFX mit den PAD EDIT \[1\] \[2\]-Reglern \(MFX](#page-205-0)  [Ctrl\)\(](#page-205-0)P.206)".

### <span id="page-203-0"></span>BPM Looper

Loops a short portion of the input sound. This can automatically turn the loop on/off in synchronization with the rhythm.

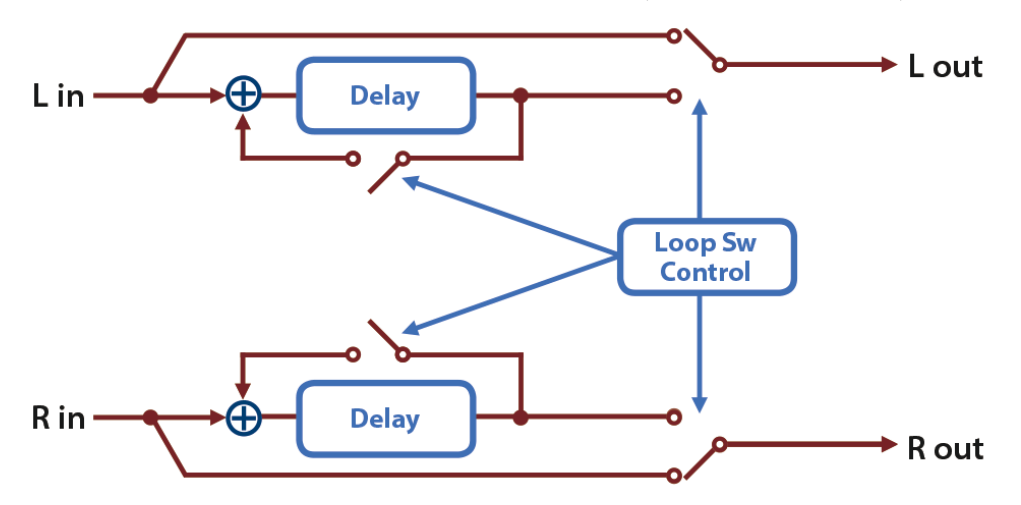

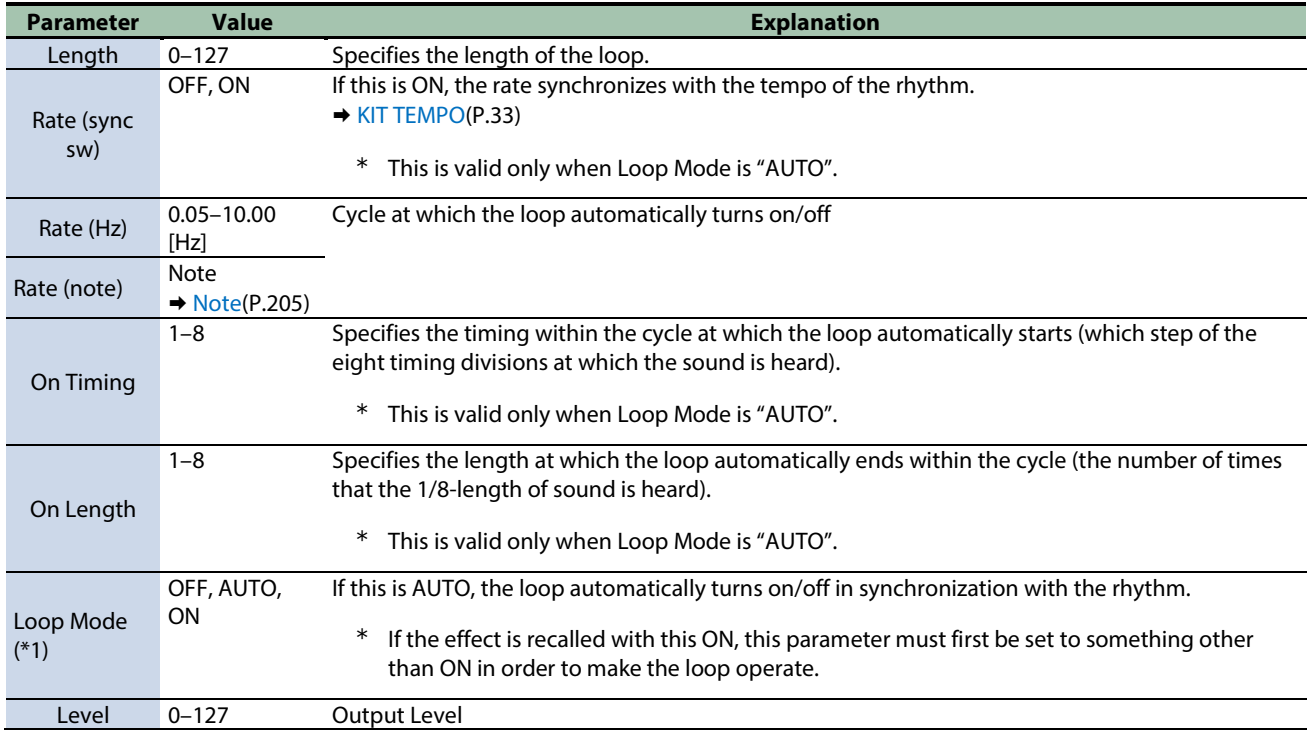

\*1: This parameter corresponds to MFX Ctrl. For details, refer to ["Steuern des MFX mit den PAD EDIT \[1\] \[2\]-Reglern \(MFX](#page-205-0)  [Ctrl\)\(](#page-205-0)P.206)".

#### <span id="page-204-0"></span>Note Sixty-fourth-note Sixty-fourth note **Name is the Thirty-second-note** Thirty-second triplet triplet note 3 Sixteenth-note triplet **N** Dotted thirty-second Sixteenth note **Eighth-note triplet** note 3 Dotted sixteenth note **A** Eighth note **Quarter-note triplet A** Dotted eighth note Quarter note **CONFIDENTIAL HALF-note triplet** Control de Dotted quarter note and Half note  $\overline{\phantom{a}}$ 03 0 Whole-note triplet Dotted half note Whole note Double-note 03 triplet Dotted whole note **Doll** Double note  $\bullet$

# <span id="page-205-0"></span>Steuern des MFX mit den PAD EDIT [1] [2]-Reglern (MFX Ctrl)

Wenn bei den PAD EDIT KNOB-Einstellungen der Parameter "Group" auf "MFX1-4" und der Parameter "Param" auf "MFX1-4 Ctrl" gestellt ist, können Sie die MFX-Parameter mit den beiden PAD EDIT-Reglern steuern.

Die zu steuernden Parameter sind voreingestellt.

Ø [Effect List \(English\)\(](#page-158-0)P.159)

Siehe ["Konfigurieren der PAD EDIT \[1\] \[2\]-Regler \(PAD EDIT KNOB\)\(](#page-78-0)P.79)" für weitere Informationen zu diesen Einstellungen.

# <span id="page-206-0"></span>Steuern des MASTER EFFECT mit dem MASTER EFFECT-Regler (MASTER EFFECT CTRL)

Sie können mit dem MASTER EFFECT-Regler die MASTER EFFECT-Parameter steuern.

Die zu steuernden Parameter sind voreingestellt.

Ø [Effect List \(English\)\(](#page-158-0)P.159)

### **SPD-SX PRO**

01

Bedienungsanleitung

© 2022 Roland Corporation